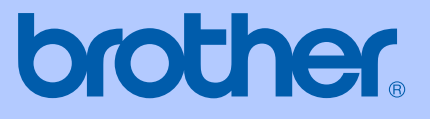

# BRUKERMANUAL

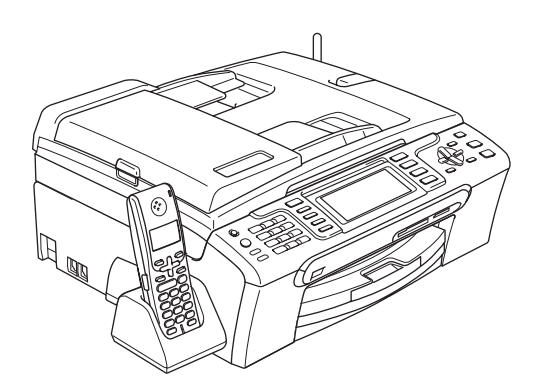

# MFC-680CN MFC-885CW

# $C \in \mathbb{O}$

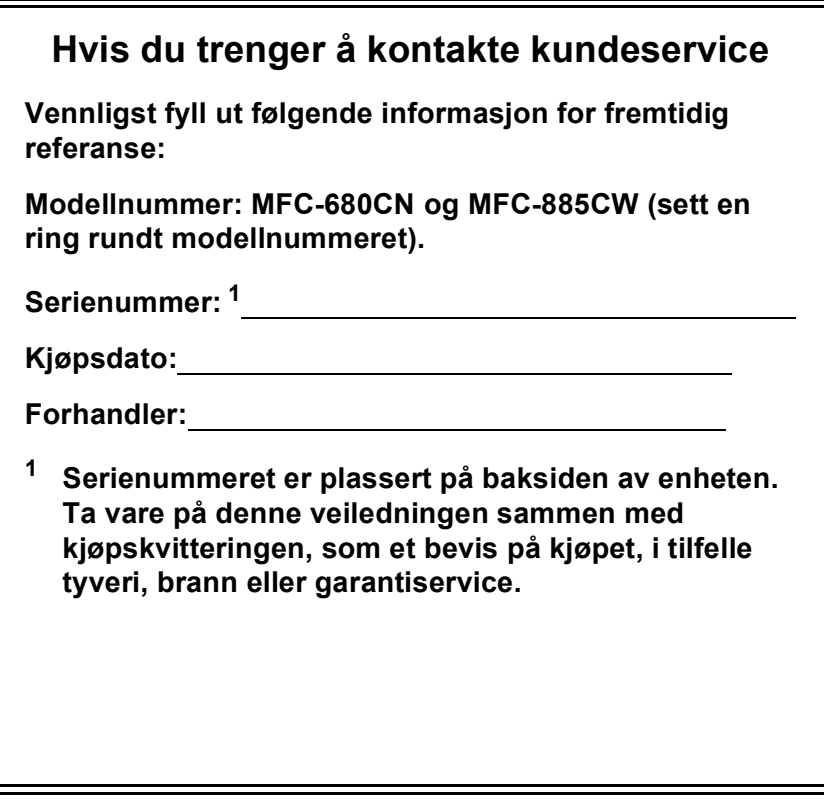

<span id="page-1-0"></span>**Registrer produktet ditt på nettet på adressen:**

## **[http://www.brother.com/registration/](http://www.brother.com/registration)**

Ved å registrere produktet ditt hos Brother, vil du bli registrert som den originale eieren av dette produktet. Registreringen hos Brother:

- kan fungere som en bekreftelse på kjøpsdatoen for ditt produkt, i tilfelle du mister kvitteringen; og
- kan hjelpe deg med et forsikringskrav hvis du mister produktet og tapet er dekket av forsikringen.

# **Informasjon om garanti og erklæring vedrørende kompilering og utgivelse**

DETTE APPARATET ER KONSTRUERT FOR BRUK MED EN TOLEDER ANALOG TELELINJE I DET OFFENTLIGE TELENETTET OG MED TILKOBLING OVER EGNET KONTAKT.

# **INFORMASJON OM GARANTI**

Brother informerer herved om at dette produktet ikke nødvendigvis vil fungere korrekt i et annet land enn der det opprinnelig ble kjøpt, og gir ikke noen som helst garanti i tilfelle dette produktet brukes i offentlige telekommunikasjonslinjer i et annet land.

# **Erklæring vedrørende kompilering og utgivelse**

Denne manualen er kompilert og utgitt under overoppsyn av Brother Industries Ltd., og inneholder alle de nyeste produktbeskrivelser og spesifikasjoner.

Innholdet i denne manualen og spesifikasjonene for dette produktet kan endres uten varsel.

Brother forbeholder seg retten til å gjøre endringer uten varsel i spesifikasjonene og materialet heri, og skal ikke kunne holdes ansvarlig for eventuelle skader (inkludert følgeskader) som måtte oppstå på grunnlag av tillit til dette materialet, inkludert, men ikke begrenset til, typografiske og andre feil relatert til publikasjonen.

# EC Konformitetserklæring i henhold til R & TTEdirektivet

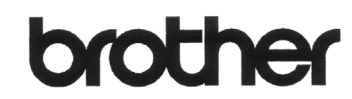

#### **EC Declaration of Conformity**

Manufacturer Brother Industries, Ltd. 15-1, Naeshiro-cho, Mizuho-ku, Nagoya 467-8561, Japan

Plant Brother Industries (Shen Zhen) Ltd

G02414-1, Bao Chang Li Bonded Transportation Industrial Park, Bao Long Industrial Estate, Longgang, Shenzhen, China

Herewith declare that:

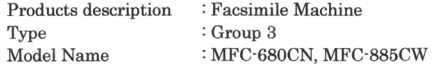

are in conformity with provisions of the R & TTE Directive (1999/5/EC) and we declare compliance with the following standards  $\colon$ 

Standards applied:

Harmonized: Safety EN60950-1:2001+A11:2004

EMC EN55022: 1998 +A1: 2000 +A2: 2003 Class B EN55024: 1998 +A1: 2001 +A2: 2003 EN61000-3-2: 2006 EN61000-3-3: 1995 +A1: 2001 Radio EN301 489-1 V1.6.1 EN301 489-17 V1.2.1 EN300 328 V1.6.1 EN301 406 V1.5.1 EN301 489-6 V1.2.1

\* Radio applies to MFC-885CW only.

Year in which CE marking was first affixed : 2007 Issued by : Brother Industries, Ltd. Date : 28th April, 2007 Place : Nagoya, Japan Signature  $\cdot$ 

awa  $\subset$ 

Junji Shiota General Manager Quality Management Dept. Printing & Solutions Company

#### **EC Konformitetserklæring i henhold til R & TTE-direktivet**

Produsent Brother Industries Ltd. 15-1, Naeshiro-cho, Mizuho-ku, Nagoya 467-8561, Japan

Anlegg Brother Industries (Shen Zhen) Ltd. G02414-1, Bao Chang Li Bonded Transportation Industrial Park, Bao Long Industrial Estate, Longgang, Shenzhen, Kina

Erklærer herved at:

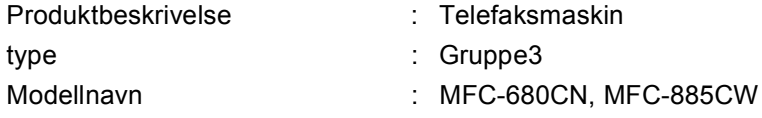

er i samsvar med bestemmelsene i R & TTE-direktivet (1999/5/EC), og vi erklærer enighet med følgende standarder:

Gjeldende standarder:

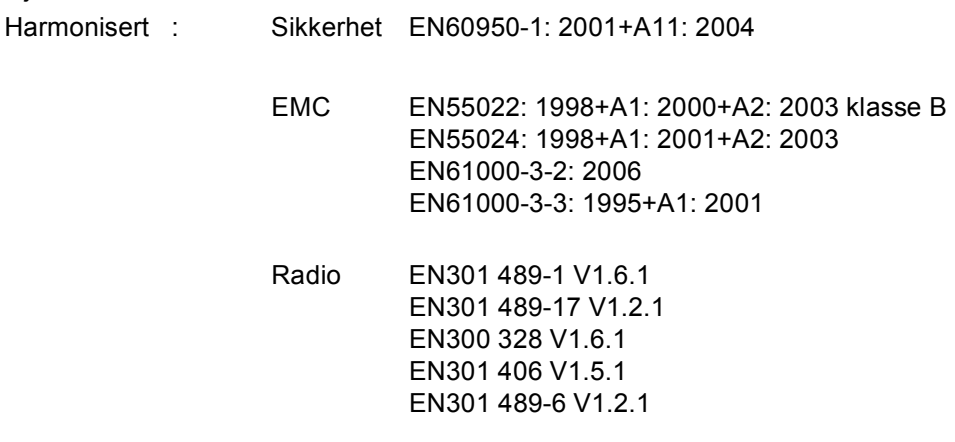

\*Radio gjelder bare MFC-885CW.

År da CE-merking først ble gitt: 2007

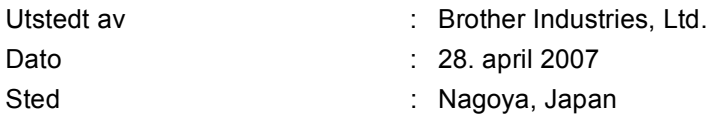

# Innholdsfortegnelse

#### **Generelt Avsnitt I**

#### **Generell informasjon**  $\mathbf 1$

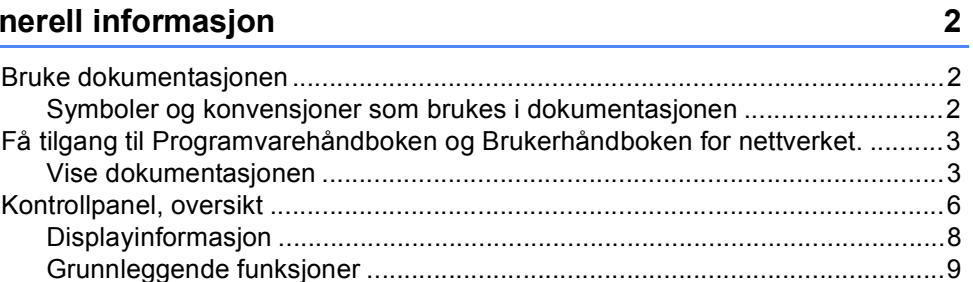

#### Legge i dokumenter og papir  $\mathbf{2}$

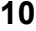

 $21$ 

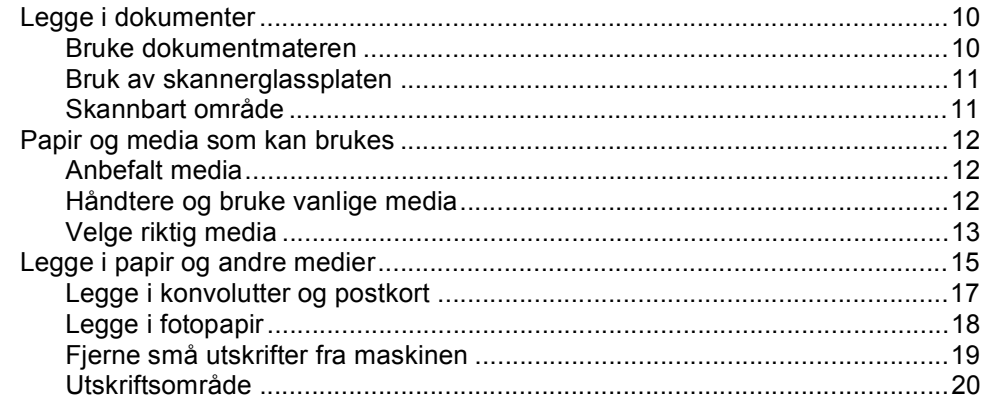

#### $\mathbf{3}$ Hovedoppsett

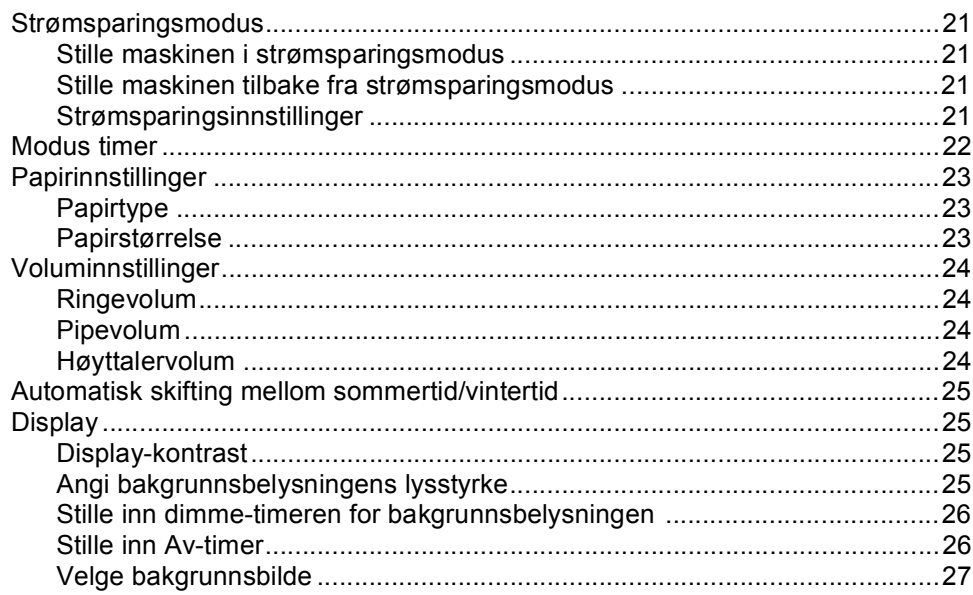

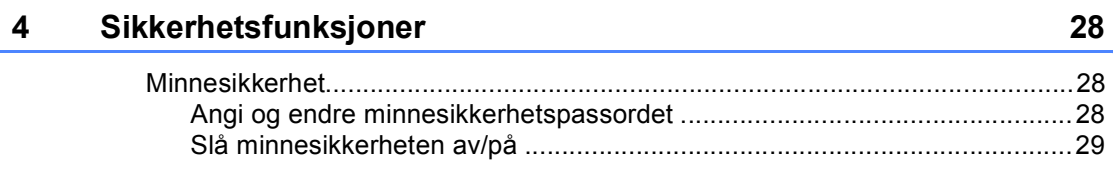

# **Avsnitt II Faks**

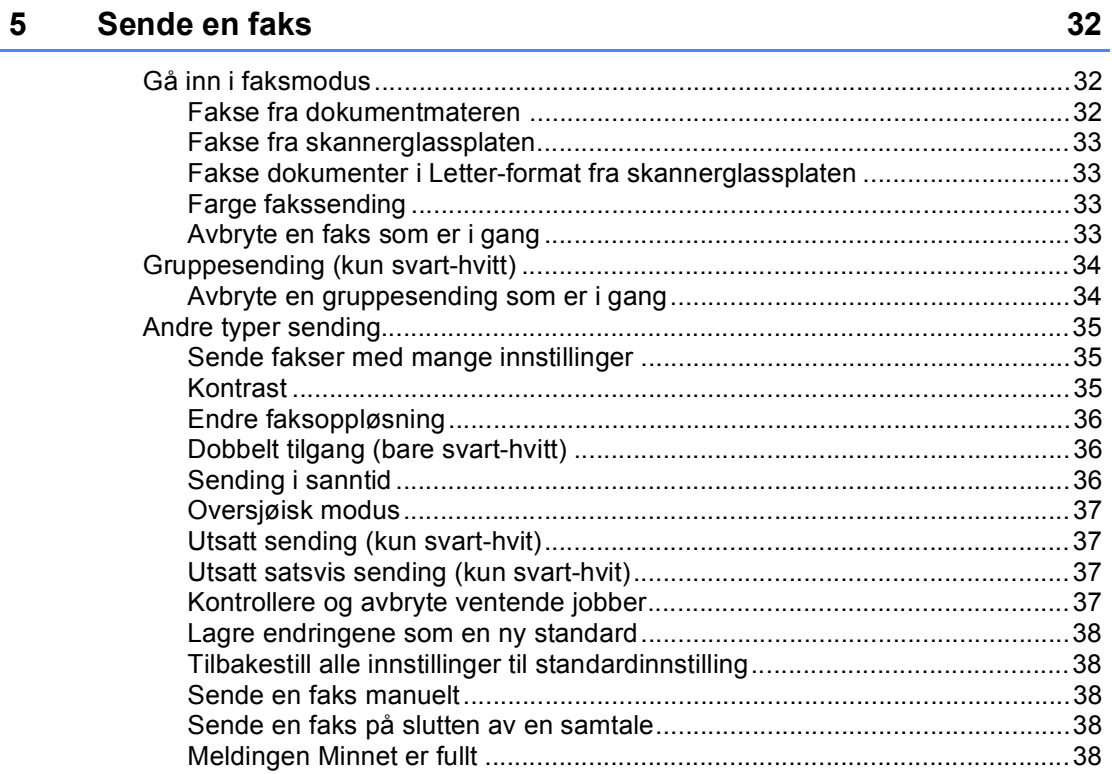

#### **Motta faks**  $6\phantom{a}$

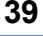

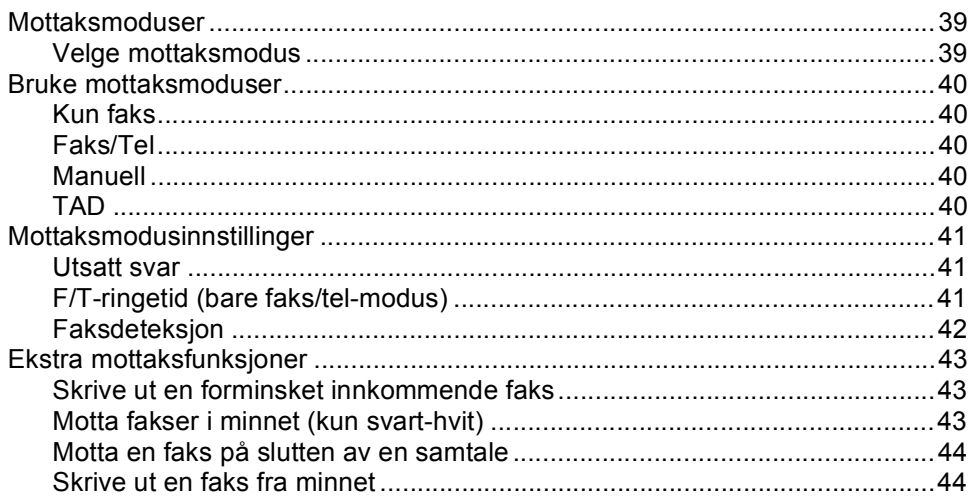

#### Telefon og eksterne enheter  $\overline{7}$

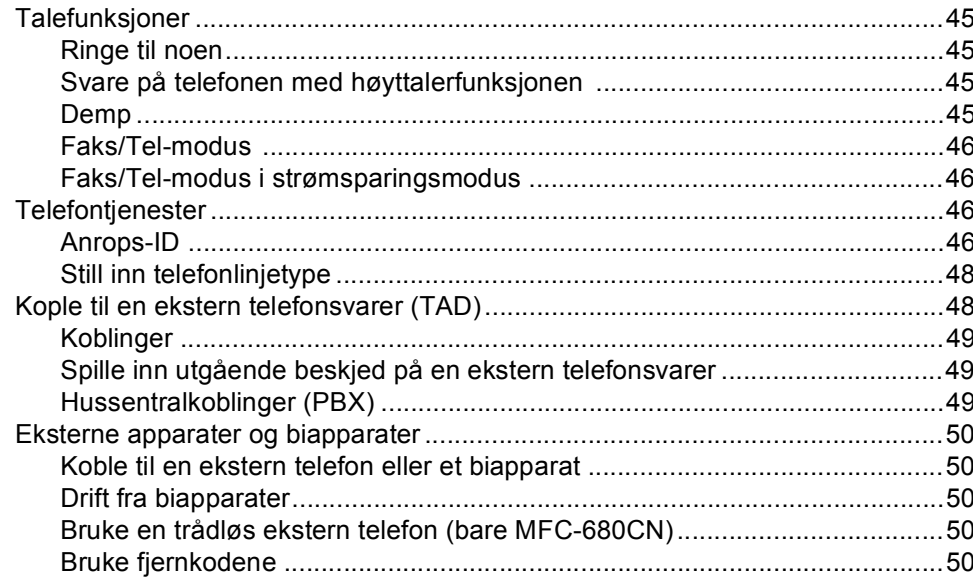

45

52

59

#### 8 Slå telefonnumre og lagre nummer

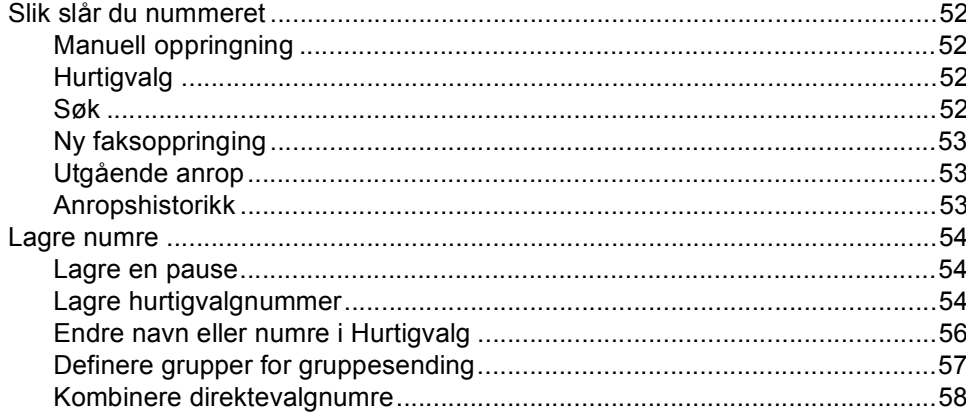

#### Digital telefonsvarerenhet (TAD)  $\overline{9}$

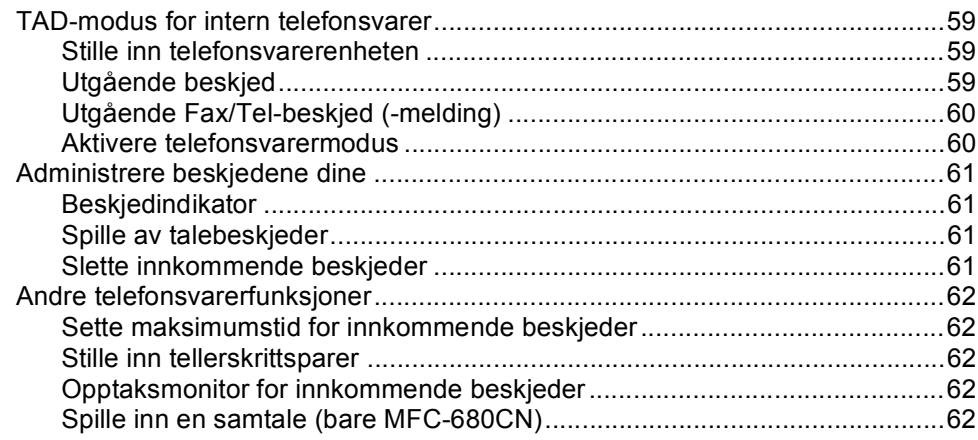

vi

#### $10$ Avanserte faksfunksjoner (kun svart-hvit)

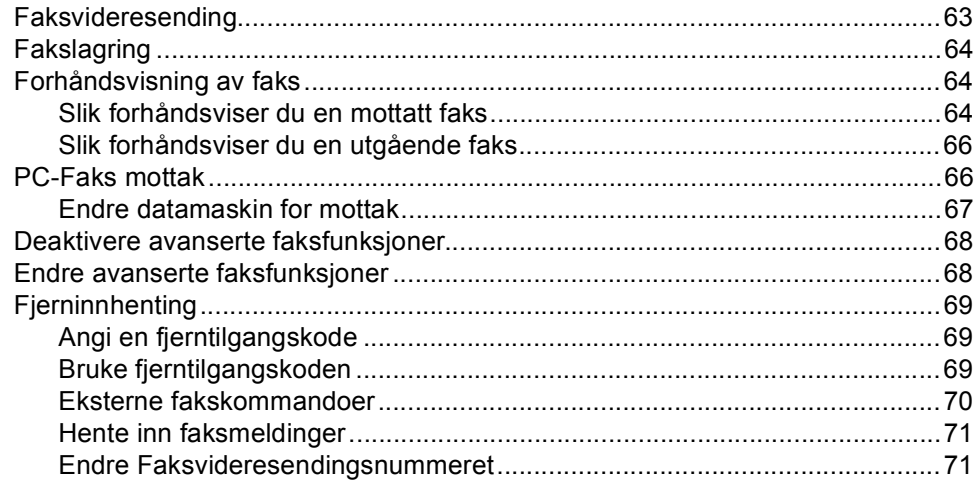

#### $11$ **Skrive ut rapporter**

 $72$ 

63

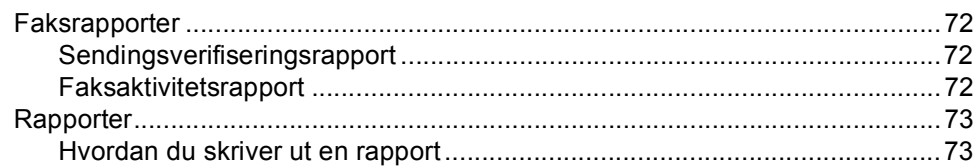

#### **Polling**  $12$

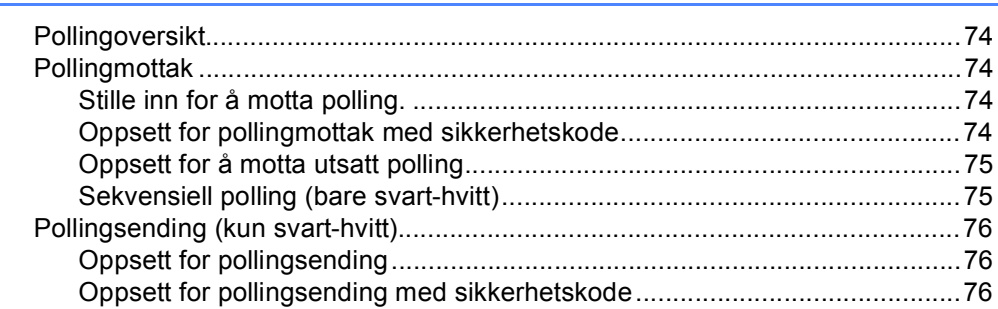

# **Avsnitt III Kopi**

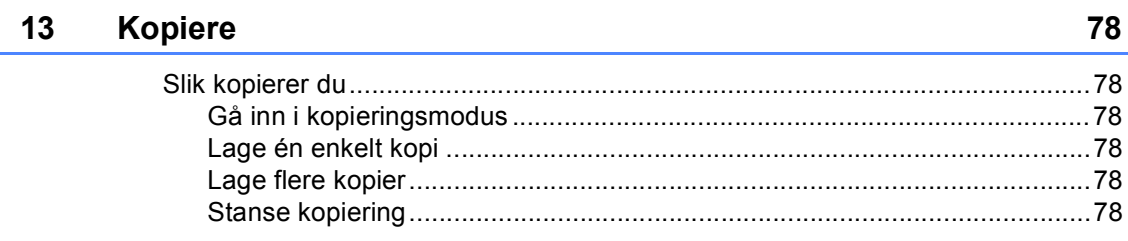

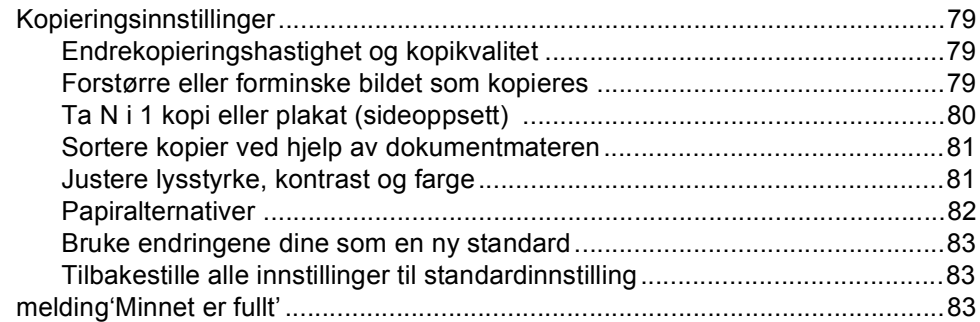

# **[Avsnitt IV Direkte fotoutskrift](#page-96-0)**

#### **14 Skrive ut fotografier fra et minnekort eller en [Flash-minnestasjon på USB 86](#page-97-0)**

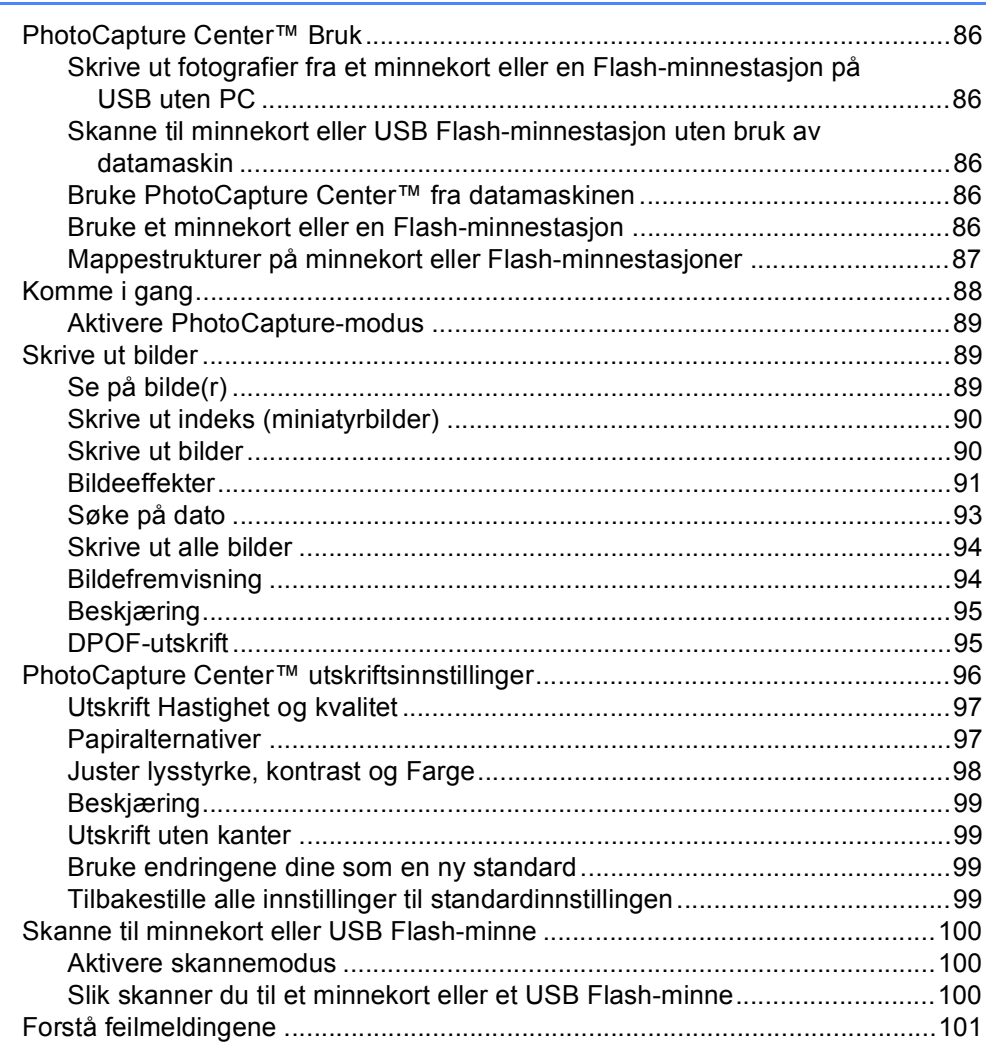

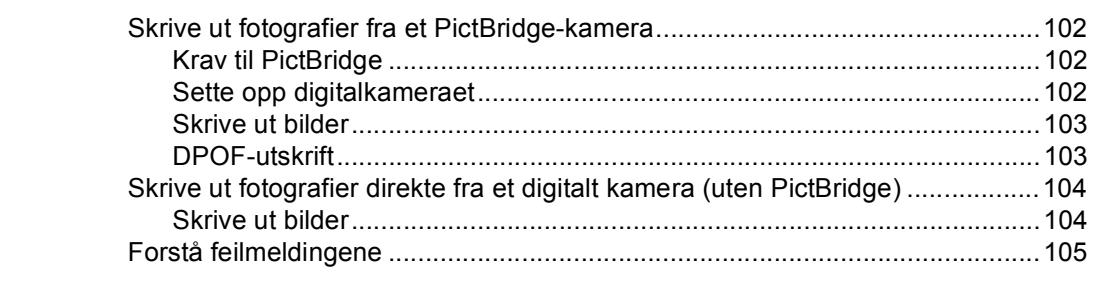

# **Avsnitt V Programvare**

Skrive ut fotografier fra et camera

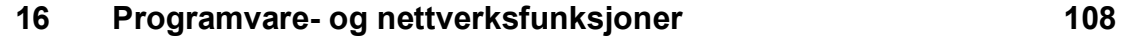

# **Avsnitt VI Tillegg**

 $15$ 

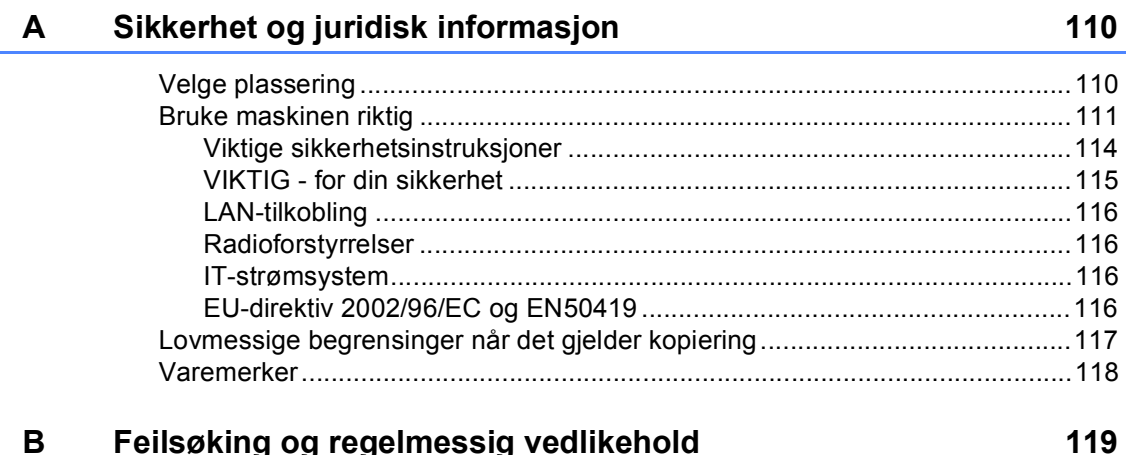

#### Feilsøking og regelmessig vedlikehold  $\mathbf B$

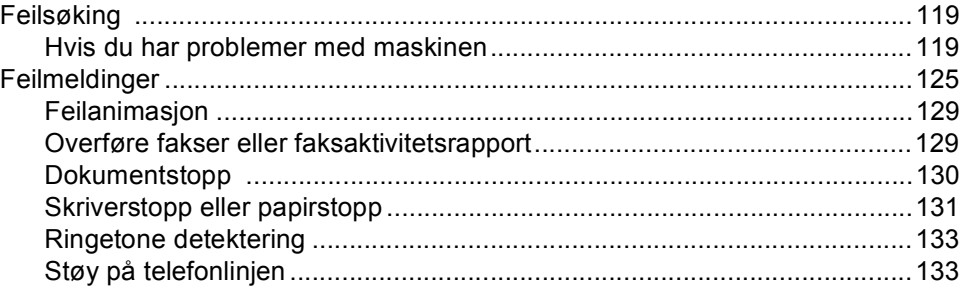

102

E.

F

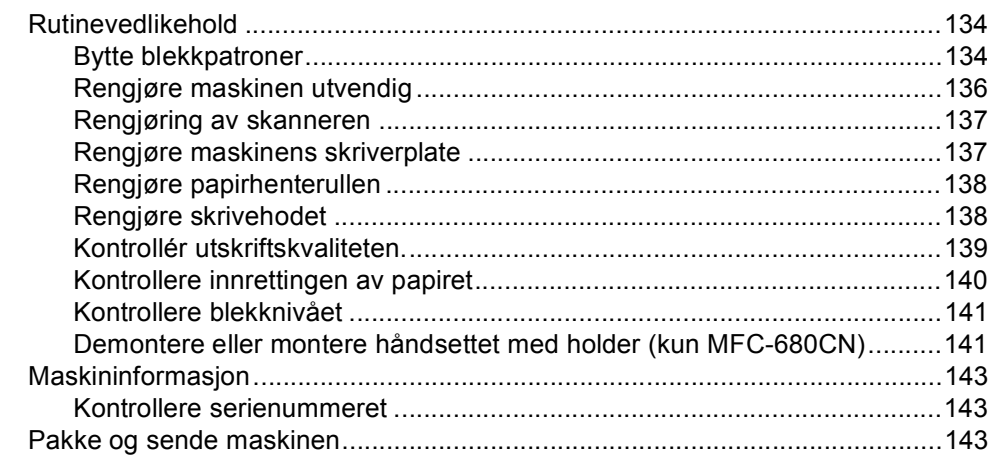

#### Meny og funksjoner  $\mathbf{C}$

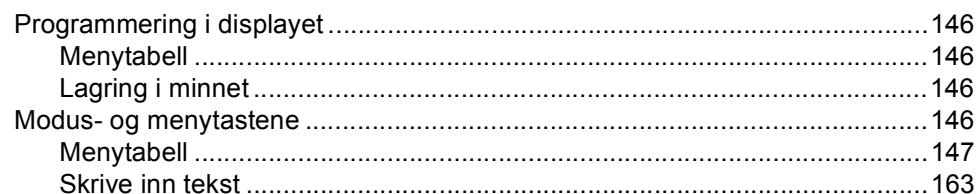

#### D Spesifikasjoner

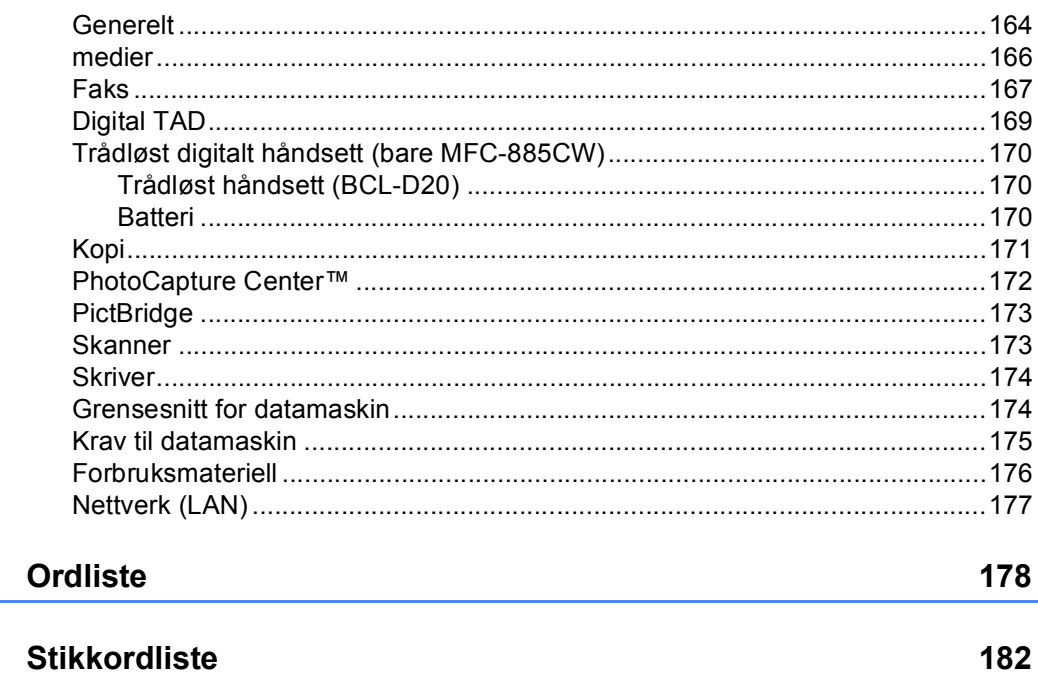

### 164

146

# **Avsnitt I**

 $\blacktriangleright$ 

# <span id="page-12-0"></span>**Generelt <sup>I</sup>**

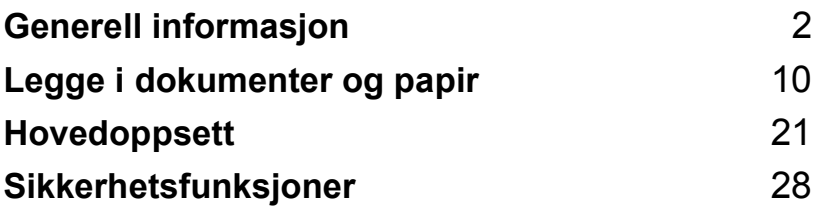

**1**

# <span id="page-13-0"></span>**Generell informasjon**

# <span id="page-13-1"></span>**Bruke dokumentasjonen <sup>1</sup>**

Takk for at du kjøpte en Brother-maskin! Ved å lese dokumentasjonen kan du få mest mulig ut av maskinen.

# <span id="page-13-2"></span>**Symboler og konvensjoner som brukes i dokumentasjonen <sup>1</sup>**

Følgende symboler og konvensjoner er brukt i dokumentasjonen.

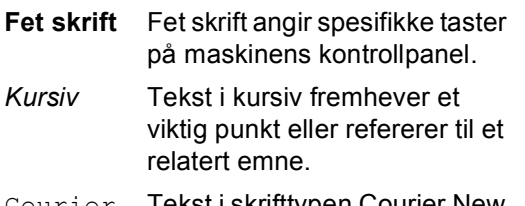

Courier New Tekst i skrifttypen Courier New identifiserer meldinger i displayet på maskinen.

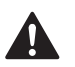

Advarsel-symbolet forteller deg hvilke forholdsregler du bør ta for å forhindre personskade.

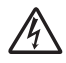

Elfare-ikoner varsler deg om faren for elektrisk støt.

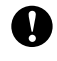

Forsiktig-symbolet angir fremgangsmåter du må følge eller ting du må unngå å gjøre, for å hindre skade på maskinen eller andre gjenstander.

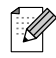

Merknader forteller hva du bør gjøre i en bestemt situasjon, eller gir tips om hvordan handlingen fungerer sammen med andre funksjoner.

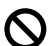

Uegnet oppsett-ikoner varsler deg om utstyrsenheter og handlinger som ikke er kompatible med maskinen.

# <span id="page-14-0"></span>**Få tilgang til Programvarehåndboke n og Brukerhåndboken for nettverket. <sup>1</sup>**

Denne brukermanualen inneholder ikke all informasjon om maskinen, som f.eks. hvordan du bruker de avanserte funksjonene for skriveren, skanneren, PC-faksen og nettverket. Når du er klar for detaljert informasjon om disse funksjonene, kan du lese **Programvarehåndboken** og **Brukerhåndboken for nettverket** som ligger på CD-platen.

# <span id="page-14-1"></span>**Vise dokumentasjonen <sup>1</sup>**

#### **Vise dokumentasjonen (for Windows®) <sup>1</sup>**

For å vise dokumentasjonen går du til **Start**menyen og velger **Brother**, **MFC-XXXX** (hvor XXXX er modellnavnet) fra programgruppen. Klikk deretter på **Brukerhåndbøker i HTMLformat**.

Hvis du ikke har installert programvaren, kan du finne dokumentasjonen ved å gjøre følgende:

a Slå på datamaskinen. Sett inn Brother-CD-platen i CD-ROM-stasjonen.

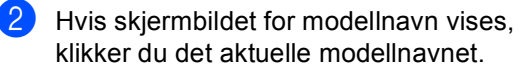

Hvis skjermbildet for språk vises, klikker du ditt språk. CD-platens hovedmeny vises.

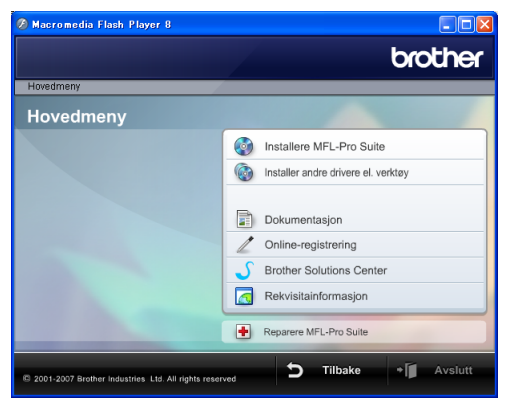

# **Merk**

Hvis du ikke får fram dette vinduet, bruker du Windows® Utforsker til å kjøre programmet start.exe fra rotkatalogen på Brother-CD-en.

### d Klikk **Dokumentasjon**.

- e Klikk den dokumentasjonen du ønsker å lese.
	- **HTML-dokumenter**: **Programvarehåndboken** og **Brukerhåndboken for nettverket** i HTML-format.

Dette formatet anbefales for visning på datamaskinen.

 **PDF-dokumenter**: **Brukerhåndboken** for frittstående handlinger,

**Programvarehåndboken** og **Brukerhåndboken for nettverket** i PDF-format.

Dette formatet anbefales for utskrift av håndbøkene. Klikk for å gå til Brother Solutions Center, hvor du kan se og laste ned PDFdokumentene. (Du må ha Internetttilgang og et leserprogram for PDFfiler.)

#### **Slik finner du skannerinstruksjoner <sup>1</sup>**

Du kan skanne dokumenter på flere måter. Du finner instruksjonene her:

#### **Programvarehåndbok**

- *Skanning* (For Windows<sup>®</sup> 2000 Professional/Windows® XP og Windows Vista™)
- ControlCenter3 (For Windows<sup>®</sup> 2000 Professional/Windows® XP og Windows Vista™)
- *Nettverksskanning*

#### **Scansoft™ PaperPort™ 11SE med OCRbrukermanualer**

■ Den komplette ScanSoft™ PaperPort™ 11SE med OCR-brukermanualer kan hentes fram fra Hjelp-delen i ScanSoft™ PaperPort™ 11SE med OCRprogrammet.

#### **Hvordan finne instruksjoner for nettverksinstallasjon (bare MFC-885CW) <sup>1</sup>**

Maskinen kan kobles til et trådløst eller vanlig nettverk. Du finner instruksjoner for grunnleggende oppsett i Hurtigstartguide. Hvis du vil ha mer informasjon eller hvis tilgangspunktet støtter SecureEasySetup™ eller AOSS™, se Brukerhåndbok for nettverket.

#### **Vise dokumentasjonen (for Macintosh®) <sup>1</sup>**

**4** Slå på Macintosh<sup>®</sup>-maskinen. Sett inn den medfølgende Brother-platen i CDstasjonen. Følgende vindu vises:

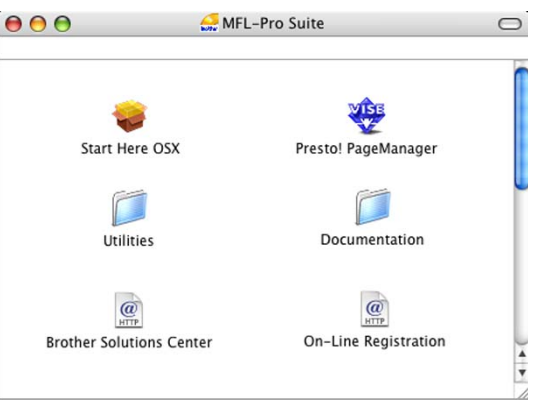

- b Dobbeltklikk på **Documentation**-ikonet.
- Dobbeltklikk på din språkmappe.
- Dobbeltklikk på den øverste filen for å se **Programvarehåndboken** og **Brukerhåndboken for nettverket** i HTML-format.
- e Klikk den dokumentasjonen du ønsker å lese:
	- **Programvarehåndbok**
	- **Brukerhåndbok for nettverket**

#### **Slik finner du skannerinstruksjoner <sup>1</sup>**

Du kan skanne dokumenter på flere måter. Du finner instruksjonene her:

#### **Programvarehåndbok**

- *Skanning* (For av Mac OS<sup>®</sup> X 10.2.4 eller høyere)
- ControlCenter2 (For Mac OS<sup>®</sup> X 10.2.4 eller nyere)
- *Nettverkskanning* (For Mac OS<sup>®</sup> X 10.2.4 eller høyere)

## **Presto!® PageManager® brukerveiledning**

Den komplette Presto!® PageManager<sup>®</sup> brukerhåndboken kan hentes fram fra Hjelp-delen i Presto!<sup>®</sup> PageManager<sup>®</sup>programmet.

#### **Hvordan finne instruksjoner for nettverksinstallasjon (bare MFC-885CW) <sup>1</sup>**

Maskinen kan kobles til et trådløst eller vanlig nettverk. Du finner instruksjoner for grunnleggende oppsett i Hurtigstartguide. Hvis du vil ha mer informasjon eller hvis tilgangspunktet støtter SecureEasySetup™ eller AOSS™, se Brukerhåndbok for nettverket.

Kapittel 1

# <span id="page-17-0"></span>**Kontrollpanel, oversikt <sup>1</sup>**

#### **MFC-680CN <sup>1</sup>**

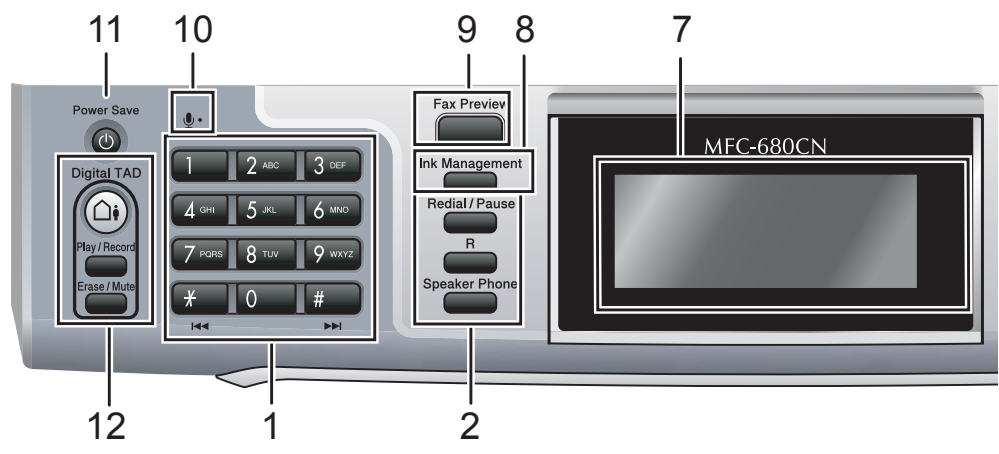

#### **MFC-885CW <sup>1</sup>**

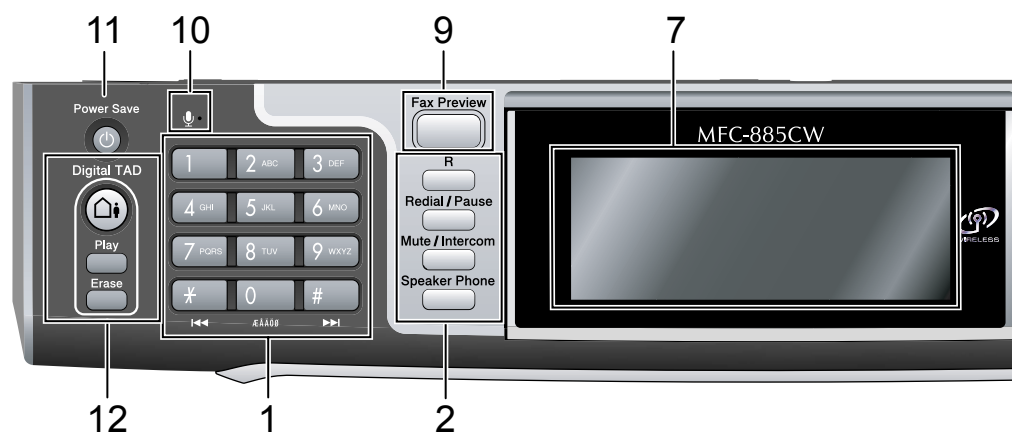

## **Merk**

De fleste illustrasjonene i denne brukerveiledningen viser MFC-680CN.

#### **1 Talltastatur**

Disse tastene brukes til å slå telefon- og faksnumre og som et tastatur for inntasting av informasjon til maskinen.

#### **2 Faks- og telefontaster**

#### ■ Redial/Pause

Ringer de 30 sist ringte numrene på nytt. Brukes også til å legge inn en pause når du programmerer hurtignumrene.

#### **R**

Bruk denne tasten til å få tilgang til bylinje, eller til å overføre en samtale til et annet internnummer når maskinen er koblet til en hussentral.

 **Mute/Intercom** (bare MFC-885CW) Setter telefonsamtalen på hold.

I tilegg kan du trykke på denne tasten for å bruke interkom funksjonen, eller for å overføre en samtale til det trådløse håndsettet.

#### ■ Speaker Phone

Lar deg snakke med en annen part uten at du behøver å løfte av håndsettet.

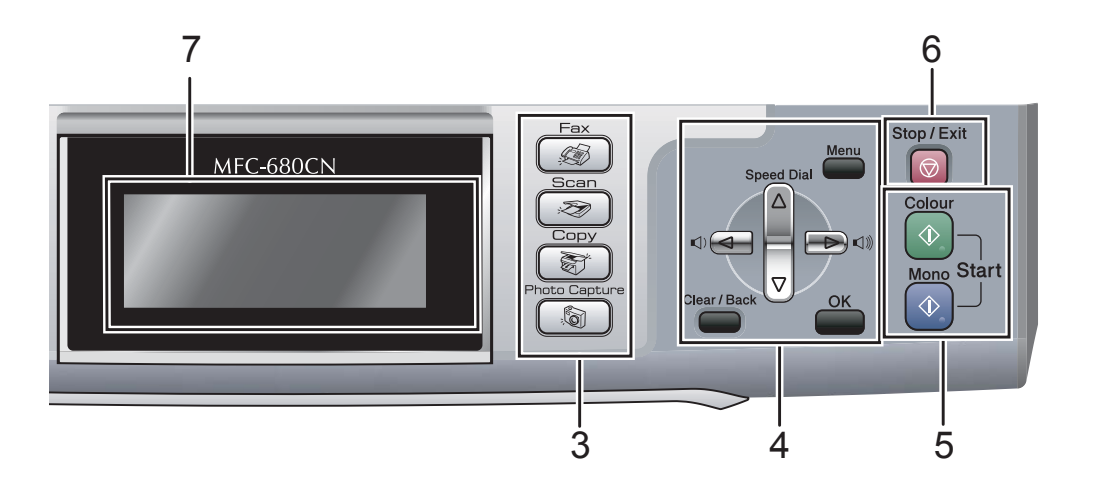

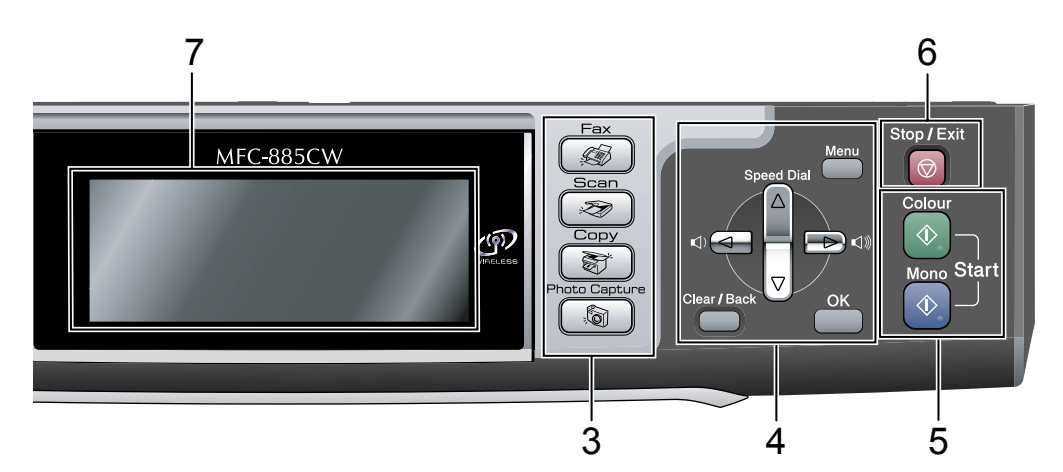

#### **3 Modustaster:**

■ **E** <sub>5</sub>

Gir deg tilgang til faksmodus.

- <sup>2</sup> Scan Gir deg tilgang til skannemodus.
- ■
<del>■</del> Gir deg tilgang til kopieringsmodus.
- **PhotoCapture**

Gir deg tilgang til PhotoCapture Center™.

#### **4 Menytaster:**

#### **Volumtaster**

 $\blacksquare \rightarrow \blacksquare$ 

Du kan trykke disse tastene i faksmodus for å justere ringevolumet.

**a Speed Dial**

Lar deg finne og ringe telefonnumre som er lagret i minnet.

 $\blacksquare$  **d** eller  $\blacktriangleright$ 

Trykk på disse tastene for å bla fremover eller bakover til et menyvalg. Du trykker også på disse tastene for å velge alternativer.

- **a** eller **b** Trykk for å bla gjennom menyene og alternativene.
- **Menu**

Tilgang til hovedmenyen.

- **OK** Velg en innstilling.
- **Clear/Back**

Trykk tasten for å avbryte gjeldende innstilling.

#### **5 Starttaster:**

#### **Colour Start**

Brukes til å starte sending av fakser eller kopiering i fullfarge. Lar deg dessuten starte en skanneoperasjon (i farge eller svart-hvitt, avhengig av skanneinnstillingen i programmet ControlCenter).

#### **Mono Start**

Brukes til å starte sending av fakser eller kopiering i svart-hvitt. Lar deg dessuten starte en skanneoperasjon (i farge eller svart-hvitt, avhengig av skanneinnstillingen i programmet ControlCenter).

#### **6 Stop/Exit**

Stopper en handling eller avslutter en meny.

#### **7 Display (LCD)**

Meldinger i displayet hjelper deg å programmere og bruke maskinen.

Du kan dessuten justere vinkelen på displayet ved å løfte det.

#### **8 Ink Management (bare MFC-680CN)**

Brukes til å rengjøre skrivehodene, sjekke utskriftskvaliteten og kontrollere blekknivået.

#### **9 Fax Preview**

Gjør at du kan forhåndsvise innkommende og utgående fakser på skjermen.

#### **10 Mikrofon**

Tar opp lyden når du snakker med en annen person ved hjelp av **Speaker Phone**.

#### **11 Power Save**

Brukes til å sette maskinen i strømsparingsmodus.

#### **12 TAD-taster:**

#### ■ (△i) Digital TAD

Slår telefonsvarerenheten (TAD) på og av. Blinker hvis du har nye beskjeder.

- **Play/Record** (bare MFC-680CN) Spiller av talemeldingene som er lagret i minnet. Lar deg også gjøre opptak av telefonsamtaler.
- **Play** (bare MFC-885CW) Spiller av talemeldingene som er lagret i minnet.
- **Erase/Mute** (bare MFC-680CN) Setter telefonsamtalen på hold. Sletter i tillegg talemeldinger.
- **Erase** (bare MFC-885CW) Sletter talebeskjeder.

## <span id="page-19-0"></span>**Displayinformasjon <sup>1</sup>**

Displayet viser nåværende maskinstatus når maskinen er i uvirksom.

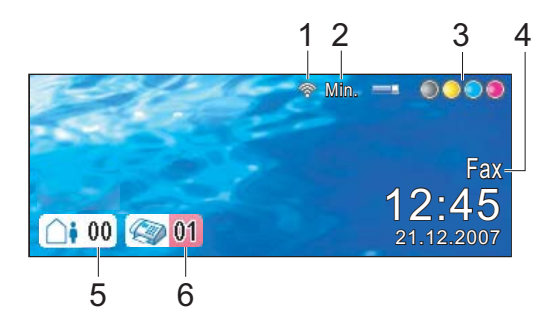

#### **1 Trådløs status**

En indikator med fire nivåer viser gjeldende styrke på trådløst signal hvis du bruker trådløs tilkobling.

÷

0 Maks.

- **2 Minnestatus** Viser tilgjengelig minne i maskinen.
- **3 Blekkindikator** Viser blekknivået.

**4 Nåværende mottaksmodus**

Viser deg nåværende mottaksmodus.

- $\blacksquare$  Fax (kun faks)
- $\blacksquare$  F/T (Faks/Tel)
- TAD (Meldingskontroll)
- Man (Manuell)

#### **5 Talemeldinger i maskinens minne.**

Viser antallet mottatte talemeldinger i minnet.

#### **6 Fakser i minnet**

Viser hvor mange mottatte fakser det er i minnet.

# <span id="page-20-0"></span>**Grunnleggende funksjoner <sup>1</sup>**

Følgende trinn viser hvordan du endrer en innstilling i maskinen. I dette eksempelet er Modus-timeren endret fra 2 minutter til 30 sekunder.

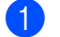

#### **1** Trykk på Menu.

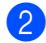

**2** Trykk **▲** eller **▼** for å velge Hovedoppsett.

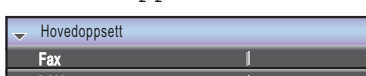

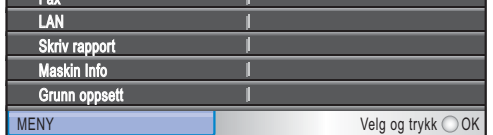

#### Trykk på **OK**.

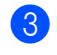

## **3** Trykk **▲** eller **▼** for å velge

Modus timer.

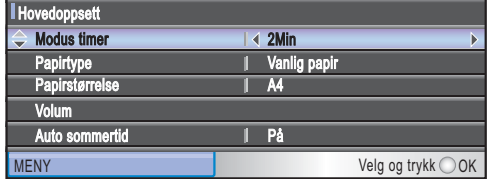

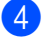

<sup>4</sup> Trykk ◀ eller ▶ for å velge 30 Sek.

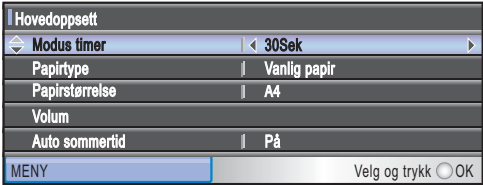

#### Trykk på **OK**.

Gjeldende innstilling vises i displayet:

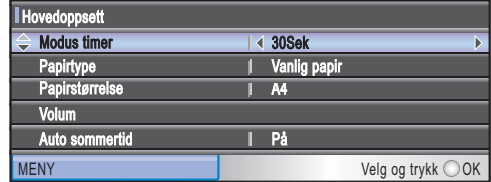

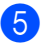

**6** Trykk Stop/Exit.

**2**

# <span id="page-21-0"></span>**Legge i dokumenter og papir <sup>2</sup>**

# <span id="page-21-1"></span>**Legge i dokumenter <sup>2</sup>**

Du kan sende en faks, kopiere og skanne fra den automatiske dokumentmateren (ADF) eller fra skannerglassplaten.

# <span id="page-21-2"></span>**Bruke dokumentmateren <sup>2</sup>**

Den automatiske dokumentmateren har plass til opptil 10 ark, og mater inn ett ark om gangen. Bruk standard 80 g/m<sup>2</sup>-papir og luft alltid sidene før du plasserer dem i arkmateren.

## **Anbefalte omgivelser <sup>2</sup>**

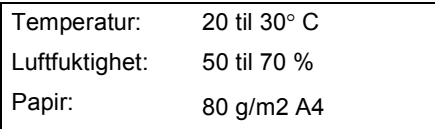

## **Støttede dokumentstørrelser <sup>2</sup>**

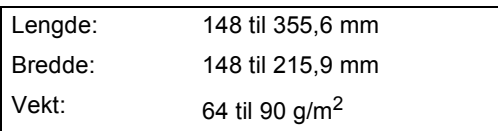

## **Slik legger du i dokumenter <sup>2</sup>**

## **FORSIKTIG**

IKKE dra i dokumentet mens det mates.

IKKE bruk papir som er krøllet, skrukket, brettet eller istykkerrevet, som har stifter eller binders, eller som har vært limt eller tapet.

IKKE bruk papp, avispapir eller stoff.

- Påse at dokumenter som er skrevet med blekk, er helt tørre.
- **a** Luft arkene godt. Legg dokumentene med **forsiden ned og øvre kant først** i den automatiske dokumentmateren, til du kjenner at de berører materrullen.
- b Juster papirførerne slik at de tilpasses bredden på dokumentene.
- **3** Vipp ut klaffen på forlengelsen på dokumentutgangsstøtten (1).

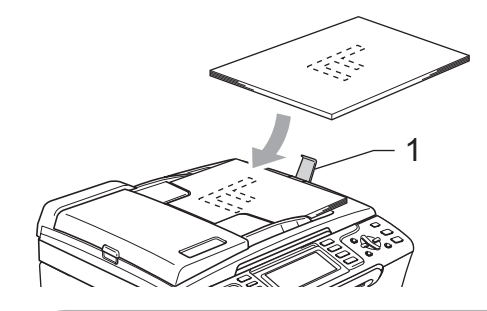

**FORSIKTIG**

IKKE legg tykke dokumenter på skannerglassplaten. Hvis du gjør det, kan det oppstå dokumentstopp i den automatiske dokumentmateren.

# <span id="page-22-0"></span>**Bruk av skannerglassplaten <sup>2</sup>**

Du kan bruke skannerglassplaten til å fakse, kopiere eller skanne flere sider i en bok eller én side om gangen.

#### **Støttede dokumentstørrelser <sup>2</sup>**

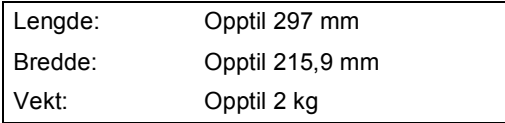

#### **Slik legger du i dokumenter <sup>2</sup>**

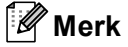

Dokumentmateren må være tom når du skal bruke skannerglassplaten.

- 1 Åpne dokumentdekselet.
- **2** Bruk anleggskanten på venstre side som hjelp til å plassere dokumentet med forsiden ned midt på skannerglassplaten.

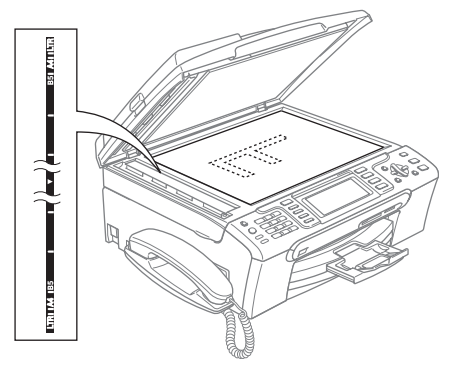

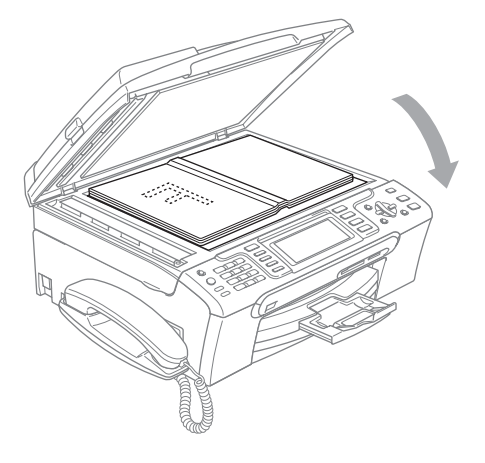

**3** Lukk dokumentdekselet.

### **FORSIKTIG**

Hvis du skanner en bok eller et tykt dokument, må du IKKE slå dekselet hardt igjen eller trykke det ned.

# <span id="page-22-1"></span>**Skannbart område <sup>2</sup>**

Skanneområdet avhenger av innstillingene i programmet du bruker. Figuren under viser områder som ikke skannes på et papir.

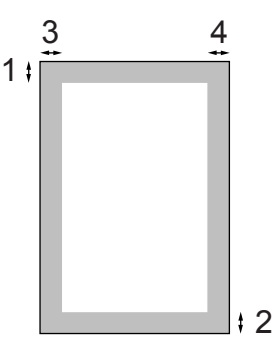

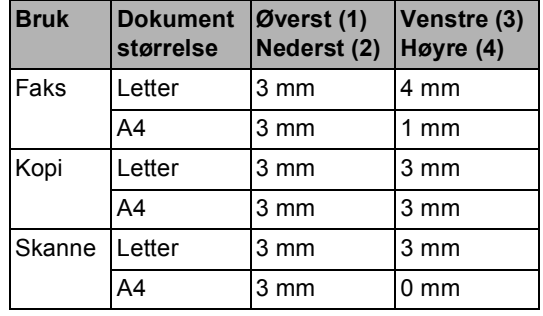

# <span id="page-23-0"></span>**Papir og media som kan brukes <sup>2</sup>**

Utskriftskvaliteten kan påvirkes av typen papir du bruker i maskinen.

Du skal alltid stille inn papirtypen slik at den stemmer med papiret du har lagt i, for å få best mulig utskriftskvalitet med de innstillingene du har valgt.

Du kan bruke vanlig papir, blekkskriverpapir (bestrøket papir), glanset papir, transparenter eller konvolutter.

Vi anbefaler at du tester ulike typer papir før du kjøper inn store kvanta.

Bruk av Brother-papir gir de beste resultatene.

- Når du skriver ut på blekkskriverpapir (bestrøket papir), transparenter og fotopapir, må du passe på å velge riktig media i kategorien **Grunnleggende** i skriverdriveren eller i menyen Innstilling for papirtype. (Se *Papirtype* [på side 23](#page-34-1).)
- Når du skriver ut på Brother fotopapir, skal du legge inn instruksjonsarket som leveres med fotopapiret i papirskuffen først, og deretter plasserer du fotopapiret oppå instruksjonsarket.
- Når du bruker transparenter eller fotopapir, må du umiddelbart fjerne hvert enkelt ark for å unngå flekker eller papirstopp.
- Unngå å ta på trykksverten på utskriften rett etter at den er skrevet ut. Overflaten er kanskje ikke tørket, og den kan smitte av på fingrene dine.

# <span id="page-23-1"></span>**Anbefalt media <sup>2</sup>**

For best utskriftskvalitet anbefaler vi at du benytter Brother-papir. (Se tabellen under.)

Hvis Brother-papir ikke er tilgjengelig i ditt land, anbefaler vi at du tester forskjellige papirtyper før du går til anskaffelse av store kvanta.

Vi anbefaler at du benytter '3M Transparency Film' når du skriver ut på transparenter.

#### **Brother-papir**

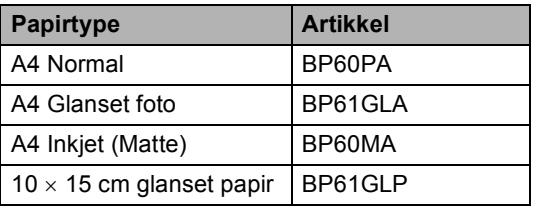

# <span id="page-23-2"></span>**Håndtere og bruke vanlige media <sup>2</sup>**

- Oppbevar papir i originalemballasjen, og hold den forseglet. La papiret ligge flatt og beskyttet mot fuktighet, direkte sollys og varme.
- Den bestrøkne siden av fotopapir er blank. Unngå å berøre den blanke (bestrøkne) siden. Legg i fotopapir med den blanke siden vendt ned.
- Ikke berør noen av sidene på transparenter fordi disse lett trekker til seg vann og svette, som kan forringe utskriftskvaliteten. Transparenter som er laget for laserskrivere/kopimaskiner, kan sette flekker på det neste dokumentet. Bruk bare transparenter som er anbefalt for blekkskrivere.

# **Feil oppsett**

Følgende papirtyper må IKKE brukes:

• Skadet, krøllet eller skrukket papir eller papir med ujevn fasong

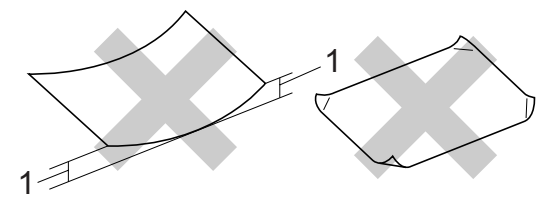

- **1 2 mm eller lengre**
- Papir som er svært blankt eller sterkt teksturert
- Papir som allerede er skrevet ut med en skriver
- Papir som ikke kan stables jevnt
- Papir som er laget med korte fibrer

## **Papirkapasitet i utgangspapirstøtten <sup>2</sup>**

Opptil 50 ark 20 lb Letter format eller A4-papir på 80 g/m2.

## <span id="page-24-0"></span>**Velge riktig media <sup>2</sup>**

#### **Papirtype og format for hver funksjon <sup>2</sup>**

**Papirtype Papirformat Bruk Faks Kopi Photo Capture Utskrift** Enkeltark Letter 216 × 279 mm (8 1/2 × 11 tommer) Ja Ja Ja Ja A4 210 × 297 mm (8,3 × 11,7 tommer) | Ja | Ja | Ja | Ja | Ja Legal 216 × 356 mm (8 1/2 × 14 tommer) Ja  $|$ Ja  $|-$  Ja Executive  $184 \times 267$  mm  $\vert - \vert - \vert - \vert - \vert$   $\vert$  a JIS B5 182 × 257 mm (7,2 × 10,1 tommer)  $\vert - \vert - \vert - \vert - \vert$  Ja A5 148 × 210 mm (5,8 × 8,3 tommer)  $\begin{vmatrix} - & 1 \end{vmatrix}$  Ja  $\begin{vmatrix} - & 1 \end{vmatrix}$  Ja A6 105 × 148 mm (4,1 × 5,8 tommer)  $\begin{vmatrix} - & \end{vmatrix}$  –  $\begin{vmatrix} - & \end{vmatrix}$  –  $\begin{vmatrix} 1 & \end{vmatrix}$  Ja Kort Foto 10 × 15 cm (4 × 6 tommer) – Ja Ja Ja Foto L  $89 \times 127$  mm (3 1/2  $\times$  5 tommer)  $\begin{vmatrix} - & \end{vmatrix} - \begin{vmatrix} - & \end{vmatrix} - \end{vmatrix}$  Ja Foto 2L  $13 \times 18$  cm  $\vert - \vert - \vert$   $\vert$   $\vert$   $\vert$  a  $\vert$  Ja Indekskort  $127 \times 203$  mm  $\vert - \vert - \vert - \vert - \vert$  Ja Postkort 1  $100 \times 148$  mm (3,9  $\times$  5,8 tommer)  $\vert - \vert - \vert - \vert$   $\vert - \vert$  Ja Postkort 2 (doble)  $148 \times 200$  mm  $\vert - \vert - \vert - \vert - \vert$  Ja Konvolutter LC5 Konvolutt  $162 \times 229$  mm  $\vert - \vert - \vert - \vert - \vert$  Ja DL Konvolutt  $110 \times 220$  mm  $\vert - \vert - \vert - \vert - \vert$  Ja COM-10  $105 \times 241$  mm  $\vert - \vert - \vert - \vert - \vert$  Ja Monarch  $98 \times 191$  mm  $\vert - \vert - \vert - \vert - \vert$  and  $\vert$ JE4 Konvolutt  $105 \times 235$  mm  $\vert - \vert - \vert - \vert - \vert$  Ja Transparenter Letter  $216 \times 279$  mm (8 1/2  $\times$  11 tommer)  $\vert - \vert$  Ja  $\vert - \vert$  Ja A4 210 × 297 mm (8,3 × 11,7 tommer)  $\vert - \vert$  Ja  $\vert - \vert$  Ja

- Transparenter eller fotopapir må tas ut av utgangspapirstøtten ett ark om gangen for å unngå flekker.
- **2**

## **Papirvekt, tykkelse og kapasitet <sup>2</sup>**

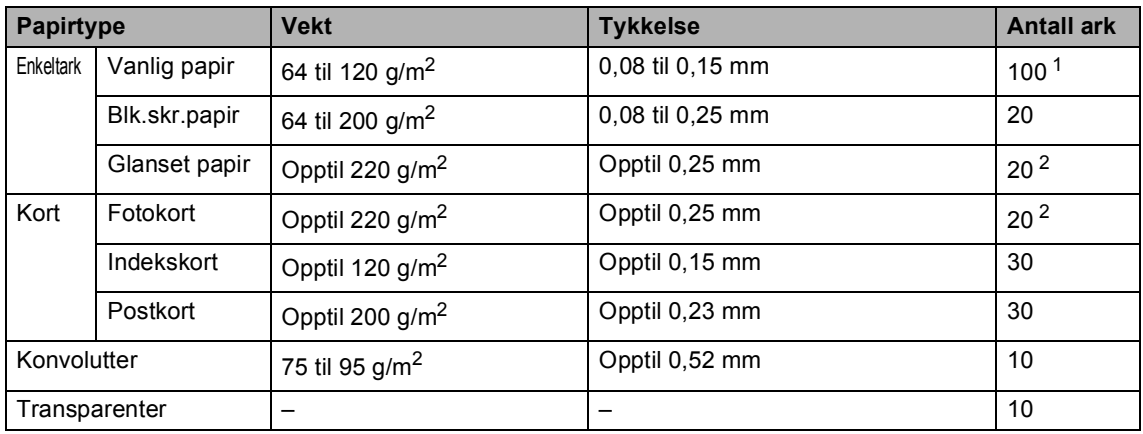

<span id="page-25-0"></span>1 Opptil 50 ark i Legal-format 80  $g/m^2$ . Opptil 100 ark 80 g/m2-papir.

<span id="page-25-1"></span><sup>2</sup> For Foto 10×15 cm og Foto L-papir, bruk fotoskuffen. (Se *[Legge i fotopapir](#page-29-1)* på side 18.)

# <span id="page-26-0"></span>**Legge i papir og andre medier <sup>2</sup>**

# **Merk**

Ved utskrift på Foto L eller  $10 \times 15$  cm papir, se *[Legge i fotopapir](#page-29-1)* på side 18.

**i** Hvis papirstøtteklaffen er åpen, må du lukke denne, og deretter trekke papirskuffen helt ut av maskinen. Løft utskuffens deksel (1).

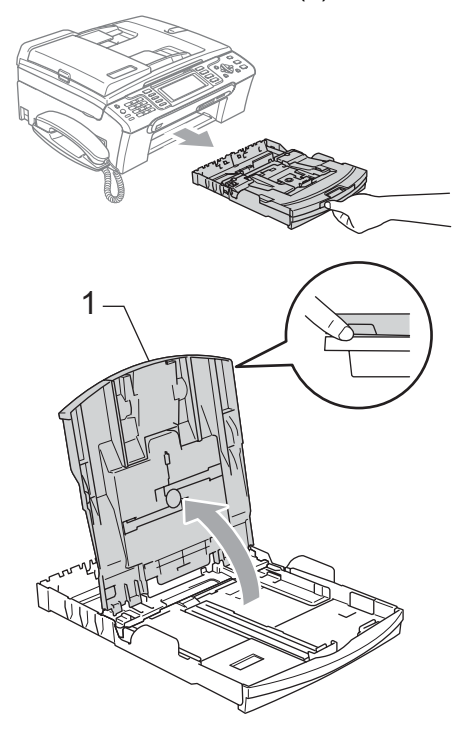

b Trykk ned og skyv sidestøttene (1) og lengdestøttene (2) slik at de passer til papirstørrelsen.

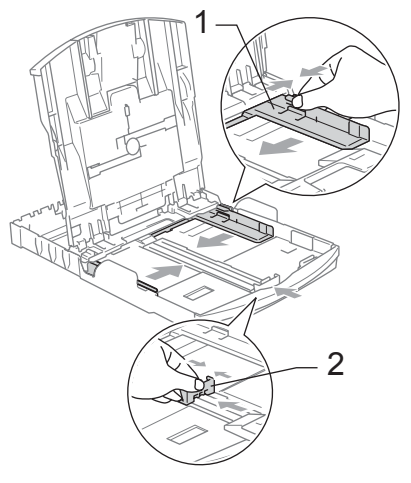

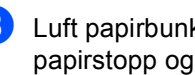

**3** Luft papirbunken godt for å unngå papirstopp og feilinnmating.

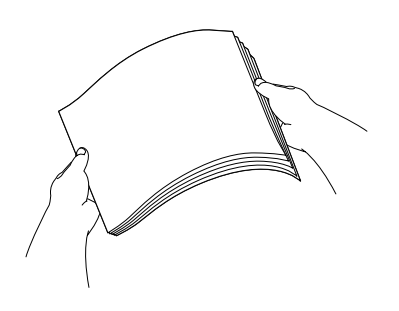

# **Merk**

Du må alltid kontrollere at papiret ikke er krøllete.

4 Legg papiret forsiktig i papirskuffen med utskriftssiden ned og den øvre kanten først.

Kontroller at papiret ligger flatt i papirskuffen.

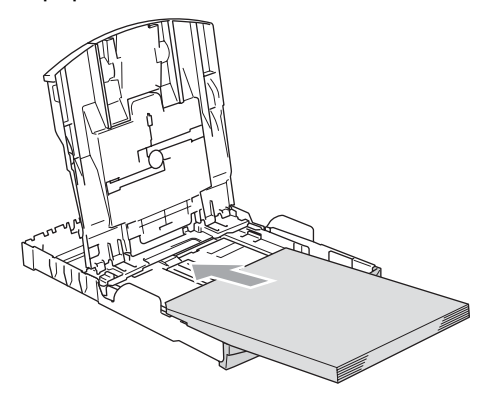

**Merk**

For å bruke papirformatet Legal, trykker og holder du inne den universale utløserknappen når du skyver ut fronten av papirskuffen.

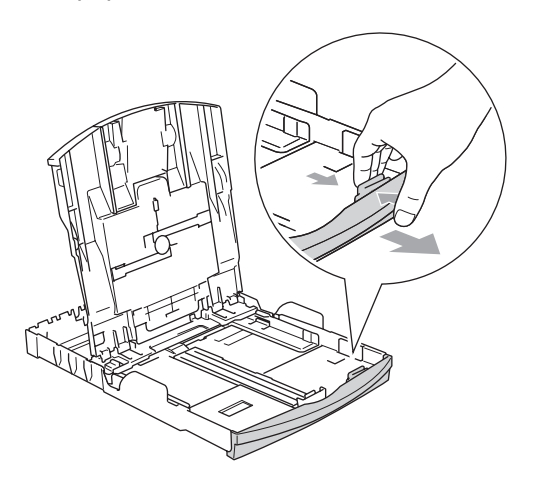

**6** Juster sideførerne forsiktig etter papiret med begge hender. Sørg for at papirsideførerne berører sidene til papiret.

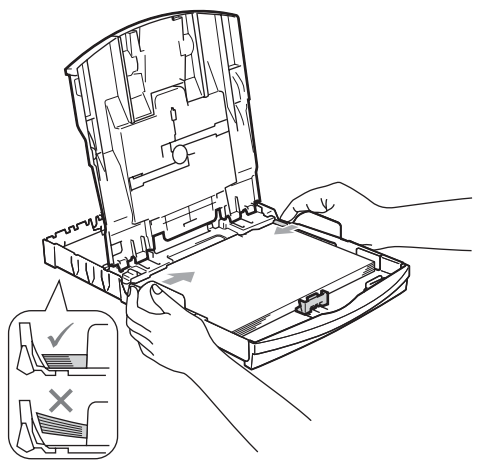

## **Merk**

Vær forsiktig slik at du ikke skyver papiret for langt inn; det kan føre til at det løftes bak i skuffen og gir mateproblemer.

6 Lukk utskuffens deksel.

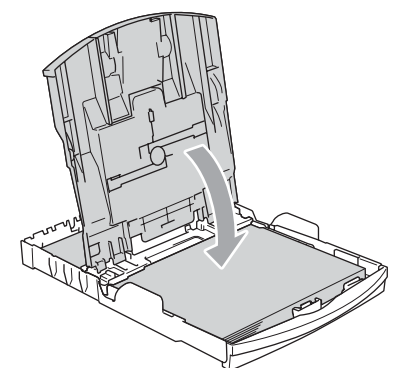

**2**

Trykk forsiktig papirskuffen godt tilbake i maskinen.

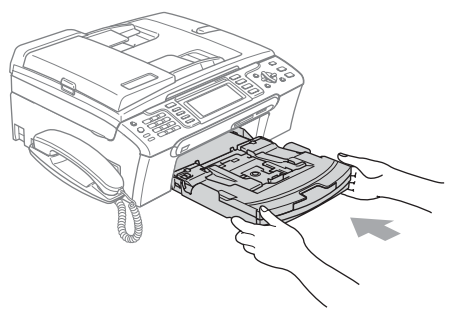

**8** Mens du holder papirmagasinet på plass må du trekke ut papirstøtten (1) slik at den låser seg på plass, og deretter må du brette ut papirstøtteklaffen (2).

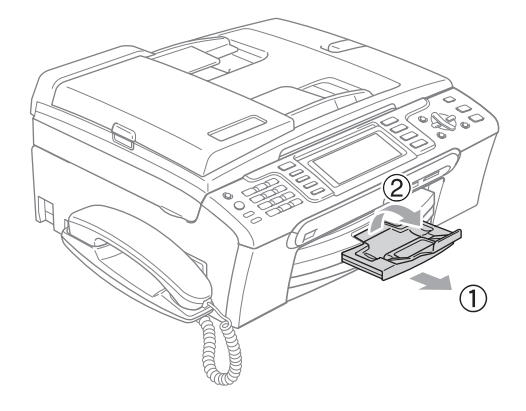

## **Merk**

Ikke bruk papirstøtteklaffen for Legalpapir.

# <span id="page-28-0"></span>**Legge i konvolutter og postkort <sup>2</sup>**

#### **Om konvolutter <sup>2</sup>**

- Bruk konvolutter som veier fra 75 til 95 g/m<sup>2</sup> (20 til 25 lb).
- For enkelte konvolutter må det angis marginnstillinger i programmet. Husk å ta en testutskrift først.

## **FORSIKTIG**

Ikke bruk noen av følgende konvoluttyper, da det vil gi innmatingsproblemer:

- som har en posete utforming.
- som er preget (har hevet skrift).
- som har binders eller stifter.
- som er forhåndstrykt på innsiden

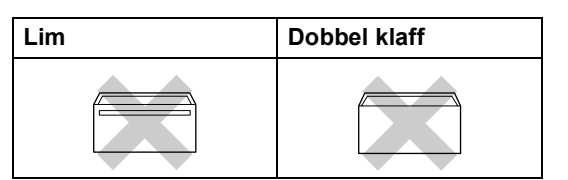

Enkelte ganger kan du oppleve papirmatingsproblemer som følge av tykkelse, format og formen på klaffen på konvoluttene du bruker.

#### **Hvordan legge inn konvolutter og postkort <sup>2</sup>**

a Før du legger i konvolutter, må du trykke sammen hjørnene og sidene på konvoluttene eller postkortene slik at de ligger så flatt som mulig.

# **Merk**

Hvis konvoluttene eller postkortene mates inn "dobbelt", må du legge inn én konvolutt eller ett postkort om gangen i papirskuffen.

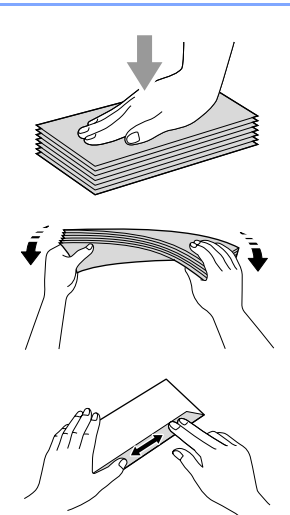

2 Legg inn konvoluttene eller postkortene i papirskuffen med adressesiden ned og den øvre kanten først (toppen av konvoluttene) inn først. Skyv papirside- (1) og papirlengdeførerne (2) slik at de er tilpasset konvoluttene eller postkortene.

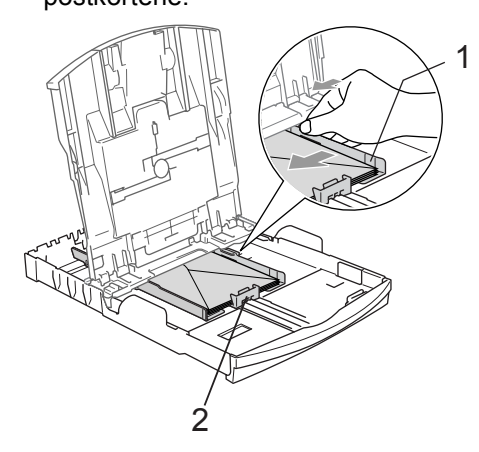

#### **Hvis du har problemer når du skriver ut på konvolutter, forsøker du følgende: <sup>2</sup>**

- 
- **4** Åpne konvoluttklaffen.
	- Forsikre deg om at den åpne klaffen enten er på siden av konvolutten eller i bakkant av konvolutten når du tar utskrift.
	- Juster størrelsen og margen i programmet.

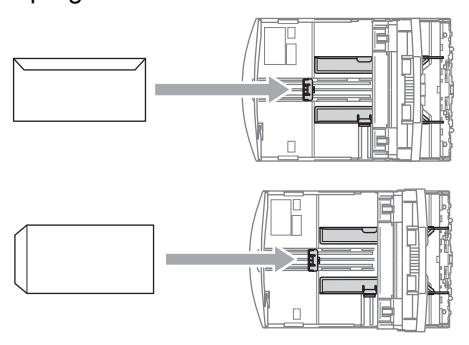

# <span id="page-29-1"></span><span id="page-29-0"></span>**Legge i fotopapir <sup>2</sup>**

Bruk fotopapirskuffen som er montert over utgangspapirdekslet til å skrive ut på fotopapirformatene  $10 \times 15$  cm og Foto L. Når du bruker fotoskuffen, behøver du ikke ta ut papiret som ligger i skuffen under.

Trykk på utløserknappen for fotoskuffen med venstre tommel, og skyv fotoskuffen bakover slik at den klikker på plass i utskriftsposisjon for bilder.

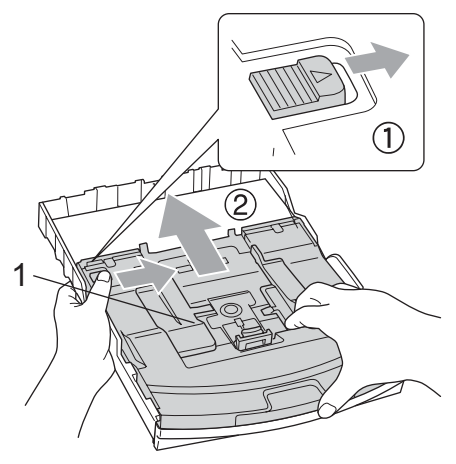

**1 Skuff for Fotopapir** 

**2** Trykk ned og dytt sidestøttene (1) og lengdestøttene (2) slik at de passer til papirstørrelsen.

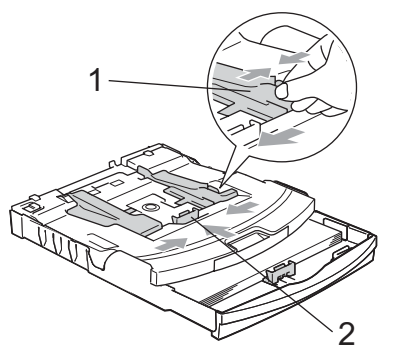

**3** Legg fotopapiret inn i fotoskuffen og juster sidestøttene forsiktig til kanten av papiret.

Sørg for at papirsideførerne berører sidene til papiret.

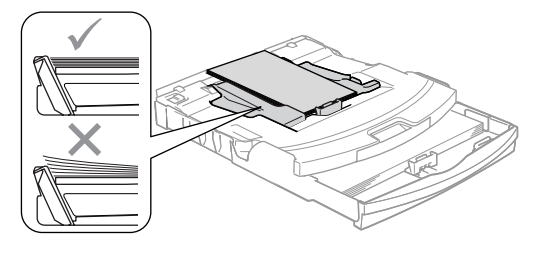

# **Merk**

- Vær forsiktig slik at du ikke skyver papiret for langt inn; det kan føre til at det løftes bak i skuffen og gir mateproblemer.
- Du må alltid kontrollere at papiret ikke er krøllete.

Når du er ferdig med å skrive ut bilder, må du sette fotoskuffen tilbake i normal stilling.

Trykk på utløserknappen for fotoskuffen med venstre tommel, og skyv fotoskuffen forover til den klikker på plass.

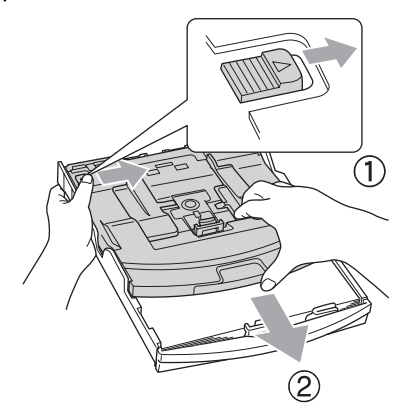

## <span id="page-30-0"></span>**Fjerne små utskrifter fra maskinen <sup>2</sup>**

Når maskinen mater ut små ark på utskuffen, er det ikke sikkert du får tak i dem. Forsikre deg om at utskriften er fullført, og trekk deretter ut skuffen helt av maskinen.

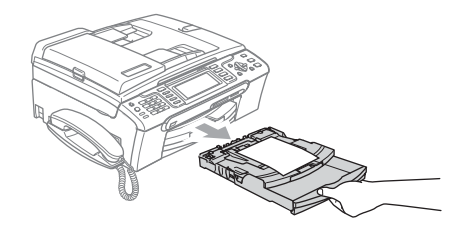

# <span id="page-31-0"></span>**Utskriftsområde <sup>2</sup>**

Utskriftsområdet avhenger av innstillingene i programmet du bruker. Illustrasjonene nedenfor viser hvilke områder på enkeltark og konvolutter det ikke kan skrives på. Maskinen kan bare skrive i de skraverte områdene når funksjonen Utskrift uten kanter er tilgjengelig og slått på.

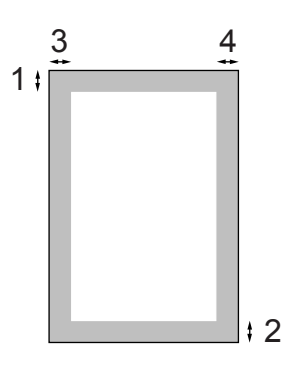

#### Enkeltark **Konvolutter**

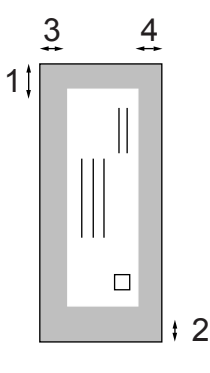

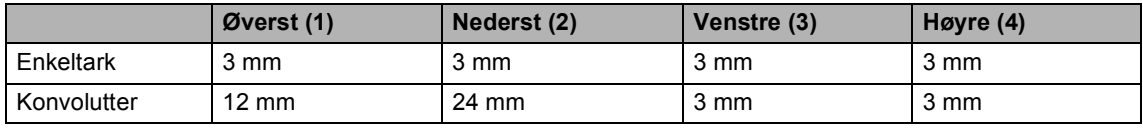

## **Merk**

Funksjonen Uten kanter er ikke tilgjengelig for konvolutter.

**3**

# <span id="page-32-0"></span>**Hovedoppsett <sup>3</sup>**

# <span id="page-32-1"></span>**Strømsparingsmodus <sup>3</sup>**

Når maskinen ikke er i bruk, kan du sette den i strømsparingsmodus ved å trykke **Power Save**-tasten. Du kan fremdeles motta telefonsamtaler i strømsparingsmodus. For mer informasjon om hvordan du mottar fakser i strømsparingsmodus, se tabellen på [side 22](#page-33-1). Faksene som er stilt inn for utsatt sending, vil bli sendt. Du kan også hente fakser ved å bruke Fjerninnhenting, hvis du ikke er i nærheten av maskinen din. Hvis du vil utføre andre handlinger, må du ta maskinen ut av strømsparingsmodus.

## **Merk**

Hvis du har tilkoblet en ekstern telefon eller en telefonsvarer, vil disse alltid være tilgjengelige.

# <span id="page-32-2"></span>**Stille maskinen i strømsparingsmodus <sup>3</sup>**

a Trykk og hold ned **Power Save**-tasten til displayet viser Avslutter. Displayet er på noen sekunder før det slår seg av.

# <span id="page-32-3"></span>**Stille maskinen tilbake fra strømsparingsmodus <sup>3</sup>**

a Trykk **Power Save**-tasten. Displayet viser dato og tid.

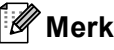

- Selv om du har satt maskinen i strømsparingsmodus, vil den rengjøre skrivehodet med jevne mellomrom for å opprettholde utskriftskvaliteten.
- Hvis du trekker ut strømledningen av stikkontakten, er ingen av funksjonene på maskinen tilgjengelige.
- Du kan tilpasse strømsparingsmodus slik at ingen av funksjonene på maskinen er tilgjengelige, bortsett fra automatisk rengjøring av skrivehodet. (Se *[Strømsparingsinnstillinger](#page-32-5)* på side 21.)

# <span id="page-32-5"></span><span id="page-32-4"></span>**Strømsparingsinnstillinger <sup>3</sup>**

Du kan tilpasse maskinens **Power Save**-tast. Standardinnstillingen er Fax mottak:På. Maskinen kan motta fakser eller anrop selv om den er satt i strømsparingsmodus. Hvis du ikke vil at maskinen skal motta fakser eller anrop, endrer du denne innstillingen til Fax mottak:Av.

a Trykk på **Menu**. b Trykk **a** eller **b** for å velge Hovedoppsett. Trykk på **OK**. **3** Trykk **▲** eller ▼ for å velge På/Av inst..

**d** Trykk ◀ eller ▶ for å velge Fax mottak:Av (eller Fax mottak:På). Trykk på **OK**.

e Trykk **Stop/Exit**.

**3**

#### Kapittel 3

<span id="page-33-1"></span>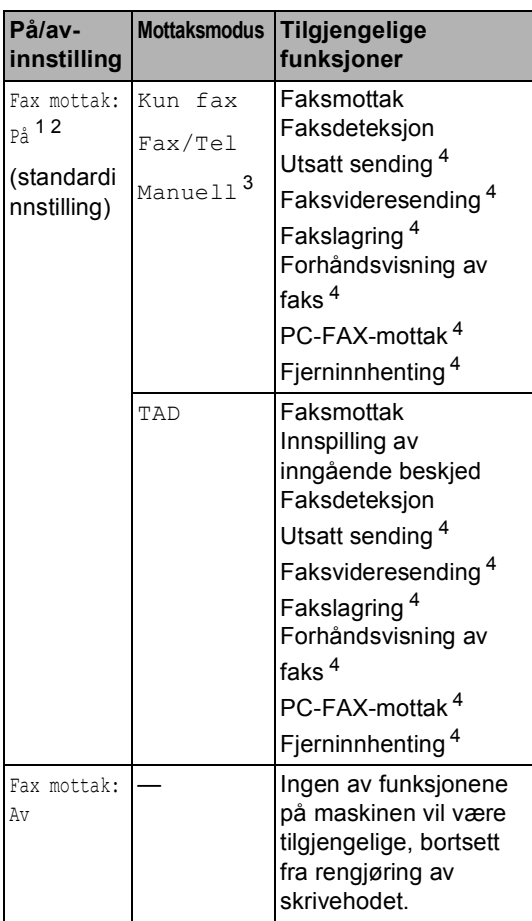

- <span id="page-33-2"></span><sup>1</sup> Du kan ikke motta en faks med **Mono Start** eller **Colour Start**.
- <span id="page-33-3"></span><sup>2</sup> Du kan svare på telefonanrop ved å løfte av røret (MFC-680CN) eller bruke det trådløse håndsettet (MFC-885CW).
- <span id="page-33-4"></span><sup>3</sup> Når en ekstern telefonsvarer er tilkoblet, og faksdeteksjon er slått på.
- <span id="page-33-5"></span><sup>4</sup> Still inn før maskinen slås av.

# <span id="page-33-0"></span>**Modus timer <sup>3</sup>**

Maskinen har fire taster for midlertidig modusvalg på kontrollpanelet: **Fax**, **Scan**, **Copy** og **PhotoCapture**. Du kan endre tiden som maskinen skal vente etter siste skanne-, kopierings- eller PhotoCapture-jobb innen den går tilbake til faksmodus. Hvis du velger Av, beholder maskinen den modusen du brukte sist.

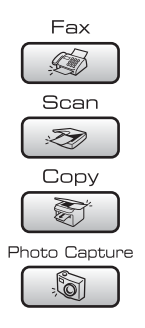

**a Trykk på Menu.** 

- **b** Trykk **▲** eller **▼** for å velge Hovedoppsett. Trykk på **OK**.
- **3** Trykk **▲** eller **▼** for å velge Modus timer.
- **4** Trykk ◀ eller ▶ for å velge 0Sek, 30Sek, 1Min, 2Min, 5Min eller Av. Trykk på **OK**.
- **5** Trykk Stop/Exit.

# <span id="page-34-0"></span>**Papirinnstillinger <sup>3</sup>**

# <span id="page-34-1"></span>**Papirtype <sup>3</sup>**

Still inn maskinen for den papirtypen du bruker for å oppnå best mulig utskriftskvalitet.

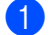

a Trykk på **Menu**.

b Trykk **a** eller **b** for å velge Hovedoppsett. Trykk på **OK**.

**6** Trykk **▲** eller **▼** for å velge Papirtype.

4 Trykk ◀ eller ▶ for å velge Vanlig papir, Blk.skr.papir, Brother foto, Annet foto eller Transp.. Trykk på **OK**.

e Trykk **Stop/Exit**.

**Merk**

Maskinen støter ut utskrevne ark med forsiden opp til papirskuffen foran på maskinen. Når du bruker transparenter eller glanset papir, må du umiddelbart fjerne hvert enkelt ark for å unngå flekker eller papirstopp.

# <span id="page-34-2"></span>**Papirstørrelse <sup>3</sup>**

Du kan bruke fem papirstørrelser til å skrive ut kopier: Letter, Legal, A4, A5 og  $10 \times 15$  cm (4 x 6 tommer) og tre størrelser til å skrive ut fakser: Letter, Legal og A4. Når du endrer papirstørrelsen i maskinen, må du samtidig endre innstillingen for papirstørrelse, slik at maskinen kan tilpasse en innkommende faks til siden.

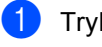

a Trykk på **Menu**.

- b Trykk **a** eller **b** for å velge Hovedoppsett. Trykk på **OK**.
- 

c Trykk **a** eller **b** for å velge Papirstørrelse.

Trykk ◀ eller ▶ for å velge Letter, Legal, A4, A5 eller 10x15cm. Trykk på **OK**.

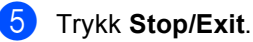

# <span id="page-35-0"></span>**Voluminnstillinger <sup>3</sup>**

# <span id="page-35-1"></span>**Ringevolum <sup>3</sup>**

Du kan velge område for ringevolumnivåer, fra Høy til Av.

I faksmodus  $\left( \mathcal{L} \right)$  trykker du  $\left( \mathcal{L} \right)$  < eller  $\blacktriangleright \left( \mathcal{L} \right)$ for å justere ringevolumet. LCD-skjermen viser valgt innstilling, og hvert tastetrykk endrer volumet til neste innstilling. Maskinen beholder den nye innstillingen helt til den blir endret. Du kan også endre volumet gjennom menyen ved å følge instruksjonene nedenfor:

## **Stille inn ringevolumet fra menyen <sup>3</sup>**

- **1** Trykk på Menu.
- b Trykk **a** eller **b** for å velge Hovedoppsett. Trykk på **OK**.
- **3** Trykk **▲** eller **▼** for å velge Volum. Trykk på **OK**.
- **D** Trykk **∆** eller **V** for å velge Ringelyd.
- e Trykk **d** eller **c** for å velge Lav, Med, Høy eller Av. Trykk på **OK**.
- **6** Trykk Stop/Exit.

# <span id="page-35-2"></span>**Pipevolum <sup>3</sup>**

Når pipetonen er aktivert, gir maskinen et signal hver gang du trykker en tast eller gjør en feil, samt etter avsluttet fakssending eller mottak.

Du kan velge område for volumnivåer, fra Høy til Av.

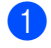

**1** Trykk på Menu.

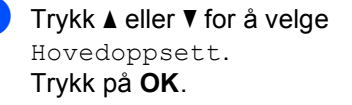

- **3** Trykk **A** eller **▼** for å velge Volum. Trykk på **OK**.
- 4 Trykk **▲** eller ▼ for å velge Signal.
- **5** Trykk på **4 eller**  $\triangleright$  **for å velge** Lav, Med eller Høy eller Av. Trykk på **OK**.
- f Trykk **Stop/Exit**.

# <span id="page-35-3"></span>**Høyttalervolum <sup>3</sup>**

Du kan velge område for høyttalervolumnivåer, fra Høy til Av.

- a Trykk på **Menu**.
- - b Trykk **a** eller **b** for å velge Hovedoppsett. Trykk på **OK**.
- Trykk **▲** eller  $\blacktriangledown$  for å velge Volum. Trykk på **OK**.
- Trykk **▲** eller ▼ for å velge Høyttaler.
- e Trykk **d** eller **c** for å velge Lav, Med, Høy eller Av. Trykk på **OK**.
- f Trykk **Stop/Exit**.

## **Merk**

- Du kan justere høyttalervolumet mens du hører på den utgående meldingen eller innkommende meldinger, ved å trykke på  $\Box$  + eller  $\blacktriangleright \Box$ .
- Hvis du slår av Opptaksmonitor for innkommende beskjeder, vil høyttaleren for å sile ut samtaler bli deaktivert, og du vil ikke høre når de som ringer deg, legger igjen beskjeder. Volumet for andre funksjoner kan fremdeles styres ved hjelp  $av \leq v$  is eller  $\blacktriangleright \leq v$ .
# **Automatisk skifting mellom sommertid/vintertid <sup>3</sup>**

Du kan stille inn maskinen slik at den automatisk skifter mellom sommertid/vintertid. Den vil automatisk stilles én time fremover om våren og én time bakover om høsten. Kontroller at du har angitt riktig dato og klokkeslett i Dato og klokke-innstillingen.

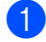

a Trykk på **Menu**.

- b Trykk **a** eller **b** for å velge Hovedoppsett. Trykk på **OK**.
- 
- **€** Trykk **A** eller **v** for å velge Auto sommertid.
- **4** Trykk **I** eller  $\triangleright$  for å velge Av (eller På). Trykk på **OK**.
- **5** Trykk **Stop/Exit**.

# **Display <sup>3</sup>**

# **Display-kontrast <sup>3</sup>**

Du kan justere displayets kontrast for å få et skarpere og mer fargesterkt bilde. Hvis du har problemer med å lese det som står i displayet, kan du prøve å endre kontrastinnstillingen.

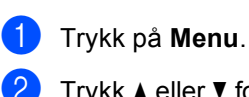

b Trykk **a** eller **b** for å velge Hovedoppsett. Trykk på **OK**.

- **8** Trykk **∆** eller **V** for å velge LCD-innst.. Trykk på **OK**.
- 4 Trykk **▲** eller ▼ for å velge LCD Kontrast.
- **5** Trykk **deller**  $\triangleright$  **for å velge** Lys, Med eller Mørk. Trykk på **OK**.
- **6** Trykk Stop/Exit.

# **Angi bakgrunnsbelysningens lysstyrke <sup>3</sup>**

Hvis du har problemer med å lese det som står i displayet, kan du prøve å endre lysstyrkeinnstillingen.

- -

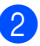

a Trykk på **Menu**.

**b** Trykk **▲** eller ▼ for å velge Hovedoppsett. Trykk på **OK**.

**6** Trykk **▲** eller  $\blacktriangledown$  for å velge LCD-innst.. Trykk på **OK**.

4 Trykk **▲** eller ▼ for å velge Bakgrunnsbel..

**b** Trykk på ◀ eller ▶ for å velge Lys eller Mørk. Trykk på **OK**.

f Trykk **Stop/Exit**.

#### **Stille inn dimme-timeren for bakgrunnsbelysningen 3**

Du kan angi hvor lenge displayets bakgrunnsbelysning skal være på etter siste tastetrykk.

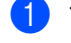

**a Trykk på Menu.** 

- **b** Trykk **▲** eller ▼ for å velge Hovedoppsett. Trykk på **OK**.
- **3** Trykk **▲** eller ▼ for å velge LCD-innst.. Trykk på **OK**.
- 4 Trykk **▲** eller **▼** for å velge Dimme-timer.
- **b** Trykk på ◀ eller ▶ for å velge 10Sek, 20Sek, 30Sek eller Av. Trykk på **OK**.
- f Trykk **Stop/Exit**.

### **Stille inn Av-timer <sup>3</sup>**

Du kan angi hvor lenge displayet skal være på etter siste tastetrykk. Dette er en strømsparingsfunksjon. Maskinen kan skrive ut og skanne fra datamaskinen og motta fakser og taleanrop når skjermen er slått av.

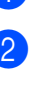

a Trykk på **Menu**.

b Trykk **a** eller **b** for å velge Hovedoppsett. Trykk på **OK**.

- **3** Trykk **▲** eller **▼** for å velge LCD-innst.. Trykk på **OK**.
- <sup>4</sup> Trykk ▲ eller ▼ for å velge Av-timer.
- **b** Trykk på **4** eller **F** for å velge 1Min, 2Min, 3Min, 5Min, 10Min, 30Min eller Av.

Trykk på **OK**.

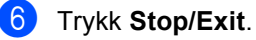

#### **Merk**

Når displayet er avslått, kan du trykke på en hvilken som helst tast for å slå det på igjen.

# **Velge bakgrunnsbilde <sup>3</sup>**

Du kan endre bakgrunnsbilde.

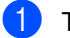

- a Trykk på **Menu**.
- **2** Trykk **▲** eller **▼** for å velge Hovedoppsett. Trykk på **OK**.
- **3** Trykk **∆** eller **▼** for å velge LCD-innst.. Trykk på **OK**.
- d Trykk **a** eller **b** for å velge Bakgrunnsbilde. Trykk på **OK**.
- **6** Trykk **▲** eller **▼** for å velge et bakgrunnsbilde. Trykk på **OK**.
- **6** Trykk Stop/Exit.

**3**

**4**

# **Sikkerhetsfunksjoner <sup>4</sup>**

# **Minnesikkerhet <sup>4</sup>**

Med minnelåsen kan du hindre uautorisert tilgang til maskinen. Du vil ikke kunne opprette flere utsatte faks- eller pollingjobber. Eventuelle forhåndsprogrammerte utsatte fakser vil imidlertid bli sendt selv når du slår på minnelåsen, slik at de ikke skal gå tapt.

Følgende funksjoner er tilgjengelige når minnelåsen er aktivert:

- Motta fakser i minnet (begrenset av minnekapasitet)
- $\blacksquare$  Faksvideresending (hvis faksvideresending allerede er På)
- Fjerninnhenting (hvis fakslagring allerede er På)
- Trådløst håndsett (bare MFC-885CW)
	- Ringe
	- Svare
	- Se på anrops-ID (med abonnemenstjeneste)

Følgende funksjoner er IKKE tilgjengelige når minnelåsen er aktivert:

- Skrive ut mottatte fakser
- Sende fakser
- Kopiere
- Utskrift fra datamaskin
- Skanning
- **PhotoCapture**
- PC Fax-mottak
- Trådløst håndsett (bare MFC-885CW)
	- Interkomm
	- Overføre en samtale
	- Registrere trådløse håndsett
- Drift fra kontrollpanelet

#### **Merk**

- Slå av minnelåsen hvis du vil skrive ut faksene i minnet.
- Du må slå av PC-FAX-mottak før du kan slå på minnelåsen. (Se *[Deaktivere](#page-79-0)  [avanserte faksfunksjoner](#page-79-0)* på side 68.)
- Hvis du glemmer passordet for sendelåsen, ta kontakt med Brotherforhandleren for å få hjelp.

# **Angi og endre minnesikkerhetspassordet <sup>4</sup>**

#### **Merk**

Hvis du allerede har angitt passordet, trenger du ikke å angi det på nytt.

#### **Angi passordet for første gang <sup>4</sup>**

- a Trykk på **Menu**.
	- **Trykk ▲ eller ▼ for å velge Fax.** Trykk på **OK**.
- c Trykk **a** eller **b** for å velge Diverse. Trykk på **OK**.
- 4 Trykk **A** eller **▼** for å velge Sikret Minne. Trykk på **OK**.
- **b** Tast inn et firesifret tall for passordet. Trykk på **OK**.
- $\begin{pmatrix} 6 \end{pmatrix}$  Når displayet viser Bekreft:, angir du passordet på nytt. Trykk på **OK**.
- g Trykk **Stop/Exit**.

#### **Endre minnesikkerhetspassordet <sup>4</sup>**

- **1** Trykk på **Menu**.
	- b Trykk **a** eller **b** for å velge Fax. Trykk på **OK**.
- **3** Trykk **▲** eller **v** for å velge Diverse. Trykk på **OK**.
- **4** Trykk **A** eller **▼** for å velge Sikret Minne. Trykk på **OK**.
- **5** Trykk **▲** eller ▼ for å velge Sett passord. Trykk på **OK**.
- **6** Tast inn det angitte firesifrede tallet for det aktuelle passordet. Trykk på **OK**.
- $\sqrt{7}$  Tast inn et firesifret tall som nytt passord. Trykk på **OK**.
- $\langle 8 \rangle$  Når displayet viser Bekreft:, angir du det nye passordet på nytt. Trykk på **OK**.
- **9** Trykk Stop/Exit.

## **Slå minnesikkerheten av/på <sup>4</sup>**

#### **Slå på minnesikkerhetslåsen <sup>4</sup>**

- a Trykk på **Menu**.
	- b Trykk **a** eller **b** for å velge Fax. Trykk på **OK**.
- **8** Trykk **▲** eller **▼** for å velge Diverse. Trykk på **OK**.
- **4** Trykk **▲** eller ▼ for å velge Sikret Minne. Trykk på **OK**.
- **5** Trykk **▲** eller **▼** for å velge Velg sikkerhet. Trykk på **OK**.
- Tast inn det angitte firesifrede passordet. Trykk på **OK**. Maskinen settes i frakoblet modus, og displayet viser Sikret. Modus.

#### **Merk**

Hvis det oppstår strømbrudd, blir dataene værende i minnet i omtrent 24 timer.

#### **Slå av minnesikkerheten <sup>4</sup>**

- a Trykk på **Menu**.
- Tast inn det angitte firesifrede passordet. Trykk på **OK**. Minnelåsen deaktiveres automatisk.

#### **Merk**

Hvis du angir feil passord, viser displayet Feil passord, og maskinen forblir i frakoblet modus. Maskinen forblir i minnelåsmodus inntil det registrerte passordet blir angitt.

Kapittel 4

# **Avsnitt II**

 $\blacktriangleright$ 

# **Faks II**

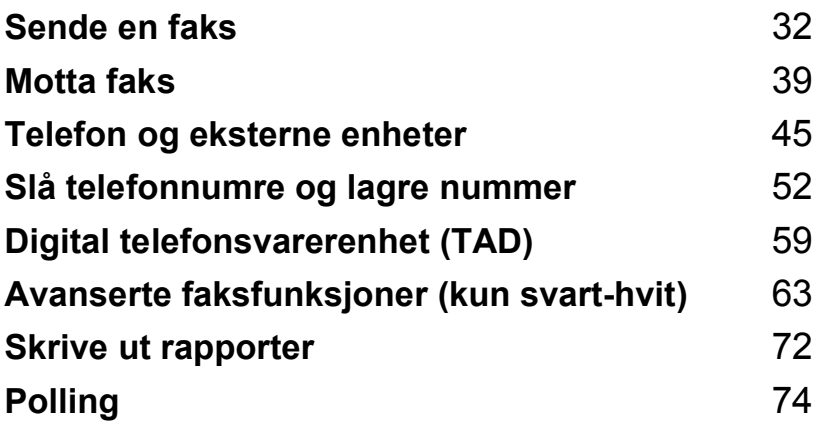

**5**

# <span id="page-43-0"></span>**Sende en faks <sup>5</sup>**

# **Gå inn i faksmodus <sup>5</sup>**

Når du skal sende en faks eller endre innstillingene for sending og mottak av fakser, trykk på (**Fax**)-tasten slik at den lyser grønt.

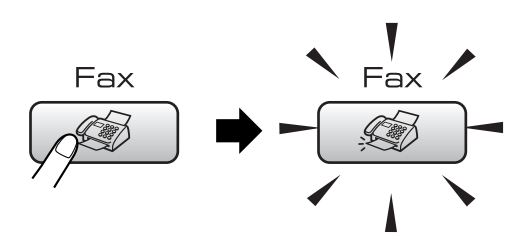

I displayet vises følgende:

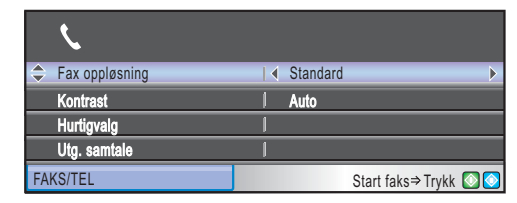

Trykk på **a** eller **b** for å bla igjennom alternativene til **Fax**-tasten. Enkelte funksjoner er kun tilgjengelige når du sender fakser i svart-hvitt.

- Fax oppløsning (Se [side 36](#page-47-0).)
- Kontrast (Se [side 35](#page-46-0).)
- Hurtigvalg (Se [side 52](#page-63-1).)
- Utg. samtale (Se [side 53](#page-64-0).)
- Anrops-ID hist. (Se [side 53](#page-64-1).)
- Gruppesending (Se [side 34](#page-45-0).)
- Uts sending (Se [side 37](#page-48-0).)
- Samlet TX (Se [side 37](#page-48-1).)
- Sendetid (Se [side 36](#page-47-1).)
- Polling send (Se [side 76](#page-87-0).)
- Polling motta (Se [side 74](#page-85-1).)
- Oversjø.send. (Se [side 37](#page-48-2).)
- Skannermål (Se [side 33](#page-44-0).)
- Angi ny std. (Se [side 38](#page-49-0).)
- Fabrikkinnst. (Se [side 38](#page-49-1).)

Når ønsket alternativ er merket, trykker du på **OK**.

# **Fakse fra dokumentmateren 5**

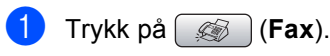

- Legg dokumentet i dokumentmateren med forsiden ned. (Se *[Bruke](#page-21-0)  [dokumentmateren](#page-21-0)* på side 10.)
- c Angi faksnummeret med talltastaturet eller hurtigvalg.

## **Merk**

Du kan forhåndsvise en faks før du sender den ved å trykke på **Fax Preview**. (Se *[Slik forhåndsviser du en utgående](#page-77-0)  faks* [på side 66.](#page-77-0))

4 Trykk Mono Start eller Colour Start. Maskinen begynner å skanne dokumentet.

#### **Merk**

- Trykk **Stop/Exit** hvis du vil avbryte.
- Hvis du sender svart-hvitt-faks mens minnet er fullt, vil den bli sendt i sanntid.

## **Fakse fra skannerglassplaten**

Du kan bruke skannerglassplaten til å fakse én side om gangen fra en bok. Dokumentene kan ha en størrelse på opptil Letter eller A4.

Funksjonen for flere sider kan ikke brukes for fargefakser.

## **Merk**

Siden du bare kan skanne én side om gangen, er det enklere å bruke den automatiske dokumentmateren hvis du sender et dokument med flere sider.

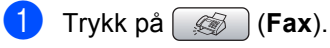

b Legg dokumentet på skannerglassplaten med forsiden ned. (Se *[Bruk av skannerglassplaten](#page-22-0)* [på side 11.](#page-22-0))

**3** Angi faksnummeret med talltastaturet eller hurtigvalg.

#### **Merk**

Du kan forhåndsvise en faks før du sender den ved å trykke på **Fax Preview**. Se *[Slik](#page-77-0)  [forhåndsviser du en utgående faks](#page-77-0)* [på side 66](#page-77-0) for mer informasjon.

#### d Trykk **Mono Start** eller **Colour Start**.

- Hvis du trykker **Mono Start**, begynner maskinen å skanne den først[e](#page-44-1) siden. Gå til trinn  $\bigcirc$ .
- Hvis du trykker **Colour Start**, begynner maskinen å sende dokumentet.
- <span id="page-44-1"></span>
	- 5 Giør ett av følgende:
		- Hvis du vil sende én enkelt side, trykker du **2** for å velge Nei (eller trykk **Mono Start** på nytt).

Maskinen begynner å sende dokumentet.

Hvis du vil sende flere sider, trykker du 1 [f](#page-44-2)or å velge Ja, og gå til trinn  $\odot$ . <span id="page-44-2"></span>Legg neste side på skannerglassplaten. Trykk på **OK**. Maskinen begynner å skanne siden. (Gj[e](#page-44-1)nta trinn  $\bigcirc$  og  $\bigcirc$  [f](#page-44-2)or hver av de neste sidene.)

#### <span id="page-44-0"></span>**Fakse dokumenter i Letterformat fra skannerglassplaten <sup>5</sup>**

Når dokumenter har formatet Letter, må du sette skannermålet til Letter. Hvis du ikke gjør det, vil sidedelen av faksene mangle.

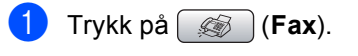

- b Trykk **a** eller **b** for å velge Skannermål.
- Trykk  $\triangleleft$  eller  $\triangleright$  for å velge Letter.

#### **Merk**

Du kan lagre innstillingen du bruker oftest ved å angi den som standard. (Se [side 38](#page-49-0).)

#### **Farge fakssending <sup>5</sup>**

Maskinen kan sende en farge faks til maskiner som støtter denne funksjonen.

Fargefakser kan ikke lagres i minnet. Når du sender en fargefaks, vil maskinen sende den i sanntid (selv om Sendetid er satt til Av).

## **Avbryte en faks som er i gang5**

Hvis du vil avbryte en faks mens maskinen skanner, ringer eller sender, trykker du **Stop/Exit**.

# <span id="page-45-2"></span><span id="page-45-0"></span>**Gruppesending (kun svart-hvitt) <sup>5</sup>**

Gruppesending vil si at den samme faksmeldingen automatisk sendes til flere enn ett faksnummer. Du kan inkludere grupper, hurtignumre og opptil 50 manuelt slåtte numre i den samme gruppesendingen.

Når gruppesendingen er fullført, skrives det ut en gruppesendingsrapport.

- a Trykk på (**Fax**).
- - Legg i dokumentet.
	- c Trykk **a** eller **b** for å velge Gruppesending. Trykk på **OK**.
- <span id="page-45-1"></span>4 Gjør ett av følgende:
	- Trykk **A** eller **▼** for å velge Legge til nummer, og angiet nummer ved hjelp av talltastaturet. Trykk **OK**.
	- Trykk **▲** eller **▼** for å velge Hurtigvalg og **OK**. Trykk **a** eller **b** for å velge Sorter alfabetisk eller Numerisk rekkefølge og **OK**. Trykk **a** eller **b** for å velge et nummer og **OK**.
- 5 Når du har angitt alle faksnumrene ved å gjenta trinn [d](#page-45-1), trykker du på **a** eller **b** for å velge Fullført. Trykk på **OK**.
- f Trykk på **Mono Start**.

# **Merk**

- Hvis du ikke har brukt opp noen av numrene til grupper, kan du "kringkaste" fakser til opptil 210 (MFC-680CN) eller 250 (MFC-885CW) ulike numre.
- Hvor mye minne du har til rådighet, vil variere avhengig av jobbtypene i minnet og antallet mottakssteder som brukes for gruppesending. Hvis du sender en gruppesending til det maksimale antallet tilgjengelige numre, vil du ikke kunne bruke dobbel tilgang og utsatt sending.
- Hvis minnet er fullt, trykker du **Stop/Exit** for å stanse jobben. Hvis det er skannet flere sider, trykker du **Mono Start** for å sende den delen som er i minnet.

## **Avbryte en gruppesending som er i gang**

a Trykk på **Menu**.

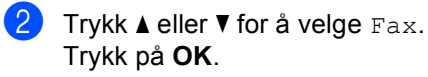

**3** Trykk **▲** eller **▼** for å velge Jobb I Kø. Trykk på **OK**.

Displayet viser faksnummeret som slås og Gruppesendingens jobbnummer.

#### 4 Trykk på OK.

Displayet viser følgende spørsmål: Avbryte jobb?

- Ja  $\rightarrow$  Trykk 1 Nei  $\rightarrow$  Trykk 2
- **5** Trykk 1 for å slette nummeret som slås. Displayet viser deretter

gruppesendingens jobbnummer.

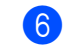

#### 6 Trykk på OK.

Displayet viser følgende spørsmål: Avbryte jobb? Ja  $\rightarrow$  Trykk 1 Nei  $\rightarrow$  Trykk 2

Trykk 1 for avbryte gruppesendingen.

h Trykk **Stop/Exit**.

# **Andre typer sending <sup>5</sup>**

#### **Sende fakser med mange innstillinger <sup>5</sup>**

Når du sender en faks, kan du velge en hvilken som helst kombinasjon av innstillingene for oppløsning, kontrast, oversjøisk modus, utsatt sending, pollingoverføring og sanntidsoverføring.

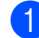

# a Trykk på (**Fax**).

I displayet vises følgende:

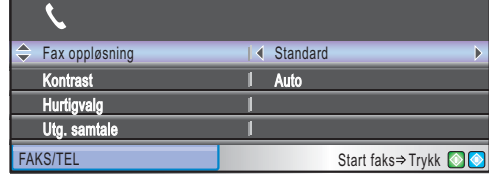

- <span id="page-46-1"></span>**2** Trykk **▲** eller **▼** for å velge innstillingen du vil endre.
	- **Trykk ◀ eller ▶ for å velge et alternativ.**
- 4 Gå til[b](#page-46-1)ake til  $\bullet$  for å endre flere innstillinger.

## **Merk**

- De fleste innstillingene er midlertidige, slik at maskinen får tilbake standardinnstillingene når du har sendt en faks.
- Du kan lagre noen av innstillingene du bruker oftest ved å angi dem som standard. Disse innstillingene vil gjelde til du endrer dem igjen. (Se *[Lagre](#page-49-0)  [endringene som en ny standard](#page-49-0)* [på side 38](#page-49-0).)

#### <span id="page-46-0"></span>**Kontrast <sup>5</sup>**

Hvis dokumentet er svært lyst eller svært mørkt, kan det være en fordel å justere kontrasten. For de fleste dokumenter, kan standardinnstillingen Auto brukes. Denne innstillingen velger automatisk den beste kontrasten for dokumentet.

Bruk Lys for å sende et lyst dokument.

Bruk Mørk for å sende et mørkt dokument.

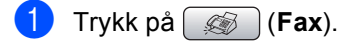

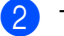

b Trykk **a** eller **b** for å velge Kontrast.

Trykk ◀ eller ▶ for å velge Auto, Lys eller Mørk.

#### **Merk**

Selv om du velger Lys eller Mørk, vil maskinen sende faksen med Autoinnstillingen i følgende situasjoner:

- Når du sender en faks i farger.
- Når du velger Foto som faksoppløsning.

**5**

## <span id="page-47-0"></span>**Endre faksoppløsning <sup>5</sup>**

Kvaliteten på en faks kan forbedres ved å endre faksoppløsningen.

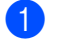

a Trykk på (**Fax**).

b Trykk **a** eller **b** for å velge Fax oppløsning.

**3** Trykk ◀ eller ▶ for å velge oppløsningen du vil ha.

#### **Merk**

Du kan velge mellom fire ulike oppløsningsinnstillinger for fakser i svarthvitt og to for fakser i farger.

#### **Svart-hvitt**

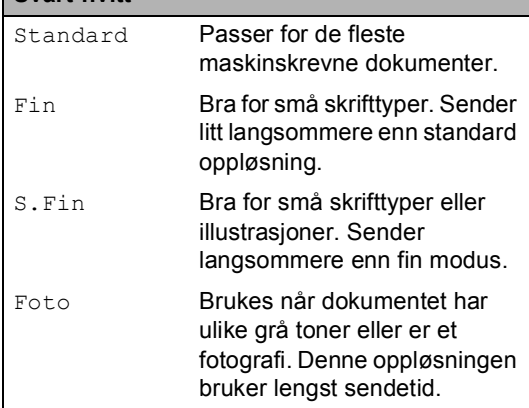

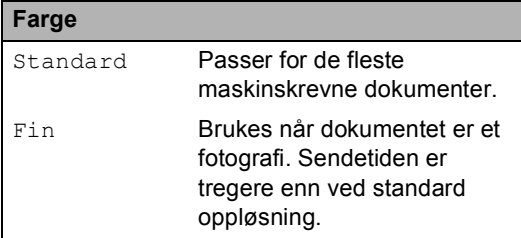

Hvis du bruker S.Fin- eller Foto-tasten til å sende en faks, og deretter bruker **Colour Start**-tasten til å sende en faks, vil maskinen sende faksen med innstillingen Fin.

### **Dobbelt tilgang (bare svart-hvitt) <sup>5</sup>**

Selv om maskinen er i ferd med å sende fra minnet, motta fakser eller skrive ut fra datamaskinen, så kan du slå et nummer og begynne å skanne faksen inn i minnet. Displayet viser det nye jobbnummeret og disponibelt minne.

Antallet sider du kan skanne inn i minnet, avhenger av dataene som er trykt på sidene.

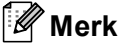

Hvis meldingen Minnet er fullt vises når du skanner dokumenter, trykk **Stop/Exit** for å avbryte eller **Mono Start** for å sende de skannede sidene.

#### <span id="page-47-1"></span>**Sending i sanntid <sup>5</sup>**

Når du sender en faks, skanner maskinen dokumentene inn i minnet før den sender. Straks telefonlinjen er ledig, begynner maskinen å slå nummeret og sende.

Hvis minnet er fullt mens du sender en fargefaks, sender maskinen dokumentet i sanntid (selv om Sendetid er satt til Av).

Noen ganger kan det være nødvendig å sende et viktig dokument øyeblikkelig, uten å vente på sending fra minnet. Du kan aktivere Sendetid.

- a Trykk på (**Fax**).
	- b Trykk **a** eller **b** for å velge Sendetid.
	- **Frykk ◀ eller ▶ for å velge På.** Trykk på **OK**.

#### **Merk**

Hvis sendingen er i sanntid, vil ikke den automatiske gjenoppringningsfunksjonen virke når du bruker skannerglassplaten.

# <span id="page-48-2"></span>**Oversjøisk modus <sup>5</sup>**

Hvis du har problemer med å sende en oversjøisk faks på grunn av mulig interferens på telefonlinjen, anbefaler vi at du aktiverer oversjøisk modus. Når du har sendt en faks med denne funksjonen, slås funksjonen av automatisk.

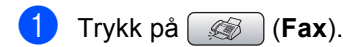

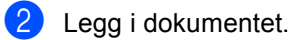

- **3** Trykk **∆** eller **▼** for å velge Oversjø.send..
- **4** Trykk ◀ eller ▶ for å velge På (eller Av). Trykk på **OK**.

#### <span id="page-48-0"></span>**Utsatt sending (kun svart-hvit) <sup>5</sup>**

I løpet av dagen kan du lagre opptil 50 fakser i minnet for utsendelse innen 24-timer. Disse faksene blir sendt på det tidspunktet du angir i trinn  $\bullet$  $\bullet$  $\bullet$ .

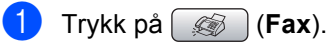

- b Legg i dokumentet.
- **3** Trykk **▲** eller **▼** for å velge Uts sending.
- **4** Trykk ◀ eller ▶ for å velge På. Trykk på **OK**.
- <span id="page-48-3"></span>**5** Tast inn klokkeslettet (i 24-timers format) for når du vil at faksen skal sendes. (for eksempel 19:45 for 7:45 om kvelden.) Trykk på **OK**.

#### **Merk**

Antallet sider du kan skanne inn i minnet, avhenger av hvor mye data det er skrevet på hver side.

## <span id="page-48-1"></span>**Utsatt satsvis sending (kun svart-hvit) <sup>5</sup>**

Før de utsatte faksene sendes, sparer maskinen deg for penger ved å sortere alle faksene i minnet etter mottakssted og programmert tidspunkt. Alle utsatte fakser som er programmert for sending på samme tid til samme mottaksnummer, blir sendt som én faks for å redusere sendetiden.

- a Trykk på (**Fax**).
- b Trykk **a** eller **b** for å velge Samlet TX.
- **3** Trykk ◀ eller ▶ for å velge På. Trykk på **OK**.
- d Trykk **Stop/Exit**.

### **Kontrollere og avbryte ventende jobber <sup>5</sup>**

Du kan kontrollere hvilke jobber som fremdeles venter på å bli sendt fra minnet, og avbryte en jobb. (Hvis det ikke finnes noen jobber, vises Ingen jobb I Kø på displayet.)

- a Trykk på **Menu**.
- b Trykk **a** eller **b** for å velge Fax. Trykk på **OK**.
- **6** Trykk **▲** eller **▼** for å velge Jobb I Kø. Trykk på **OK**. I displayet vises jobber som venter.
- <span id="page-48-4"></span>d Trykk **a** eller **b** for å bla gjennom jobbene, og velg jobben du vil avbryte. Trykk på **OK**.
- 6 Gjør ett av følgende:
	- Vil du avbryte, trykk **1** for å velge Ja. Vil du avbryte en annen jobb, gå til trinn  $\bullet$ .
	- Vil du avslutte uten å avbryte, trykk **2** for å velge Nei.
	- f Trykk **Stop/Exit** når du er ferdig.

### <span id="page-49-0"></span>**Lagre endringene som en ny standard <sup>5</sup>**

Du kan lagre faksinnstillingene for

Fax oppløsning, Kontrast, Sendetid og Skannermål som du bruker oftest ved å angi dem som standard. Disse innstillingene vil gjelde til du endrer dem igjen.

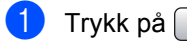

- a Trykk på (**Fax**).
- b Trykk på **a** eller **b** for å velge den nye innstillingen. Trykk på **OK**. Gjenta dette trinnet for hver enkelt innstilling du vil endre.
- **3** Når du har endret den siste innstillingen, trykker du på **a** eller **b** for å velge Angi ny std.. Trykk på **OK**.
- d Trykk på **1** for å velge Ja.
- e Trykk **Stop/Exit**.

## <span id="page-49-1"></span>**Tilbakestill alle innstillinger til standardinnstilling <sup>5</sup>**

Du kan gjenopprette alle innstillingene du har endret til standardinnstilling. Disse innstillingene vil gjelde til du endrer dem igjen.

a Trykk på (**Fax**).

- b Trykk **a** eller **b** for å velge Fabrikkinnst.. Trykk på **OK**.
- **3** Trykk på 1 for å velge Ja.
	- d Trykk **Stop/Exit**.

# **Sende en faks manuelt <sup>5</sup>**

Med manuell sending kan du høre nummerpipetonene, ringesignalene og faksmottakstonene mens du sender en faks.

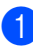

a Trykk på (**Fax**).

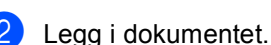

Hvis du vil høre summetonen, kan du trykke på **Speaker Phone** eller ta av røret.

> (MFC-885CW) Trykk på **Speaker Phone** på maskinen eller

> > på det trådløse håndsettet.

4 Slå faksnummeret.

Når du hører fakstonen, trykker du **Mono Start** eller **Colour Start**. Bruker du skannerglassplaten, trykk **1** på maskinen for å sende en faks.

6 Hvis du har løftet av røret, legger du det på nå.

#### **Sende en faks på slutten av en samtale <sup>5</sup>**

På slutten av en samtale kan du sende en faks til den andre personen før dere begge legger på røret.

Be den andre personen om å vente på fakskalletoner (pipetoner) og deretter trykke Start eller Send tasten før røret legges på.

2 Legg i dokumentet.

- **3** Trykk Mono Start eller Colour Start.
	- Hvis du bruker skannerglassplaten, må du trykke **1** for å sende en faks.
- Legg på røret.

**Meldingen Minnet er fullt <sup>5</sup>**

Hvis meldingen Minnet er fullt vises mens du skanner den første siden av en faks, trykker du **Stop/Exit** for å avbryte faksen.

Hvis meldingen Minnet er fullt vises mens du skanner en påfølgende side, kan du velge om du vil trykke **Mono Start** for å sende sidene som er skannet så langt, eller trykke **Stop/Exit** for å avbryte operasjonen.

#### **Merk**

Hvis meldingen Minnet er fullt vises mens du fakser og du ikke vil slette lagrede fakser for å frigjøre plass i minnet, kan du sende faksen i sanntid. (Se *[Sending i sanntid](#page-47-1)* på side 36.)

**6**

# <span id="page-50-0"></span>**Motta faks <sup>6</sup>**

# <span id="page-50-2"></span>**Mottaksmoduser <sup>6</sup>**

Du må velge en mottaksmodus avhengig av eksterne enheter og telefontjenestene du har på linjen.

# <span id="page-50-1"></span>**Velge mottaksmodus <sup>6</sup>**

Som standard vil maskinen motta alle fakser som sendes til den automatisk. Diagrammet under hjelper deg med å velge riktig modus.

For mer informasjon om mottaksmoduser, se *[Bruke mottaksmoduser](#page-51-0)* på side 40.

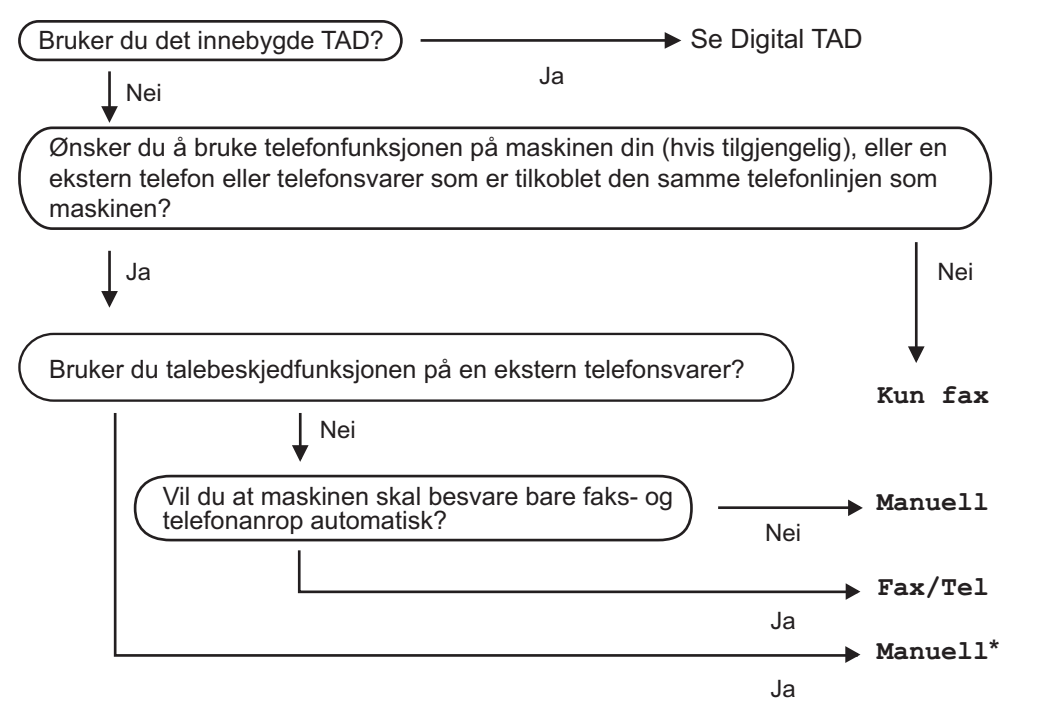

\* Vi anbefaler at du setter **Fax deteksjon** til **På**.

For å endre mottaksmodus, må du følge instruksjonene nedenfor:

a Trykk på **Menu**. **Trykk ▲ eller ▼ for å velge** Grunn oppsett. Trykk på **OK**. **3** Trykk **▲** eller ▼ for å velge Svarmodus. **Trykk på ◀ eller ▶ for å velge** Kun fax, Fax/Tel eller Manuell. Trykk på **OK**.

**5** Trykk Stop/Exit.

Displayet viser valgt mottaksmodus.

# <span id="page-51-0"></span>**Bruke mottaksmoduser <sup>6</sup>**

Noen mottaksmoduser svarer automatisk (Kun fax og Fax/Tel). Det kan hende du ønsker å endre ringeforsinkelsen før du bruker disse modusene. Se *[Utsatt svar](#page-52-0)* [på side 41.](#page-52-0)

# **Kun faks <sup>6</sup>**

Maskinen besvarer automatisk alle anrop.

## **Faks/Tel <sup>6</sup>**

Med faks/tel-modus kan du styre alle innkommende anrop automatisk ved at de gjenkjennes som faks- eller taleanrop, og håndtere dem på en av følgende måter:

- Fakser blir mottatt automatisk.
- Taleanrop starter F/T for å varsle deg om at du må ta røret. F/T-ringelyden er en hurtig dobbeltlyd i maskinen.

Se også *[F/T-ringetid \(bare faks/tel-modus\)](#page-52-1)* [på side 41](#page-52-1) og *Utsatt svar* [på side 41.](#page-52-0)

# **Manuell <sup>6</sup>**

I manuell modus slås alle automatiske svarfunksjoner av, med mindre du bruker en ekstern telefonsvarerenhet.

For å motta en faks i manuell modus, kan du trykke på **Speaker Phone** eller ta av røret på en ekstern telefon. Når du hører fakssignaler (korte, gjentatte pipesignaler), trykker du på **Mono Start** eller **Colour Start**. Du kan også bruke faksdeteksjon funksjonen for å motta fakser ved å løfte av røret på den samme linjen som maskinen er tilkoblet.

Se også *[Faksdeteksjon](#page-53-0)* på side 42.

# **TAD <sup>6</sup>**

Telefonsvareren hjelper deg å styre innkommende anrop automatisk ved å gjenkjenne om de er en faks eller taleanrop, og håndtere dem på en av følgende måter:

- Fakser blir mottatt automatisk.
- Innringere kan legge igjen en beskjed.

Se [side 59](#page-70-1) hvis du vil sette opp telefonsvareren.

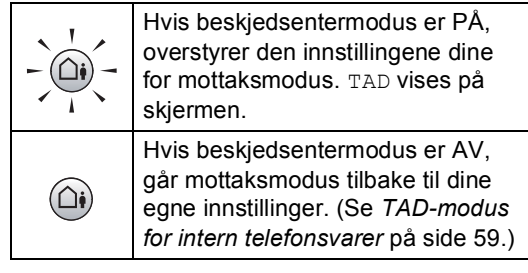

# **Mottaksmodusinnstillinger <sup>6</sup>**

# <span id="page-52-0"></span>**Utsatt svar <sup>6</sup>**

Utsatt svar stiller inn hvor mange ganger maskinen skal ringe før den svarer i Kun fax- eller Fax/Tel-modus. Hvis du har eksterne telefoner eller biapparater på samme linje som maskinen, bør du velge maksimalt antall ringesignaler.

(Se *[Drift fra biapparater](#page-61-0)* på side 50 og *[Faksdeteksjon](#page-53-0)* på side 42.)

Hvis tellerskrittspareren er På, har ikke ringeforsinkelsen noen effekt. Se *[Stille inn](#page-73-0)  [tellerskrittsparer](#page-73-0)* på side 62.

a Trykk på **Menu**.

- **Trykk ▲ eller ▼ for å velge Fax.** Trykk på **OK**.
- **3** Trykk **▲** eller **▼** for å velge Mottak oppsett. Trykk på **OK**.
- 4 Trykk **∆** eller **▼** for å velge Utsatt svar. Trykk på **OK**.

**b** Trykk på ◀ eller ▶ for å velge hvor mange ganger det skal ringe før maskinen svarer (0-5). Trykk på **OK**. Hvis du velger 0, vil ikke linjen ringe i det hele tatt.

f Trykk **Stop/Exit**.

## <span id="page-52-2"></span><span id="page-52-1"></span>**F/T-ringetid (bare faks/tel-modus) <sup>6</sup>**

Hvis du setter mottaksmodus til Fax/Tel, må du bestemme hvor lenge maskinen skal ringe med de spesielle pseudo/doble ringetonene når det kommer et taleanrop. Hvis det er et faksanrop, mottar maskinen faksen.

De pseudo/doble ringetonene kommer etter det vanlige ringesignalet fra telefonoperatøren. Det er bare maskinen som ringer og ingen andre telefoner på den samme linjen avgir disse spesielle pseudo/doble ringetonene. Du kan imidlertid fortsatt svare på anropet på hvilken som helst telefon.

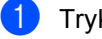

a Trykk på **Menu**.

b Trykk **a** eller **b** for å velge Fax. Trykk på **OK**.

- **3** Trykk **∆** eller **▼** for å velge Mottak oppsett. Trykk på **OK**.
- d Trykk **a** eller **b** for å velge F/T ringe tid.
- **b** Trykk ◀ eller ▶ for å velge hvor lenge maskinen skal ringe for å varsle deg om et taleanrop (20, 30, 40 eller 70 sekunder). Trykk på **OK**.
- f Trykk **Stop/Exit**.

#### **Merk**

Selv om anroperen legger på røret under pseudo/doble ringingen, fortsetter maskinen å ringe den angitte tiden.

# <span id="page-53-1"></span><span id="page-53-0"></span>**Faksdeteksjon <sup>6</sup>**

#### **Hvis faksdeteksjon er På: <sup>6</sup>**

Maskinen vil motta faksene automatisk, selv om du besvarer anropet. Når du ser Mottar på displayet, eller når du hører "sprakelyder" i håndsettet du bruker, må du legge på. Maskinen vil ta hånd om resten.

#### **Hvis faksdeteksjon er Semi: <sup>6</sup>**

Maskinen vil kun motta en faks automatisk hvis du besvarer den ved hjelp av maskinens telefonrør, det trådløse håndsettet eller hvis du velger toveis høyttalende. Hvis du svarte på et biapparat, trykk **l 51**. (Se *[Drift fra](#page-61-0)  [biapparater](#page-61-0)* på side 50.)

#### **Hvis faksdeteksjon er Av: <sup>6</sup>**

Hvis du er ved maskinen og svarer på et faksanrop ved å løfte av håndsettet, trykk **Mono Start** eller **Colour Start**. Trykk deretter **2** for å motta faksen.

Hvis du svarte på et biapparat, trykk **l 51**. (Se *[Drift fra biapparater](#page-61-0)* på side 50.)

# **Merk**

- Hvis denne funksjonen er stilt til På, men maskinen likevel ikke kobler til et faksanrop når du løfter av telefonrøret på et biapparat eller en ekstern telefon, trykker du fjernaktiveringskoden **l 5 1**.
- Hvis du sender fakser fra en datamaskin på den samme telefonlinjen, og maskinen fanger dem opp, må du sette faksdeteksjonsfunksjonen til Av.
- (MFC-885CW) Hvis du normalt tar med deg det trådløse håndsettet bort fra maskinen, anbefaler vi at du slår på faksdeteksjon. Hvis du slå av faksdeteksjonen, og du besvarer et faksanrop, må du gå til maskinen og trykke **Mono Start** eller **Colour Start**.

#### a Trykk på **Menu**.

**b** Trykk **∆** eller **▼** for å velge Fax. Trykk på **OK**.

- **3** Trykk **▲** eller **▼** for å velge Mottak oppsett. Trykk på **OK**.
- 

4 Trykk **▲** eller ▼ for å velge Fax deteksjon.

- e Trykk **d** eller **c** for å velge På, Semi (eller  $Av$ ). Trykk på **OK**.
- f Trykk **Stop/Exit**.

# **Ekstra mottaksfunksjoner <sup>6</sup>**

### **Skrive ut en forminsket innkommende faks <sup>6</sup>**

Hvis du velger På, forminsker maskinen hver side på en innkommende faks automatisk slik at den passer på en A4-, Letter- eller Legalside. Maskinen beregner reduksjonsforholdet ved å bruke papirformatet på faksen samt innstillingen på papirstørrelsen. (Se *[Papirstørrelse](#page-34-0)* på side 23.)

a Trykk på **Menu**.

- **b** Trykk **▲** eller **▼** for å velge Fax. Trykk på **OK**.
- **6** Trykk **▲** eller **▼** for å velge Mottak oppsett. Trykk på **OK**.
- **4** Trykk **▲** eller **▼** for å velge Auto reduksjon.
- **b** Trykk ◀ eller ▶ for å velge På (eller Av). Trykk på **OK**.
- **6** Trykk Stop/Exit.

## **Motta fakser i minnet (kun svart-hvit) <sup>6</sup>**

Når papirskuffen blir tom under faksmottak, vises Kontroller papir i displayet. Legg papir i papirskuffen. (Se *[Legge i papir og](#page-26-0)  [andre medier](#page-26-0)* på side 15.) Hvis du ikke er i stand til å legge papir skuffen, skjer følgende:

#### **Hvis Minne mottak er På: <sup>6</sup>**

Mottaket av den aktuelle faksen fortsetter, og resterende sider blir lagret i minnet i den grad det er ledig minnekapasitet. Flere innkommende fakser blir lagret i minnet til minnet er fullt. Når minnet er fullt, slutter maskinen å motta anrop automatisk. Legg mer papir i papirskuffen for at alle data skal skrives ut.

#### **Hvis Minne mottak er Av: <sup>6</sup>**

Mottaket av den aktuelle faksen fortsetter, og resterende sider blir lagret i minnet i den grad det er ledig minnekapasitet. Maskinen vil nå slutte å besvare anrop automatisk til det blir lagt mer papir i papirskuffen. For å skrive ut siste faks du mottok, legger du mer papir i papirskuffen.

- a Trykk på **Menu**.
	- b Trykk **a** eller **b** for å velge Fax. Trykk på **OK**.
- **3** Trykk **∆** eller **▼** for å velge Mottak oppsett. Trykk på **OK**.
- d Trykk **a** eller **b** for å velge Minne mottak.
- **Trykk ◀ eller ▶ for å velge På (eller Av).** Trykk på **OK**.
- f Trykk **Stop/Exit**.

## **Motta en faks på slutten av en samtale <sup>6</sup>**

På slutten av en samtale kan du be personen du prater med, om å sende deg en faks før dere begge legger på røret.

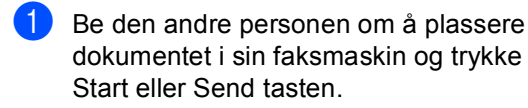

2 Når du hører den andre maskinens fakskalletoner (CNG-toner - sakte gjentatte pip) trykker du på **Mono Start** eller **Colour Start**.

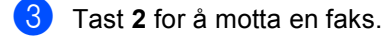

4 Legg på røret.

#### **Skrive ut en faks fra minnet <sup>6</sup>**

Hvis du har valgt fakslagring, kan du fremdeles skrive ut en faks fra minnet når du befinner deg ved maskinen. (Hvis du har valgt å forhåndsvise faksen, se *[Forhåndsvisning av faks](#page-75-0)* på side 64.)

- **a Trykk på Menu.**
- **2** Trykk ▲ eller ▼ for å velge Fax. Trykk på **OK**.
- **3** Trykk **▲** eller **▼** for å velge Avansert faksoperasjon. Trykk på **OK**.
- **4** Trykk **▲** eller **▼** for å velge Skriv dokument. Trykk på **OK**.
- **5** Trykk på **Mono Start**.

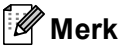

Når du skriver ut en faks fra minnet, vil faksdataene bli slettet.

**7**

# <span id="page-56-0"></span>**Telefon og eksterne enheter <sup>7</sup>**

# **Talefunksjoner <sup>7</sup>**

Når du vil snakke med noen, kan du bruke enten telefonrøret, det trådløse håndsettet (bare MFC-885CW), høyttalertelefonen, et biapparat eller en ekstern telefon og slå nummeret manuelt eller bruke hurtigvalgnumre.

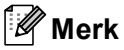

Hvis du har MFC-885CW, må du i tillegg se brukerveiledningen for DECT™ håndsett BCL-D20.

## **Ringe til noen <sup>7</sup>**

- **1** Hvis du vil foreta et taleanrop, må du gjøre følgende:
	- Ta av røret. (bare MFC-680CN)
	- Trykk **Speaker Phone**.
- 2) Når du hører summetonen, slår du nummeret ved hjelp av talltastaturet eller hurtigvalg.
- **3** Hvis du trykte på **Speaker Phone**, må du snakke tydelig mot mikrofonen  $\ddot{\mathbb{P}}$ .
- 4 Hvis du vil legge på, må du gjøre følgende:
	- Legg på røret. (bare MFC-680CN)
	- Trykk **Speaker Phone.**

## **Svare på telefonen med høyttalerfunksjonen 7**

Når maskinen ringer, trykker du på **Speaker Phone** i stedet for å løfte av røret på maskinen. Snakk tydelig mot mikrofonen . Du avslutter samtalen ved å trykke på **Speaker Phone**.

#### **Merk**

Hvis du har en dårlig forbindelse, kan det hende at personen i den andre enden hører et ekko av stemmen din under samtalen. Hvis du opplever dette problemet bør du ta av håndsettet, eller legge på og prøve igjen senere.

## **Demp <sup>7</sup>**

#### **For MFC-680CN <sup>7</sup>**

a Trykk **Erase/Mute** for å sette en samtale på vent.

Du kan legge på røret uten at linjen blir brutt.

Løft av røret på maskinen eller trykk på **Speaker Phone** for å hente inn samtalen igjen.

**Merk**

Du kan løfte opp røret på et biapparat og fortsette samtalen der uten å måtte hente inn samtalen på maskinen.

#### **For MFC-885CW <sup>7</sup>**

- Hvis du svarte ved å trykke **Speaker Phone** på maskinen, kan du trykke på **Mute/Intercom** på maskinen for å sette samtalen på vent.
- b Trykk på **Speaker Phone** på maskinen for å hente inn samtalen igjen.

#### **Merk**

Du kan løfte opp røret på et biapparat og fortsette samtalen der uten å måtte hente inn samtalen på maskinen.

#### **Faks/Tel-modus 7**

Når maskinen er i Fax/Tel-modus, bruker den F/T-ringetid (pseudo/doble ringetoner) for å varsle deg om at du må besvare et taleanrop.

Hvis du er ved maskinen, kan du ta av røret eller trykke på **Speaker Phone** for å svare.

Hvis du står ved et biapparat, må du løfte av røret i løpet av F/T-ringetiden og taste **#51** mellom de pseudoringetonene / de doble ringetonene. Hvis det ikke er noen på linjen, eller hvis noen vil sende deg en faks, sender du anropet tilbake til maskinen ved å taste **l 5 1**.

#### **Faks/Tel-modus i strømsparingsmodus <sup>7</sup>**

Når maskinen er i strømsparingsmodus, kan du motta fakser hvis strømsparingsinnstillingen er Fax mottak:På. (Se *[Strømsparingsinnstillinger](#page-32-0)* på side 21.)

Når maskinen er i Fax/Tel-modus og F/Tringer for å varsle deg om at du må svare på en samtale, kan du bare svare ved å ta av røret eller det trådløse håndsettet på maskinen.

Hvis du svarer før maskinen F/T-ringer, kan du hente inn samtalen fra et biapparat eller en ekstern telefon.

# **Telefontjenester <sup>7</sup>**

Maskinen din støtter tjenesten Anrops-ID som tilbys av noen telefonselskaper.

Hvis du har Talepost, Samtale venter, Samtale venter/Anroper-ID, telefonsvartjeneste, alarmsystem eller en andre spesialtjenester på samme telefonlinje, kan dette skape problemer for driften av maskinen.

## <span id="page-57-0"></span>**Anrops-ID <sup>7</sup>**

Funksjonen med anrops-ID lar deg benytte "Hvem ringer" funksjonaliteten eller lignende som mange lokale telefonselskaper tilbyr. Ta kontakt med ditt telefonselskap for flere detaljer. Denne funksjonen viser telefonnummeret, eller navnet hvis det er tilgjengelig, på den som ringer.

Du kan bruke et nummer fra anropshistorikken til å ringe ut, sende en faks, legge det til som hurtigvalg eller slette det fra historikken. (Se *[Anropshistorikk](#page-64-1)* [på side 53.](#page-64-1))

Etter et par ring vil displayet vise nummeret til den som ringer (og navnet hvis det er tilgjengelig). Når du har besvart en anrop, vil anrops ID-en forsvinne fra LCD-skjermen, men anropsinformasjonen vil bli lagret i anropshistorikken.

- Du kan se de 18 første tegnene i nummeret (eller navnet).
- **Meldingen ID ukjent betyr at anropet** kommer fra et sted utenfor Anrops-ID området.
- Meldingen Skjult nr. betyr at den som ringer, har blokkert anropsinformasjonen med vilje.

Du kan skrive ut en liste over anrops-IDer som er mottatt av maskinen. (Se *[Skrive ut](#page-58-0)  [Anroper-ID-liste](#page-58-0)* på side 47.)

# **Merk**

Anrops-ID-tjenesten vil variere etter hvilken operatør du benytter. Ta kontakt med din telefontilbyder for å finne ut mer om hvilke tjenester som er tilgjengelige i ditt område.

#### **Sett funksjonen Anrops-ID På <sup>7</sup>**

Hvis du har anrops-ID på linjen din, må denne funksjonen stilles På for at anroperens telefonnummer skal vises på displayet når telefonen ringer.

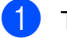

**4** Trykk på Menu.

- b Trykk **a** eller **b** for å velge Fax. Trykk på **OK**.
- **Frykk ▲ eller ▼ for å velge** Diverse. Trykk på **OK**.
- 4 Trykk **▲** eller **▼** for å velge Oppringer ID. Trykk på **OK**.
- **5** Trykk **A** eller **v** for å velge På (eller Av). Trykk på **OK**.
- **6** Trykk Stop/Exit.

#### **Vise anropshistorikk <sup>7</sup>**

Hvis anrops-ID er slått På, vil maskinen lagre informasjonen fra de 30 siste anropene i anropshistorikken. Du kan se på eller skrive ut denne listen. Når det 31. anropet kommer inn til maskinen, vil informasjon om dette anropet erstatte informasjonen om det første anropet.

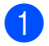

a Trykk på **Menu**.

- **b** Trykk **▲** eller **▼** for å velge Fax. Trykk på **OK**.
- **3** Trykk **▲** eller **▼** for å velge Diverse. Trykk på **OK**.
- - 4 Trykk **▲** eller ▼ for å velge Oppringer ID. Trykk på **OK**.
	- **b** Trykk **A** eller  $\blacktriangledown$  for å velge Vis nummer. Trykk på **OK**. Anropshistorikken vises på displayet. Hvis det ikke er lagret noen ID, vil det komme et pipesignal, og Ingen ID vil vises på skjermen.
- **fo** Trykk **▲** eller ▼ for å bla i gjennom Anrops-ID-minnet for å vise informasjonen. Displayet vil vise anroperens nummer (eller navn hvis tilgjengelig) og dato og

klokkeslett for anropet. g Trykk **Stop/Exit** for å avslutte visningen.

#### **Merk**

Du kan også se på listen med anrops-IDer ved å trykke på (**Fax**). (Se *[Anropshistorikk](#page-64-1)* på side 53.)

#### <span id="page-58-1"></span><span id="page-58-0"></span>**Skrive ut Anroper-ID-liste**

- a Trykk på **Menu**.
	- b Trykk **a** eller **b** for å velge Fax. Trykk på **OK**.
- **3** Trykk **▲** eller **v** for å velge Diverse. Trykk på **OK**.
- 4 Trykk **▲** eller ▼ for å velge Oppringer ID. Trykk på **OK**.
- **b** Trykk **▲** eller ▼ for å velge Skriv rapport. Trykk på **OK**. Hvis det ikke er lagret noen ID, vil det komme et pipesignal, og Ingen ID vil vises på displayet.
- **6** Trykk Mono Start eller Colour Start.
- g Når utskriften er fullført, trykker du **Stop/Exit**.

# <span id="page-59-0"></span>**Still inn telefonlinjetype <sup>7</sup>**

Hvis du kobler maskinen til en telefonlinje som også bruker hussentral eller ISDN til å sende og motta fakser, må du endre telefonlinjetypen ved å følge fremgangsmåten nedenfor.

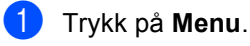

b Trykk **a** eller **b** for å velge Grunn oppsett. Trykk på **OK**.

**3** Trykk **A** eller **v** for å velge Linje Valg.

- **Trykk ◀ eller ▶ for å velge PBX, ISDN** (eller Normal). Trykk på **OK**.
- **6** Trykk Stop/Exit.

#### **Hussentral og overføring <sup>7</sup>**

I utgangspunktet er maskinen konfigurert for Normal, som gjør det mulig for maskinen å kobles til en vanlig offentlig telefonlinje (PSTN – Public Switched Telephone Network). Mange kontorer bruker imidlertid et sentralt telefonsystem eller en hussentral (PABX). Maskinen kan kobles til de fleste typer hussentraler. Maskinens tilbakeringingsfunksjon støtter bare TBR ("Timed Break Recall" eller "Tidsbestemt gjenoppringing"). TBR vil fungere med de fleste PABX-systemer slik at du får tilgang til bylinje, eller overføre samtaler til et annet biapparat. Funksjonen virker når du trykker på **R**.

# **Merk**

Du kan programmere en **R**-tast som del av et nummer som lagres som et hurtignummer. Når du programmerer Hurtigvalgnummeret, trykk først **R** (displayet viser'!') og legg deretter inn telefonnummeret. Hvis du gjør dette, trenger du ikke trykke **R** hver gang du skal ringe opp ved hjelp av et hurtignummer. (Se *[Lagre numre](#page-65-0)* på side 54.) Hvis du ikke har valgt hussentral i innstillingen for telefonlinjetype, kan du imidlertid ikke bruke hurtigvalgnummeret som **R** er programmert på.

# **Kople til en ekstern telefonsvarer (TAD) <sup>7</sup>**

Du har mulighet til å koble til en ekstern telefonsvarer. Når du har en **ekstern** telefonsvarer på samme telefonlinje som maskinen, er det imidlertid telefonsvareren som besvarer alle anrop, mens maskinen 'lytter' etter fakskalletoner (CNG). Hvis den hører dem, overtar maskinen anropet og mottar faksen. Hvis den ikke hører CNGtoner, lar maskinen telefonsvareren fortsette å spille av den utgående beskjeden slik at innringeren kan legge igjen en talebeskjed.

Telefonsvareren må svare innen fire ringesignaler (anbefalt innstilling er to ringesignaler). Maskinen kan ikke høre CNGtoner før telefonsvareren har besvart anropet, og med fire ringesignaler blir det bare 8 til 10 sekunder med CNG-toner igjen til 'fakshåndtrykket'. Følg instruksjonene i denne manualen nøye når du spiller inn den utgående beskjeden. Hvis den eksterne telefonsvareren ringer mer enn fem ganger, anbefaler vi ikke bruk av funksjonen for tellerskrittsparing.

# **Merk**

Hvis du ikke mottar alle fakser, må du redusere innstillingen for ringeforsinkelse på den eksterne telefonsvareren.

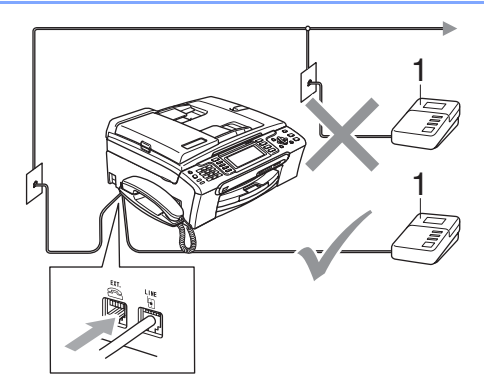

#### **1 TAD**

Når telefonsvareren svarer på et anrop, viser displayet Ext.Tlf.i Bruk.

#### **Feil oppsett**

Du må IKKE tilkoble en telefonsvarer et annet sted på samme telefonlinje.

Telefon og eksterne enheter

### **Koblinger <sup>7</sup>**

Den eksterne telefonsvareren må kobles til slik det er vist i den forrige illustrasjonen.

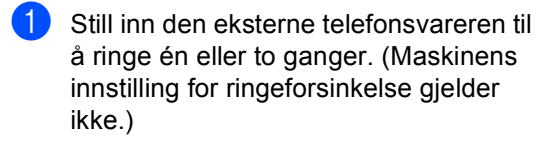

- b Spill inn den utgående beskjeden på den eksterne telefonsvareren.
- **63** Still inn telefonsvareren slik at den besvarer anrop.
- 4 Sett mottaksmodus til Manuell, og slå på faksdeteksjonen. (Se *[Velge mottaksmodus](#page-50-1)* på side 39.)

#### **Spille inn utgående beskjed på en ekstern telefonsvarer <sup>7</sup>**

Tidsaspektet er viktig når du spiller inn denne beskjeden. Beskjeden avgjør hvordan både manuelle og automatiske faksmottak skal behandles.

- Beskjeden bør starte med 5 sekunders stillhet. (Da får maskinen tid til å lytte etter CNG-toner fra faks fra automatisk sending før de stopper.)
- 

Snakk ikke i mer enn 20 sekunder.

#### **Merk**

Vi anbefaler deg å starte den utgående beskjeden med en pause på 5 sekunder fordi maskinen ikke kan høre fakstoner over en stemme som er sterk eller gir gjenlyd. Du kan prøve å utelate denne pausen, men hvis maskinen har problemer med å motta, må du spille inn den utgående beskjeden på nytt for å få lagt inn pausen.

# **Hussentralkoblinger (PBX) <sup>7</sup>**

Vi foreslår at du ber firmaet som installerte hussentralen om å koble til maskinen. Hvis maskinen skal kobles til et flerlinjesystem, be da installatøren å koble enheten til den siste linjen på systemet. Da unngår du at maskinen aktiveres hver gang det kommer inn en telefonsamtale. Hvis alle innkommende anrop skal besvares av en sentralbordoperatør, anbefales det at mottaksmodusen settes til Manuell.

Vi kan ikke garantere at maskinen fungerer riktig i alle forhold når den er tilkoblet en hussentral. Eventuelle problemer med sending eller mottak av fakser må først rapporteres til firmaet som har ansvaret for hussentralen.

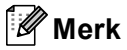

Sørg for at telefonlinjetypen er satt til PBX. (Se *[Still inn telefonlinjetype](#page-59-0)* på side 48.)

# <span id="page-61-1"></span>**Eksterne apparater og biapparater <sup>7</sup>**

#### **Koble til en ekstern telefon eller et biapparat <sup>7</sup>**

Du kan kople en separat telefon tilmaskinen din, som vist i figuren nedenfor.

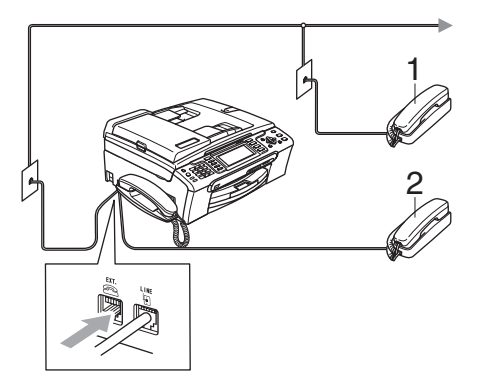

#### **1 Biapparat**

#### **2 Ekstern telefon**

Når du bruker en ekstern telefon, vil displayet vise Ext.Tlf.i Bruk.

## <span id="page-61-0"></span>**Drift fra biapparater <sup>7</sup>**

Hvis du besvarer et faksanrop på et biapparat eller en ekstern telefon, kan du få maskinen til å ta over anropet ved hjelp av den eksterne aktiveringskoden. Når du trykker Fjernaktiveringskoden **l 5 1**, begynner maskinen å motta faksen.

Hvis maskinen svarer på et taleanrop og avgir doble ringetoner for at du skal ta over, bruker du Fjernaktiveringskoden **#51** til å besvare samtalen fra et biapparat. (Se *[F/T](#page-52-2)[ringetid \(bare faks/tel-modus\)](#page-52-2)* på side 41.)

#### **Hvis du besvarer et anrop, men det er ingen på linjen: <sup>7</sup>**

Du bør anta at du mottar en manuell faks.

Trykk **l 5 1**, og vent på knitringen eller til det vises Mottar på displayet før du legger på.

**Merk**

Du kan også bruke faksdeteksjon for å få maskinen til å besvare anropet automatisk. (Se *[Faksdeteksjon](#page-53-1)* på side 42.)

### **Bruke en trådløs ekstern telefon (bare MFC-680CN) <sup>7</sup>**

Hvis den trådløse telefonen er koblet til telefonlinjen (Se *[Eksterne apparater og](#page-61-1)  [biapparater](#page-61-1)* på side 50) og du som regel har med deg den trådløse telefonen når du er andre steder, er det enklere å besvare anrop under ringeforsinkelsen.

Hvis du lar maskinen svare først, blir du nødt til å gå til maskinen for å trykke **Speaker Phone** for å sende samtalen til det trådløse håndsettet.

# **Bruke fjernkodene <sup>7</sup>**

#### **Ekstern aktiveringskode <sup>7</sup>**

Hvis du besvarer et faksanrop fra et biapparat eller en ekstern telefon, kan du få maskinen til å ta over anropet ved å slå den Fjernaktiveringskoden **l 5 1**. Vent på det lange lydsignalet, og legg deretter på. Se *[Faksdeteksjon](#page-53-1)* på side 42. Anroperen må trykke **Start** for å sende faksen.

#### **Ekstern deaktiveringskode <sup>7</sup>**

Hvis du mottar et taleanrop og maskinen står i F/T-modus, gir den fra seg et F/Tringesignal (dobbelt) etter den første ringeforsinkelsen. Hvis du svarer på et anrop på et biapparat, kan du slå av F/T-ringingen ved å trykke **#51** (forsikre deg om at du trykker denne *mellom* ringesignalene).

Telefon og eksterne enheter

#### **Endre de eksterne kodene <sup>7</sup>**

Hvis du vil bruke fjernaktivering, må du aktivere fjernkodene. Den forhåndsinnstilte Fjernaktiveringskoden er**l51**. Den forhåndsinnstilte eksterne deaktiveringskoden er **#51**. Hvis du vil, kan du erstatte dem med dine egne koder.

**a** Trykk på Menu.

- **2** Trykk ▲ eller ▼ for å velge Fax. Trykk på **OK**.
- **6** Trykk **▲** eller **▼** for å velge Mottak oppsett. Trykk på **OK**.
- **d** Trykk **A** eller ▼ for å velge Fjernakt. kode.
- **b** Trykk **I** eller **F** for å velge På. Trykk på **OK**.
- 6 Gjør ett av følgende:
	- Hvis du vil endre den eksterne aktiveringskoden, trykker du på **a** eller **▼** for å velge Aktiv.kode:. Tast inn den nye eksterne aktiveringskoden. Trykk på **OK**.
	- Hvis du vil endre den eksterne deaktiveringskoden, trykker du på **a** eller **b** for å velge Deakt. kode:. Tast inn en ny eksterne deaktiveringskode. Trykk på **OK**.
	- g Trykk **Stop/Exit**.

# **Merk**

- Hvis du alltid blir brutt ved fjerntilgang til din eksterne telefonsvarer (TAD), kan du prøve å endre Fjern aktiveringskoden og Fjerndeaktiveringskoden til en annen 3 sifret kode ved hjelp av tallene **0**-**9**, **l**, **#**.
- Det kan hende at fjernkoder ikke fungerer på enkelte telefonsystemer.

**51**

# **8**

# <span id="page-63-0"></span>**Slå telefonnumre og lagre nummer <sup>8</sup>**

# **Slik slår du nummeret <sup>8</sup>**

# **Manuell oppringning <sup>8</sup>**

Tast inn alle sifrene i faksnummeret.

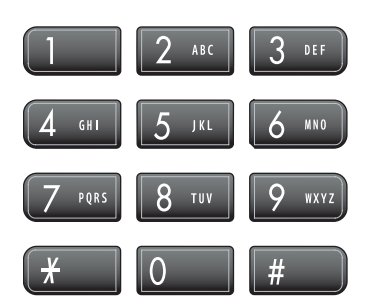

# <span id="page-63-1"></span>**Hurtigvalg <sup>8</sup>**

a Trykk **Speed Dial**.

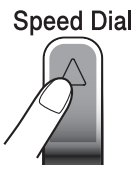

Du kan også velge Hurtigvalg ved å trykke (**Fax**).

- **2** Trykk ▲ eller ▼ for å velge Søk. Trykk på **OK**.
- **3** Trykk det tosifrede hurtigvalgnummeret. (Se *[Lagre hurtigvalgnummer](#page-65-1)* [på side 54](#page-65-1).)
- 4 Hvis du har to numre på samme plass, trykk **a** eller **b** for å velge det nummeret du ønsker å ringe. Trykk på **OK**.

# **Merk**

Hvis meldingen Ikke registrert vises på displayet når du taster et hurtignummer, er det ikke lagret noe faksnummer for dette hurtignummeret.

## <span id="page-63-3"></span>**Søk <sup>8</sup>**

Du kan søke etter navn du har lagret i hurtigvalgminnet.

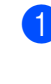

a Trykk **Speed Dial**. Du kan også velge Hurtigvalg ved å trykke (**Fax**).

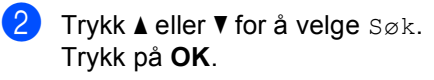

<span id="page-63-2"></span>**3** Trykk på **A** eller **▼** for å velge Sorter alfabetisk eller Numerisk rekkefølge. Trykk på **OK**.

#### **Merk**

- Trykk \* for å gjøre skriftstørrelsen i displayet større.
- Trykk **#** for å gjøre skriftstørrelsen i displayet mindre.
	- Hvis du velger Sorter alfabetiski trinn  $\bigcirc$  $\bigcirc$  $\bigcirc$ , bruk talltastaturet til å skrive inn den første bokstaven i navnet, trykk deretter på **a** eller **b** for å velge navnet og nummeret du ønsker å ringe. Trykk på **OK**.

Slå telefonnumre og lagre nummer

# **Ny faksoppringing <sup>8</sup>**

Hvis du sender en faks manuelt og linjen er opptatt, trykker du **Redial/Pause** og deretter **Mono Start** eller **Colour Start** for å prøve på nytt. Hvis du vil ringe opp igjen et nummer du nylig har slått, kan du trykke **Redial/Pause** og velg en av de siste 30 numrene fra listen over utgående anrop.

**Redial/Pause** fungerer bare hvis du har slått nummeret fra kontrollpanelet. *Hvis du sender en faks automatisk* og linjen er opptatt, slår maskinen automatisk nummeret om igjen opptil tre ganger med fem minutters mellomrom.

#### a Trykk **Redial/Pause**.

- b Trykk **a** eller **b** for å velge det nummeret du ønsker å ringe på nytt. Trykk på **OK**.
- **8** Trykk **▲** eller ▼ for å velge Fakse. Trykk på **OK**.
	- d Trykk **Mono Start** eller **Colour Start**.

#### **Merk**

Hvis sendingen er i sanntid, vil ikke den automatiske gjenoppringningsfunksjonen fungere når du benytter skannerglassplaten.

# <span id="page-64-0"></span>**Utgående anrop <sup>8</sup>**

De siste 30 numrene du har ringt eller sendt en faks til, vil være lagret i historikken for utgående anrop. Du kan velge ett av disse numrene for å ringe, fakse, legge til som hurtignummer, eller slette fra historikken.

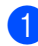

#### a Trykk **Redial/Pause**.

Du kan også velge Utg. samtale ved å trykke (**Fax**).

b Trykk på **a** eller **b** for å velge nummeret du vil ringe til. Trykk på **OK**.

3 Gjør ett av følgende:

Hvis du vil ringe opp noen, trykker du på **a** elle **b** for å velge Ringe.

Trykk på **OK**.

 For å sende en faks, trykk **a** eller **b** for å velge Fakse.

Trykk på **OK**.

Trykk **Mono Start** eller **Colour Start**.

 Vil du lagre nummeret, trykker du på **a** eller **b** for å velge

Legg til hurtigvalgnr.

Trykk på **OK**.

(Se *[Lagre hurtigvalgnumre fra](#page-66-0)  [utgående samtaler](#page-66-0)* på side 55.)

■ Trykk **▲** eller ▼ for å velge Slette. Trykk på **OK**.

Trykk **1** for å bekrefte.

d Trykk **Stop/Exit**.

# <span id="page-64-1"></span>**Anropshistorikk <sup>8</sup>**

Denne funksjonen krever at du abonnerer på en nummervisningstjeneste, som tilbys av mange lokale telefonselskaper. (Se *[Anrops-](#page-57-0)ID* [på side 46.](#page-57-0))

De siste 30 numrene du har ringt eller sendt en faks til, vil bli lagret i anropshistorikken. Du kan velge ett av disse numrene for å ringe, fakse, legge til som hurtignummer, eller slette fra historikken.

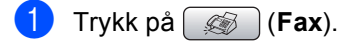

- b Trykk **a** eller **b** for å velge Anrops-ID hist.. Trykk på **OK**.
- c Trykk på **a** eller **b** for å velge nummeret du vil ringe til. Trykk på **OK**.

Kapittel 8

- 4 Gjør ett av følgende:
	- Hvis du vil ringe opp noen, trykker du på **a** elle **b** for å velge Ringe.

Trykk på **OK**.

 For å sende en faks, trykk **a** eller **b** for å velge Fakse.

Trykk på **OK**.

Trykk **Mono Start** eller **Colour Start**.

 Vil du lagre nummeret, trykker du på **a** eller **b** for å velge

Legg til hurtigvalgnr.

Trykk på **OK**.

(Se *[Lagre hurtigvalgnumre fra](#page-66-0)  [utgående samtaler](#page-66-0)* på side 55.)

■ Trykk **▲** eller  $\blacktriangledown$  for å velge Slette.

Trykk på **OK**.

Trykk **1** for å bekrefte.

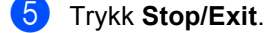

#### **Merk**

Du kan skrive ut Anropslisten. (Se *[Skrive](#page-58-1)  [ut Anroper-ID-liste](#page-58-1)* på side 47.)

# <span id="page-65-0"></span>**Lagre numre**

Du kan stille inn maskinen til følgende enkle ringemåter: Når du slår et hurtignummer, vises navnet (hvis du har lagret det) eller nummeret på displayet.

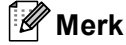

Du mister ikke hurtignumrene i minnet selv om strømmen går.

#### **Lagre en pause**

Trykk **Redial/Pause** for å legge inn en 3,5 sekunders pause mellom sifrene i et nummer. Hvis du ringer til utlandet, kan du trykke **Redial/Pause** så mange ganger som nødvendig for å øke lengden på pausen.

#### <span id="page-65-1"></span>**Lagre hurtigvalgnummer <sup>8</sup>**

Du kan lagre opptil 80 (MFC-680CN) eller 100 (MFC-885CW) 2-sifrede hurtigvalg med navn, og hvert navn kan ha to numre knyttet til seg. Når du ringer, trenger du bare å trykke noen får taster (for eksempel: **Speed Dial**, Søk, **OK**, det 2-sifrede hurtigvalgnummeret og **Mono Start** eller **Colour Start**).

**Trykk Speed Dial.** 

**b** Trykk **▲** eller ▼ for å velge Lagre hurtigvalg. Trykk på **OK**.

<span id="page-65-2"></span>c Trykk **a** eller **b** for å velge den Hurtigvalgposisjonen du ønsker å lagre nummeret i. Trykk på **OK**.

Slå telefonnumre og lagre nummer

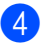

- 4 Gjør ett av følgende:
	- Tast navnet (opptil 16 tegn) ved hjelp av talltastaturet.

Trykk på **OK**.

 (Se *[Skrive inn tekst](#page-174-0)* på side 163 for å få vite hvordan du angir bokstaver.)

Hvis du vil lagre nummeret uten navn, trykker du **OK**.

Tast faks- eller telefonnummeret (opptil 20 sifre). Trykk på **OK**.

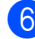

6 Gjør ett av følgende:

- Tast det andre faks- eller telefonnummeret (opptil 20 sifre).
	- Trykk på **OK**.
- Hvis du ikke vil lagre et ekstra nummer, trykk **OK**.
- g Trykk **a** eller **b** for å velge Fullført. Trykk på **OK**. Hvis du vil lagre et annet hurtigvalgnummer, går du til trinn  $\bigcirc$  $\bigcirc$  $\bigcirc$ .

h Trykk **Stop/Exit**.

#### <span id="page-66-0"></span>**Lagre hurtigvalgnumre fra utgående**   $s$ amtaler

Du kan også lagre Hurtigvalgnumre fra historikken på utgående anrop.

- a Trykk **Redial/Pause**. Du kan også velge Utg. samtale ved å trykke (**Fax**).
- b Trykk **a** eller **b** for å velge navnet eller nummeret du vil lagre. Trykk på **OK**.
- **3** Trykk **∆** eller **▼** for å velge Legg til hurtigvalgnr. Trykk på **OK**.
- 4 Trykk **▲** eller **▼** for å velge den Hurtigvalgposisjonen du ønsker å lagre nummeret i. Trykk på **OK**.
- 5 Gjør ett av følgende:
	- Tast navnet (opptil 16 tegn) ved hjelp av talltastaturet.

Trykk på **OK**.

(Se *[Skrive inn tekst](#page-174-0)* på side 163 for å få vite hvordan du angir bokstaver.)

- Hvis du vil lagre nummeret uten navn, trykker du **OK**.
- f Trykk **OK** for å bekrefte faks- eller telefonnummeret.

Gjør ett av følgende:

Tast det andre faks- eller telefonnummeret (opptil 20 sifre).

Trykk på **OK**.

- Hvis du ikke vil lagre et ekstra nummer, trykk **OK**.
- h Trykk **a** eller **b** for å velge Fullført. Trykk på **OK**.
	- i Trykk **Stop/Exit**.

#### **Lagre hurtigvalgnumre fra anropshistorikken <sup>8</sup>**

Hvis du abonnerer på en nummervisningstjeneste fra ditt telefonselskap, kan du også lagre Hurtigvalgnumre fra innkommende anrop i anropshistorikken. (Se *[Anrops-ID](#page-57-0)* [på side 46](#page-57-0).)

- a Trykk på (**Fax**).
- **2** Trykk **▲** eller **▼** for å velge Anrops-ID hist.. Trykk på **OK**.
- c Trykk på **a** eller **b** for å velge det nummeret du vil lagre. Trykk på **OK**.
- d Trykk **a** eller **b** for å velge Legg til hurtigvalgnr. Trykk på **OK**.

**8**

e Trykk **a** eller **b** for å velge den 2-sifrede Hurtigvalgposisjonen der du ønsker å lagre nummeret i. Trykk på **OK**.

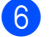

6 Gjør ett av følgende:

■ Tast navnet (opptil 16 tegn) ved hjelp av talltastaturet.

Trykk på **OK**.

(Se *[Skrive inn tekst](#page-174-0)* på side 163 for å få vite hvordan du angir bokstaver.)

- Hvis du vil lagre nummeret uten navn, trykker du **OK**.
- g Trykk **OK** for å bekrefte faks- eller telefonnummeret.
	- **Gjør ett av følgende:** 
		- Tast det andre faks- eller telefonnummeret (opptil 20 sifre).

Trykk på **OK**.

- Hvis du ikke vil lagre et ekstra nummer, trykk **OK**.
- i Trykk **a** eller **b** for å velge Fullført. Trykk på **OK**.
- j Trykk **Stop/Exit**.

#### **Endre navn eller numre i Hurtigvalg <sup>8</sup>**

Du kan endre et Hurtigvalgnavn eller nummer som allerede er lagret.

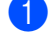

a Trykk **Speed Dial**.

b Trykk **a** eller **b** for å velge Lagre hurtigvalg. Trykk på **OK**.

**6** Trykk **▲** eller ▼ for å velge den 2-sifrede Hurtigvalgposisjonen du ønsker å endre. Trykk på **OK**.

- Gjør ett av følgende:
	- Trykk **▲ eller ▼ for å velge** Endre. Trykk på **OK**.
	- Trykk **A** eller **V** for å velge Slette.

Trykk på **OK**.

Trykk **1** for å bekrefte. Gå til trinn  $\mathbf{\Omega}$  $\mathbf{\Omega}$  $\mathbf{\Omega}$ .

<span id="page-67-1"></span>e Trykk **a** eller **b** for å velge Navn, Fax/Tlf1: eller Fax/Tlf2:. Trykk på **OK**.

Gjør ett av følgende:

 $\blacksquare$  Hvis du valgte Navn, taster du inn det nye navnet (opptil 16 tegn) ved hjelp av talltastaturet.

Trykk på **OK**.

(Se *[Skrive inn tekst](#page-174-0)* på side 163.)

 $\blacksquare$  Hvis du valgte  $\text{Fax}/\text{Tlf1}:$  eller Fax/Tlf2:, taster du inn det nye nummeret.

Trykk på **OK**.

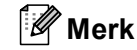

*Hvordan endre det lagrede navnet eller nummeret:*

Hvis du ønsker å endre en bokstav, trykk **∢** eller ▶ for å plassere markøren under den bokstaven du vil endre, og trykk **Clear/Back**. Tast inn tegnet på nytt.

**7** Gjør ett av følgende:

- Hvis du vil endre flere detaljert, går du til trinn  $\bigcirc$ .
- Trykk **A** eller  $\blacktriangledown$  for å velge Fullført. Trykk på **OK**.

<span id="page-67-0"></span>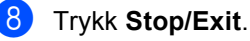

## **Definere grupper for gruppesending <sup>8</sup>**

Grupper kan lagres på én Hurtigvalgposisjon, og gir deg muligheten til å sende den samme faksen til mange mottakere bare ved å trykke **Speed Dial**, Søk, **OK**, det 2-sifrede hurtigvalgnummeret og **Mono Start**. Men først må du lagre hvert faksnummer i Hurtigvalg. Så kan du legge dem til som nummer i Gruppen. Hver enkelt gruppe opptar ett hurtignummer. Du kan ha opptil seks grupper, eller du kan tilordne opptil 158 numre (MFC-680CN) eller 198 numre (MFC-885CW) i én stor gruppe hvis du har to numre til hvert sted.

(Se *[Lagre hurtigvalgnummer](#page-65-1)* på side 54 og *[Gruppesending \(kun svart-hvitt\)](#page-45-2)* på side 34.)

- - a Trykk **Speed Dial**.
- b Trykk **a** eller **b** for å velge Lage gruppe. Trykk på **OK**.
- **3** Trykk **▲** eller **▼** for å velge GRUPPE1, GRUPPE2, GRUPPE3, GRUPPE4, GRUPPE5 eller GRUPPE6 for gruppenavnet der du vil lagre faksnumrene. Trykk på **OK**.
- 4 Trykk **▲** eller **▼** for å velge den 2-sifrede posisjonen der du ønsker å legge til gruppen. Trykk på **OK**.
- <span id="page-68-0"></span>**b** Trykk **∆** eller **v** for å velge Legge til nummer. Trykk på **OK**.
- <span id="page-68-1"></span>**6** Trykk **∆** eller **▼** for å velge det nummeret du ønsker å legge til. Trykk på **OK**. (Se *Søk* [på side 52.](#page-63-3))
- **S** Når alle numrene erlagt inn ved å gjenta trinn **❺** og ❻, trykk **▲** [e](#page-68-0)ller ▼ [f](#page-68-1)or å velge Fullført. Trykk på **OK**.
- h Trykk **Stop/Exit**.

#### **Merk**

Du kan skrive ut en liste over alle Hurtigvalgnumrene. Gruppenumrene er markert i kolonnen GRUPPE. (Se *Rapporter* [på side 73](#page-84-0).)

#### **Endre Gruppenavn <sup>8</sup>**

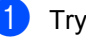

- a Trykk **Speed Dial**.
- - b Trykk **a** eller **b** for å velge Lage gruppe. Trykk på **OK**.
- **3** Trykk **▲** eller **▼** for å velge det Gruppenavnet du ønsker å endre. Trykk på **OK**.
- 4 Trykk **▲** eller ▼ for å velge Endre gruppenavn. Trykk på **OK**.

### **Merk**

*Hvordan endre det lagrede navnet eller nummeret:*

Hvis du ønsker å endre en bokstav, trykk **d** eller **c** for å plassere markøren under den bokstaven du vil endre, og trykk **Clear/Back**. Tast inn tegnet på nytt.

**b** Tast inn det nye navnet (opptil 16 tegn) ved hjelp av talltastaturet. Trykk på **OK**.

(Se *[Skrive inn tekst](#page-174-0)* på side 163. For eksempel skriv NYE KUNDER).

- **6** Trykk **▲** eller ▼ for å velge Fullført. Trykk på **OK**.
- g Trykk **Stop/Exit**.

#### **Slette en gruppe <sup>8</sup>**

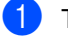

- a Trykk **Speed Dial**.
- **b** Trykk **▲** eller ▼ for å velge Lage gruppe. Trykk på **OK**.

#### Kapittel 8

- **3** Trykk **▲** eller **▼** for å velge den gruppen du ønsker å slette. Trykk på **OK**.
- **Trykk ▲ eller ▼ for å velge** Slette. Trykk på **OK**. Trykk **1** for å bekrefte.
- **Frykk Stop/Exit.**

#### **Slette et nummer fra en gruppe <sup>8</sup>**

- 
- **1** Trykk **Speed Dial**.
	- **b** Trykk **▲** eller **▼** for å velge Lage gruppe. Trykk på **OK**.
- **3** Trykk ▲ eller ▼ for å velge den gruppen du ønsker å endre. Trykk på **OK**.
- **4** Trykk **▲** eller ▼ for å velge det nummeret du ønsker å slette. Trykk på **OK**. Trykk **1** for å bekrefte.
- **b** Trykk **▲** eller **v** for å velge Fullført. Trykk på **OK**.
- **6** Trykk Stop/Exit.

#### **Kombinere direktevalgnumre <sup>8</sup>**

Noen ganger ønsker du kanskje å velge mellom ulike formidlere av utenlandssamtaler når du ringer et sted. Satsene kan variere avhengig av tidspunkt og bestemmelsessted. Hvis du vil benytte deg av lave satser, kan du lagre tilgangskoder til formidlere av utenlandssamtaler samt kredittkortnumre som hurtigvalgnumre. Du kan lagre disse lange nummersekvensene ved å dele dem opp og programmere dem som separate hurtigvalgnumre i en hvilken som helst kombinasjon. Du kan til og med inkludere sifre som tastes manuelt på talltastaturet. (Se *[Lagre hurtigvalgnummer](#page-65-1)* på side 54.)

Du kan for eksempel lagre "555" på hurtignummer 03 og "7000" på hurtignummer 02. Deretter kan du bruke begge til å slå '555- 7000' ved å trykke følgende taster:

a Trykk **Speed Dial**.

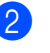

b Trykk **a** eller **b** for å velge Søk. Trykk på **OK**.

c Tast **03**.

#### **Merk**

Dersom du har lagret to numre i én hurtigvalgposisjon, blir du spurt om hvilket nummer du vil sende til.

- <sup>4</sup> Trykk ▲ eller ▼ for å velge Hurtigvalg. Trykk på **OK**.
	- e Trykk **a** eller **b** for å velge Søk. Trykk på **OK**.
- f Tast **02**.
- g Trykk **Mono Start** eller **Colour Start**. Du vil ringe '555-7000'.

Hvis du vil endre et nummer midlertidig, kan du erstatte en del av nummeret med sifre som du taster manuelt fra talltastaturet. Hvis du f.eks. ønsker å endre nummeret til 555-7001, kan du trykke **Speed Dial**, velgSøk, trykk **03** og trykk deretter **7001** ved hjelp av talltastaturet.

#### **Merk**

Hvis du i løpet av oppringningssekvensen må vente på en ny summetone eller et signal, legger du inn en pause på dette punktet i nummeret ved å trykke **Redial/Pause**. Hvert tastetrykk legger til en ventetid på 3,5 sekunder.

**9**

# <span id="page-70-0"></span>**Digital telefonsvarerenhet (TAD) <sup>9</sup>**

# <span id="page-70-2"></span>**TAD-modus for intern telefonsvarer <sup>9</sup>**

Telefonsvarerfunksjonen kan lagre opp til 99 innkommende meldinger. Meldingene lagres i den rekkefølgen de mottas i.

Talemeldingene kan være opptil 3 minutter, og kan fjernavlyttes (se *[Bruke](#page-80-0)  [fjerntilgangskoden](#page-80-0)* på side 69). Antallet meldinger du kan lagre, er avhengig av hvor mye minne som benyttes av andre funksjoner (f.eks. forsinkede og lagrede fakser).

Under et strømbrudd vil maskinen ta vare på beskjeder som ligger i minnet, i omtrent 24 timer.

#### <span id="page-70-1"></span>**Stille inn telefonsvarerenheten <sup>9</sup>**

Innspillingen av den utgående beskjeden på telefonsvareren (Svarer beskjed) er det første du må gjøre før du kan aktivere telefonsvareren.

Gå inn i telefonsvarermodus (TAD-modus), og følg trinnene nedenfor:

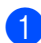

Spill inn den utgående beskjeden på telefonsvareren (Svarer beskjed).

Trykk  $(\bigcirc$ i) for å aktivere telefonsvareren.

# <span id="page-70-3"></span>**Utgående beskjed <sup>9</sup>**

#### **Spille inn en utgående beskjed <sup>9</sup>**

Du kan spille inn følgende to typer av utgående meldinger:

Svarer beskjed

Denne meldingen vil bli spilt av når et anrop blir mottatt. Den som ringer vil kunne legge igjen en tale- eller faksbeskjed.

#### F/T Beskjed

Denne meldingen blir spilt av når anropet besvares, og maskinen er satt i Faks/Telmodus. Den som ringer vil ikke kunne legge igjen noen beskjed. Se *[Utgående](#page-71-0)  [Fax/Tel-beskjed \(-melding\)](#page-71-0)* på side 60.

Den utgående beskjeden kan ikke være på mer enn 20 sekunder.

- a Trykk på **Menu**.
	- b Trykk **a** eller **b** for å velge Fax. Trykk på **OK**.
- **3** Trykk **▲** eller **▼** for å velge Tad oppsett. Trykk på **OK**.
	- d Trykk **a** eller **b** for å velge Utg. beskjed. Trykk på **OK**. Du blir bedt om å velge en utgående beskjed.
- **5** Trykk på ▲ eller ▼ for å velge enten Svarer beskjed eller F/T Beskjed, og trykk deretter på **OK**.
- **6** Trykk **∆** eller **▼** for å velge Legg inn beskjed. Trykk på **OK**.
	- Spill inn beskjeden ved hjelp av ett av alternativene nedenfor:
		- (bare MFC-680CN)

Løft håndsettet, spill inn beskjeden og legg på når du er ferdig.

(bare MFC-885CW)

Bruk den integrerte mikrofonen  $\Phi$  til å spille inn meldingen. Trykk på **Stop/Exit** når du er ferdig.

h Trykk **Stop/Exit**.

#### Kapittel 9

#### **Lytte på utgående beskjed <sup>9</sup> a Trykk på Menu. b** Trykk **▲** eller **▼** for å velge Fax. Trykk på **OK**. **3** Trykk **▲** eller **▼** for å velge Tad oppsett. Trykk på **OK**. 4 Trykk **▲** eller **▼** for å velge Utg. beskjed. Trykk på **OK**. **b** Trykk på **∆** eller **▼** for å velge Svarer beskjed eller F/T Beskjed. Trykk på **OK**. **6** Trykk  $\triangle$  eller  $\blacktriangledown$  for å velge Spiller UGB. Trykk på **OK**. Juster volumet ved å trykke volumtasten

# <span id="page-71-0"></span>**Utgående Fax/Tel-beskjed (-melding) <sup>9</sup>**

Hvis maskinen er i Fax/Tel-mottaksmodus, vil de som ringer deg, høre denne beskjeden. I motsetning til telefonsvarerens utgående beskjed, vil den som ringer *ikke* kunne legge igjen noen melding.

Følg instruksjonene i *[Utgående beskjed](#page-70-3)* [på side 59](#page-70-3) for å spille inn din egen utgående Fax/Tel-beskjed.

Hvis du vil lese prosedyren for hvordan du setter opp Fax/Tel-mottaksmodus, se *[Mottaksmoduser](#page-50-2)* på side 39.

#### **Aktivere telefonsvarermodus <sup>9</sup>**

Når  $(\bigcirc$ i) -lampen lyser, er

telefonsvarermodus aktivert. Trykk på  $(\bigcirc$ i) for å gå inn i telefonsvarermodus.

g Trykk **Stop/Exit**.

 $\lnot$   $\lnot$  eller  $\blacktriangleright$   $\lnot$   $\lnot$   $\lnot$  .

#### **Slette utgående beskjed <sup>9</sup>**

- a Trykk på **Menu**.
- b Trykk **a** eller **b** for å velge Fax. Trykk på **OK**.
- **3** Trykk **▲** eller **▼** for å velge Tad oppsett. Trykk på **OK**.
- **4** Trykk **▲** eller **▼** for å velge Utg. beskjed. Trykk på **OK**.
- **b** Trykk på **A** eller **▼** for å velge enten Svarer beskjed eller F/T Beskjed. Trykk på **OK**.
- **6** Trykk  $\triangle$  eller  $\nabla$  for å velge Slett beskjed. Trykk på **OK**.
- **7** Gjør ett av følgende:
	- Tast 1 for å slette beskjeden.
	- Tast 2 for å avslutte uten å annullere.
- h Trykk **Stop/Exit**.
### **Administrere beskjedene dine**

#### **Beskjedindikator <sup>9</sup>**

(∩i) -lampen blinker hvis du har nye beskjeder som venter.

På skjermen kan du se hvor mange talebeskjeder og faksmeldinger som er lagret i telefonsvarerminnet.

Faksmeldinger lagres kun når Fakslagring eller Forhåndsvisning av faks er slått på. Se *[Avanserte faksfunksjoner \(kun svart-hvit\)](#page-74-0)* [på side 63](#page-74-0).

#### **Spille av talebeskjeder <sup>9</sup>**

Alle beskjeder spilles av i den rekkefølgen de ble spilt inn. Displayet viser antallet meldinger du ikke har hørt på, det totale antallet meldinger og dato/klokkeslett som meldingen ble mottatt.

Følg denne prosedyren for å spille av talebeskjedene:

a Trykk på **Play/Record** eller **Play**. Følgende kommandoer er tilgjengelig når du spiller av meldingene:

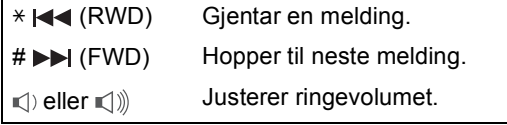

b Trykk **Stop/Exit**.

#### **Slette innkommende beskjeder <sup>9</sup>**

#### **Slette talebeskjeder enkeltvis <sup>9</sup>**

- a Trykk **Play/Record** eller **Play**. Maskinen gir en to sekunders lang pipetone og begynner å spille av beskjeder. Hver beskjed innledes med en lang pipetone, og avsluttes med to korte pipetoner.
- Hvis du vil slette én bestemt beskjed, trykker du på **Erase/Mute** eller **Erase** rett etter de to korte pipesignalene, eller mens beskjeden spilles av.
- 3 Gjør ett av følgende:
	- Tast **1** for å slette beskjeden.
	- Tast 2 for å annullere.

#### **Slette alle meldinger**

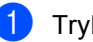

a Trykk **Erase/Mute** eller **Erase**.

- b Gjør ett av følgende:
	- Trykk **1** for å slette alle talebeskjedene.
	- Tast 2 for å annullere.

### **Andre telefonsvarerfunksjoner <sup>9</sup>**

#### **Sette maksimumstid for innkommende beskjeder <sup>9</sup>**

Maskinens standardinnstilling vil lagre innkommende meldinger som er opptil 30 sekunder lange. Hvis du ønsker å endre denne innstillingen må du følge trinnene nedenfor:

- a Trykk på **Menu**.
	- b Trykk **a** eller **b** for å velge Fax. Trykk på **OK**.
- **3** Trykk **∆** eller **▼** for å velge Tad oppsett. Trykk på **OK**.
- 4 Trykk **∆** eller **▼** for å velge IKB. maks tid.
- **Firykk ◀ eller ▶ for å velge maksimumstid** for inngående meldinger (30, 60, 120 eller 180 sekunder). Trykk på **OK**.
- **6** Trykk **Stop/Exit**.

#### **Stille inn tellerskrittsparer <sup>9</sup>**

Når du har satt opp

tellerskrittsparerfunksjonen, svarer maskinen etter fire ringesignaler dersom du ikke har talebeskjeder eller faksmeldinger, og etter to ringesignaler dersom du har talebeskjeder eller faksmeldinger.

På denne måten vet du at du ikke har noen beskjeder og kan legge på etter tre ringesignaler slik at du unngår tellerskritt når du ringer opp maskinen for fjerninnhenting av beskjeder.

Telleskrittsparerfunksjonen er kun tilgjengelig når telefonsvarermodus er på. Når tellerskrittsparerfunksjonen er På, overstyrer den innstillingene for ringeforsinkelse.

a Trykk på **Menu**.

**2** Trykk ▲ eller ▼ for å velge Fax. Trykk på **OK**.

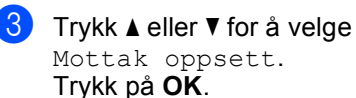

- d Trykk **a** eller **b** for å velge Utsatt svar. Trykk på **OK**.
- **5** Trykk **▲** eller **▼** for å velge Spar tellesk.
- **form** Trykk **4** eller  $\triangleright$  for å velge På (eller Av). Trykk på **OK**.
- g Trykk **Stop/Exit**.

#### **Opptaksmonitor for innkommende beskjeder <sup>9</sup>**

Med denne funksjonen kan du sette høyttaler for talebeskjeder til På eller Av. Hvis du setter overvåkingsfunksjonen til Av, vil du ikke lenger høre beskjedene etter hvert som de kommer inn.

a Trykk på **Menu**.

b Trykk **a** eller **b** for å velge Fax. Trykk på **OK**.

- **3** Trykk **▲** eller **▼** for å velge Tad oppsett. Trykk på **OK**.
- **4** Trykk **▲** eller **▼** for å velge IKB volum.
- **5** Bruk **4** eller  $\blacktriangleright$  til å velge Av eller På. Trykk på **OK**.
- f Trykk **Stop/Exit**.

#### **Spille inn en samtale (bare MFC-680CN) <sup>9</sup>**

Hvis du bruker håndsettet, kan du spille inn telefonsamtalen ved å trykke på **Play/Record** i løpet av samtalen. Opptaket kan være like lagt som maksimalt tid for innkommende melding (maks 3 minutter). Personen du snakker med vil høre en periodisk pipetone under opptaket. Hvis du vil stanse innspillingen, trykker du på **Stop/Exit**.

### <span id="page-74-0"></span>**10 Avanserte faksfunksjoner (kun svart-hvit) <sup>10</sup>**

#### **Du kan kun bruke én avansert faksfunksjon om gangen:**

- Videresending av faks
- Fakslagring
- Forhåndsvisning av faks
- PC Fax-mottak
- Av

Du kan når som helst velge noe annet. Hvis mottatte fakser fremdeles ligger i maskinens minne når du endrer en avansert faksfunksjon, vil det komme frem et spørsmål i displayet. (Se *[Endre avanserte](#page-79-0)  [faksfunksjoner](#page-79-0)* på side 68.)

### **Faksvideresending <sup>10</sup>**

Når du velger Faksvideresending, vil maskinen lagre den mottatte faksen i minnet. Deretter slår den faksnummeret du har programmert, og sender faksmeldingen videre.

- a Trykk på **Menu**.
- b Trykk **a** eller **b** for å velge Fax. Trykk på **OK**.
- **6** Trykk **▲** eller ▼ for å velge Avansert faksoperasjon. Trykk på **OK**.
- **4** Trykk **▲** eller ▼ for å velge Vid.send/Lagre. Trykk på **OK**.
- **b** Trykk **A** eller **v** for å velge Fax vidresending. Trykk på **OK**.
- **6** Tast videresendingsnummeret (opp til 20 siffer). Trykk på **OK**.

g Trykk på **a** eller **b** for å velge Backuputskr.:På eller Backuputskr.:Av. Trykk på **OK**.

#### **Merk**

- Hvis du velger Backuputskr.:På, vil maskinen dessuten skrive ut faksen i tillegg, slik at du får en kopi. Dette er en sikkerhetsfunksjon i tilfelle et strømbrudd før faksen videresendes, eller hvis det er et problem med mottakerens maskin.
- Maskinen kan lagre fakser i omtrent 24 timer hvis det oppstår et strømbrudd.
- Med Faksvideresending aktivert, vil maskinen din kun motta svart-hvite fakser i minnet. Fakser i farger mottas ikke med mindre avsendermaskinen konverterer dem til svart-hvit før sending.

h Trykk **Stop/Exit**.

**10**

### **Fakslagring**

Hvis du velger Fakslagring, vil maskinen din lagre den mottatte faksen i minnet. Du kan hente inn fakser fra et annet sted, ved hjelp av kommandoene for fjerninnhenting.

Hvis du har valgt fakslagring, skrives det automatisk ut en sikkerhetskopi på maskinen.

- **1** Trykk på Menu.
- **b** Trykk **∆** eller **▼** for å velge Fax. Trykk på **OK**.
- **3** Trykk **▲** eller **▼** for å velge Avansert faksoperasjon. Trykk på **OK**.
- 4 Trykk **▲** eller **▼** for å velge Vid.send/Lagre. Trykk på **OK**.
- **5** Trykk **▲** eller **▼** for å velge Fax lagring. Trykk på **OK**.
- **6** Trykk Stop/Exit.

#### **Merk**

Hvis fakslagring er aktivert, kan ikke maskinen motta fakser i farger , med mindre avsendermaskinen konverterer dem til svart-hvit.

### **Forhåndsvisning av faks <sup>10</sup>**

#### **Slik forhåndsviser du en mottatt faks**

Hvis du velger forhåndsvisning av faks, kan du vise mottatte fakser på skjermen ved å trykke på **Fax Preview**-tasten. Når maskinen er driftsklar, vises en hurtigmelding i displayet for å varsle deg om nye fakser. Du kan fortsette å bruke maskinen.

#### **Angi forhåndsvisning av faks <sup>10</sup>**

- a Trykk på **Menu**.
- 
- b Trykk **a** eller **b** for å velge Fax. Trykk på **OK**.
- **3** Trykk **▲** eller **▼** for å velge Avansert faksoperasjon. Trykk på **OK**.
- d Trykk **a** eller **b** for å velge Vid.send/Lagre. Trykk på **OK**.
- **b** Trykk **A** eller **v** for å velge Forh.visning. Trykk på **OK**.

f Trykk **Stop/Exit**.

#### **Merk**

Når forhåndsvisning av faks er aktivert, kan maskinen bare skrive ut de fargefaksene den mottar. De kan ikke lagres i minnet.

#### **Bruke forhåndvisning av faks**

Når du mottar faksen, vises hurtigmeldingen på skjermen. (For eksempel: Ny faks(er): 02)

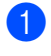

#### **1** Trykk **Fax Preview**.

Listen med nye fakser vises.

#### **Merk**

Du kan også vise listen med gamle fakser ved å trykke  $*$ . Trykk **#** for å gå tilbake til listen med nye fakser.

b Trykk **a** eller **b** for å velge faksen du vil vise.

Trykk på **OK**.

#### **Merk**

- Hvis faksen er stor, kan det ta en stund før den vises på skjermen.
- På skjermen kan du se hvilken side som vises, samt og samlet antall sider i faksen. Når faksmeldingen er på mer enn 99 sider, vises samlet sideantall som XX.

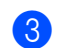

#### c Trykk **Stop/Exit**.

Når en faks er åpnet, kan du bruke tastene på kontrollpanelet til å utføre følgende funksjoner.

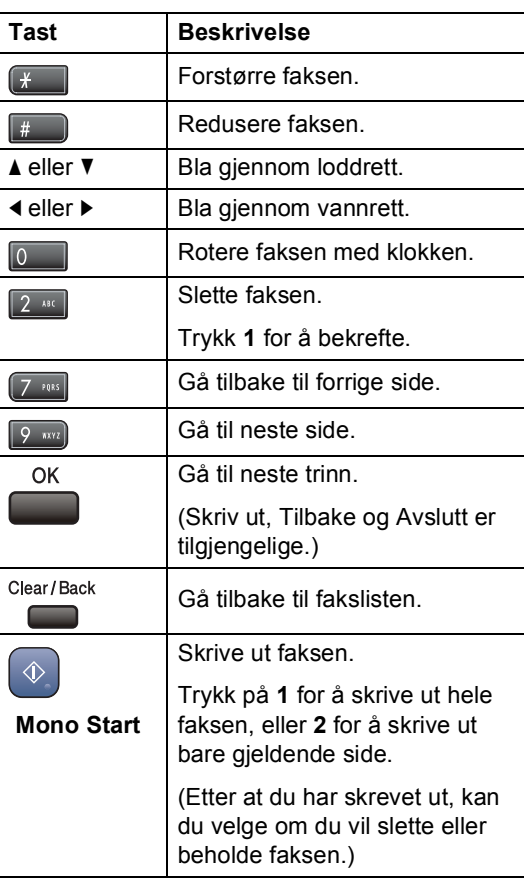

#### **Slette alle faksene i listen**

#### **1** Trykk Fax Preview.

b Trykk **a** eller **b** for å velge Slett alt. Trykk på **OK**. Deretter bekrefter du slettingen ved å trykke på **1**.

#### **Slik skriver du ut alle faksene på listen**

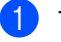

**Trykk Fax Preview.** 

b Trykk **a** eller **b** for å velge Skriv ut alt. Trykk på **OK**.

#### **Slik forhåndsviser du en utgående faks <sup>10</sup>**

Du kan forhåndsvise en faks før du sender den. Du må slå av sanntidssending og polling-mottak før du kan bruke denne funksjonen.

- a Trykk på (**Fax**).
- 2 Legg i dokumentet.
- **3** Angi faksnummeret med talltastaturet eller hurtigvalg.
- **4** Trykk Fax Preview. Maskinen begynner å skanne dokumentet, og den utgående faksen vises på skjermen. Når faksen er åpen, kan du bruke tastene på kontrollpanelet

til å utføre følgende funksjoner.

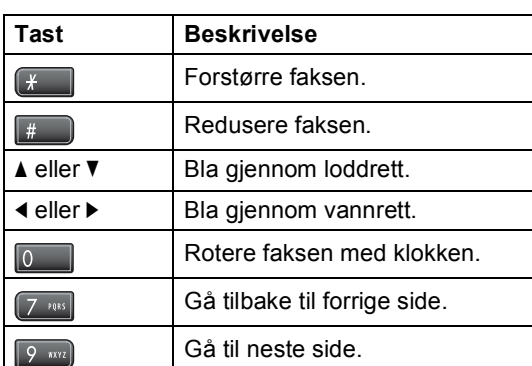

**5** Trykk på **Mono Start**.

#### **Merk**

Faksmeldingen i minnet vil bli sendt og slettet når du trykker på **Mono Start**.

### <span id="page-77-0"></span>**PC-Faks mottak**

Hvis du aktiverer PC-Faks mottak, vil maskinen lagre mottatte fakser i minnet og sende dem til datamaskinen automatisk. Du kan deretter bruke datamaskinen til å vise og lagre disse faksene.

Selv om du har slått av datamaskinen (for eksempel om natten eller til helgen), vil datamaskinen motta og lagre faksene i minnet. Antall mottatte fakser som er lagret i minnet, vises nederst til venstre i displayet.

Når du starter datamaskinen samt programmet PC-FAKS mottak, overfører maskinen automatisk faksene til datamaskinen.

Programmet PC-FAKS mottak må kjøre på datamaskinen for å overføre de mottatte faksene til datamaskinen. (For nærmere detaljer, se *PC-FAX-mottak* i Programvarehåndboken på CD-platen.)

Hvis du velger Backuputskr.:På, vil maskinen også skrive ut faksen.

- a Trykk på **Menu**.
	- b Trykk **a** eller **b** for å velge Fax. Trykk på **OK**.
	-
- **3** Trykk **▲** eller **▼** for å velge Avansert faksoperasjon. Trykk på **OK**.
- **4** Trykk **▲** eller **▼** for å velge Vid.send/Lagre. Trykk på **OK**.
- **b** Trykk ▲ eller ▼ for å velge PC mottak. Trykk på **OK**.
- f Trykk **a** eller **b** for å velge <USB> eller hvilken datamaskin du ønsker å motta på. Trykk på **OK**.
- g Trykk på **a** eller **b** for å velge Backuputskr.:På eller Backuputskr.:Av. Trykk på **OK**.

**8** Trykk Stop/Exit.

#### **Merk**

- Det er ikke støtte for PC Fax-mottak i Mac OS®.
- Før du kan stille inn PC FAX-mottak, må du installere programvaren MFL-Pro Suite på datamaskinen. Kontroller at strømmen er tilkoplet og at maskinen er slått på. (For nærmere detaljer, se *PC-FAX-mottak* i Programvarehåndboken på CD-platen.)
- Under et strømbrudd vil maskinen lagre faksene i minnet i omtrent 24 timer. Hvis du velger Backuputskr.:På, vil faksen imidlertid også bli skrevet ut, slik at du har en kopi hvis strømmen forsvinner før den blir sendt til datamaskinen.
- Hvis det vises en feilmelding og maskinen kan ikke skrive ut faksene i minnet, kan du bruke denne innstillingen til å overføre faksene til datamaskinen. (For nærmere detaljer, se *[Feilmeldinger](#page-136-0)* på side 125.)
- Når PC Fax-mottak er aktivert, er det kun fakser i svart-hvit som kan mottas i minnet og sendes til datasmaskinen. Fakser i farger vil bli mottatt i sanntid og skrevet ut i farger.

#### **Endre datamaskin for mottak**

- **1** Trykk på Menu.
- **b** Trykk **▲** eller **▼** for å velge Fax. Trykk på **OK**.
- **6** Trykk **▲** eller **▼** for å velge Avansert faksoperasjon. Trykk på **OK**.
- **4** Trykk **▲** eller **▼** for å velge Vid.send/Lagre. Trykk på **OK**.
- **b** Trykk **▲** eller ▼ for å velge PC mottak. Trykk på **OK**.
- **6** Trykk **A** eller **v** for å velge Endre. Trykk på **OK**.
- **7** Trykk **▲** eller **▼** for å velge <USB> eller hvilken datamaskin du ønsker å motta på. Trykk på **OK**.
- **8** Trykk på **▲** eller **▼** for å velge Backuputskr.:På eller Backuputskr.:Av. Trykk på **OK**.
- **10**

i Trykk **Stop/Exit**.

### <span id="page-79-1"></span>**Deaktivere avanserte faksfunksjoner <sup>10</sup>**

**1** Trykk på Menu.

- **2** Trykk ▲ eller ▼ for å velge Fax. Trykk på **OK**.
- **3** Trykk **▲** eller **▼** for å velge Avansert faksoperasjon. Trykk på **OK**.
- **4** Trykk **▲** eller ▼ for å velge Vid.send/Lagre. Trykk på **OK**.
- **5** Trykk **▲** eller **▼** for å velge Av. Trykk på **OK**.
- **Trykk Stop/Exit.**

#### **Merk**

Det vises flere alternativer i displayet hvis det fremdeles finnes mottatte fakser i maskinens minne. (Se *[Endre avanserte](#page-79-0)  [faksfunksjoner](#page-79-0)* på side 68.)

### <span id="page-79-0"></span>**Endre avanserte faksfunksjoner <sup>10</sup>**

Hvis det finnes mottatte fakser i maskinens minne når du endrer en avansert faksfunksjon, vises ett av følgende spørsmål i displayet:

- Slett alle dok.?
	- Ja  $\rightarrow$  Trykk 1

Nei + Trykk 2

Skrive ut faks?

```
Ja \rightarrow Trykk 1
```
Nei + Trykk 2

- Hvis du trykker **1**, vil fakser i minnet bli slettet eller skrevet ut før innstillingene endres. Hvis det allerede er skrevet ut en sikkerhetskopi, vil den ikke bli skrevet ut igjen.
- Hvis du trykker **2**, blir ikke minnet tømt eller skrevet ut og innstillingene forblir uendret.

Hvis det finnes mottatte fakser i maskinens minne når du endrer til PC mottak fra et annet alternativ [Fax vidresending, Fax lagring eller Forh. visning], trykker du på **a** eller **b** for å velge datamaskinen.

Displayet viser følgende spørsmål:

Send Fax til PC?

Ja  $\rightarrow$  Trykk 1

Nei  $\rightarrow$  Trykk 2

- Hvis du trykker **1**, vil faksene i maskinens minne bli sendt til datamaskinen før innstillingene endres. Ønsker du å aktivere Backuputskrift? (For nærmere detaljer, se *[PC-Faks mottak](#page-77-0)* på side 66.)
- Hvis du trykker **2**, vil ikke telefakser i minnet bli slettet eller overført til datamaskinen og innstillingene forblir uendret.

### **Fjerninnhenting <sup>10</sup>**

Du kan ringe til maskinen fra enhver tastafon eller faksmaskin og deretter bruke fjerntilgangskoden og fjernkommandoer for å innhente faksmeldinger.

### **Angi en fjerntilgangskode <sup>10</sup>**

Fjerntilgangskoden gir deg tilgang til fjerninnhentingsfunksjonene når du ikke er ved maskinen. Før du bruker fjerntilgangs- og fjerninnhentingsfunksjonene, må du angi en egen kode. Som standard er koden inaktiv (---**l**).

**1** Trykk på Menu.

- b Trykk **a** eller **b** for å velge Fax. Trykk på **OK**.
- **3** Trykk **∆** eller **▼** for å velge Avansert faksoperasjon. Trykk på **OK**.
- 4 Trykk ▲ eller **v** for å velge Fjernst.kode.
- <span id="page-80-0"></span>e Tast inn en 3 sifret kode med tallene **0**-**9**, **l**, eller **#**. Trykk på **OK**. (Det forhåndsinnstilte symbolet '\*' kan ikke endres.)

### **Merk**

Ikke bruk samme kode som til eksterne aktivering (**l 5 1**) eller ekstern deaktivering (**# 5 1**). (Se *[Drift fra biapparater](#page-61-0)* [på side 50](#page-61-0).)

#### f Trykk **Stop/Exit**.

#### **Merk**

Du kan når som helst endre koden ved å taste en ny. Hvis du vil gjøre koden inaktiv, trykk Cl[e](#page-80-0)ar/Back i trinn @ for å gjenopprette den inaktive innstillingen (---**l**), og trykk **OK**.

#### **Bruke fjerntilgangskoden**

- Slå faksnummeret ditt fra en tastafon eller en annen telefaks.
- Når maskinen svarer, taster du øyeblikkelig fjerntilgangskoden( 3 siffer etterfulgt av  $\star$ ).
- Maskinen signaliserer følgende om den har mottatt meldinger:
	- 1 lang tone Faksmeldinger
	- **2 lange pipesignaler Talebeskjeder**
	- **3 lange pipesignaler Fakser og talebeskjeder**
	- **Ingen toner Ingen meldinger**
- Tast inn en kommando når maskinen avgir to korte pipetoner. Maskinen bryter forbindelsen hvis du venter i mer enn 30 sekunder før du angir kommandoen. Maskinen pier 3 ganger hvis du taster inn en ugyldig kommando.
- e Trykk **<sup>9</sup> <sup>0</sup>** for å stoppe Fjerntilgang når du er ferdig.

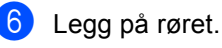

#### **Merk**

Hvis maskinen er stilt inn til Manuell modus og du vil bruke fjerninnhentingsfunksjonene, vent i omtrent 2 minutter etter at den begynte å ringe, og deretter taster du fjerntilgangskoden innen 30 sekunder.

#### **Eksterne fakskommandoer**

Følg kommandoene under for tilgang til funksjoner når du er borte fra maskinen. Når du ringer opp maskinen og taster fjerntilgangskoden (3 sifre etterfulgt av \*), avgir systemet to korte pipetoner som et signal for at du må taste inn en fjernkommando.

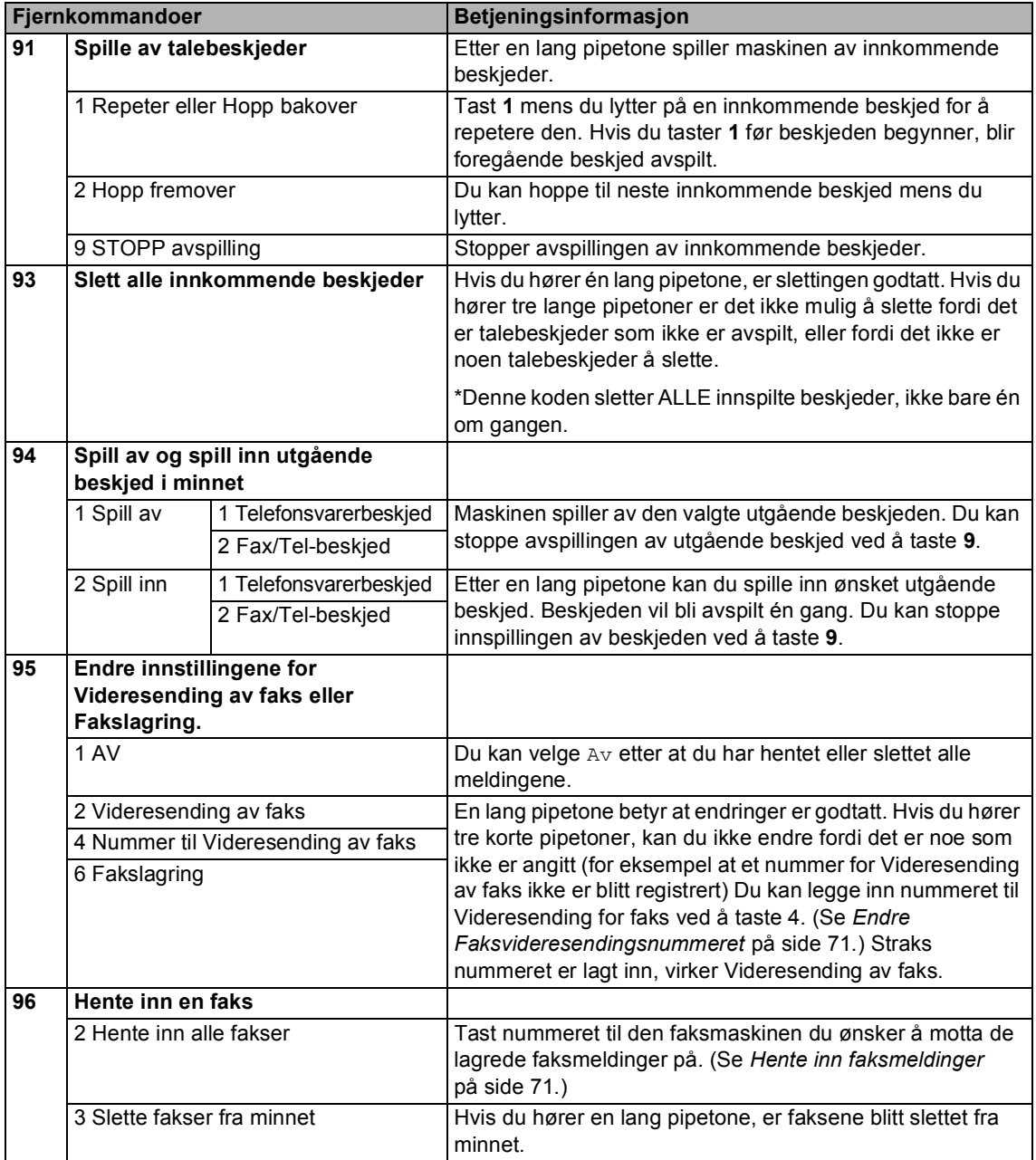

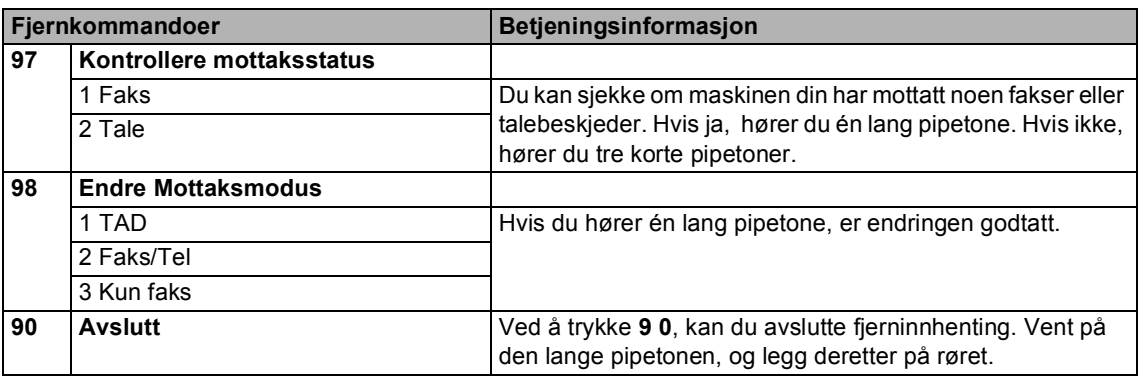

#### <span id="page-82-1"></span>**Hente inn faksmeldinger**

Du kan ringe maskinen fra en hvilken som helst tastafon, og få faksmeldingene sendt til en maskin. Aktiver Fakslagring før du bruker denne funksjonen.

- 
- 1 Slå faksnummeret.
- Når maskinen svarer, taster du øyeblikkelig fjerntilgangskoden( 3 siffer etterfulgt av \*). Hvis du hører én lang pipetone, har du meldinger.
- **3** Når du hører to korte pipetoner, trykk **962**.
- 4 Vent på den lange pipetonen, tast inn nummeret (opp til 20 siffer) til den faksmaskinen som faksmeldingene skal videresendes til, etterfulgt av **# #**.
- **Merk**

Du kan ikke bruke  $*$  samt # som oppringningsnumre. Men du kan trykke **#** hvis du ønsker å opprette en pause.

**b** Legg på røret etter en pipetone. Maskinen din vil ringe opp den eksterne maskinen, som deretter skriver ut faksmeldingene.

#### <span id="page-82-0"></span>**Endre Faksvideresendingsnummeret <sup>10</sup>**

Du kan endre standardinnstillingen på Faksvideresendingsnummeret fra en tastafon eller en faksmaskin.

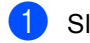

Slå faksnummeret.

- Når maskinen svarer, taster du øyeblikkelig fjerntilgangskoden( 3 siffer etterfulgt av \*). Hvis du hører én lang pipetone, har du meldinger.
- **3** Når du hører to korte pipetoner, trykk **954**.

4 Vent på den lange pipetonen, tast inn det nye nummeret (opp til 20 siffer) til den faksmaskinen som faksmeldingene skal videresendes til, etterfulgt av **# #**.

#### **Merk**

Du kan ikke bruke  $*$  samt # som oppringningsnumre. Men du kan trykke **#** hvis du ønsker å opprette en pause.

- **5** Trykk **9** 0 når du er ferdig.
	- Legg på røret etter en pipetone.

**11 Skrive ut rapporter** 

### **Faksrapporter**

Du må innstille senderapporten og aktivitetsrapportintervallet med **Menu**-tasten.

#### **Sendingsverifiseringsrapport**

Du kan bruke sendingsrapporten som et bevis på at du har sendt en faks. Denne rapporten angir dato og klokkeslett for sendingen og bekrefter om sendingen var vellykket (OK). Hvis du velger På eller På+Bilde, blir rapporten skrevet ut for hver enkelt faks du sender.

Hvis du sender mange fakser til samme sted, trenger du kanskje mer enn jobbnumrene for å vite hvilke fakser du må sende om igjen. Hvis du velger På+Bilde eller Av+Bilde, får du skrevet ut et utsnitt av faksens første side på rapporten, slik at det er enklere å huske hva den dreier seg om.

Når sendingsrapporten er satt til Av eller Av+Bilde, blir rapporten bare skrevet ut hvis det oppstår en sendingsfeil og det står FEIL i RESULTAT-kolonnen.

- a Trykk på **Menu**.
- **Trykk ▲ eller ▼ for å velge Fax.** Trykk på **OK**.
- **3** Trykk **∆** eller **▼** for å velge Rapport innst.. Trykk på **OK**.
- 4 Trykk **▲** eller **▼** for å velge Sende rapport.
- **b** Trykk ◀ eller ▶ for å velge På, På+Bilde, Av eller Av+Bilde. Trykk på **OK**.
- f Trykk **Stop/Exit**.

#### **Faksaktivitetsrapport**

Du kan programmere maskinen til å skrive ut aktivitetsrapporter med gitte mellomrom (hver 50. faks, hver 6., 12. eller 24. time, hver 2. eller 7. dag). Hvis du setter intervallet til Av, kan du fremdeles skrive ut rapporten ved å følge trinnene under *[Hvordan du skriver ut en](#page-84-0)  rapport* [på side 73](#page-84-0). Standardinnstillingen er Hver 50 Fax.

- **a Trykk på Menu.** 
	- b Trykk **a** eller **b** for å velge Fax. Trykk på **OK**.
- c Trykk **a** eller **b** for å velge Rapport innst.. Trykk på **OK**.
- **4** Trykk **▲** eller **▼** for å velge Akt.Rapp.Int..
- **b** Trykk ◀ eller ▶ for å velge et intervall. Trykk på **OK**.

(Hvis du velger 7 dager, blir du bedt om å velge den første dagen for den sju dager lange nedtellingen.)

- 6, 12, 24 timer, 2 eller 7 dager Maskinen vil skrive ut rapporten på valgt tidspunkt, og deretter sletter den alle jobber fra minnet. Hvis maskinens minne blir fullt med 200 jobber før det valgte utskriftstidspunktet, vil maskinen skrive ut aktivitetsrapporten før tiden og deretter slette alle jobbene fra minnet. Hvis du ønsker en ekstra rapport før det programmerte utskriftstidspunktet, kan du skrive den ut uten å slette jobbene fra minnet.
- Hver 50. Fax

Maskinen vil skrive ut aktivitetsrapporten når maskinen har lagret 50 jobber.

 $\overline{6}$  Tast klokkeslettet for utskrift i 24-timers format. Trykk på **OK**.

(for eksempel 19:45 for 7:45 om kvelden.)

g Trykk **Stop/Exit**.

### **Rapporter**

Følgende rapporter er tilgjengelige:

Sende rapport

Skriver ut en sendingsverifiseringsrapport for den siste sendingen.

■ Hjelp

En hjelpliste for hvordan du raskt kan programmere maskinen.

Kortnummer

Viser en liste over navn og numre som er lagret i hurtigvalgminnet, i alfabetisk eller numerisk rekkefølge.

Fax Journal

Skriver ut en liste med informasjon om de sist innkommende og utgående faksene. (TX: Send.) (RX: Motta.)

Bruker valg

Viser innstillingene.

Nettverk Konf.

Viser nettverksinnstillingene.

#### <span id="page-84-0"></span>**Hvordan du skriver ut en rapport**

- a Trykk på **Menu**.
- **2** Trykk **▲** eller **▼** for å velge Skriv rapport. Trykk på **OK**.
- **3** Trykk **▲** eller **▼** for å velge den rapporten du vil ha. Trykk på **OK**.
- 4 Trykk på Mono Start.
- **5** Trykk Stop/Exit.

**12 Polling <sup>12</sup>**

### **Pollingoversikt**

Polling gir deg mulighet til å innstille maskinen slik at andre kan motta faks fra deg, men at de betaler for anropet. Du kan også stille inn maskinen slik at den ringer opp en annen faksmaskin og mottar faks fra den, men at du betaler for anropet. Pollingfunksjonen må stilles inn på begge

maskinene for at dette skal fungere. Ikke alle faksmaskiner har støtte for polling.

### **Pollingmottak <sup>12</sup>**

Pollingmottak lar deg ringe en annen faksmaskin for å motta en faks.

#### **Stille inn for å motta polling. <sup>12</sup>**

- **a** Trykk på **(Fax**).
- **2** Trykk **▲** eller **▼** for å velge Polling motta.
- **3** Trykk ◀ eller ▶ for å velge Standard. Trykk på **OK**.
- 4 Tast inn faksnummeret du poller.
- e Trykk **Mono Start** eller **Colour Start**.

#### **Oppsett for pollingmottak med sikkerhetskode <sup>12</sup>**

Med Sikret polling kan du begrense hvem som skal motta dokumentene du angir kan polles.

Sikret polling virker kun mellom Brotherfaksmaskiner. Hvis du vil motta en faks fra en sikret Brother-maskin, nå du taste sikkerhetskoden.

a Trykk på (**Fax**).

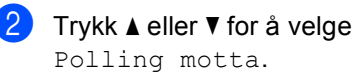

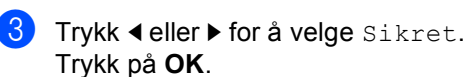

4 Tast inn en 4-sifret sikkerhetskode. Denne sikkerhetskoden er den samme som til den faksmaskinen du poller. Trykk på **OK**.

**b** Tast inn faksnummeret du poller.

**6** Trykk Mono Start eller Colour Start.

#### **Oppsett for å motta utsatt polling <sup>12</sup>**

Med utsatt polling kan du angi at maskinen skal begynne pollingmottak på et senere tidspunkt. Du kan kun angi *én* utsatt pollingjobb.

- a Trykk på (**Fax**).
- b Trykk **a** eller **b** for å velge Polling motta.
- **3** Trykk ◀ eller ▶ for å velge Utsatt. Trykk på **OK**.
- 4 Tast inn klokkeslettet (i 24-timers format) for når du ønsker pollingen skal begynne. For eksempel tast 21:45 for 9:45 (ettermiddag). Trykk på **OK**.
- 

**b** Tast inn faksnummeret du poller.

**6** Trykk Mono Start eller Colour Start. Maskinen utfører pollinganropet på det klokkeslettet du angir.

#### **Sekvensiell polling (bare svart-hvitt) <sup>12</sup>**

Sekvensiell polling kan du be om dokumenter fra flere faksmaskiner samtidig.

- a Trykk på (**Fax**).
	- b Trykk **a** eller **b** for å velge Polling motta.
	- **Trykk ◀ eller ▶ for å velge** Standard, Sikret eller Utsatt. Trykk på **OK**.
- 4 Gjør ett av følgende:
	- Hvis du velger Standard, gå til trinn  $\mathbf{\Theta}$  $\mathbf{\Theta}$  $\mathbf{\Theta}$ .
	- Hvis du velger Sikret, Tast inn et 4sifret nummer, trykk **OK**, gå til trinn  $\bullet$  $\bullet$  $\bullet$ .
	- Hvis du velger Utsatt, tast inn tidspunktet (24-timersformat) for når du vil begynne pollingen, trykk **OK**,  $q$ å til trinn  $\bigcirc$ .
- <span id="page-86-0"></span>**b** Trykk **▲** eller ▼ for å velge Gruppesending. Trykk på **OK**.

<span id="page-86-1"></span>**6** Gjør ett av følgende:

- Trykk **▲** eller ▼ for å velge Legge til nummer, og angiet nummer ved hjelp av talltastaturet. Trykk **OK**.
- Trykk **▲** eller ▼ for å velge Hurtigvalg og **OK**. Trykk **a** eller **b** for å velge Sorter alfabetisk eller Numerisk rekkefølge og **OK**. Trykk **a** eller **b** for å velge et nummer og **OK**.
- $\theta$  Gjenta trinnene  $\theta$  [f](#page-86-1)or alle faksnumrene du ønsker å polle, trykk deretter **a** eller **b** for å velge Fullført. Trykk på **OK**.

**8** Trykk på **Mono Start**. Maskinen poller hvert faksnummer eller en gruppe etter tur for et dokument.

Trykk **Stop/Exit** mens maskinen ringer opp for å avbryte pollingen.

For å avbryte alle sekvensielle pollingmottaksjobber, se *[Kontrollere og](#page-48-0)  [avbryte ventende jobber](#page-48-0)* på side 37.

### **Pollingsending (kun svart-hvitt) <sup>12</sup>**

Med pollingsending kan du stille inn maskinen til å vente med et dokument, slik at en annen maskin kan ringe og hente det.

Dokumentet blir lagret og kan hentes av hvilken som helst annen faksmaskin, helt til dokumentet slettes fra minnet. (Se *[Kontrollere og avbryte ventende jobber](#page-48-0)* [på side 37.](#page-48-0))

### **Oppsett for pollingsending**

a Trykk på (**Fax**).

- 2 Legg i dokumentet.
- **3** Trykk **∆** eller **▼** for å velge Polling send.
- <sup>4</sup> Trykk ◀ eller ▶ for å velge Standard. Trykk på **OK**.
- **b** Trykk **▲** eller **▼** for å velge de innstillingene du vil endre. Trykk på **OK**. Når en innstilling er blitt godtatt, kan du fortsette å endre flere innstillinger.
- **6** Trykk **Mono Start**.

#### **Oppsett for pollingsending med sikkerhetskode <sup>12</sup>**

Med Sikret polling kan du begrense hvem som skal motta dokumentene du angir kan polles.

Sikret polling virker kun mellom Brotherfaksmaskiner. Hvis andre ønsker å hente en faks fra maskinen din, må de taste inn sikkerhetskoden.

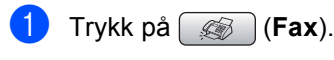

- 2 Legg i dokumentet.
- **3** Trykk **▲** eller **▼** for å velge Polling send.
- d Trykk **d** eller **c** for å velge Sikret. Trykk på **OK**.
- Tast et 4-sifret nummer. Trykk på **OK**.
- f Trykk **a** eller **b** for å velge de innstillingene du vil endre. Trykk på **OK**. Når en innstilling er blitt godtatt, kan du fortsette å endre flere innstillinger.

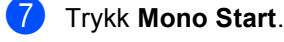

### **Avsnitt III**

## **Kopi III**

**[Kopiere](#page-89-0)** 78

<span id="page-89-0"></span>**13 Kopiere <sup>13</sup>**

### **Slik kopierer du**

#### **Gå inn i kopieringsmodus <sup>13</sup>**

Når du vil lage en kopi, trykk (**Copy**) slik at den lyser grønt.

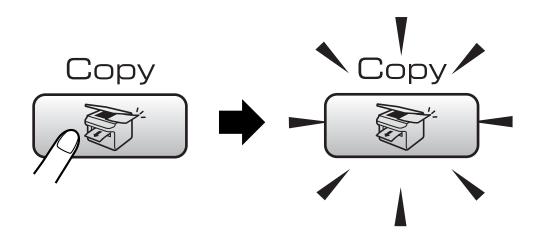

I displayet vises følgende:

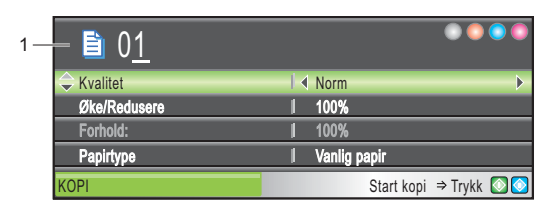

#### **1 Antall kopier**

Du kan angi antall kopier du vil ha ved hjelp av talltastaturet.

Trykk **a** eller **b** for å bla i gjennom **Copy** alternativene.

- Kvalitet (Se [side 79](#page-90-0).)
- Øke/Redusere (Se [side 79](#page-90-1).)
- Papirtype (Se [side 82](#page-93-0).)
- Papirstørrelse (Se [side 82](#page-93-1).)
- Lyshet (Se [side 81](#page-92-0).)
- Kontrast (Se [side 82](#page-93-2).)
- RØD-justering (Se [side 82](#page-93-3).)
- GRØNN-justering (Se [side 82](#page-93-3).)
- BLÅ-justering (Se [side 82](#page-93-3).)
- Bunke/Sorter (Se [side 81](#page-92-1).)
- Side oppsett (Se [side 80](#page-91-0).)
- Angi ny std. (Se [side 83](#page-94-0).)
- Fabrikkinnst. (Se [side 83](#page-94-1).)

Når ønsket alternativ er merket, trykker du på **OK**.

#### **Merk**

Standardinnstillingen er Faks. Du kan endre tiden som maskinen skal være i kopieringsmodus etter siste kopieringsjobb. (Se *[Modus timer](#page-33-0)* [på side 22.](#page-33-0))

#### **Lage én enkelt kopi <sup>13</sup>**

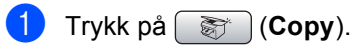

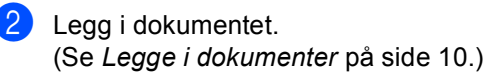

**63** Trykk Mono Start eller Colour Start.

#### **Lage flere kopier**

Du kan lage opptil 99 kopier.

- a Trykk på (**Copy**).
- Legg i dokumentet. (Se *[Legge i dokumenter](#page-21-0)* på side 10.)
- Angi antallet kopier du vil ha.
- d Trykk **Mono Start** eller **Colour Start**.

#### **Merk**

Vil du sortere kopiene, trykker du på **a** eller **b** for å velge Bunke/Sorter. (Se *[Sortere kopier ved hjelp av](#page-92-1)  [dokumentmateren](#page-92-1)* på side 81.)

### **Stanse kopiering**

Hvis du vil stanse kopieringen, trykker du **Stop/Exit**.

### **Kopieringsinnstillinger**

Du kan endre kopieringsinnstillingene midlertidig for den neste kopien.

Maskinen går tilbake til standardinnstillingene etter 60 sekunder, eller hvis modus-timeren setter maskinen tilbake til faksmodus. (Se *[Modus timer](#page-33-0)* på side 22.)

Når du har valgt innstillingene du vil bruke, trykker du på **Mono Start** eller **Colour Start**.

Vil du velge flere innstillinger, trykker du på **a** eller **b**.

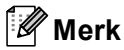

Du kan lagre noen av innstillingene du bruker oftest ved å angi dem som standard. Disse innstillingene vil gjelde til du endrer dem igjen. (Se *[Bruke](#page-94-0)  [endringene dine som en ny standard](#page-94-0)* [på side 83](#page-94-0).)

#### <span id="page-90-0"></span>**Endrekopieringshastighet og kopikvalitet <sup>13</sup>**

Du kan velge mellom en rekke

kvalitetsinnstillinger. Standardinnstillingen er Norm.

Rask

Rask kopiering og det laveste blekkforbruket. Brukes for å spare tid ved utskrift av dokumenter som skal korrekturleses, store dokumenter eller mange kopier.

**Norm** 

Normal-modus anbefales for vanlige utskrifter. Dette gir god kopikvalitet med tilstrekkelig kopieringshastighet.

Best

Bruk best-modusen når du skal kopiere detaljerte bilder som for eksempel fotografier. Dette gir den høyeste oppløsningen og den laveste hastigheten.

- a Trykk på (**Copy**).
- Legg i dokumentet.
- **3** Angi antallet kopier du vil ha.
- Trykk **▲** eller ▼ for å velge Kvalitet.
- e Trykk **d** eller **c** for å velge Rask, Norm eller Best. Trykk på **OK**.
- Hvis du ikke vil endre flere innstillinger, trykker du på **Mono Start** eller **Colour Start**.

#### <span id="page-90-1"></span>**Forstørre eller forminske bildet som kopieres <sup>13</sup>**

Du kan velge et forstørrelses- eller forminskningsforhold.

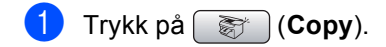

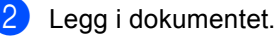

Angi antallet kopier du vil ha.

d Trykk **a** eller **b** for å velge Øke/Redusere.

Kapittel 13

- 5 Gjør ett av følgende:
	- Trykk **4** eller ▶ for å velge det forstørrelses- eller forminskningsforholdet du vil ha. Trykk på **OK**.
	- Trykk **◀** eller ▶ for å velge Definer 25-400%. Trykk på **OK**, og angi deretter en forstørrelseseller fominskningsfaktor mellom 25% og 400%. Trykk på **OK**.

(For eksempel tast **5 3** for å legge inn 53%.)

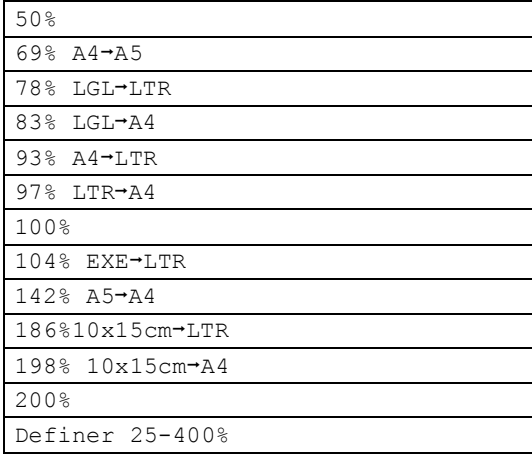

 $\overline{6}$  Hvis du ikke vil endre flere innstillinger, trykker du på **Mono Start** eller **Colour Start**.

#### **Merk**

Alternativer for sideoppsett er ikke tilgjengelige med Øke/Redusere.

#### <span id="page-91-0"></span>**Ta N i 1 kopi eller plakat (sideoppsett) 13**

Funksjonen N i 1 kan hjelpe deg kutte ned på papirkostnadene ved å la deg kopiere to eller fire sider inn på en utskriftsside.

Du kan dessuten lage plakater. Når du bruker plakatfunksjonen, deler maskinen dokumentet inn i deler, og deretter forstørrer den delene slik at du kan sette dem sammen til en plakat. Hvis du vil skrive ut en plakat, bruker du skannerglassplaten.

#### **Viktig**

- Kontroller at papirstørrelsen er stilt inn på Letter eller A4.
- Du kan ikke bruke innstillingen Forstørre/Forminske med N i 1 og plakatfunksjoner.
- Hvis du tar flere kopier i farger, er ikke N i 1 kopi tilgjengelig.
- $\blacksquare$  ((S)) betyr stående og ((L)) betyr liggende.
- Du kan bare lage en plakatkopi om gangen.

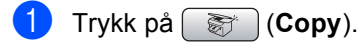

- 2 Legg i dokumentet.
- Angi antall kopier du vil ha.
- **d** Trykk **A** eller **▼** for å velge Side oppsett.
- **5** Trykk på ◀ eller ▶ for å velge Av(1 I 1), 2 i 1 (S), 2 i 1 (L), 4 i 1 (S), 4 i 1 (L) eller Plakat(3 x 3).
- 6 Hvis du ikke vil endre flere innstillinger, trykker du på **Mono Start** eller **Colour Start** for å skanne siden. Hvis du lager en plakat eller plasserer dokumentet i den automatiske dokumentmateren, skanner maskinen sidene og begynner å skrive ut. **Hvis du har valgt skannerglassplaten, gå til trinn** [g](#page-91-1)**.**
- <span id="page-91-1"></span>**Fabel Etter at maskinen har skannet siden,** trykker du **1** for å skanne neste side.
- <span id="page-91-2"></span>8 Legg neste side på skannerglassplaten. Trykk på **OK**. Gjenta trinn  $\bigcirc$  $\bigcirc$  $\bigcirc$  og  $\bigcirc$  for [h](#page-91-2)ver side med det aktuelle sideoppsettet.
- **9** Når alle sidene i dokumentet er skannet, trykker du **2** for å fullføre.

#### **Legg dokumentet med forsiden ned i retningen som er vist nedenfor.**

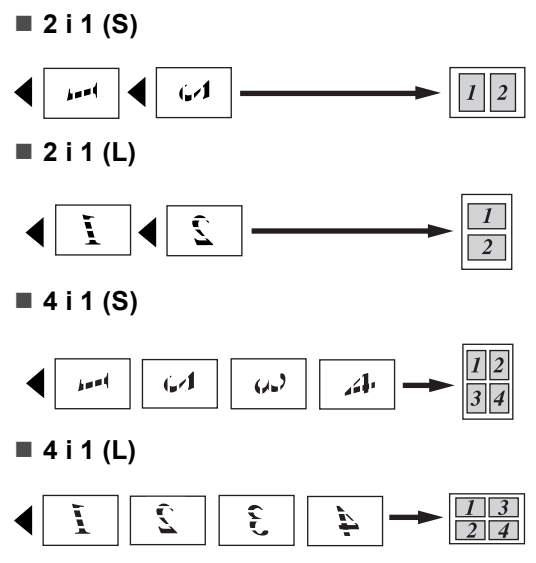

**Plakat (3 x 3)**

Du kan lage en kopi i plakatstørrelse av et fotografi.

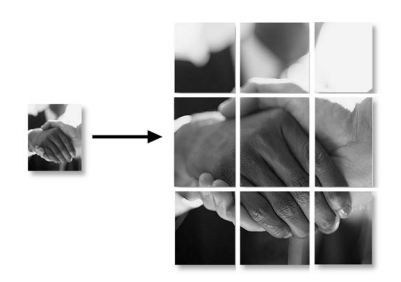

#### <span id="page-92-1"></span>**Sortere kopier ved hjelp av dokumentmateren <sup>13</sup>**

Du kan sortere flere kopier. Sidene blir stablet i rekkefølgen 123, 123, 123, og så videre.

a Trykk på (**Copy**). Legg i dokumentet. **3** Angi antall kopier du vil ha. d Trykk **a** eller **b** for å velge Bunke/Sorter. **6** Trykk **4** eller **F** for å velge Sort. Trykk på **OK**.  $\boxed{6}$  Hvis du ikke vil endre flere innstillinger, trykker du på **Mono Start** eller **Colour Start**. **Merk** Side oppsett-alternativer er ikke tilgjengelige med Sort.

#### **Justere lysstyrke, kontrast og farge <sup>13</sup>**

#### <span id="page-92-0"></span>**Lyshet**

Du kan justere lysheten i kopiene for å gjøre dem mørkere eller lysere.

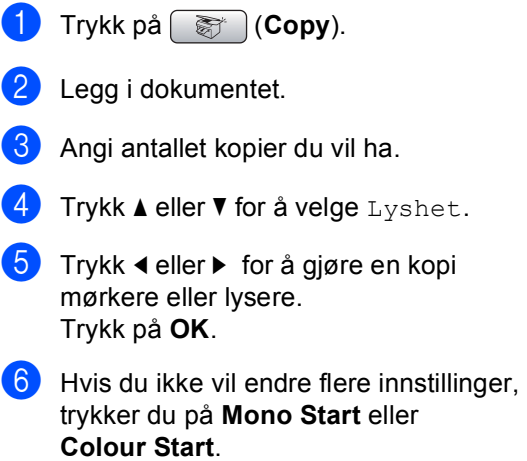

#### <span id="page-93-2"></span>**Kontrast**

Du kan justere kontrasten i kopien for å få et bilde til å se skarpere og mer livaktig ut.

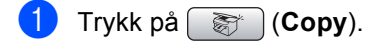

- 2 Legg i dokumentet.
- Angi antallet kopier du vil ha.
- **Frykk ▲ eller ▼ for å velge Kontrast.**
- **b** Trykk ◀ eller ▶ for å endre kontrasten. Trykk på **OK**.
- 6 Hvis du ikke vil endre flere innstillinger, trykker du på **Mono Start** eller **Colour Start**.

#### <span id="page-93-3"></span>**Farge Metningsgrad**

- - **a** Trykk på  $\circled{r}$  (**Copy**).
- **Legg i dokumentet.**
- Angi antallet kopier du vil ha.
- <span id="page-93-4"></span>4 Trykk **▲** eller ▼ for å velge RØD-justering, GRØNN-justering eller BLÅ-justering.
- **5** Trykk ◀ eller ▶ for å endre fargemetningen. Trykk på **OK**.
- 6 Gjør ett av følgende:
	- Hvis du vil endre metningen for en annen farge, går [d](#page-93-4)u til trinn  $\bigcirc$ .
	- Hvis du ikke vil endre flere innstillinger, trykker du på **Mono Start** eller **Colour Start**.

#### **Papiralternativer <sup>13</sup>**

#### <span id="page-93-0"></span>**Papirtype**

Hvis du kopierer på spesialpapir, må du angi hvilken papirtype du bruker slik at du oppnår den beste utskriftskvaliteten.

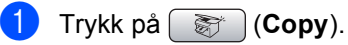

- 2 Legg i dokumentet.
- **3** Angi antallet kopier du vil ha.
- Trykk **▲** eller ▼ for å velge Papirtype.
- **6** Trykk ◀ eller ▶ for å velge Vanlig papir, Blk.skr.papir, Brother foto, Annet foto eller Transp.. Trykk på **OK**.
- **6** Hvis du ikke vil endre flere innstillinger, trykker du på **Mono Start** eller **Colour Start**.

#### <span id="page-93-1"></span>**Papirstørrelse <sup>13</sup>**

Hvis du kopierer på annet enn A4-papir, må du endre innstillingen for papirstørrelse. Du kan bare kopiere på papir av typen Letter, Legal, A4, A5 eller Fotopapir [10 cm (B)  $\times$ 15 cm (H)] .

- a Trykk på (**Copy**).
- Legg i dokumentet.
- Angi antallet kopier du vil ha.
- **4** Trykk **A** eller **▼** for å velge Papirstørrelse.
- **b** Trykk ◀ eller ▶ for å velge Letter, Legal, A4, A5 eller 10x15cm. Trykk på **OK**.
- **6** Hvis du ikke vil endre flere innstillinger, trykker du på **Mono Start** eller **Colour Start**.

#### <span id="page-94-0"></span>**Bruke endringene dine som en ny standard <sup>13</sup>**

Du kan lagre kopieringsinnstillingene for Kvalitet, Papirtype, Lyshet, Kontrast og RØD-justering, GRØNN-justering eller BLÅ-justering som du bruker oftest, ved å angi dem som standard. Disse innstillingene vil gjelde til du endrer dem igjen.

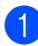

a Trykk på (**Copy**).

- b Trykk på **a** eller **b** for å velge den nye innstillingen. Trykk på **OK**. Gjenta dette trinnet for hver enkelt innstilling du vil endre.
- **3** Når du har endret den siste innstillingen, trykker du på **a** eller **b** for å velge Angi ny std.. Trykk på **OK**.
- 

**4** Trykk på 1 for å velge Ja.

**6** Trykk Stop/Exit.

#### <span id="page-94-1"></span>**Tilbakestille alle innstillinger til standardinnstilling <sup>13</sup>**

Du kan gjenopprette alle innstillingene du har endret til standardinnstilling. Disse innstillingene vil gjelde til du endrer dem igjen.

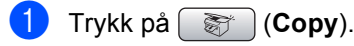

**2** Trykk **∆** eller **▼** for å velge Fabrikkinnst.. Trykk på **OK**.

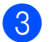

c Trykk på **1** for å velge Ja.

d Trykk **Stop/Exit**.

### **melding**'Minnet er fullt'

Hvis Minnet er fullt meldingen vises under skanning av dokumenter, trykk **Stop/Exit** for å avbryte eller **Mono Start** eller **Colour Start** for å kopiere skannede sider.

Du må slette noen av jobbene i minnet før du kan fortsette.

Gjør følgende for å frigjøre mer minne:

- Deaktiver Avanserte faksfunksjoner. (Se *[Deaktivere avanserte faksfunksjoner](#page-79-1)* [på side 68](#page-79-1).)
- Skriv ut faksene som er i minnet. (Se *[Skrive ut en faks fra minnet](#page-55-0)* på side 44.)

Når du får en Minnet er fullt melding, kan du lage kopier hvis du først skriver ut innkommende fakser som ligger i minnet, for å gjenopprette minnet til 100 %.

Kapittel 13

### **Avsnitt IV**

 $\blacktriangleright$ 

# **Direkte fotoutskrift**

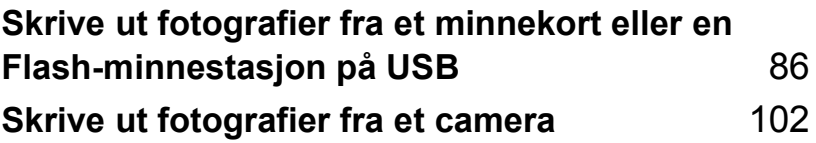

## <span id="page-97-0"></span>**14 minnekort eller en Skrive ut fotografier fra et Flash-minnestasjon på USB**

### **PhotoCapture Center™ Bruk <sup>14</sup>**

**Skrive ut fotografier fra et minnekort eller en Flashminnestasjon på USB uten PC 1444 1444 1444 1444 1444** 

Du kan skrive ut bilder direkte fra det digitale kameramediet eller USB Flash-minnet, selv om maskinen ikke er koblet til en datamaskin. (Se *[Skrive ut bilder](#page-100-0)* på side 89.)

#### **Skanne til minnekort eller USB Flash-minnestasjon uten bruk av datamaskin <sup>14</sup>**

Du kan skanne dokumenter og lagre dem direkte på et minnekort eller USB Flashminne. (Se *[Skanne til minnekort eller USB](#page-111-0)  [Flash-minne](#page-111-0)* på side 100.)

#### **Bruke PhotoCapture Center™ fra datamaskinen <sup>14</sup>**

Du kan få tilgang til et minnekort eller USB Flash-minne som settes inn foran på maskinen, fra datamaskinen din.

(Se *PhotoCapture Center*™ for Windows® eller *Fjernoppsett & PhotoCapture Center™* for Macintosh® i Programvarehåndboken på CD-platen.)

#### **Bruke et minnekort eller en Flash-minnestasjon**

Brother-maskinen har mediestasjoner (spor) som kan brukes med de vanligste kameramediene: CompactFlash<sup>®</sup>, Memory Stick<sup>®</sup>, Memory Stick Pro<sup>™</sup>, SecureDigital™, MultiMediaCard™, xDPicture Card™ og Flash-minnestasjoner for USB.

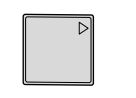

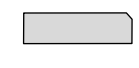

CompactFlash<sup>®</sup> Memory Stick<sup>®</sup>, Memory Stick Pro™

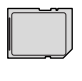

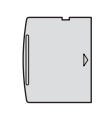

**SecureDigital** MultiMediaCard™

xD-Picture Card™

22 mm eller mindre

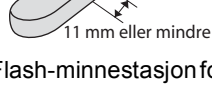

Flash-minnestasjon for USB

- miniSD™ kan benyttes med miniSD™adapter.
- Memory Stick Duo<sup>™</sup> kan brukes med Memory Stick Duo™-adapter.
- Memory Stick Pro Duo<sup>™</sup> kan brukes med Memory Stick Pro Duo™-adapter.
- Adaptere følger ikke med maskinen. Kontakt en tredjepartforhandler for adaptere.

Med funksjonen PhotoCapture Center™ kan du skrive ut digitale fotografier fra et digitalt kamera, med høy oppløsning som gir utskrift med fotokvalitet.

#### **Mappestrukturer på minnekort eller Flashminnestasjoner <sup>14</sup>**

Maskinen er utviklet for å være kompatibel med moderne digitale kamerabildefiler og minnekort. Du bør imidlertid lese punktene nedenfor for å unngå feil:

- Bildefilen må være av filtypen JPG (andre bildefilformater, som JPEG, TIF, GIF osv., blir ikke gjenkjent).
- Utskrift fra PhotoCapture Center™ må utføres separat fra PhotoCapture Center™-operasjoner der PC blir brukt PC. (Samtidig bruk er ikke tilgjengelig.)
- IBM Microdrive™ er ikke kompatibel med maskinen.
- Maskinen kan lese opptil 999 filer på et minnekort eller en Flash-minnestasjon.
- CompactFlash<sup>®</sup> Type II støttes ikke.
- Dette produktet støtter xD-Picture Card™ type M/type H.
- Dette produktet støtter Secure Digital High Capacity.
- DPOF-filen på minnekortene må være i et gyldig format. (Se *[DPOF-utskrift](#page-106-0)* [på side 95](#page-106-0).)

Vær oppmerksom på følgende:

- Når du skriver ut INDEKS eller BILDE, skriver PhotoCapture Center™ ut alle gyldige bilder, selv om ett eller flere bilder er blitt ødelagt. Det ødelagte bildet vil ikke bli skrevet ut.
- (minnekortbrukere)

Maskinen er utviklet for å lese minnekort som er formatert av et digitalt kamera.

Når et digitalt kamera formaterer et minnekort, opprettes det en egen mappe som bildedataene kopieres til. Hvis du har behov for å endre bildedataene som er lagret på et minnekort fra datamaskinen, anbefaler vi at du ikke endrer mappestrukturen som ble opprettet av det digitale kameraet. Når du lagrer nye eller endrede bildefiler på minnekortet, anbefaler vi også at du bruker samme mappe som det digitale kameraet bruker. Hvis dataene ikke lagres i samme mappe, er det ikke sikkert at maskinen vil være i stand til å lese filen eller skrive ut bildet.

 (brukere av Flash-minnestasjoner på USB)

Denne maskinen støtter Flashminnestasjoner for USB som er formatert fra Windows®.

### **Komme i gang**

Sett inn riktig minnekort eller Flashminnestasjon i riktig spor.

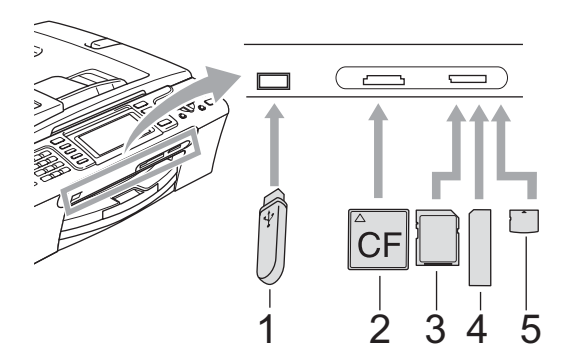

- **1 Flash-minnestasjon for USB**
- **2 CompactFlash®**
- **3 SecureDigital™, MultiMediaCard™**
- **4 Memory Stick®, Memory Stick Pro™**
- **5 xD-Picture Card™**

#### **FORSIKTIG**

Det direkte USB-grensesnittet støtter kun USB Flash-minner, PictBridge-kompatible kamera, eller digitale kamera som bruker USB Mass Storage-standarden. Andre USB-enheter støttes ikke.

**PhotoCapture**-tast indikasjoner:

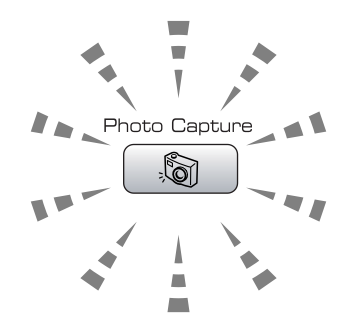

- **PhotoCapture**-lampen lyser, minnekortet eller Flash-minnestasjonen er riktig satt inn.
- **PhotoCapture-lampen lyser ikke,** minnekortet eller Flash-minnestasjonen er ikke riktig satt inn.
- **PhotoCapture-lampen blinker,** minnekortet eller Flash-minnestasjonen leses eller skrives til.

#### **FORSIKTIG**

Du må IKKE trekke ut stikkontakten eller fjerne mediet fra mediestasjonen (-sporet) eller USB-kontakten mens maskinen leser eller skriver til mediet (**PhotoCapture**tasten blinker). **Det vil føre til at du mister dataene eller skader kortet.**

Maskinen kan bare lese én enhet om gangen, så ikke sett inn flere medier i sporet.

#### **Aktivere PhotoCapturemodus <sup>14</sup>**

Når du har satt inn minnekortet eller USB Flash-minnet, trykker du på

**(PhotoCapture**)-tasten slik at den lyser grønt og alternativene for PhotoCapture vises i displayet.

I displayet vises følgende:

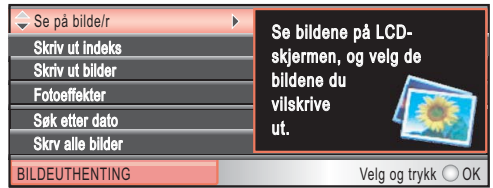

Trykk på **a** eller **b** for å bla gjennom alternativene for PhotoCapture-tasten.

- Se på bilde/r (Se [side 89.](#page-100-1))
- Skriv ut indeks (Se [side 90.](#page-101-0))
- Skriv ut bilder (Se [side 90.](#page-101-1))
- Fotoeffekter (Se [side 91.](#page-102-0))
- Søk etter dato (Se [side 93.](#page-104-0))
- Skrv alle bilder (Se [side 94.](#page-105-0))
- Lysbildefremv. (Se [side 94.](#page-105-1))
- Trimming (Se [side 95.](#page-106-1))

#### **Merk**

Hvis det digitale kameraet støtter DPOFutskrift, se *[DPOF-utskrift](#page-106-0)* på side 95.

Når ønsket alternativ er merket, trykker du på **OK**.

### <span id="page-100-0"></span>**Skrive ut bilder**

#### <span id="page-100-1"></span>**Se på bilde(r) <sup>14</sup>**

Du kan forhåndsvise bildene i displayet før du skriver dem ut. Hvis bildene er store filer, kan det ta litt tid før hvert enkelt bilde vises i displayet.

Kontroller at du har satt minnekortet eller USB Flash-minnet inn i det riktige sporet.

Trykk (**PhotoCapture**).

- **2** Trykk **▲** eller **▼** for å velge Se på bilde/r. Trykk på **OK**.
- <span id="page-100-2"></span>
	- Trykk på◀ eller ▶ for å velge bilde.

#### **Merk**

Isteden for å bla igjennom bildene dine, kan du bruke talltastaturet for å legge inn bildenummeret fra indekssiden. (Se *[Skrive ut indeks \(miniatyrbilder\)](#page-101-0)* [på side 90](#page-101-0).)

- <span id="page-100-3"></span>d Trykk **a** eller **b** for å øke eller redusere antall kopier.
- Gjenta trinn @ og @ helt til [d](#page-100-3)u har valgt alle bildene.

#### **Merk**

Trykk **Clear/Back** for å gå tilbake til forrige nivå.

f Gjør ett av følgende når du har valgt alle bildene:

- Trykk på **OK** og endre utskriftsinnstillingene. (Se [side 96.](#page-107-0))
- Hyis du ikke vil endre noen innstillinger, trykker du på **Colour Start** for å skrive ut.

#### Kapittel 14

#### <span id="page-101-0"></span>**Skrive ut indeks (miniatyrbilder) <sup>14</sup>**

PhotoCapture Center™ tildeler bildene numre (altså nr. 1, nr. 2, nr. 3 og så videre).

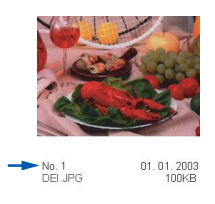

PhotoCapture Center™ bruker disse numrene til å identifisere hvert bilde. Du kan skrive ut en side med miniatyrer (indeksside med 5 bilder per linje). Dette vil vise alle bildene på minnekortet.

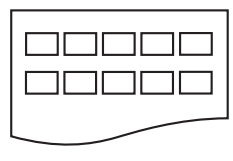

#### **Merk**

Kun filnavn som inneholder mindre enn 8 bokstaver blir utskrevet korrekt på indeksarket.

Kontroller at du har satt inn minnekortet eller Flash-minnestasjonen i riktig spor.

Trykk (**PhotoCapture**).

- b Trykk **a** eller **b** for å velge Skriv ut indeks. Trykk på **OK**.
- **3** Trykk på ▲ eller ▼ for å velge papirinnstillingen Papirtype eller Papirstørrelse. Gjør ett av følgende:
	- Hvis du bruker Papirtype, trykker du på **OK** og deretter **d** eller **c** for å velge papirtypen du bruker, Vanlig papir, Blk.skr.papir, Brother foto eller Annet foto.

Trykk på **OK**.

Hvis du valgte Papirstørrelse, trykker du på ◀ eller ▶ for å velge papirstørrelsen du bruker, Letter eller A4.

Trykk på **OK**.

- $\blacksquare$  Hvis du ikke vil endre papirinnstillingene, går [d](#page-101-2)u til @
- <span id="page-101-2"></span>d Trykk **Colour Start** for å skrive ut.

#### <span id="page-101-1"></span>**Skrive ut bilder**

Før du kan skrive ut et enkeltbilde, må du vite hvilket nummer det har.

 $\blacksquare$  Kontroller at du har satt minnekortet eller USB Flash-minnet inn i det riktige sporet.

Trykk (**PhotoCapture**).

- b Skriv ut indeksen. (Se *[Skrive ut indeks](#page-101-0)  [\(miniatyrbilder\)](#page-101-0)* på side 90.)
- **3** Trykk **▲** eller **▼** for å velge Skriv ut bilder. Trykk på **OK**.
- <span id="page-101-3"></span>4 Angi nummeret på det bildet på indekssiden(miniatyrbilder) som du vil skrive ut . Trykk på **OK**.
- **b** Gjenta trinn **O** helt til [d](#page-101-3)u har angitt numrene på bildene du vil skrive ut.

#### **Merk**

- Du kan taste inn alle numrene på en gang ved å bruke **l**-tasten til komma eller **#** tasten til bindestrek. (Tast for eksempel **1**, **l**, **3**, **l**, **6** for å skrive ut bilde nr. 1, nr. 3 og nr. 6.) Tast **1**, **#**, **5** for å skrive ut bildene fra nr. 1-5.
- Du kan taste inn opptil 12 tegn (inkludert komma) for bildenumrene du vil skrive ut.
- 6 Når du har valgt bildenumrene, trykker du på **OK** på nytt.
	- g Du kan angi antall kopier du vil ha ved hjelp av talltastaturet.

Skrive ut fotografier fra et minnekort eller en Flash-minnestasjon på USB

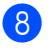

- 8 Gjør ett av følgende:
	- Endre utskriftsinnstillingene. (Se [side 96.](#page-107-0))
	- Hvis du ikke vil endre noen innstillinger, trykker du på **Colour Start** for å skrive ut.

#### <span id="page-102-0"></span>**Bildeeffekter <sup>14</sup>**

Du kan redigere, legge til effekter og se bildene i displayet før du skriver dem ut.

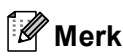

- Hver gang du har lagt til en effekt, kan du forstørre bildet i displayet ved å trykke på **l**. For å gå tilbake til den opprinnelige størrelsen trykker du på \* på nytt.
- Bildeeffektfunksjonene er støttet av

teknologi fra Reallusion, Inc.

#### **Automatisk korrigering <sup>14</sup>**

Den automatiske korrigeringsfunksjonen kan brukes på de fleste bilder. Maskinen bestemmer den beste effekten for bildet ditt.

Kontroller at du har satt minnekortet eller USB Flash-minnet inn i det riktige sporet.

Trykk (**PhotoCapture**).

- **2** Trykk **∆** eller **▼** for å velge Fotoeffekter. Trykk på **OK**.
- **6** Trykk på◀ eller ▶ for å velge bilde. Trykk på **OK**.
- 4 Trykk ▲ eller <sup>▼</sup> for å velge Autokorr.. Trykk på **OK**.
- **b** Trykk på OK og **A** eller ▼ for å øke eller redusere antall eksemplarer.
- 6 Gjør ett av følgende:
	- Trykk på **OK** og endre utskriftsinnstillingene. (Se [side 96](#page-107-0).)
	- Hvis du ikke vil endre noen innstillinger, trykker du på **Colour Start** for å skrive ut.

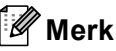

Hvis Fj. røde øyne vises i displayet, trykker du på # for å fjerne røde øyne på bildet.

#### **Forbedre-hudfarge**

Effekten Forbedre - hudfarge er best å bruke for å justere portretter. Maskinen finner hudfargen på bildene og justerer fargen.

Kontroller at du har satt minnekortet eller USB Flash-minnet inn i det riktige sporet.

Trykk (**PhotoCapture**).

- **2** Trykk **∆** eller **▼** for å velge Fotoeffekter. Trykk på **OK**.
- **3** Trykk på◀ eller ▶ for å velge bilde. Trykk på **OK**.
- 4 Trykk **▲** eller ▼ for å velge Forbedre hudtone. Trykk på **OK**.

**6** Gjør ett av følgende:

- Trykk **OK** hvis du ikke ønsker å endre noen innstillinger.
- Trykk **▲** eller **▼** for å justere effektnivået manuelt.

Trykk på **OK** når du er ferdig.

- **6** Trykk **▲** eller ▼ for å øke eller redusere antall kopier.
- Gjør ett av følgende:
	- Trykk på **OK** og endre utskriftsinnstillingene. (Se [side 96.](#page-107-0))
	- Hvis du ikke vil endre noen innstillinger, trykker du på **Colour Start** for å skrive ut.

#### **Forbedre landskap**

Effekten Forbedre landskap er best å bruke for å justere landskapsbilder. Det forsterker de grønne og blå tonene i bildet, slik at landskapsbilder skarpere og mer livaktige.

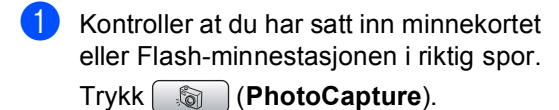

- b Trykk **a** eller **b** for å velge Fotoeffekter. Trykk på **OK**.
- **3** Trykk på◀ eller ▶ for å velge bilde. Trykk på **OK**.
- **d** Trykk **A** eller **▼** for å velge Forbedre utsikt. Trykk på **OK**.
- **6** Gjør ett av følgende:
	- Trykk **OK** hvis du ikke ønsker å endre noen innstillinger.
	- Trykk **▲** eller **▼** for å justere effektnivået manuelt.

Trykk på **OK** når du er ferdig.

- **6** Trykk **▲** eller **▼** for å øke eller redusere antall kopier.
- Gjør ett av følgende:
	- Trykk på **OK** og endre utskriftsinnstillingene. (Se [side 96.](#page-107-0))
	- Hvis du ikke vil endre noen innstillinger, trykker du på **Colour Start** for å skrive ut.

#### **Fjerne røde øyne**

Maskinen registrerer og fjerner røde øyne på bilder.

#### **Merk**

I enkelte tilfeller er det ikke mulig å fjerne røde øyne.

- Hvis ansiktet på bildet er for lite i bildet.
- hvis ansiktet er vendt for langt oppover, nedover eller til siden
- **A** Kontroller at du har satt minnekortet eller USB Flash-minnet inn i det riktige sporet.
	- Trykk (**PhotoCapture**).
- **2** Trykk **▲** eller **▼** for å velge Fotoeffekter. Trykk på **OK**.
- Trykk på◀ eller ▶ for å velge bilde. Trykk på **OK**.
- d Trykk **a** eller **b** for å velge Fjern røde øyne. Trykk på **OK**.
	- Når Fjern røde øyne er vellykket, vil bildeeffekten vises. Den justerte delen vises i en rød ramme.
	- Hvis Fjern røde øyne ikke er vellykket, vil Kan ikke detektere vises. Trykk **OK** for å gå tilbake til forrige nivå.

#### **Merk**

Trykk på # for å forsøke Fjern røde øyne på nytt.

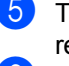

e Trykk på **OK** og **a** eller **b** for å øke eller redusere antall eksemplarer.

**Gjør ett av følgende:** 

- Trykk på **OK** og endre utskriftsinnstillingene. (Se [side 96.](#page-107-0))
- Hvis du ikke vil endre noen innstillinger, trykker du på **Colour Start** for å skrive ut.

#### **Svart-hvitt**

Du kan konvertere et fargebilde til svart-hvitt.

 $\blacksquare$  Kontroller at du har satt minnekortet eller USB Flash-minnet inn i det riktige sporet.

Trykk (**PhotoCapture**).

- **2** Trykk **∆** eller **▼** for å velge Fotoeffekter. Trykk på **OK**.
- **3** Trykk på◀ eller ▶ for å velge bilde. Trykk på **OK**.
- 4 Trykk **▲** eller **v** for å velge Monokrom. Trykk på **OK**.
- **b** Trykk på OK og **▲** eller ▼ for å øke eller redusere antall eksemplarer.
- 6 Gjør ett av følgende:
	- Trykk på **OK** og endre utskriftsinnstillingene. (Se [side 96](#page-107-0).)
	- Hvis du ikke vil endre noen innstillinger, trykker du på **Colour Start** for å skrive ut.

#### **Sepia <sup>14</sup>**

Du kan konvertere fargene i et bilde til sepia (bruntoner).

Kontroller at du har satt minnekortet eller USB Flash-minnet inn i det riktige sporet.

Trykk (**PhotoCapture**).

- **2** Trykk **▲** eller **▼** for å velge Fotoeffekter. Trykk på **OK**.
- **3** Trykk på◀ eller ▶ for å velge bilde. Trykk på **OK**.
- **Trykk ▲ eller ▼ for å velge** Sepia. Trykk på **OK**.
- **b** Trykk på OK og **A** eller ▼ for å øke eller redusere antall eksemplarer.
- 6 Gjør ett av følgende:
	- Trykk på **OK** og endre utskriftsinnstillingene. (Se [side 96.](#page-107-0))
	- Hvis du ikke vil endre noen innstillinger, trykker du på **Colour Start** for å skrive ut.

#### <span id="page-104-0"></span>**Søke på dato**

Du kan finne bildene dine ved å søke på dato.

- Kontroller at du har satt minnekortet eller USB Flash-minnet inn i det riktige sporet.
	- Trykk (**PhotoCapture**).
- **2** Trykk **▲** eller **▼** for å velge Søk etter dato. Trykk på **OK**.
- **3** Trykk på ▲ eller ▼ for å velge datoen du vil søke fra. Trykk på **OK**.
- <span id="page-104-1"></span>Trykk på◀ eller ▶ for å velge bilde.

**Merk**

Du kan se bilder med andre datoer ved å trykke på **d** eller **c** gjentatte ganger. Trykk på **d** for å se et eldre bilde, og **c** for å se et nyere bilde.

- <span id="page-104-2"></span>**b** Trykk **▲** eller ▼ for å øke eller redusere antall kopier.
- 6 Gjenta trinn @ og @ helt til [d](#page-104-1)u har valgt alle bildene.
- Gjør ett av følgende når du har valgt alle bildene:
	- Trykk på **OK** og endre utskriftsinnstillingene. (Se [side 96.](#page-107-0))
	- Hvis du ikke vil endre noen innstillinger, trykker du på **Colour Start** for å skrive ut.

#### <span id="page-105-0"></span>**Skrive ut alle bilder**

Du kan skrive ut alle bildene som er lagret på minnekortet.

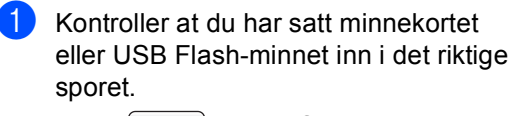

Trykk (**PhotoCapture**).

- **2** Trykk **∆** eller **▼** for å velge Skrv alle bilder. Trykk på **OK**.
- **3** Du kan angi antall kopier du vil ha ved hjelp av talltastaturet.
- 4 Gjør ett av følgende:
	- Endre utskriftsinnstillingene. (Se [side 96.](#page-107-0))
	- Hvis du ikke vil endre noen innstillinger, trykker du på **Colour Start** for å skrive ut.

#### <span id="page-105-1"></span>**Bildefremvisning**

Du kan se alle bildene i displayet ved bruk av bildefremvisningsfunksjonen. Du kan også velge et bilde under bildefremvisningen.

a Kontroller at du har satt minnekortet eller USB Flash-minnet inn i det riktige sporet.

Trykk (**PhotoCapture**).

- **2** Trykk **▲** eller **▼** for å velge Lysbildefremv.. Trykk på **OK**.
- **3** Trykk på **Stop/Exit** for å avslutte bildefremvisningen.

#### **Skrive ut et bilde under bildefremvisningen <sup>14</sup>**

**1** Kontroller at du har satt minnekortet eller USB Flash-minnet inn i det riktige sporet.

Trykk (**PhotoCapture**).

- **2** Trykk **∆** eller **▼** for å velge Lysbildefremv.. Trykk på **OK**.
- **C** Trykk på OK for å stoppe på et bilde under bildefremvisningen.
- **4** Trykk **A** eller **▼** for å øke eller redusere antall kopier.
- **6** Gjør ett av følgende:
	- Trykk på **OK** og endre utskriftsinnstillingene. (Se [side 96.](#page-107-0))
	- Hvis du ikke vil endre noen innstillinger, trykker du på **Colour Start** for å skrive ut.

#### <span id="page-106-1"></span>**Beskjæring**

Du kan beskjære et bilde og skrive ut en del av det.

#### **Merk**

Det kan være du ikke kan beskjære bildet dersom det er svært lite eller har uegnede proporsjoner. På skjermen vises Bilde for lite eller

Bilde for langt..

 $\blacksquare$  Kontroller at du har satt minnekortet eller USB Flash-minnet inn i det riktige sporet.

Trykk (**PhotoCapture**).

- **2** Trykk **∆** eller **▼** for å velge Trimming. Trykk på **OK**.
- **3** Trykk på◀ eller ▶ for å velge bilde. Trykk på **OK**.
- 4 Justere den røde rammen på et bilde. Den delen av bildet som vises inne i den røde rammen, vil bli skrevet ut.
	- Trykk  $*$  eller **#** for å øke eller redusere størrelsen på rammen.
	- $\blacksquare$  Bruk piltastene for å flytte plasseringen av rammen.
	- Trykk 0 for å rotere rammen.
	- Trykk på **OK** når du er ferdig med å stille inn rammen.
- **5** Trykk ▲ eller ▼ for å øke eller redusere antall kopier.

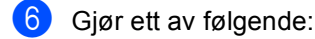

- Trykk på **OK** og endre utskriftsinnstillingene. (Se [side 96](#page-107-0).)
- Hvis du ikke vil endre noen innstillinger, trykker du på **Colour Start** for å skrive ut.

#### <span id="page-106-0"></span>**DPOF-utskrift <sup>14</sup>**

DPOF er et akronym for Digital Print Order Format.

Store produsenter av digitale kameraer (Canon Inc., Eastman Kodak Company, Fuji Photo Film Co. Ltd., Matsushita Electric Industrial Co. Ltd. og Sony Corporation) skapte denne standarden for å gjøre det enklere å skrive ut bilder fra et digitalt kamera.

Hvis det digitale kameraet støtter DPOFutskrift, vil du i displayet på det digitale kameraet kunne velge hvilke bilder og hvor mange kopier du vil skrive ut.

Når minnekortet (CompactFlash®, Memory Stick®, Memory Stick Pro™, SecureDigital) med DPOF-informasjon legges i maskinen, er det enkelt å skrive ut bildet.

Kontroller at minnekortet er satt inn i riktig spor.

Trykk (**PhotoCapture**). Du blir spurt om du vil bruke DPOF-innstilling.

- b Trykk på **1** for å velge Ja.
- Gjør ett av følgende:
	- Endre utskriftsinnstillingene. (Se [side 96.](#page-107-0))
	- Hvis du ikke vil endre noen innstillinger, trykker du på **Colour Start** for å skrive ut.

### <span id="page-107-0"></span>**PhotoCapture Center™ utskriftsinnstillinger <sup>14</sup>**

Du kan endre utskriftsinnstillingene midlertidig for den neste utskriften.

Maskinen går tilbake til standardinnstillingene etter 3 minutter, eller hvis modus-timeren setter maskinen tilbake til faksmodus. (Se *[Modus timer](#page-33-0)* på side 22.)

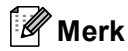

Du kan lagre utskriftsinnstillingene du bruker oftest ved å angi dem som standard. (Se *[Bruke](#page-110-0)  [endringene dine som en ny standard](#page-110-0)* på side 99.)

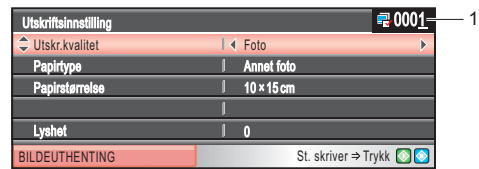

#### **1 Antall utskrifter**

(For Se på bilde(r), Søke på dato, Bildefremvisning) Du kan vise det totale antallet bilder som skal skrives ut. (For Skrive ut alle bilder, Skrive ut bilder, Bildeeffekter, Beskjæring) Du kan vise antallet kopier av hvert enkelt bilde som skal skrives ut. (For DPOF-utskrift) Dette vises ikke.

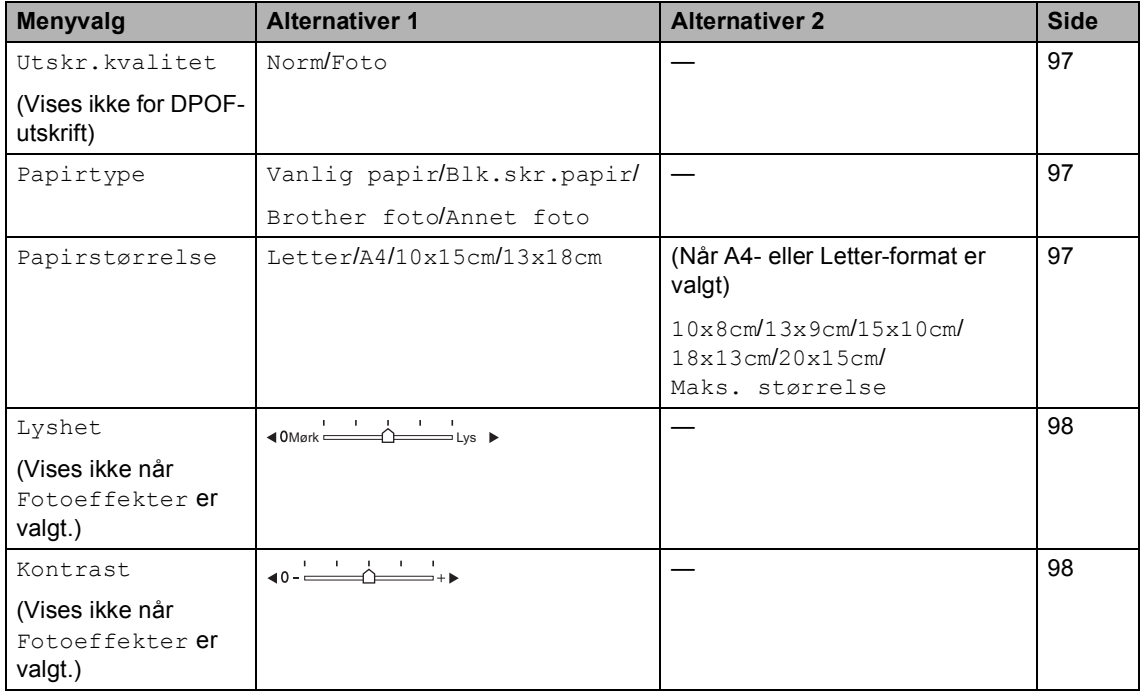
Skrive ut fotografier fra et minnekort eller en Flash-minnestasjon på USB

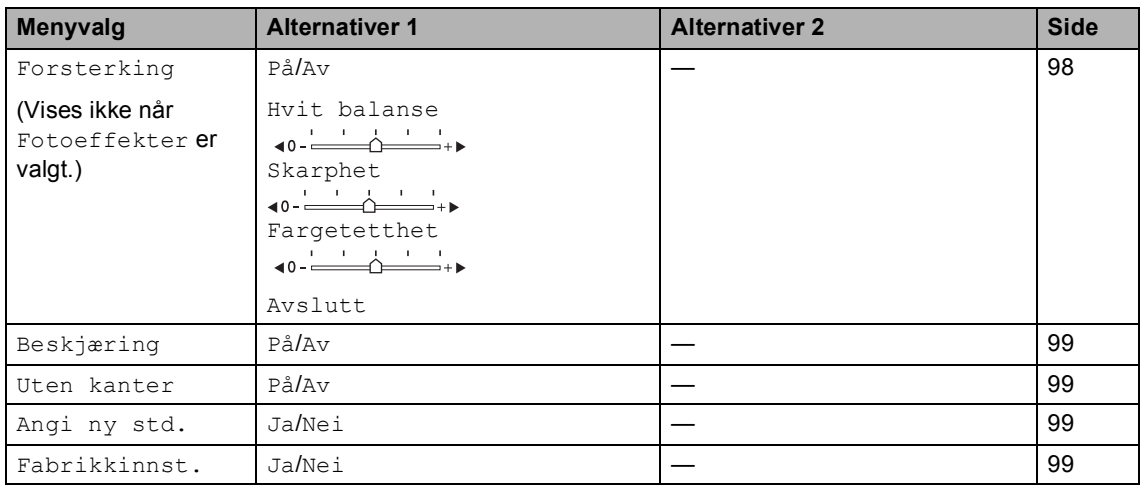

## **Utskrift Hastighet og kvalitet**

- **i** Trykk **▲** eller ▼ for å velge Utskr.kvalitet.
- **2** Trykk på ◀ eller ▶ for å velge Norm eller Foto. Trykk på **OK**.
- **3** Hvis du ikke vil endre flere innstillinger, trykker du på **Colour Start** for å skrive ut.

## **Papiralternativer**

## **Papirtype**

a Trykk **a** eller **b** for å velge Papirtype.

b Trykk **d** eller **c** for å velge papirtypen du bruker, Vanlig papir, Blk.skr.papir, Brother foto eller Annet foto. Trykk på **OK**.

**3** Hvis du ikke vil endre flere innstillinger, trykker du på **Colour Start** for å skrive ut.

## **Papir og utskriftstørrelse**

- - a Trykk **a** eller **b** for å velge Papirstørrelse.
- **2** Trykk ◀ eller ▶ for å velge papirstørrelsen du vil bruke (Letter, 10x15cm, 13x18cm eller A4). Trykk på **OK**.
- **3** Hvis du har valgt Letter eller A4, trykker du **d** eller **c** for å velge utskriftsstørrelsen. Trykk på **OK**.

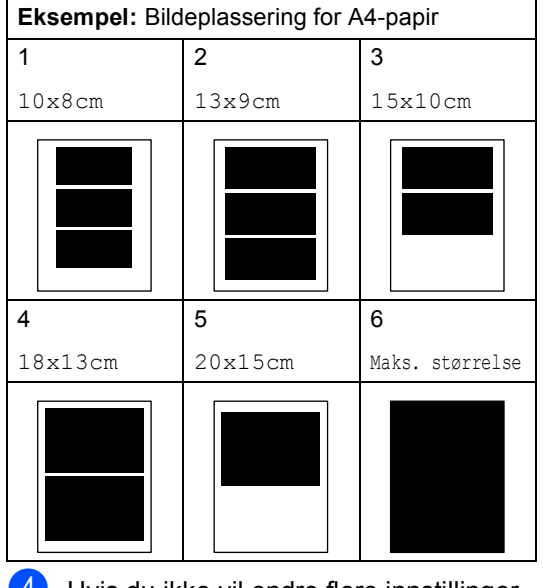

Hvis du ikke vil endre flere innstillinger, trykker du på **Colour Start** for å skrive ut.

## **Juster lysstyrke, kontrast og Farge**

## **Lysstyrke**

- a Trykk **a** eller **b** for å velge Lyshet.
- b Trykk på **d** eller **c** for å gjøre en kopi mørkere eller lysere. Trykk på **OK**.
- **3** Hvis du ikke vil endre flere innstillinger, trykker du på **Colour Start** for å skrive ut.

## **Kontrast**

Du kan velge kontrastinnstilling. Mer kontrast får et bilde til å se skarpere og mer livaktig ut.

- a Trykk **a** eller **b** for å velge Kontrast.
- Trykk ◀ eller ▶ for å endre kontrasten. Trykk på **OK**.
- **3** Hvis du ikke vil endre flere innstillinger, trykker du på **Colour Start** for å skrive ut.

## <span id="page-109-0"></span>**Fargeforbedringer**

Du kan aktivere funksjonen for fargeforbedringer hvis du vil skrive ut mer livaktige bilder. Det vil ta lenger tid å skrive ut bildet.

**b** Trykk **▲** eller ▼ for å velge Forsterking. Trykk på **OK**.

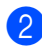

- b Gjør ett av følgende:
	- Hvis du vil tilpasse hvitbalansen, skarpheten eller fargetettheten, trykker du på **d** eller **c** for å velge På, og går deretter til trinn  $\bigcirc$  $\bigcirc$  $\bigcirc$ .
	- Hvis du ikke vil tilpasse noe, trykker du på **d** eller **c** for å velge Av.

Trykk OK og gå til trinn  $\odot$ .

<span id="page-109-1"></span>c Trykk på **a** eller **<sup>b</sup>** for å velge Hvit balanse, Skarphet eller Fargetetthet.

- d Trykk på **d** eller **c** for å justere innstillingsnivået. Trykk på **OK**.
- **6** Gjør ett av følgende:
	- Hvis du vil tilpasse andre fargeforbedringer, trykker du på **a** eller **b**for å velge et annet alternativ.
	- Hvis du vil endre flere innstillinger, trykker du på **a** eller **b** for å velge Avslutt, og trykker deretter på **OK**.
- <span id="page-109-2"></span>**6** Hvis du ikke vil endre flere innstillinger, trykker du på **Colour Start** for å skrive ut.

## **Merk**

## • **Hvitbalanse**

Denne innstillingen justerer nyansen i de hvite områdene i et bilde. Belysning, kamerainnstillinger og andre faktorer påvirker gjengivelsen av hvitt. De hvite områdene i et bilde kan virke svakt rosa, svakt gule eller være preget av en annen farge. Ved hjelp av denne innstillingen kan du korrigere den effekten, og gjøre de hvite områdene helt hvite igjen.

## • **Skarphet**

Denne innstillingen forbedrer detaljene i et bilde, og tilsvarer finjusteringen av fokus på et kamera. Hvis bildet ikke er riktig fokusert, og du ikke kan se de små detaljene i det, bør du justere skarpheten.

• **Fargetetthet**

Denne innstillingen justerer den totale mengden farge i bildet. Du kan øke eller redusere fargemengden i bildet for å forbedre et utvisket eller blekt bilde.

## <span id="page-110-0"></span>**Beskjæring**

Hvis et bilde er for langt eller for bredt til å få plass i det tilgjengelige området på det valgte oppsettet, vil en del av bildet automatisk bli beskåret.

Standardinnstillingen er På. Hvis du vil skrive ut hele bildet, setter du denne innstillingen til Av.

- **1** Trykk **A** eller **v** for å velge Beskjæring.
	- **Trykk ◀ eller ▶ for å velge Av (eller På).** Trykk på **OK**.
- **6** Hvis du ikke vil endre flere innstillinger, trykker du på **Colour Start** for å skrive ut.

**Beskjæring: På <sup>14</sup>**

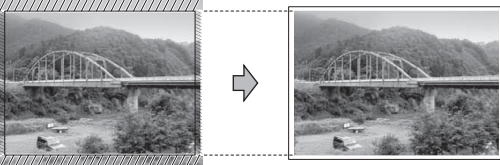

**Beskjæring: Av <sup>14</sup>**

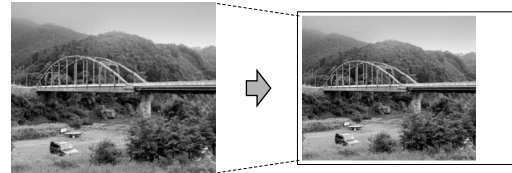

## <span id="page-110-1"></span>**Utskrift uten kanter**

Denne funksjonen utvider utskriftsområdet til kantene på papiret. Det tar litt lengre tid å skrive ut.

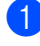

a Trykk **a** eller **b** for å velge Uten kanter.

- **Trykk ◀ eller ▶ for å velge Av (eller På).** Trykk på **OK**.
- **6** Hvis du ikke vil endre flere innstillinger, trykker du på **Colour Start** for å skrive ut.

## <span id="page-110-2"></span>**Bruke endringene dine som en ny standard <sup>14</sup>**

Du kan lagre utskriftsinnstillingene du bruker oftest ved å angi dem som standard. Disse innstillingene vil gjelde til du endrer dem igjen.

- **1** Trykk på ▲ eller ▼ for å velge den nye innstillingen. Trykk på **OK**. Gjenta dette trinnet for hver enkelt innstilling du vil endre.
- <sup>2</sup> Når du har endret den siste innstillingen, trykker du på **a** eller **b** for å velge Angi ny std.. Trykk på **OK**.
- c Trykk på **1** for å velge Ja.
- d Trykk **Stop/Exit**.

## <span id="page-110-3"></span>**Tilbakestille alle innstillinger til standardinnstillingen <sup>14</sup>**

Du kan gjenopprette alle innstillingene du har endret til standardinnstilling. Disse innstillingene vil gjelde til du endrer dem igjen.

a Trykk **a** eller **b** for å velge Fabrikkinnst.. Trykk på **OK**.

- Trykk på 1 for å velge Ja.
- c Trykk **Stop/Exit**.

**14**

# **Skanne til minnekort eller USB Flash-minne <sup>14</sup>**

## **Aktivere skannemodus <sup>14</sup>**

Hvis du vil skanne til et minnekort eller et USB Flash-minne, trykker du på (**Scan**).

I displayet vises følgende:

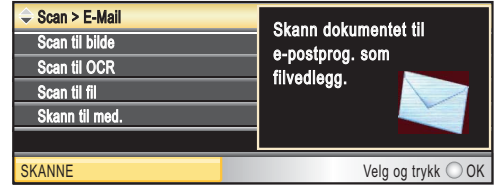

Trykk **a** eller **b** for å velge Skann til med..

Trykk på **OK**.

Dersom du ikke er koblet til datamaskinen, vises kun valget Skanne til media i displayet.

(Se *Skanning* for Windows® eller Macintosh® i Programvarehåndboken på CD-platen for flere opplysninger om andre menyalternativer.)

## **Slik skanner du til et minnekort eller et USB Flashminne <sup>14</sup>**

Du kan skanne svart-hvite og

fargedokumenter til et minnekort eller et USB Flash-minne. Dokumenter i svart-hvitt vil bli lagret i filformatene PDF (\*.PDF) eller TIFF (\*.TIF). Fargedokumenter kan lagres i filformatene PDF (\*.PDF) eller JPEG (\*.JPG). Standardinnstillingen er

Farge 150 dpi, og standard filformat er PDF. Maskinen oppretter automatisk filnavn basert på gjeldende dato.(For flere opplysninger, se Hurtigstartguide.) Det femte bildet som ble skannet 1. juli 2007, vil for eksempel få navnet 01070705.PDF. Du kan endre fargen og kvaliteten.

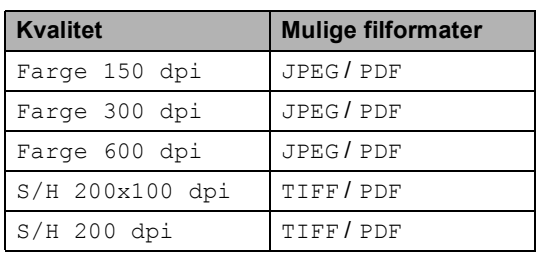

**1** Sett inn et CompactFlash<sup>®</sup>, Memory Stick<sup>®</sup>, Memory Stick Pro™, SecureDigital, MultiMediaCard™, xD-Picture Card™ eller et USB Flashminne i maskinen.

## **ADVARSEL**

Du må IKKE ta ut minnekortet mens **PhotoCapture** blinker. Det kan skade kortet eller dataene som er lagret på det.

- 2 Legg i dokumentet.
- Trykk <sup>(</sup>⊗) (**Scan**).
- d Trykk **a** eller **b** for å velge Skann til med.. Trykk på **OK**.
- **6** Gjør ett av følgende:
	- For å endre kvaliteten, går du til trinn 6.
	- Trykk på **Mono Start** eller **Colour Start** for å starte skanningen uten å foreta flere endringer.

<span id="page-111-0"></span>**f 6** Trykk på **∆** eller ▼ for å velge Farge 150 dpi, Farge 300 dpi, Farge 600 dpi, S/H 200x100 dpi eller S/H 200 dpi. Trykk på **OK**.

- **7** Gjør ett av følgende:
	- For å endre filtypen, går du til trinn 8.
	- Trykk på **Mono Start** eller **Colour Start** for å starte skanningen uten å foreta flere endringer.
- <span id="page-112-0"></span>**8** Trykk på ▲ eller **▼** for å velge JPEG, PDF eller TIFF. Trykk på **OK**.

## **Merk**

- Hvis du valgte farge under innstilling av oppløsningen, kan du ikke velge TIFF.
- Hvis du valgte svart-hvitt under innstilling av oppløsningen, kan du ikke velge JPEG.
- **9** Gjør ett av følgende:
	- For å endre filnavn, gå til trinn  $\mathbf{\odot}$ .
	- Trykk på **Mono Start** eller **Colour Start** for å starte skanningen uten å foreta flere endringer.
- <span id="page-112-1"></span>**ig** Filnavnet blir laget automatisk, men du kan lage et eget filnavn ved hjelp av talltastaturet. Du kan kun endre de 6 første tegnene. Trykk på **OK**.

## **Merk**

Trykk **Clear/Back** for å slette det gjeldende navnet.

k Trykk **Mono Start** eller **Colour Start**.

# **Forstå feilmeldingene**

Når du er blitt kjent med de typer feil som kan oppstå under bruk av PhotoCapture Center™, kan du enkelt identifisere og feilsøke eventuelle problemer.

Hub er ubrukelig.

Denne meldingen vises når en HUB- eller Flash-minnestasjon med HUB er koblet til USB-kontakten.

Feil media

Denne meldingen vises hvis du setter inn et minnekort som enten er ødelagt eller uformatert, eller hvis det er oppstått et problem med mediestasjonen. Feilmeldingen forsvinner når du tar ut minnekortet.

Ingen fil

Denne meldingen vises hvis du prøver å få tilgang til et minnekortet eller en Flashminnestasjonen i stasjonen (sporet) som ikke inneholder noen JPG-fil.

Minnet er fullt

Denne meldingen vises hvis du arbeider med bilder som er for store for maskinens minne. Meldingen vil også vises hvis minnekortet eller USB Flash-minnet du bruker ikke har nok plass for det skannede dokumentet.

Media er full.

Denne meldingen vises hvis du prøver å lagre mer enn 999 filer på et minnekort eller USB Flash-minne.

Ubrukelig enhet

Denne meldingen vises hvis en USBenhet eller et USB Flash-minne som ikke støttes, er koblet til det direkte USBgrensesnittet. For mer informasjon, besøk oss på [http://solutions.brother.com.](http://solutions.brother.com) Denne meldingen vises også hvis du kobler en ødelagt enhet til USBkontakten.

**14**

## **15 Skrive ut fotografier fra et camera 1556**

# <span id="page-113-2"></span>**Skrive ut fotografier fra et PictBridge-kamera <sup>15</sup>**

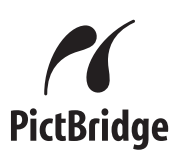

Din Brother-maskin støtter PictBridgestandarden, slik at du kan koble til og skrive ut bilder fra alle PictBridge-kompatible kameraer.

Hvis kameraet bruker

masselagringsstandarden for USB, kan du også skrive ut fotografier fra et digitalt kamera uten PictBridge. Se *[Skrive ut fotografier](#page-115-0)  [direkte fra et digitalt kamera \(uten PictBridge\)](#page-115-0)* [på side 104](#page-115-0).

## **Krav til PictBridge**

For å unngå feil, må du huske dette:

- Maskinen og det digitale kameraet må kobles til med egnet USB-kabel.
- Bildefilen må være av filtypen JPG (andre bildefilformater, som JPEG, TIF, GIF osv., blir ikke gjenkjent).
- PhotoCapture Center™-operasjoner er ikke tilgjengelige når du bruker PictBridgefunksjonen.

## **Sette opp digitalkameraet**

Forsikre deg om at kameraet er i PictBridgemodus. Følgende PictBridge-innstillinger kan være tilgjengelige fra displayet på det PictBridge-kompatible kameraet.

Avhengig av kameraet kan det hende at noen av disse innstillingene ikke er tilgjengelige.

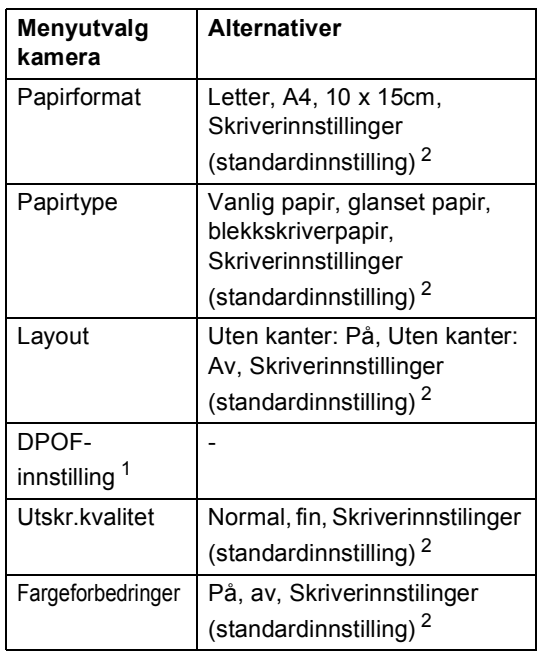

<span id="page-113-1"></span><sup>1</sup> Se *[DPOF-utskrift](#page-114-0)* på side 103 for mer informasjon.

<span id="page-113-0"></span><sup>2</sup> Hvis kameraet ditt er satt opp til å bruke Skriverinnstillinger (standardinnstilling), vil maskinen skrive ut bildene dine med følgende innstillinger.

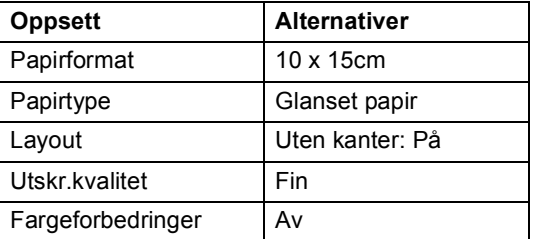

- Når kameraet ikke har menyinnstillinger, brukes også denne innstillingen.
- Navnene på og tilgangen til de enkelte innstillingene avhenger av spesifikasjonene for kameraet.

Se i dokumentasjonen til kameraet for mer informasjon om hvordan du endrer PictBridge-innstillingene.

Skrive ut fotografier fra et camera

## **Skrive ut bilder**

## **Merk**

Det må ikke stå minnekort eller USB Flash-minne i maskinen når du kobler til et digitalt kamera.

**1** Påse at kameraet er slått på. Sett kameraets USB-ledning inn i maskinens USB-kontakt (1).

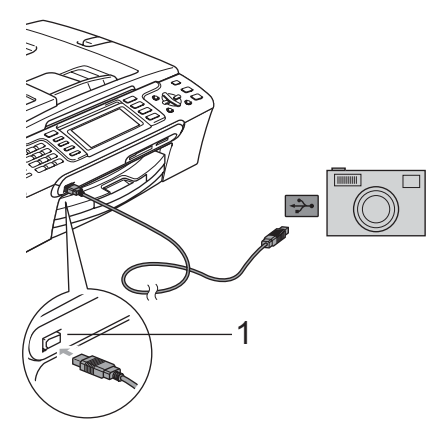

### **1 USB-kontakten**

2 Slå på kameraet. Når maskinen gjenkjenner kameraet, viser displayet følgende melding Kamera tilkoblet.

**3** Velg fotografiet du vil skrive ut i henhold til instruksjonene fra for kameraet. Når maskinen begynner å skrive ut et bilde, viser displayet Skriver.

## **ADVARSEL**

For å unngå skade på maskinen, må du ikke koble til andre enheter enn digitale kameraer eller Flash-minnestasjoner til USB-kontakten.

## <span id="page-114-0"></span>**DPOF-utskrift**

DPOF er et akronym for Digital Print Order Format.

Store produsenter av digitale kameraer (Canon Inc., Eastman Kodak Company, Fuji Photo Film Co. Ltd., Matsushita Electric Industrial Co. Ltd. og Sony Corporation) skapte denne standarden for å gjøre det enklere å skrive ut bilder fra et digitalt kamera.

Hvis det digitale kameraet støtter DPOFutskrift, vil du i displayet på det digitale kameraet kunne velge hvilke bilder og hvor mange kopier du vil skrive ut.

# <span id="page-115-0"></span>**Skrive ut fotografier direkte fra et digitalt kamera (uten PictBridge) <sup>15</sup>**

Hvis kameraet støtter

masselagringsstandarden for USB, kan du koble kameraet til maskinen i lagringsmodus. Dette gjør det mulig å skrive ut fotografier fra kameraet.

Hvis du vil skrive ut bilder i PictBridge-modus, se *[Skrive ut fotografier fra et PictBridge](#page-113-2)kamera* [på side 102](#page-113-2).

## **Merk**

Navn, tilgang og bruksmetode varierer fra kamera til kamera. Se dokumentasjonen som fulgte med kameraet hvis du trenger mer detaljert informasjon, for eksempel om hvordan du bytter fra PictBridgemodus til USB-masselagringsmodus.

## **Skrive ut bilder**

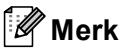

Det må ikke stå minnekort eller USB Flash-minne i maskinen når du kobler til et digitalt kamera.

**1** Påse at kameraet er slått på. Sett kameraets USB-ledning inn i maskinens USB-kontakt (1).

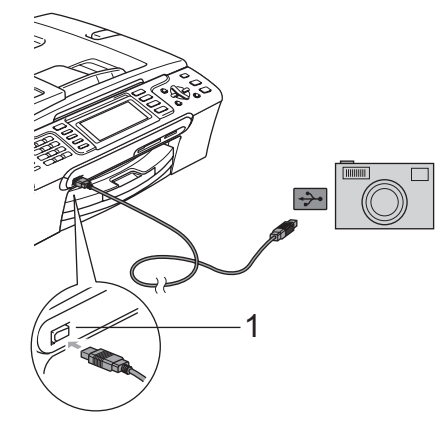

- **1 USB-kontakten**
- Slå på kameraet. Se *[Skrive ut bilder](#page-100-0)* på side 89 for utskriftsinnstillinger.
- 

c Følg trinnene i *[Skrive ut bilder](#page-100-0)* [på side 89](#page-100-0).

## **ADVARSEL**

For å unngå skade på maskinen, må du ikke koble til andre enheter enn digitale kameraer eller Flash-minnestasjoner til USB-kontakten.

# **Forstå feilmeldingene**

Når du er blitt kjent med de typer feil som kan oppstå under utskrift fra et kamera, kan du enkelt identifisere og feilsøke eventuelle problemer.

Minnet er fullt

Denne meldingen vises hvis du arbeider med bilder som er for store for maskinens minne.

Ubrukelig enhet

Denne meldingen vises hvis du kobler til et kamera som ikke er i PictBridge-modus og ikke bruker USBmasselagringsstandarden. Denne meldingen vises også hvis du kobler en ødelagt enhet til USB-kontakten.

For mer detaljerte løsninger, se *[Feilmeldinger](#page-136-0)* [på side 125.](#page-136-0)

Kapittel 15

# **Avsnitt V**

 $\blacktriangleright$ 

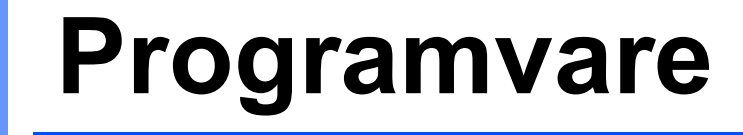

[Programvare- og nettverksfunksjoner](#page-119-0) 108

## <span id="page-119-0"></span>**16 Programvare- og nettverksfunksjoner <sup>16</sup>**

## CD-platen inkluderer

Programvarehåndboken og Brukerhåndbok for nettverket for informasjon om funksjonene som er tilgjengelige når du kobler maskinen til en datamaskin (for eksempel for skanning og utskrift). Disse veiledningene inneholder koblinger som tar deg direkte til respektive avsnitt.

Du finner informasjon om disse funksjonene:

- Utskrift
- Skanning
- ControlCenter3 (for Windows<sup>®</sup>
- ControlCenter2 (for Macintosh<sup>®</sup>)
- Fjernoppsett
- $\blacksquare$  Fakse fra datamaskinen
- PhotoCapture Center™
- $\blacksquare$  Nettverksutskrift
- $\blacksquare$  Nettverksskanning
- Brukere av trådløst nettverk (kun MFC-885CW)

## **Slik leser du brukermanualen i HTMLformat**

Dette er en hurtigreferanse for hvordan du bruker brukermanualen i HTML-format. (For Windows®)

## **Merk**

Hvis du ikke har installert programmet, se i *[Vise dokumentasjonen](#page-14-0)* på side 3.

a Fra **Start**-menyen velger du **Brother**, **MFC-XXXX** (hvor XXXX er modellnummeret) fra programgruppen, og klikker deretter på **Brukermanualen i HTML-format**.

b Klikk på **PROGRAMVAREHÅNDBOK** (eller **BRUKERHÅNDBOK FOR NETTVERKET**) øverst i menyen.

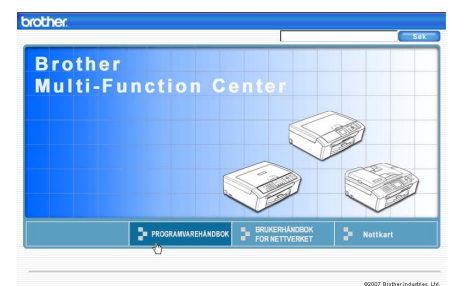

**3** Klikk på overskriften du ønsker å vise fra listen til venstre for vinduet.

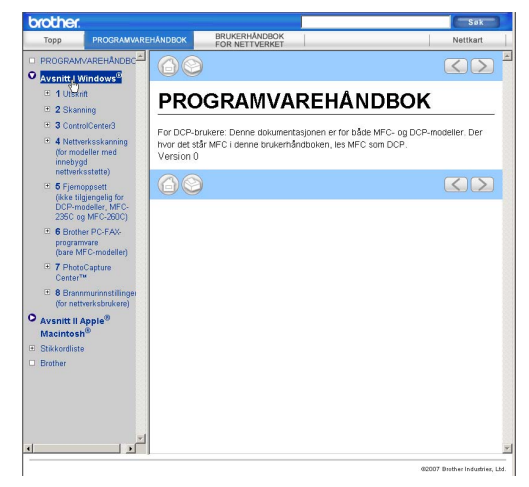

## (For Macintosh®)

- **a** Forsikre deg om at din Macintosh<sup>®</sup> er slått på. Sett inn den medfølgende Brother-platen i CD-stasjonen.
	-
	- b Dobbeltklikk på **Documentation**-ikonet.

**3** Dobbeltklikk på mappen med ditt språk, og dobbeltklikk deretter på den øverste filen.

d Klikk på **PROGRAMVAREHÅNDBOK** (eller **BRUKERHÅNDBOK FOR NETTVERKET**) øverst i menyen, og klikk deretter på emnet du ønsker å lese i listen til venstre for vinduet.

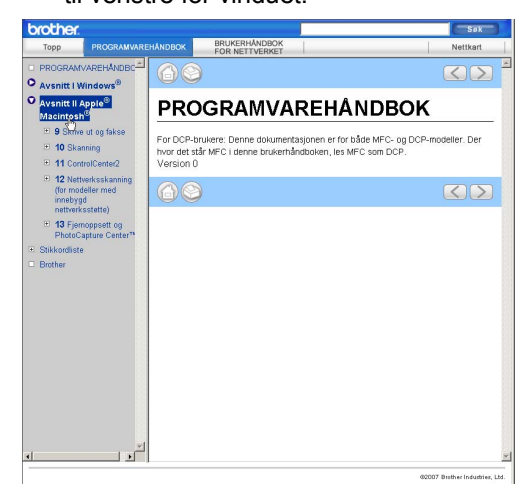

# **Avsnitt VI**

# $T$ *illegg*

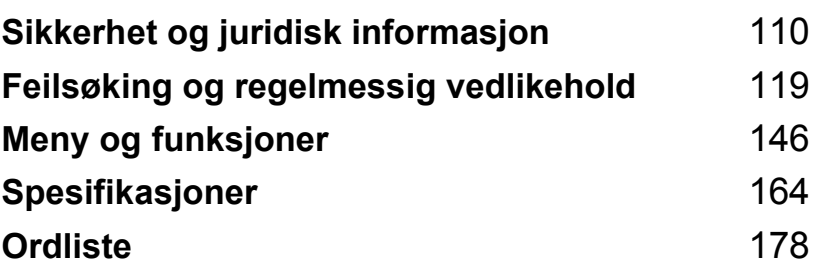

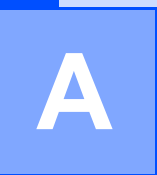

# <span id="page-121-0"></span>**Sikkerhet og juridisk informasjon <sup>A</sup>**

# **Velge plassering**

Sett maskinen på en flat, stødig overflate uten vibrasjon og støt, for eksempel et skrivebord. Plasser maskinen i nærheten av en telefonkontakt og en vanlig, jordet stikkontakt. Velg et sted hvor temperaturen holder seg mellom 10 og 35° C.

## **FORSIKTIG**

- Unngå å plassere maskinen på et sted med mye gjennomgangstrafikk.
- Plasser ikke maskinen på et teppeunderlag.
- Plasser IKKE maskinen i nærheten av ovner, klimaanlegg, kjøleskap, medisinsk utstyr, kjemikalier eller vann.
- Maskinen må IKKE utsettes for direkte sollys, sterk varme, fuktighet eller støv.
- Maskinen må IKKE kobles til stikkontakter som betjenes med veggbrytere eller automatiske tidsur.
- Strømbrudd kan slette informasjonen i maskinens minne.
- Maskinen må ikke kobles til elektriske kontakter på samme krets som store apparater eller annet utstyr som kan bryte strømtilførselen.
- Unngå støykilder, så som andre trådløse telefonsystemer eller høyttalere.
- DU MÅ IKKE plassere MFC-885CW og det trådløse håndsettet i nærheten av elektromedisinsk utstyr.

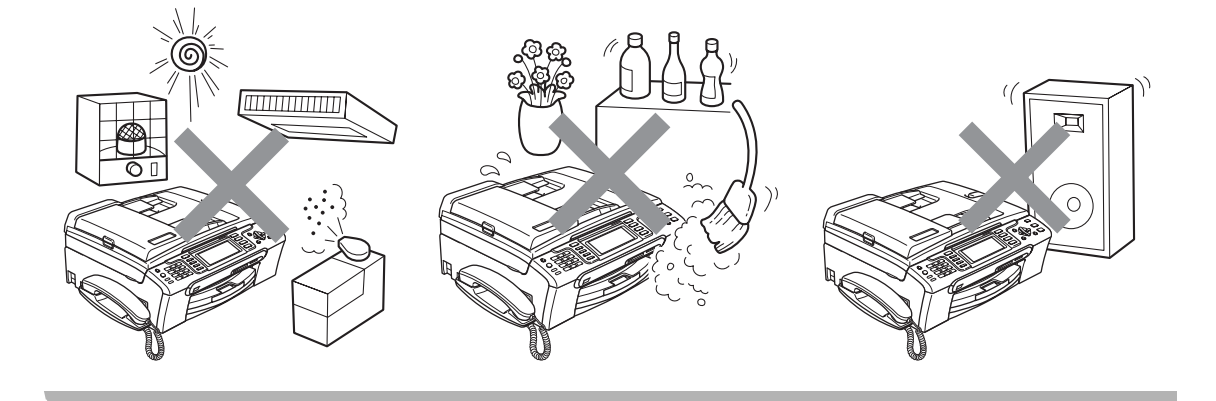

# **Bruke maskinen riktig**

Ta godt vare på disse instruksjonene for fremtidig referanse, og les dem før du utfører vedlikehold på maskinen.

## **Merk**

Hvis det finnes fakser i maskinens minne, må du skrive dem ut eller lagre dem før du slår av strømmen og trekker ut stikkontakten i mer enn 24 timer. (Hvis du vil skrive ut faksene i minnet, se *[Skrive ut en faks fra minnet](#page-55-0)* på side 44. Vil du lagre faksene i minnet, se *[Sende fakser til en](#page-140-0)  [annen faksmaskin](#page-140-0)* på side 129 eller *[Overføre fakser til din PC](#page-141-0)* på side 130.)

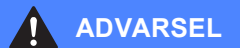

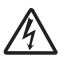

Det finnes høyspenningselektroder inne i maskinen. Før du rengjør maskinen innvendig, må du forsikre deg om at du først har trukket ut telefonledningen, og deretter trekker du ut strømledningen av stikkontakten. Du risikerer å få elektrisk støt.

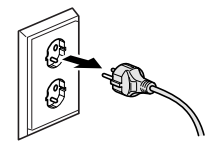

Støpselet må IKKE håndteres med fuktige hender. Du risikerer å få elektrisk støt.

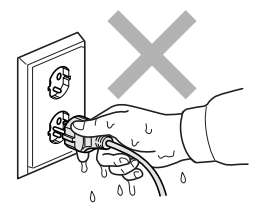

# IKKE trekk i selve nettkabelen. Du risikerer å få elektrisk støt.

Legg IKKE hendene på kanten av maskinen under dokument- eller skannerdekselet. Det kan medføre personskade.

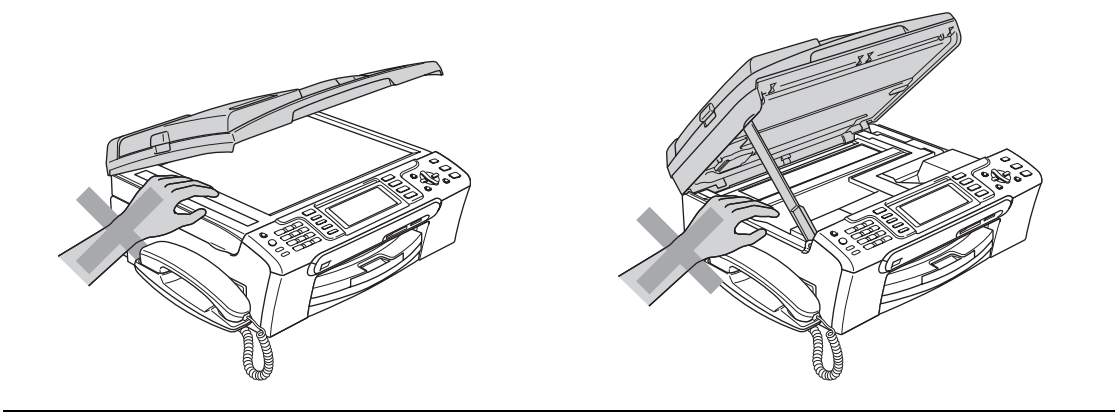

IKKE sett hendene på kanten av papirskuffen under dekselet over utgangspapirbrettet. Det kan medføre personskade.

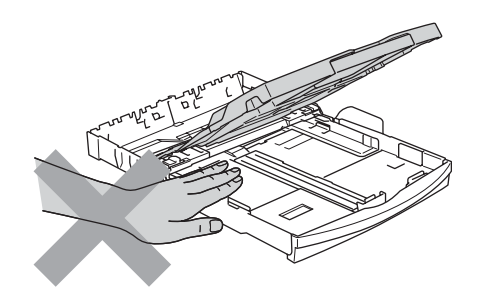

Du må IKKE berøre papirmaterullen. Det kan medføre personskade.

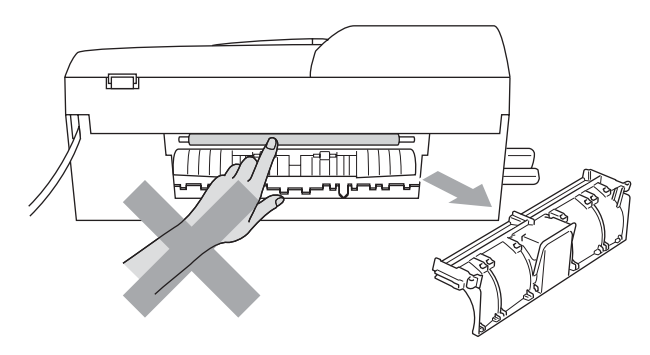

**A**

# Berør IKKE det grå området i illustrasjonen. Det kan medføre personskade.

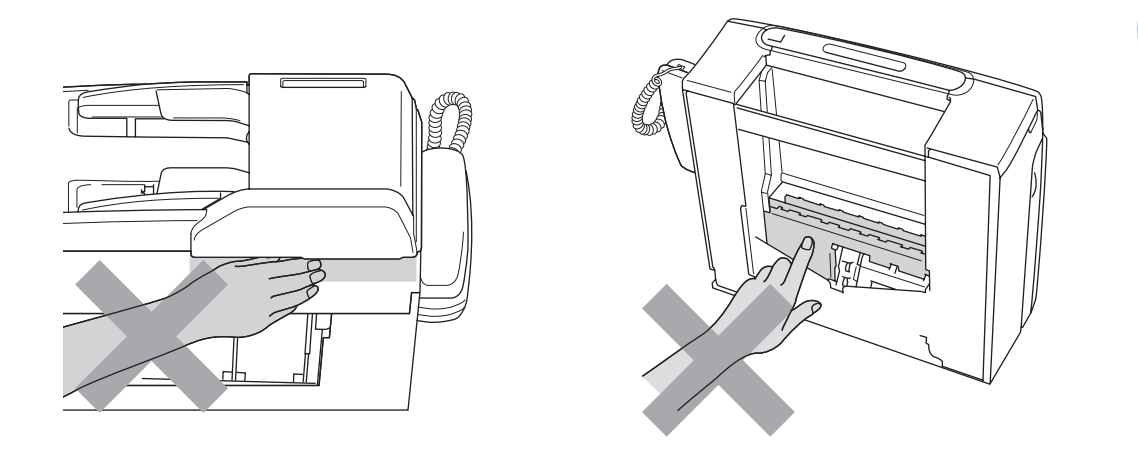

Når du skal flytte maskinen, må du løfte den opp fra sokkelen ved å plassere én hånd på hver side av maskinen, som vist i illustrasjonen. Bær IKKE maskinen ved å holde i skannerdekselet.

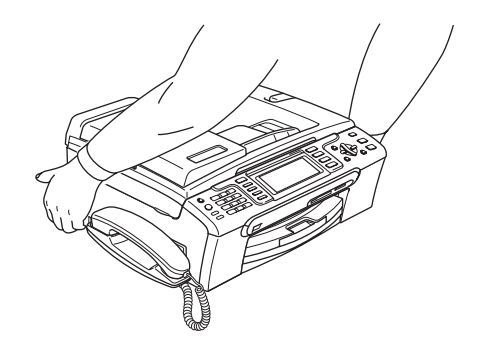

IKKE bruk brennbare rengjøringsmidler eller midler på sprayboks til å rengjøre innsiden eller utsiden av maskinen. Dette kan føre til brann eller elektrisk støt.

Hvis maskinen blir for varm, avgir røyk eller genererer sterke lukter, må støpselet umiddelbart trekkes ut av stikkontakten. Ta kontakt med din Brother-forhandler eller Brother kundeservice.

Hvis metallobjekter, vann eller andre væsker kommer inn i maskinen, må støpselet umiddelbart trekkes ut av stikkontakten. Ta kontakt med din Brother-forhandler eller Brother kundeservice.

## **ADVARSEL**

- Vær forsiktig når du installerer eller endrer telefonlinjer. Berør aldri uisolerte telefonledninger eller tilkoblingskontakter uten å ha trukket telefonlinjen ut av vegg kontakten. Installer aldri en telefonlinje i tordenvær. Installer aldri en telefon kontakt der den kan utsettes for fuktighet.
- Dette produktet må installeres i nærheten av en lett tilgjengelig stikkontakt. I nødstilfeller må du trekke strømledningen ut av stikkontakten for å gjøre produktet helt strømløst.
- Kontroller alltid at pluggen er godt satt inn.

## **ADVARSEL**

## **VIKTIGE SIKKERHETSINSTRUKSJONER**

Når du bruker telefonutstyret, må du alltid følge grunnleggende forholdsregler for å redusere risikoen for brann, elektrisk støt og personskade, inkludert følgende forholdsregler:

- 1 Bruk IKKE dette produktet i nærheten av vann, for eksempel nær et badekar, en servant, en oppvaskkum eller vaskemaskin, i en fuktig kjeller eller i nærheten av et svømmebasseng.
- 2 Bruk ikke dette produktet i tordenvær. Det kan være en viss risiko for elektrisk støt når det lyner.
- 3 Bruk IKKE dette produktet i nærheten av en gasslekkasje for å melde fra om lekkasjen.

## **Viktige sikkerhetsinstruksjoner**

- 1 Les alle disse instruksjonene.
- 2 Ta vare på dem for fremtidig referanse.
- 3 Følg alle advarsler og instruksjoner som er merket på produktet.
- 4 Trekk ut støpselet fra stikkontakten før maskinen rengjøres innvendig. Bruk IKKE flytende rengjøringsmidler eller spraybokser. Bruk en fuktig klut til rengjøring.
- 5 Produktet må IKKE brukes i nærheten av vann.
- 6 Plasser IKKE produktet på en vogn, et stativ eller en bordplate som ikke er stødig. Produktet kan falle i gulvet og få alvorlige skader.
- 7 Det finnes ventilasjonsspor og -åpninger både i kabinettet og på bak- eller undersiden. Disse åpningene må ikke blokkeres eller tildekkes. Dette er for å sikre at produktet fungerer som det skal, og for å beskytte det mot overoppheting. Du må aldri sperre åpningene ved å plassere produktet på en seng, en sofa, et teppe eller et lignende underlag. Produktet må ikke plasseres i nærheten av eller over en radiator eller et varmeapparat. Produktet må aldri bygges inn, med mindre installasjonen er tilstrekkelig ventilert.
- 8 Produktet må drives med den type strømkilde som er angitt på typeskiltet. Hvis du ikke er sikker på hvilken type nettstrøm du har til rådighet, bør du kontakte forhandleren eller det lokale elverket.
- 9 Bruk kun strømledningen som ble levert sammen med denne maskinen.
- 10 Dette produktet er utstyrt med et trepolet jordingsstøpsel, det vil si et profilert støpsel med to stifter pluss en smal metallplate på to av sidene. Støpselet skal bare brukes i jordede veggkontakter, selv om det også er fysisk mulig å bruke det i kontakter som ikke er jordet. Dette er en sikkerhetsfunksjon. Hvis du ikke er sikker på om veggkontakten er jordet, bør du rådføre deg med en autorisert elektriker, som eventuelt kan hjelpe deg med å få skiftet ut veggkontakten. HUSK at jordingen har en hensikt – respekter disse instruksjonene.
- 11 IKKE la noe ligge oppå strømledningen. IKKE plasser produktet på et sted der du risikerer at noen tråkker på ledningen.
- 12 IKKE plasser noe foran maskinen som kan blokkere mottatte fakser. IKKE legg noe i mottaksbanen for faksene.
- 13 Vent til sidene er kommet ut av maskinen før du plukker dem opp.
- 14 Koble maskinen fra stikkontakten, og få service utført av godkjent servicepersonell for Brother under følgende omstendigheter:
	- Når strømledningen er skadet eller slitt.
	- Hvis det er sølt væske inn i produktet.
	- Hvis produktet har vært utsatt for regn eller vann.
	- Hvis produktet ikke fungerer som det skal når du følger bruksanvisningen, skal du bare justere de kontrollerne som omfattes av bruksanvisningen. Feiljustering av andre kontrollere kan forårsake skader og kan ofte kreve betydelig arbeid fra en kvalifisert tekniker for å gjenopprette produktet til normal drift.
	- Hvis produktet har falt i gulvet eller kabinettet er skadet.
	- Hvis produktet viser en tydelig endring i ytelsen, som angir behov for service.
- 15 For å beskytte produktet mot overspenning, anbefaler vi at det brukes strømsikringsutstyr (overspenningsvern).
- 16 Vær oppmerksom på følgende for å redusere risikoen for brann, elektrisk støt og personskade:
	- Bruk IKKE dette produktet i nærheten av apparater som bruker vann, nær et svømmebasseng eller i en fuktig kjeller.
	- Bruk IKKE maskinen i tordenvær (det er en viss fare for elektrisk støt) eller i nærheten av en gasslekkasje for å melde fra om lekkasjen.

## **VIKTIG - for din sikkerhet <sup>A</sup>**

For å sikre trygg drift må den medfølgende jordingspluggen bare stikkes inn i en standard jordet stikkontakt som er forsvarlig jordet gjennom det elektriske kabelopplegget i bygningen.

Selv om maskinen virker tilfredsstillende, behøver det ikke bety at maskinen er koblet til jordet uttak. Hvis du ikke er sikker på om strømtilførselen er jordet, bør du, for din egen sikkerhets skyld, ta kontakt med en autorisert elektriker.

## **Advarsel – Denne maskinen må være jordet. <sup>A</sup>**

Ledningene i hovedkabelen er farget i henhold til følgende:

- **Grønn og gul: Jord**
- **Blå: Nøytral**
- **Brun: Strømførende**

Hvis du er i noen som helst tvil, må du tilkalle en kvalifisert elektriker.

## **LAN-tilkobling <sup>A</sup>**

**FORSIKTIG** O

Dette produktet må IKKE kobles til en LAN-forbindelse som er utsatt for overspenning.

## **Radioforstyrrelser**

Dette produktet er i samsvar med EN55022 (CISPR-publikasjon 22) klasse B. Når du kobler maskinen til en datamaskin, må du ikke bruke en USB-kabel som er mer enn 2 meter lang.

## **IT-strømsystem <sup>A</sup>**

Dette produktet er også utformet for IT-strømsystemer med fase-til-fase-spenning på 230 V.

## **EU-direktiv 2002/96/EC og EN50419 <sup>A</sup>**

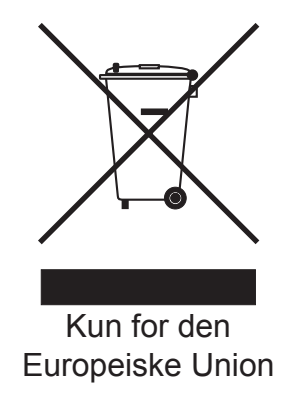

Dette utstyret er merket med resirkuleringssymbolet som vist over. Det betyr at når materiellet er oppbrukt må det kasseres på et dertil egnet innsamlingspunkt, og ikke kastes med normalt usortert husholdningsavfall. Dette er av hensyn til miljøet. (Kun for den Europeiske Union)

# **Lovmessige begrensinger når det gjelder kopiering**

Det er ulovlig å reprodusere enkelte dokumenter eller enheter i den hensikt å utføre en svindel. Dette notatet er ment som en veiledning og ikke som en komplett liste. Vi anbefaler at du henvender deg til de ansvarlige myndigheter hvis du er i tvil om et bestemt punkt eller dokument.

Følgende er eksempler på dokumenter som ikke skal kopieres:

- **Penger**
- Obligasjoner eller andre gjeldsbevis
- Banksertifikater
- Tjeneste- eller utskrivningsdokumenter fra militære myndigheter
- **Pass**
- Frimerker (ugyldige eller gyldige)
- Immigrasjonsdokumenter
- Trygde- og velferdsdokumenter
- Sjekker eller veksler utstedt av statlige organer
- Identifikasjonsdokumenter, -skilt eller verdighetstegn
- Førerkort eller vognkort for motorkjøretøyer

Arbeider beskyttet av opphavsrett må ikke kopieres. Deler av et dokument beskyttet av opphavsrett kan kopieres til "rimelig" bruk. Flere kopier ville bli ansett som utilbørlig bruk.

Kunstverk skal anses å være likestilt med verker beskyttet av opphavsrett.

Førerkort eller vognkort for motorkjøretøyer skal ikke kopieres i henhold til visse statlige/regionale lover.

## **Varemerker**

Brother-logoen er et registrert varemerke for Brother Industries, Ltd.

Brother er et registrert varemerke for Brother Industries, Ltd.

Multi-Function Link er et registrert varemerke for Brother International Corporation.

© 2007 Brother Industries, Ltd. Med enerett.

Microsoft og Windows er registrerte varemerker for Microsoft i USA og andre land.

Windows Vista er enten et registrert varemerke eller et varemerke for Microsoft Corporation i USA og/eller andre land.

Macintosh og TrueType er registrerte varemerker som tilhører Apple Inc.

Nuance, Nuance-logoen, PaperPort og ScanSoft er varemerker eller registrerte varemerker for Nuance Communications, Inc. eller dets datterselskaper i USA og/eller andre land.

Presto! PageManager er et registrert varemerke for NewSoft Technology Corporation.

Microdrive er et varemerke for International Business Machine Corporation.

CompactFlash er et registrert varemerke for SanDisk Corporation.

Memory Stick er et registrert varemerke for Sony Corporation.

SanDisk er et varemerke som tilhører SD og miniSD Association.

MultiMediaCard er et varemerke som tilhører Infineon Technologies og er lisensiert til MultiMediaCard Association.

xD-Picture Card er et varemerke for Fujifilm Co. Ltd., Toshiba Corporation og Olympus Optical Co. Ltd.

PictBridge er et varemerke.

Memory Stick Pro, Memory Stick Pro Duo, Memory Stick Duo og MagicGate er varemerker som tilhører Sony Corporation.

BROADCOM, SecureEasySetup og SecureEasySetup-logoen er varemerker eller registrerte varemerker som tilhører Broadcom Corporation i USA og/eller andre land.

AOSS er et varemerke for Buffalo Inc.

FaceFilter Studio er et varemerke for Reallusion, Inc.

DECT er et varemerke for ETSI.

Alle selskaper som har programvare nevnt ved navn i denne håndboken, har en egen programvarelisens for de programmer de har eiendomsretten til.

**Alle andre merke- og produktnavn som er nevnt i denne brukerhåndboken, programvarehåndboken og brukerhåndboken for nettverk er registrerte varemerker for sine respektive selskaper.**

# **B**

# <span id="page-130-0"></span>**Feilsøking og regelmessig vedlikehold <sup>B</sup>**

# **Feilsøking**

Hvis du tror det er feil på maskinen, sjekker du i diagrammet under og følger tipsene for feilretting.

Du løser de fleste problemene enkelt selv. Hvis du trenger mer hjelp, inneholder Brother Solutions Center de siste spørsmål og svar, samt tips om feilsøking. Besøk oss på [http://solutions.brother.com.](http://solutions.brother.com)

## **Hvis du har problemer med maskinen <sup>B</sup>**

## **Utskrift**

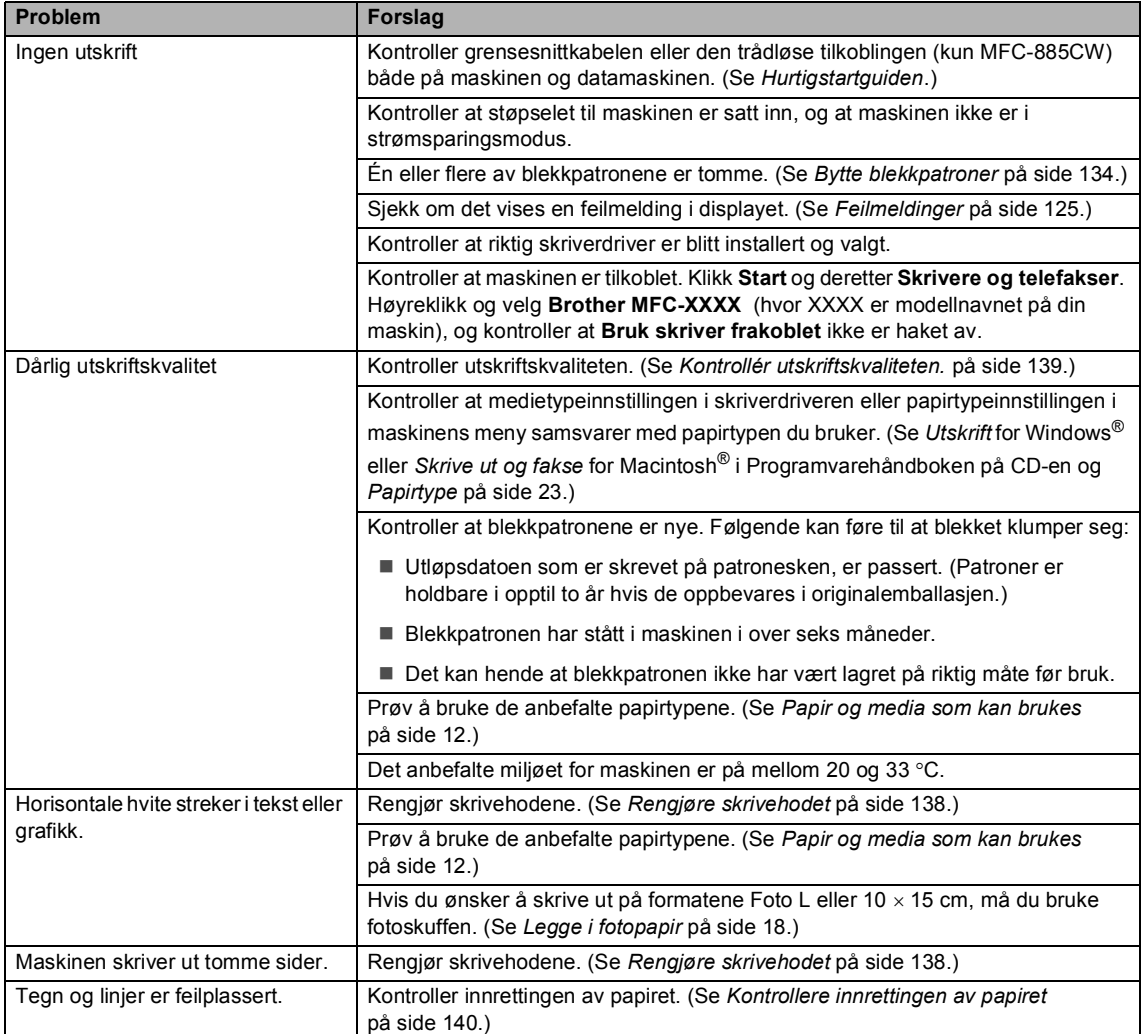

## **Utskrift (fortsettelse)**

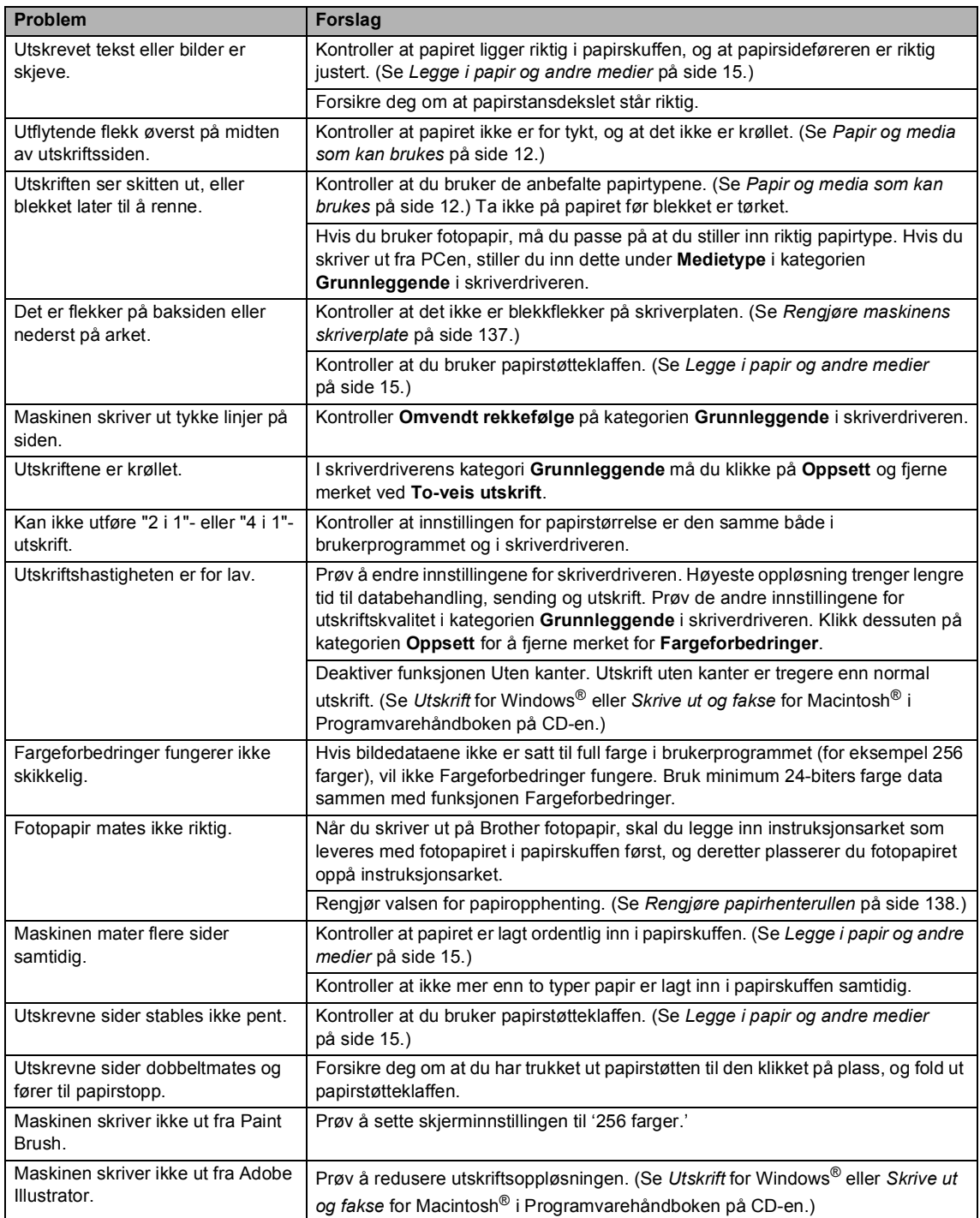

## **Skrive ut mottatte fakser**

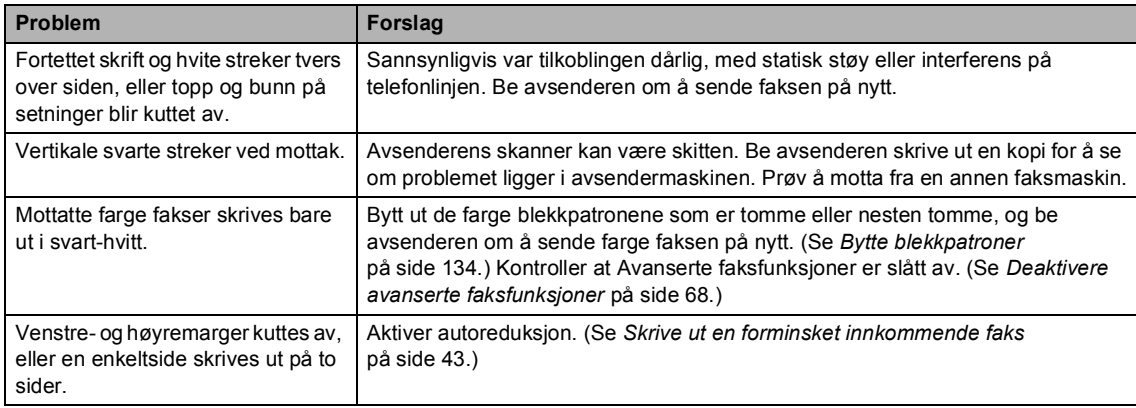

## **Telefonlinje eller forbindelser**

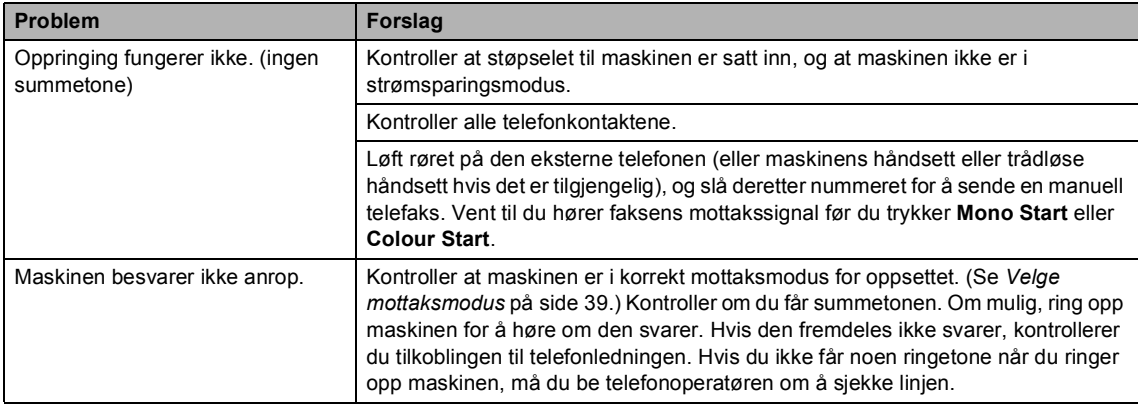

## **Motta fakser**

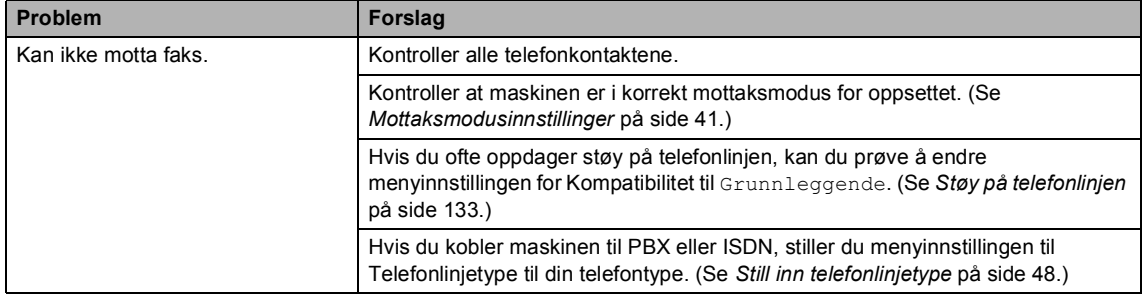

## **Sende fakser**

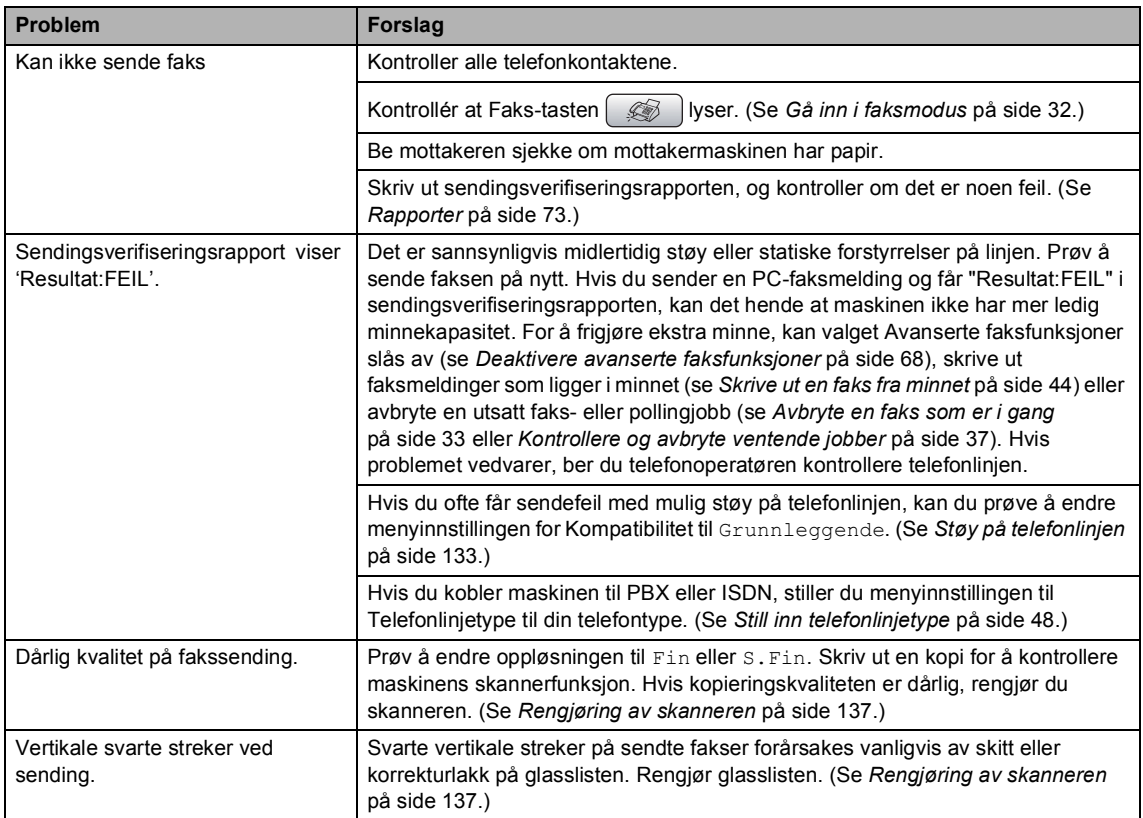

## **Håndtere innkommende anrop**

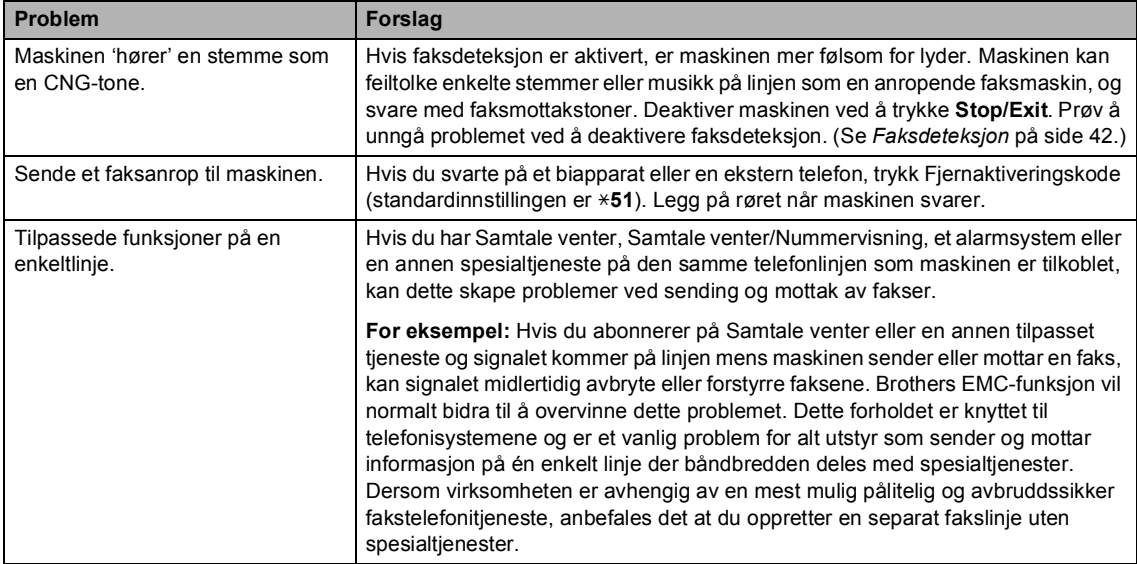

## **Kopieringsproblemer**

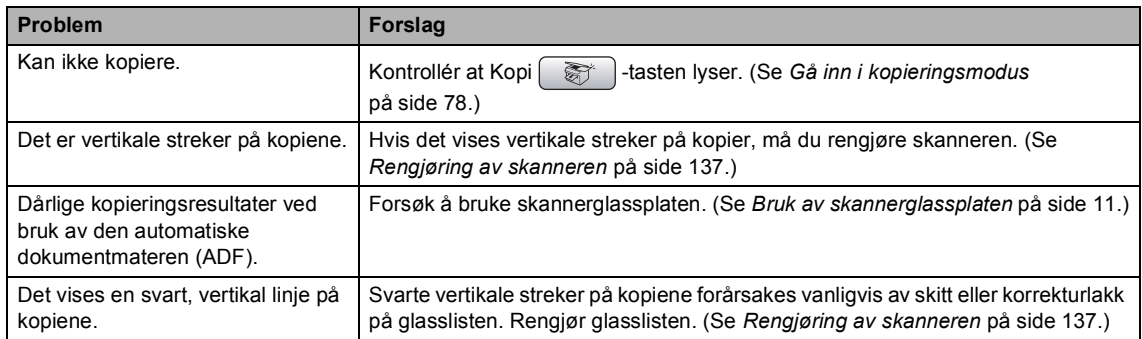

## **Skanneproblemer**

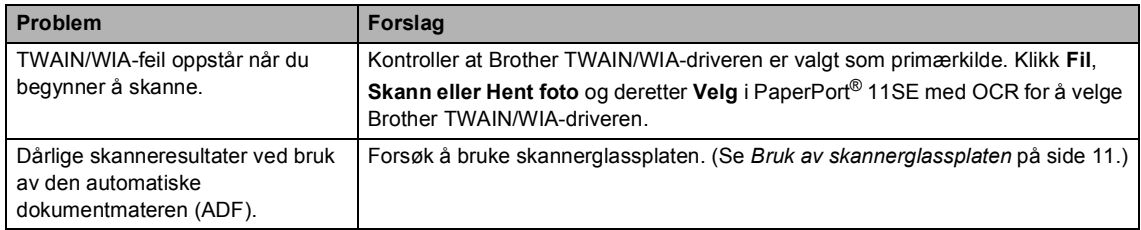

## **Programvareproblemer**

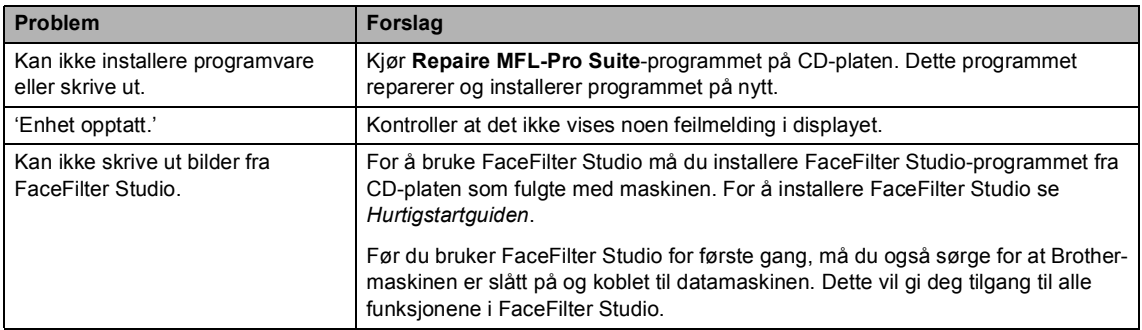

## **PhotoCapture Center™-problemer**

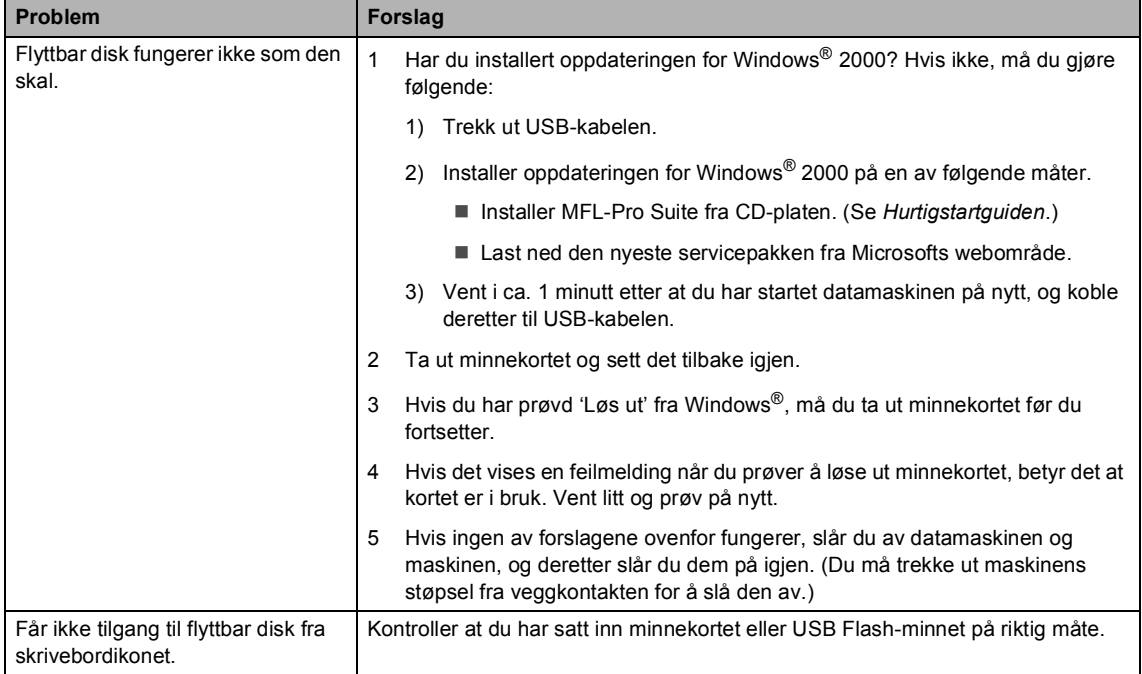

## **Nettverksproblemer**

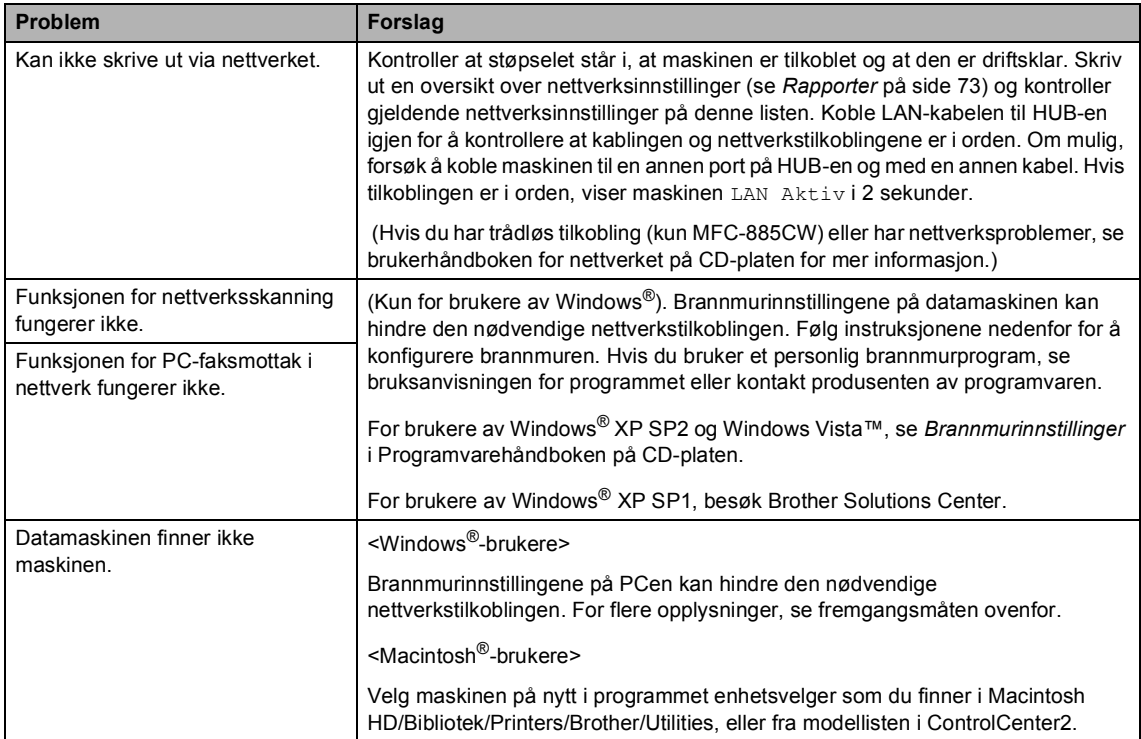

# <span id="page-136-1"></span><span id="page-136-0"></span>**Feilmeldinger**

Som med et hvilket som helst avansert kontorprodukt, kan det oppstå feil. Hvis det skulle skje, identifiserer maskinen problemet og viser en feilmelding. Tabellen nedenfor forklarer de vanligste feilmeldingene.

Du kan korrigere de fleste problemene selv. Hvis du trenger mer hjelp, inneholder Brother Solutions Center de siste spørsmål og svar, samt tips om feilsøking.

**Feilmelding Årsak Tiltak** Avbrutt Mottakeren eller dennes faksmaskin avbrøt anropet. Prøv å sende eller motta igjen. Bilde for langt. | Kunne ikke legge til effekter på bildet, fordi formatet er feil. Velg et bilde i standardformat. Bilde for lite **Størrelsen på bildet er for lite til å** beskjæres. Velg et større bilde. Data i minnet Det finnes utskriftsdata i maskinens minne. Trykk **Stop/Exit**. Maskinen vil avbryte jobben og slette den fra minnet. Prøv å skrive ut på nytt. Deks. er åpent | Skannerdekselet er ikke helt lukket. Åpne skannerdekselet, og lukk det igjen. Blekkpatrondekselet er ikke helt lukket. Lukk dette dekselet godt slik at det låser seg fast. Feil media **Enten er minnekortet er ødelagt** eller feil formatert, eller det er oppstått et problem med minnekortet. Sett kortet godt inn i sporet igjen for å sikre at det er riktig plassert. Hvis feilen vedvarer, må du kontrollere mediestasjonen (sporet) på maskinen ved å sette inn et annet minnekort som du vet fungerer. Høy temperatur Skrivehodene er for varme. La maskinen få avkjøle seg. Hub er ubrukelig. | EnA HUB- eller Flashminnestasjon med HUB er koblet til USB-kontakten. En HUB eller en Flash-minnestasjon med HUB på USB støttes ikke. Trekk ut enheten fra USB-kontakten. Ikke registrert Du prøvde å slå et hurtigvalgnummer som ikke er programmert. Programmer hurtigvalgnummeret. (Se *[Lagre hurtigvalgnummer](#page-65-0)* på side 54.) Ikke Svar/Oppt. | Nummeret du ringte svarer ikke eller er opptatt. Kontroller nummeret, og prøv på nytt. Ingen fil Minnekortet eller Flashminnestasjonen i mediestasjonen inneholder ikke noen JPG-filer. Sett inn riktig minnekort eller Flashminnestasjon i sporet.

Besøk oss på [http://solutions.brother.com.](http://solutions.brother.com)

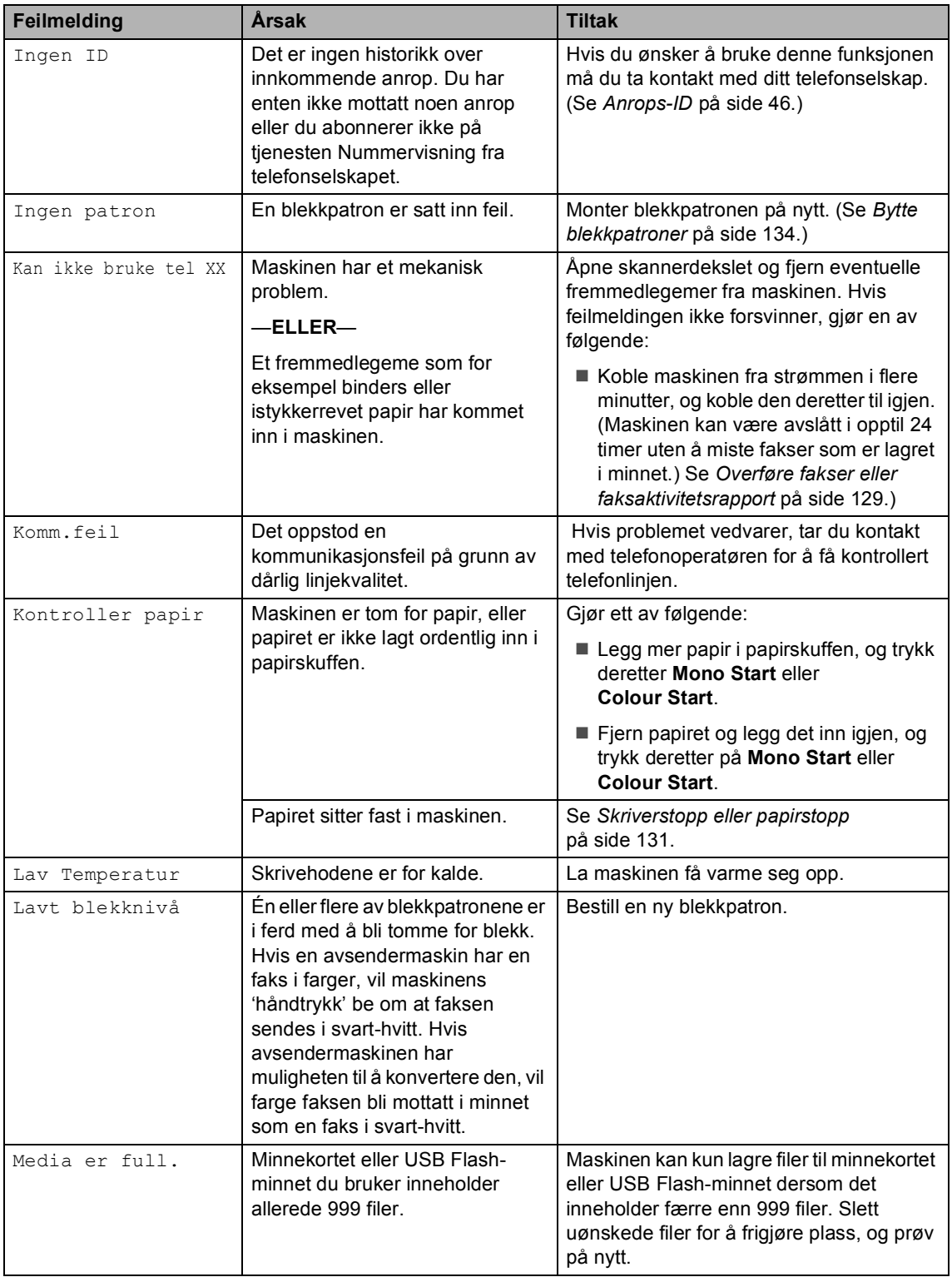

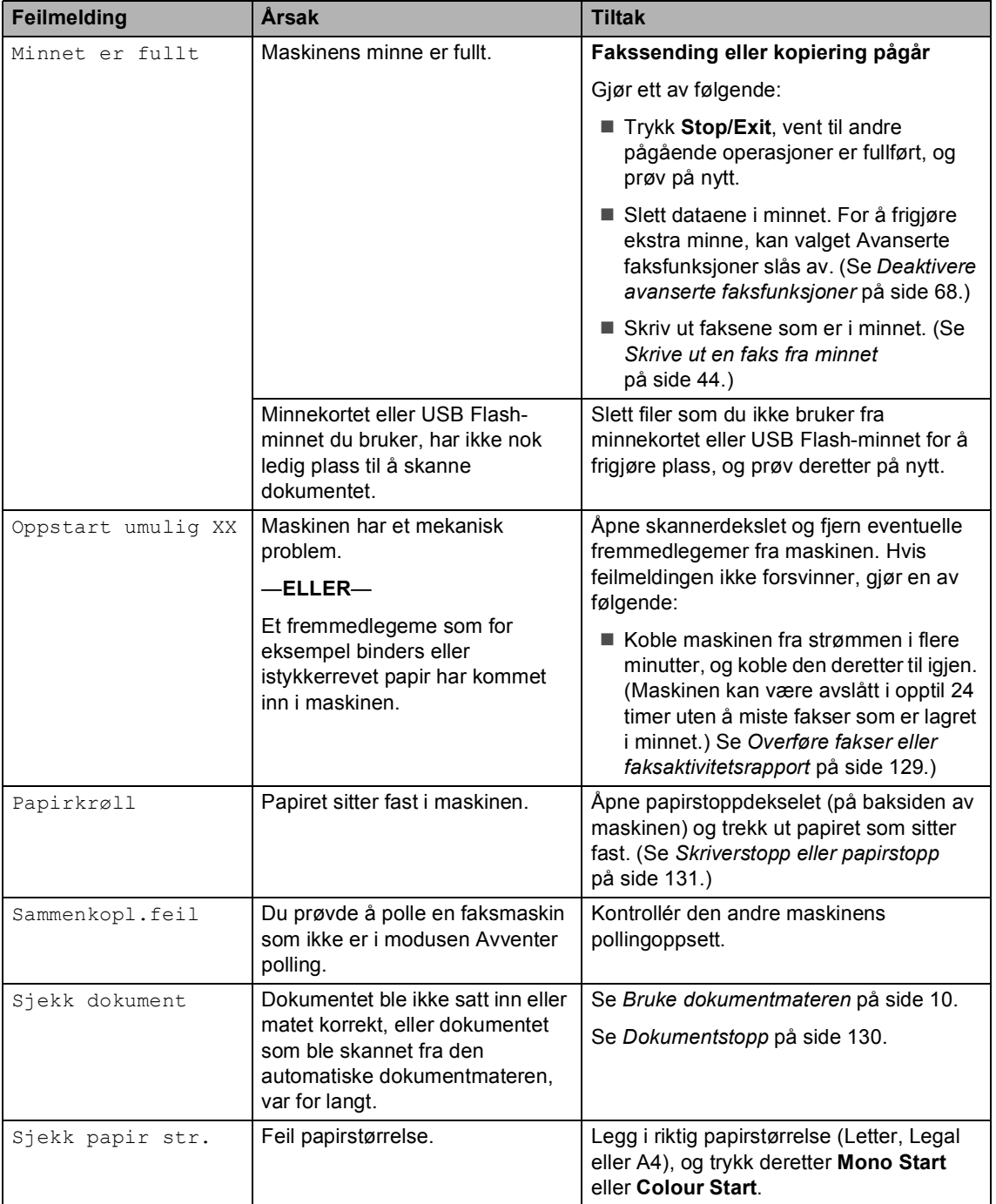

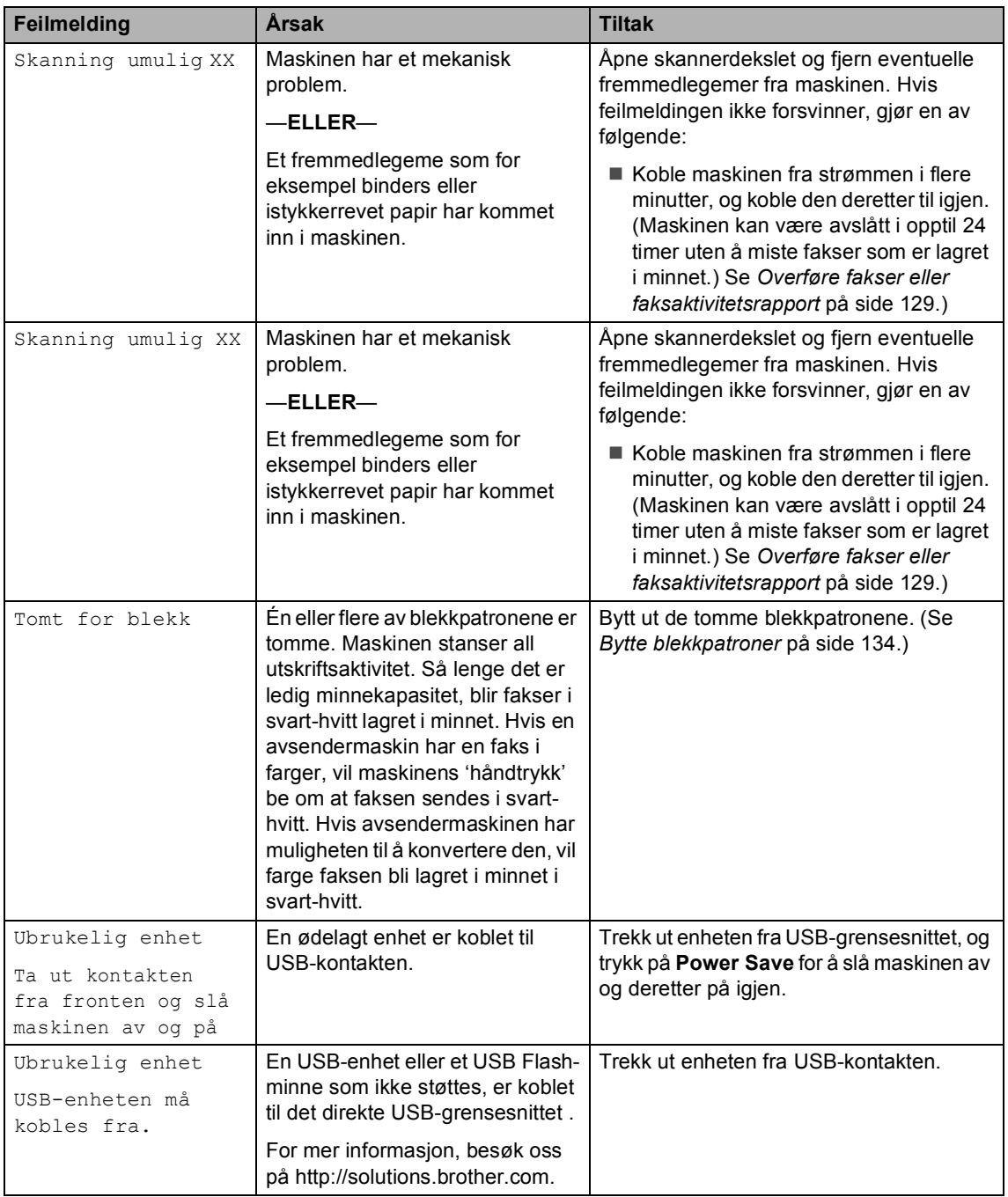

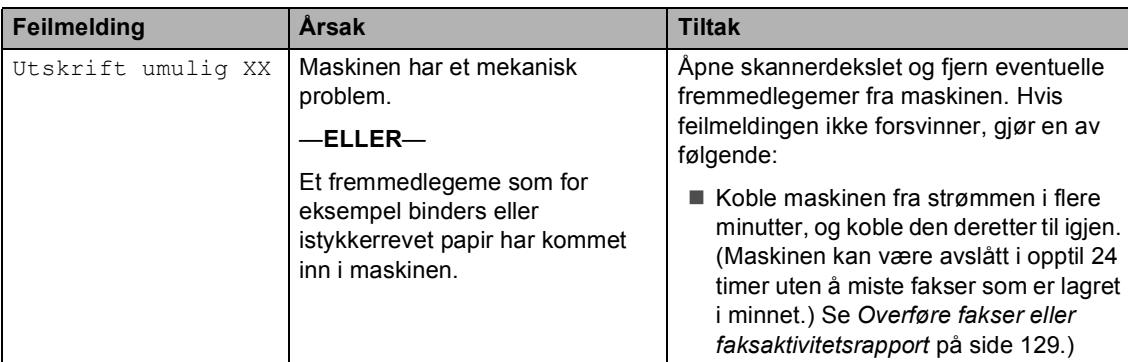

## **Feilanimasjon**

Feilanimering viser trinnvise instruksjoner når papiret setter seg fast eller blekkpatronene går tomme for blekk. Du kan gå igjennom disse instruksjonene i ditt eget tempo ved å trykke på **c** for å se det neste trinnet, eller **d** for å gå tilbake til forrige trinn. Hvis du ikke trykker på en knapp i løpet av 1 minutt, vil animasjonen automatisk starte på nytt.

## **Merk**

Du kan trykke på **d**, **c** eller **OK** for å ta en pause i den automatiske animasjonen og gå tilbake til den trinnvise modusen.

## <span id="page-140-1"></span>**Overføre fakser eller faksaktivitetsrapport <sup>B</sup>**

Hvis LCD-diplayet viser:

- Skanning umulig XX
- Oppstart umulig XX
- Utskrift umulig XX
- Skanning umulig XX
- Kan ikke bruke tel XX

Det anbefales å overføre faksene til en annen maskin eller til din PC. (Se *[Sende fakser til en](#page-140-2)  [annen faksmaskin](#page-140-2)* på side 129 eller *[Overføre](#page-141-2)  [fakser til din PC](#page-141-2)* på side 130.)

Du kan også sende faksaktivitetsrapporten for å se om det er noen fakser du må sende. (Se *[Overføre faksaktivitetsrapport til en](#page-141-3)  [annen faksmaskin](#page-141-3)* på side 130.)

## **Merk**

Hvis det vises en feilmelding i displayet til maskinen når faksene er blitt overført, trekker du ut maskinens støpsel fra stikkontakten, og venter noen minutter for du setter det inn igjen.

## <span id="page-140-2"></span><span id="page-140-0"></span>**Sende fakser til en annen faksmaskin**

Hvis du ikke har angitt apparat-ID-en, kan du ikke legge inn faksoverføringsmodus. (Se Stille inn apparatets ID i hurtigstartguiden.)

- a Trykk på **Stop/Exit** for å avbryte feilen midlertidig.
- **2** Trykk på Menu.
- **Frykk ▲ eller ▼ for å velge** Service. Trykk på **OK**.
- 4 Trykk **▲** eller ▼ for å velge Dataoverfør.. Trykk på **OK**.
- e Trykk **a** eller **b** for å velge Faksoverfør.. Trykk på **OK**.
- 6 Gjør ett av følgende:
	- Hvis det vises Ingen data på displayet, finnes det ingen fakser i maskinens minne.

### Trykk **Stop/Exit**.

- Tast inn nummeret til den telefaksen som faksene skal videresendes til.
- g Trykk på **Mono Start**.

## <span id="page-141-2"></span><span id="page-141-0"></span>**Overføre fakser til din PC**

Du kan overføre faksene fra maskinens minne til datamaskinen din.

- **Trykk på Stop/Exit** for å avbryte feilen midlertidig.
- **2** Se til at du har installert MFL-Pro Suite og aktivert **PC-Faks mottak** på datamaskinen din. (For nærmere detaljer, se *PC- FAX-mottak* for Windows® i Programvarehåndboken på CD-platen.)

**3** Kontrollér at PC-Faks mottak er aktivert på maskinen. (Se *[PC-Faks mottak](#page-77-0)* [på side 66](#page-77-0).) Hvis det ligger fakser i minnet på maskinen når PC-Faks mottak blir installert, blir du spurt fra LCD-displayet om du ønsker å overføre faksene til datamaskinen din.

- 4 Gjør ett av følgende:
	- For å overføre alle faksene til datamaskinen, trykk på **1**. Ønsker du en backup-utskrift?
	- For å la faksene ligge i minnet og avslutte, trykk på **2**.
- **5** Trykk Stop/Exit.

## <span id="page-141-3"></span>**Overføre faksaktivitetsrapport til en annen faksmaskin <sup>B</sup>**

Hvis du ikke har angitt apparat-ID-en, kan du ikke legge inn faksoverføringsmodus. (Se Stille inn apparatets ID i hurtigstartguiden.)

**1** Trykk på **Stop/Exit** for å avbryte feilen midlertidig.

- **2** Trykk på **Menu**.
- **6** Trykk **▲** eller **v** for å velge Service. Trykk på **OK**.

4 Trykk **▲** eller ▼ for å velge Dataoverfør.. Trykk på **OK**.

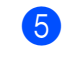

**5** Trykk **∆** eller **▼** for å velge Overfør.rapp.. Trykk på **OK**.

- 6 Angi faksnummeret som faksaktivitetsrapporten skal videresendes til.
- g Trykk på **Mono Start**.

## <span id="page-141-1"></span>**Dokumentstopp**

Dokumenter kan settes seg fast i ADFenheten hvis de ikke settes inn eller mates riktig, eller hvis de er for lange. Følg trinnene nedenfor for å rette opp en dokumentstopp.

## **Dokumentstans øverst i dokumentmaterenheten <sup>B</sup>**

- - Fjern eventuelt papir som ikke sitter fast, fra dokumentmateren.
	- **Apne dekselet på dokumentmateren** (ADF).
- **3** Trekk det fastkjørte dokumentet opp og ut mot venstre.

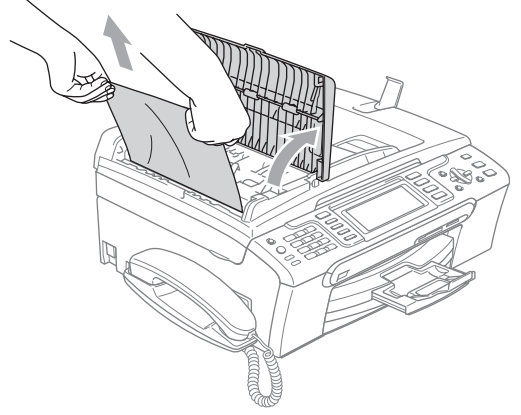

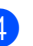

4 Lukk dekselet på dokumentmateren.

e Trykk **Stop/Exit**.

## **Merk**

For å unngå papirstopp i den automatiske dokumentmateren, lukk dekselet ved å trykke det ned på midten.

## **Dokumentstans inne i dokumentmaterenheten <sup>B</sup>**

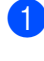

**D** Fjern eventuelt papir som ikke sitter fast, fra dokumentmateren.

2 Åpne dokumentdekselet.

**3** Trekk det fastkjørte dokumentet ut mot venstre.

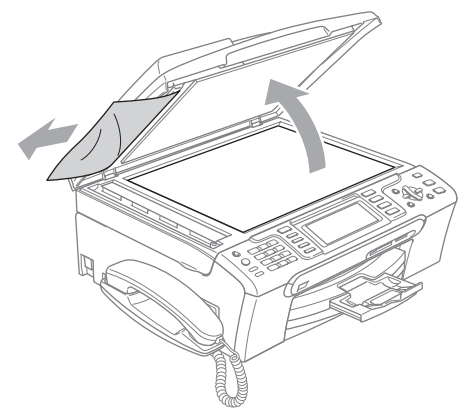

- $\left(4\right)$  Lukk dokumentdekselet.
- **6** Trykk Stop/Exit.

## <span id="page-142-0"></span>**Skriverstopp eller papirstopp**

Fjern det fastkjørte papiret, avhengig av hvor i maskinen det sitter fast. Åpne og lukk skannerdekselet for å fjerne feilen.

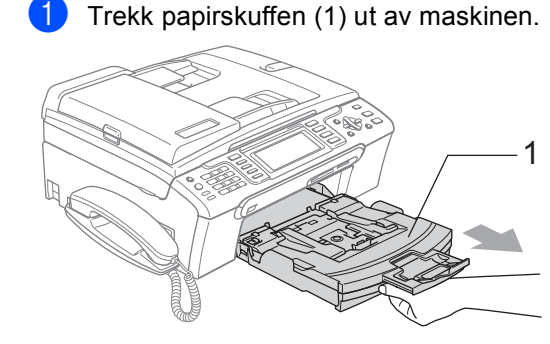

b Trekk ut det fastkjørte papiret (1), og trykk **Stop/Exit**.

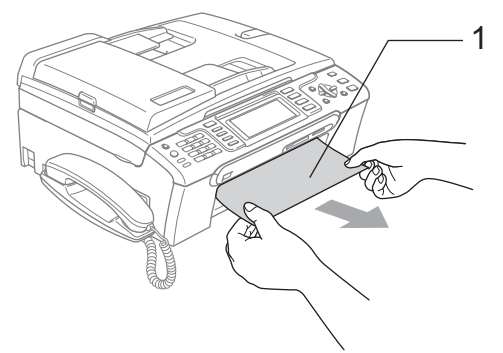

- Hvis det ikke er mulig å fjerne det fastkjørte papiret fra framsiden, eller hvis feilmeldingen fortsatt vises på displayet etter at du har fjernet det fastkjørte papiret, fortsetter du til neste trinn.
- Fjern papirstoppdekselet (1) fra baksiden av maskinen. Trekk det fastkjørte papiret ut av maskinen.

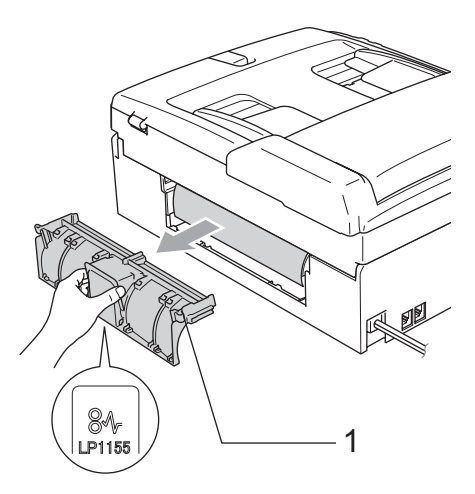

**B**

**131**

### **FORSIKTIG**  $\mathbf u$

IKKE plasser papirstansdekselet med forsiden ned som vist i illustrasjonen. Dette kan skade dekselet og forårsake papirstopp.

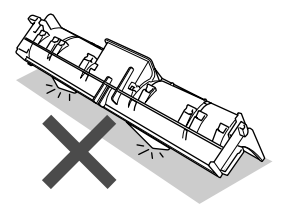

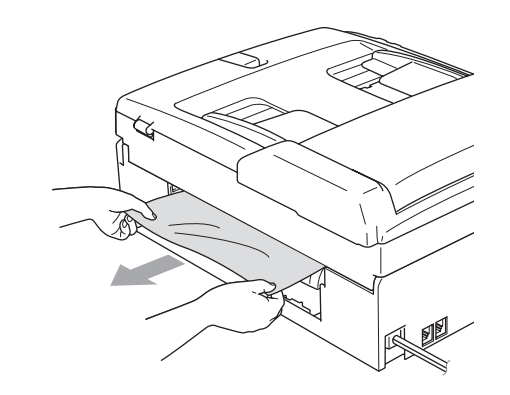

4 Sett tilbake papirstansdekslet. Forsikre deg om at dekslet står riktig.

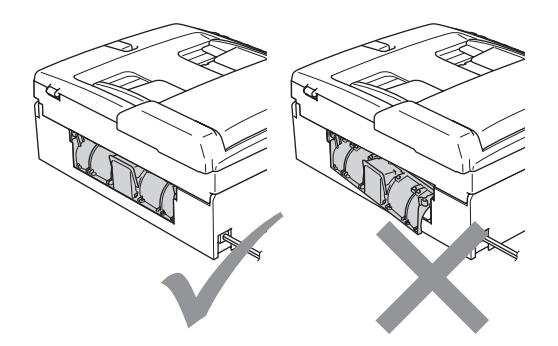

**6** Med begge hendene bruker du plasthakene på begge sider av maskinen til å løfte skannerdekslet (1) til det låser seg i åpen stilling. Kontroller at det ikke finnes papirrester inne i maskinen.

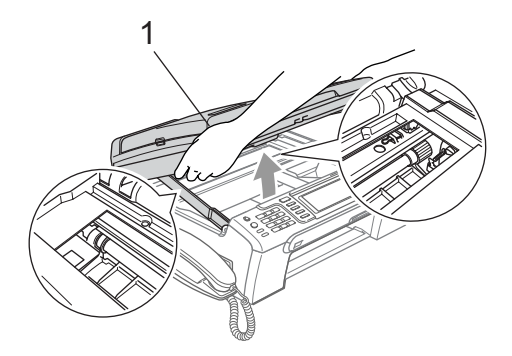

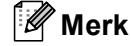

Hvis papiret sitter fast under skrivehodet, må du trekke ut støpselet slik at du kan bevege skrivehodet for å få fjernet papiret.

**6** Løft skannerdekslet for å åpne låsen (1). Skyv forsiktig skannerdekselstøtten (2) ned og lukk skannerdekslet (3).

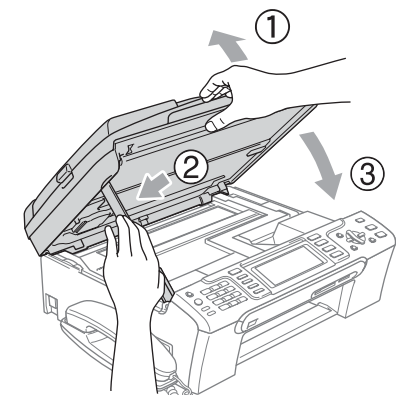
g Trykk papirskuffen godt tilbake i maskinen.

#### **Merk**

Forsikre deg om at du har trukket ut papirstøtten til den klikket på plass.

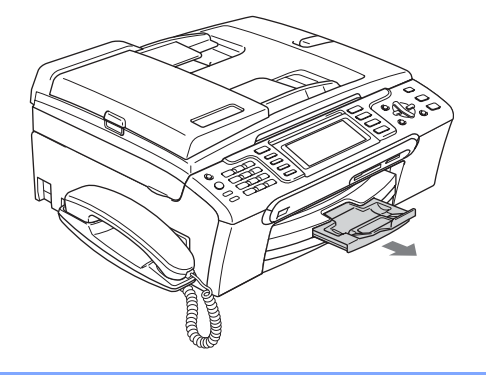

## <span id="page-144-1"></span>**Ringetone detektering**

Når du sender en faks automatisk, vil maskinen som standard vente en angitt tid før den starter å slå nummeret. Ved å endre summetoneinnstillingen til Detektering, kan du få maskinen til å ringe så snart den registrerer en summetone. Denne innstillingen kan spare litt tid når du sender en faks til mange forskjellige numre. Hvis du endrer innstillingen, og får problemer med ringing, bør du endre tilbake til standardinnstillingen Ingen detektert.

#### a Trykk på **Menu**.

- b Trykk **a** eller **b** for å velge Grunn oppsett. Trykk på **OK**.
- **3** Trykk **▲** eller  $\blacktriangledown$  for å velge Ringetone.
- **4** Trykk på ◀ eller ▶ for å velge Detektering eller Ingen detektert. Trykk på **OK**.
- e Trykk **Stop/Exit**.

# <span id="page-144-0"></span>**Støy på telefonlinjen <sup>B</sup>**

Hvis du har problemer med å sende eller motta faks på grunn av mulig støy på telefonlinjen, kan du justere innstillingen for kompatibilitet til redusert modemhastigheten for å minimere feilene.

a Trykk på **Menu**.

- b Trykk **a** eller **b** for å velge Fax. Trykk på **OK**.
- **3** Trykk **▲** eller **v** for å velge Diverse. Trykk på **OK**.
- 4 Trykk **▲** eller ▼ for å velge Kompatibilitet.
- Trykk ◀ eller ▶ for å velge Normal (eller Grunnleggende).
	- Grunnleggende reduserer modemhastigheten til 9600 bps. Med mindre det normalt er mye støy på telefonlinjen din, vil du kanskje bare bruke den ved behov.
	- Normal angir modemhastigheten til 14400 bps. (standardinnstilling)

Trykk på **OK**.

f Trykk **Stop/Exit**.

#### **Merk**

Når du endrer kompatibiliteten til Grunnleggende, er ikke feilkorrigeringsfunksjonen (ECM) tilgjengelig når du skal sende fargefakser.

# **Rutinevedlikehold <sup>B</sup>**

# <span id="page-145-0"></span>**Bytte blekkpatroner**

Maskinen er utstyrt med en blekkdråpeteller. Blekkdråpetelleren overvåker automatisk blekknivået i hver av de fire patronene. Det vises en melding i displayet når maskinen merker at en blekkpatron er i ferd med å gå tom for blekk.

Meldingen forteller hvilken blekkpatron som snart er tom eller som må byttes. Følg instruksjonene i displayet slik at du bytter blekkpatronene i riktig rekkefølge.

Selv om det vises en melding om at en blekkpatron er tom, vil det fortsatt være en liten mengde blekk igjen i patronen. Det må være litt blekk igjen i patronen, slik at luft ikke tørker ut og skader skrivehodet.

- Åpne blekkpatrondekslet. Hvis én eller flere av blekkpatronene er tom(me), for eksempel svart, viser displayet Tomt for blekk og BK Sort.
- **2** Trykk haken ned, og ta ut blekkpatronene for fargen som vises i displayet.

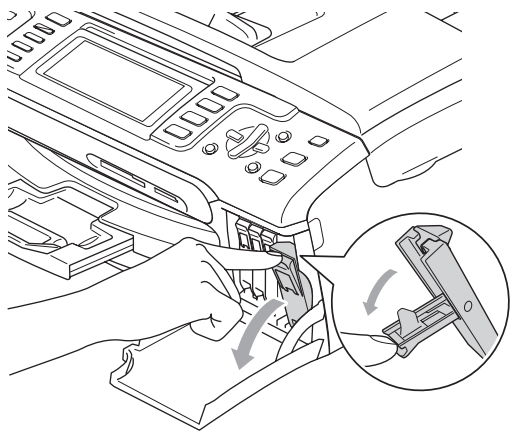

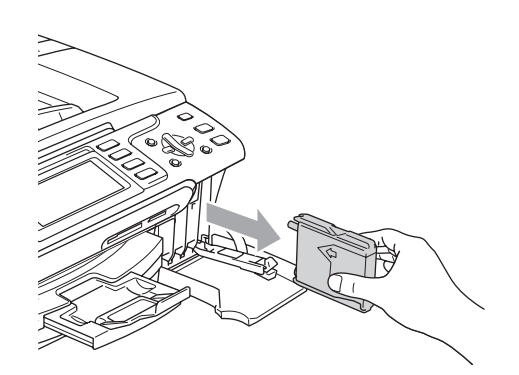

- **3** Åpne posen med den nye blekkpatronen for fargen som er angitt i displayet, og ta deretter ut blekkpatronen.
- Fjern forsiktig den gule beskyttelseshetten (1).

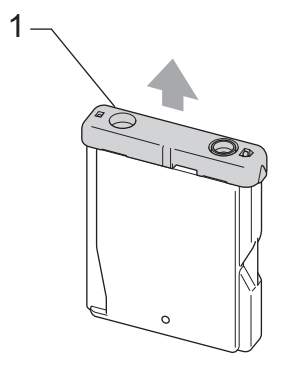

#### **Feil oppsett**  $\mathbf{\Omega}$

Du må IKKE berøre området som er vist i illustrasjonen nedenfor.

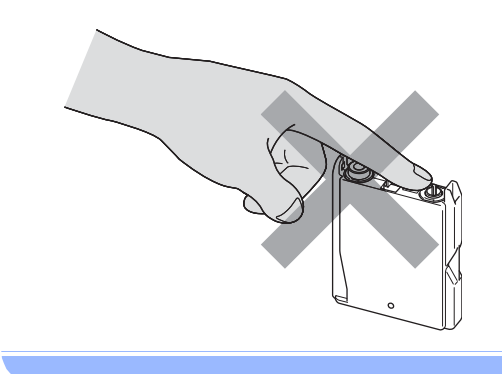

#### **Merk**

Hvis den gule beskyttelseshetten løsner når du åpner posen, blir likevel ikke patronen skadet.

5 Hver farge har sin faste plass. Sett inn blekkpatronen i retningen til pilen på etiketten.

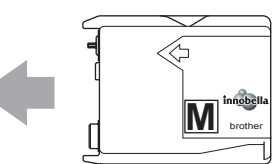

**6** Løft låsespaken og trykk på den til den klikker på plass, og lukk deretter blekkpatrondekslet.

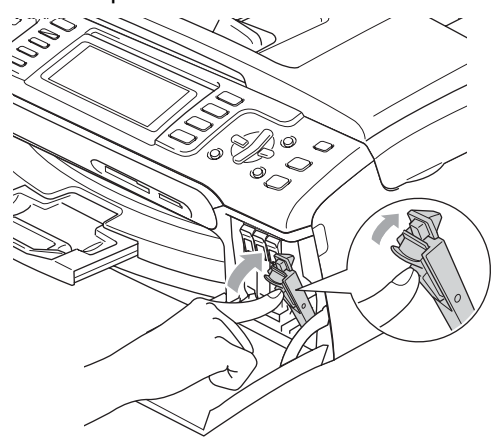

Maskinen vil automatisk nullstille blekkdråpetelleren.

## **Merk**

- Hvis du byttet ut en blekkpatron, vil du bli bedt om å bekrefte at det er en helt ny blekkpatron du har installert. (For eksempel Endret du? BK Sort.) For hver ny patron du har installert, trykk på **1** (Ja) for å automatisk tilbakestille blekkdråpetelleren for denne fargen. Hvis du satte inn en blekkpatron som ikke var helt ny, må du trykke **2** (Nei).
- Hvis det vises Ingen patron i displayet når du har installert blekkpatronene, må du kontrollere at blekkpatronene er riktig installert.

#### **ADVARSEL**

Hvis du får blekk i øynene, må du øyeblikkelig skylle dem med vann og eventuelt oppsøke lege.

#### **FORSIKTIG**

Blekkpatronene må IKKE tas ut med mindre det er behov for å bytte dem. Hvis du gjør det, reduseres blekkmengden og maskinen vil ikke vite hvor mye blekk det er igjen i patronen.

Berør IKKE patronens innsettingsspor. Hvis du gjør det, kan du få blekkflekker på huden.

Hvis du søler blekk på huden eller klærne, må du øyeblikkelig vaske det av med såpe eller vaskemiddel.

Hvis du blander fargene ved å installere en blekkpatron på feil sted, skal du rengjøre skrivehodet flere ganger etter at du har satt patronene på riktig plass.

Når du først har åpnet en blekkpatron, skal du installere den i maskinen og bruke den opp innen seks måneder. Bruk uåpnede blekkpatroner innen utløpsdatoen som er trykt på pakningen.

Blekkpatronene må IKKE tas fra hverandre eller på annen måte ødelegges. Dette kan føre til at patronene lekker ut blekk.

Brothers multifunksjonsmaskiner er utviklet for bruk med blekk av en bestemt spesifikasjon, og vil yte optimalt når det brukes originale Brother-blekkpatroner. Brother kan ikke garantere slik optimal ytelse hvis det brukes blekk eller blekkpatroner med andre spesifikasjoner. Brother fraråder derfor bruk av blekkpatroner andre enn originale Brotherblekkpatroner, eller påfylling av tomme patroner med blekk av annen opprinnelse. Hvis skrivehodet eller andre komponenter i maskinen blir skadet som følge av bruk av produkter som ikke er kompatible med denne maskinen, vil ikke garantien dekke eventuelle nødvendige reparasjoner.

### **Rengjøre maskinen utvendig**

#### **FORSIKTIG**

Bruk nøytralt vaskemiddel. Rengjøring med fordampbare væsker, for eksempel tynner eller rensebensin, vil skade utsiden av maskinen.

Det må IKKE brukes rengjøringsmidler som inneholder ammoniakk.

Det må IKKE brukes isopropylalkohol til å fjerne smuss fra kontrollpanelet. Det kan føre til at panelet sprekker.

**Slik rengjør du maskinen utvendig: <sup>B</sup>**

Trekk papirskuffen (1) helt ut av maskinen.

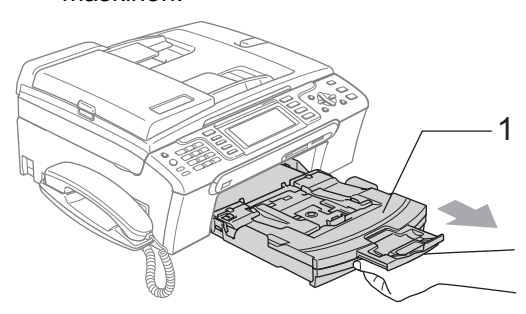

Tørk maskinen utvendig med en myk klut for å fjerne støv.

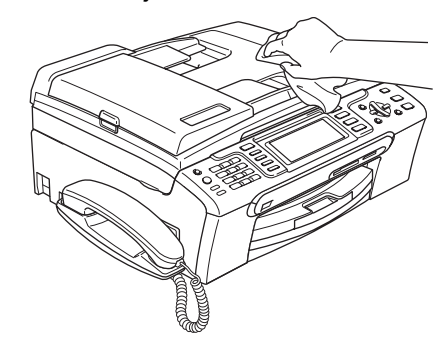

**3** Fjern alt som sitter fast inne i papirskuffen.

4 Tørk støv av papirskuffen med en myk klut.

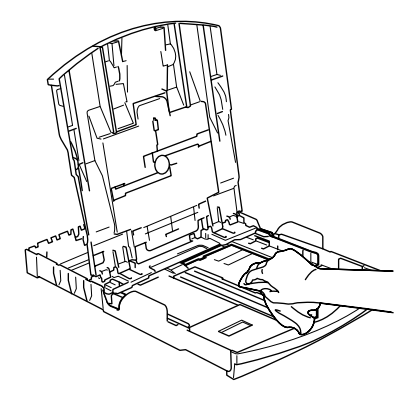

Sett papirskuffen skikkelig på plass i maskinen.

#### **Rengjøring av skanneren**

**1** Løft dokumentdekselet (1). Rengjør skannerglassplaten (2) og den hvite plasten (3) med en myk og lo-fri klut fuktet med et ikke-antennelig vindusvaskemiddel.

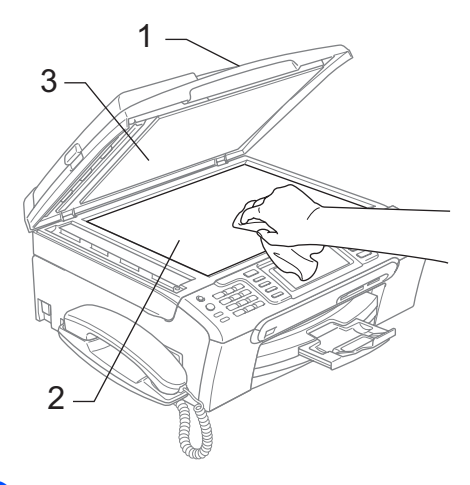

**2** Rengjør den hvite listen (1) og glasslisten (2) i den automatiske dokumentmateren (ADF) med en myk, lofri klut fuktet med et ikke-antennelig glassrengjøringsmiddel.

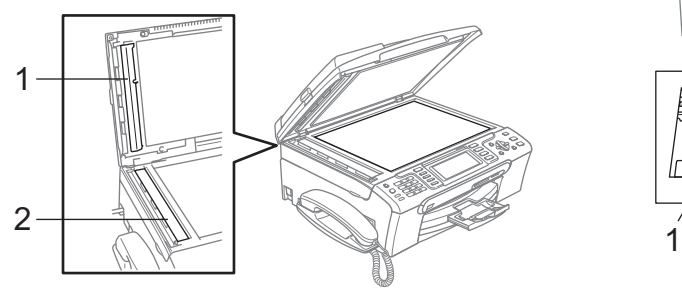

## **Merk**

I tillegg til å rengjøre glasslisten med et ikke-antennelig glassrengjøringsmiddel, bør du stryke fingeren over glasslisten for å kjenne om du kan føle noe som sitter fast på den. Hvis du føler skitt eller rusk, rengjør du glasslisten på nytt med fokus på det aktuelle stedet. Det kan hende at du må gjenta rengjøringsprosessen tre eller fire ganger. Test med å lage en kopi etter hver rengjøring.

#### **Rengjøre maskinens skriverplate**

#### **ADVARSEL**

Trekk ut stikkontakten før rengjøring av skriverplaten (1).

**B**

Blekksøl på eller rundt skriverplaten tørkes av med en myk, *tørr* og lofri klut.

Med begge hendene bruker du plasthakene på begge sider av maskinen til å løfte skannerdekslet, til det låser seg i åpen stilling.

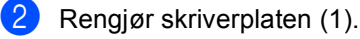

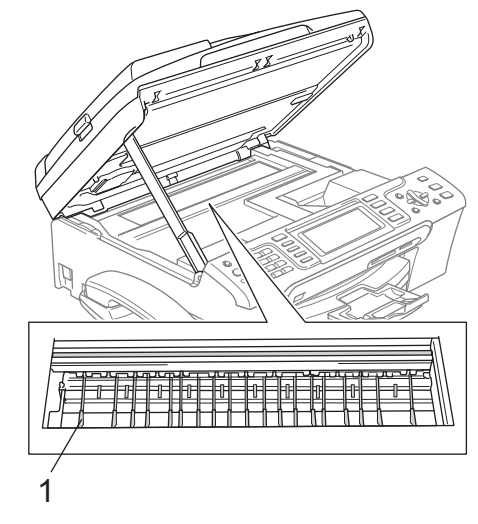

# **Rengjøre papirhenterullen**

- **1** Trekk papirskuffen helt ut av maskinen.
	- b Trekk ut maskinens støpsel fra stikkontakten, og fjern papirstansdekselet (1).

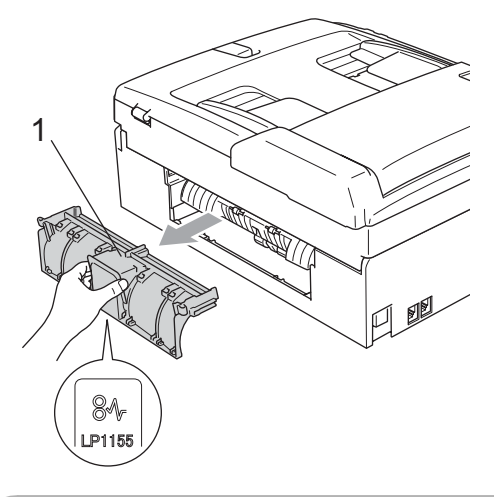

```
FORSIKTIG
```
IKKE plasser papirstansdekselet med forsiden ned som vist i illustrasjonen. Dette kan skade dekselet og forårsake papirstopp.

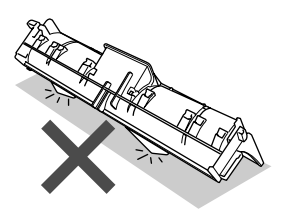

Rengjør papirhenterullen (1) med isopropylalkohol påført en bomullspinne.

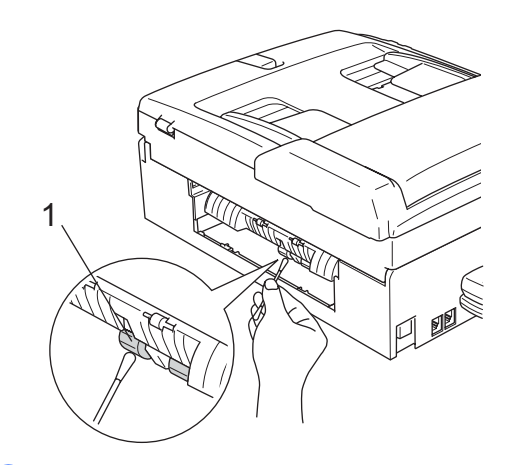

- 4 Sett tilbake papirstansdekslet. Forsikre deg om at dekslet står riktig.
- Sett papirskuffen skikkelig på plass i maskinen.
- **6** Sett inn støpselet igjen.

## <span id="page-149-0"></span>**Rengjøre skrivehodet**

For å opprettholde god utskriftskvalitet, rengjør maskinen automatisk skrivehodet. Du kan starte prosessen manuelt hvis du har problemer med utskriftskvaliteten.

Rengjør skrivehodet og blekkpatronene hvis du får en horisontal strek i teksten eller grafikken på utskriftene. Du kan rengjøre bare svart, tre farger samtidig (Gul/Cyan/Magenta), eller alle fire fargene samtidig.

Det forbrukes blekk når skrivehodet rengjøres. Rengjøres skrivehodet for ofte, forbrukes unødig mye blekk.

# **FORSIKTIG**

Du må IKKE berøre skrivehodet. Berøring av skrivehoder kan forårsake varig skade og medføre at garantidekningen bortfaller.

Feilsøking og regelmessig vedlikehold

- **i** Gjør ett av følgende:
	- (MFC-680CN)

Trykk på **Ink Management**.

■ (MFC-885CW)

Trykk **Menu**, og trykk deretter **a** eller **b** for å velge Blekk. Trykk **OK**.

**2** Trykk **∆** eller **v** for å velge Rengjør. Trykk på **OK**.

**3** Trykk ▲ eller ▼ for å velge Sort, Farge eller Alle. Trykk på **OK**.

> Maskinen rengjør skrivehodet. Når rengjøringen er fullført, går maskinen automatisk tilbake til hvilemodus.

**Merk**

Hvis du rengjør skriverhodet minst fem ganger uten at utskriften blir bedre, kontakter du din Brother-forhandler for service.

## <span id="page-150-1"></span>**Kontrollér utskriftskvaliteten. <sup>B</sup>**

Hvis det vises svake eller overstrekede farger og tekst på utskriften, kan det hende at noen av dysene er tilstoppet. Du kan undersøke dette ved å skrive ut kontrollarket for utskriftskvalitet og se på dysesjekkmønstret.

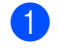

Gjør ett av følgende:

(MFC-680CN)

Trykk på **Ink Management**.

(MFC-885CW)

Trykk **Menu**, og trykk deretter **a** eller ▼ for å velge Blekk. Trykk **OK**.

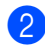

**2** Trykk **▲** eller **▼** for å velge Test utskrift. Trykk på **OK**.

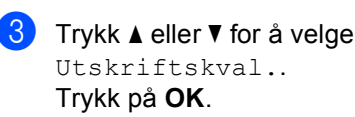

#### **Trykk Colour Start.** Maskinen begynner å skrive ut kontrollarket for utskriftskvalitet.

- <span id="page-150-0"></span>Kontroller kvaliteten på de fire farge blokkene på arket.
- **6** Du blir spurt om utskriftskvaliteten er OK.

Gjør ett av følgende:

Hvis alle strekene er klare og tydelige, trykker du **1** (Ja) for å avslutte utskriftskvalitetskontrollen og gå til trinn  $\mathbf{\circledcirc}.$ 

**B**

Hvis du ser at det mangler korte linjer, som vist nedenfor, trykker du **2** for å velge Nei.

# OK Dårlig

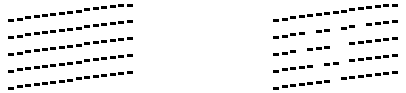

- Du blir spurt om utskriftskvaliteten er OK for svart og de tre fargene. Trykk **1** (Ja) eller **2** (Nei).
- Du blir spurt om du vil begynne rengjøringen. Trykk **1** (Ja). Maskinen begynner å rengjøre skrivehodet.
- Når rengjøringen er fullført, trykker du **Colour Start**. Maskinen skriver ut kontrollarket for

utskriftskvalitet på nytt, og går deretter tilbak[e](#page-150-0) til trinn  $\bigcirc$ .

#### <span id="page-151-0"></span>**ii** Trykk Stop/Exit.

Hvis du gjentar denne fremgangsmåten minst fem ganger og utskriftskvaliteten fremdeles er dårlig, bør du bytte ut blekkpatronen for den tilstoppede fargen.

Kontroller utskriftskvaliteten på nytt når du har skiftet blekkpatron. Hvis problemet vedvarer, må du gjenta prosedyrene for rengjøring og testutskrift minst fem ganger for den nye blekkpatronen. Hvis det fremdeles mangler blekk, kontakter du Brotherforhandleren.

#### **FORSIKTIG**

Du må IKKE berøre skrivehodet. Berøring av skrivehoder kan forårsake varig skade og medføre at garantidekningen bortfaller.

## **Merk**

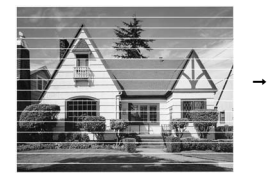

Når en skrivehodedyse er tett, ser utskriften slik ut.

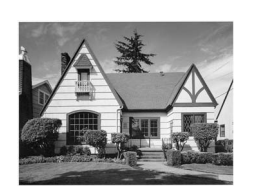

Når skrivehodedysen er rengjort, er de horisontale strekene borte.

# **Kontrollere innrettingen av papiret <sup>B</sup>**

Det kan hende du trenger å justere innretningen av papiret etter at du har transportert maskinen hvis teksten blir uskarp og bildene blir svakere.

- Gjør ett av følgende: (MFC-680CN) Trykk **Ink Management**.
	- $MFC-885CW$ Trykk **Menu**, og trykk deretter **a** eller **b** for å velge Blekk. Trykk **OK**.
- b Trykk **a** eller **b** for å velge Test utskrift. Trykk på **OK**.
- **Trykk ▲ eller ▼ for å velge** Justering. Trykk på **OK**.
- d Trykk **Mono Start** eller **Colour Start**. Maskinen begynner å skrive ut kontrollarket for innretting.
- Sjekk testutskriftene i 600 dpi og 1200 dpi for å se om nummer 5 er mest lik nummer 0.
- **6** Giør ett av følgende:
	- Hvis testutskrift nummer 5 ved både 600 dpi og 1200 dpi er den beste, trykker du **1** (Ja) for å avslutte [i](#page-151-1)nnrettingskontrollen og gå til trinn  $\odot$ .
	- Hvis et annet nummer på testsiden stemmer bedre overens for enten 600 dpi eller 1200 dpi, trykker du **2** (Nei) for å velge dette.
	- g For 600 dpi trykker du nummeret for den testutskriften som stemmer best overens med testutskrift nummer 0 (1-8).
- **8** For 1200 dpi trykker du nummeret for den testutskriften som stemmer best overens med testutskrift nummer 0 (1-8).

<span id="page-151-1"></span>i Trykk **Stop/Exit**.

# <span id="page-152-0"></span>**Kontrollere blekknivået**

Selv om det vises et ikon for blekknivå i displayet, kan du bruke **Ink Management**tasten eller **Menu**-, **a**- eller **b**-tastene til å vise en stor graf over hvor mye blekk som er igjen i hver enkelt patron.

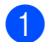

**i** Gjør ett av følgende:

■ (MFC-680CN)

Trykk på **Ink Management**.

(MFC-885CW)

Trykk **Menu**, og trykk deretter **a** eller ▼ for å velge Blekk. Trykk **OK**.

**2** Trykk **▲** eller **▼** for å velge Blekknivå. Trykk på **OK**. Blekknivået vises i displayet.

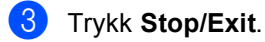

### **Merk**

Du kan kontrollere blekknivået fra datamaskinen. (Se *Utskrift* for Windows® eller *Skrive ut og fakse* for Macintosh® i Programvarehåndboken på CD-en.)

#### **Demontere eller montere håndsettet med holder (kun MFC-680CN) <sup>B</sup>**

Hvis du ikke ønsker å bruke håndsettet, kan du fjerne håndsettet og holderen.

#### **Demontere håndsettet med holder. <sup>B</sup>**

a Trekk ut den krøllede ledningen til håndsettet fra maskinen.

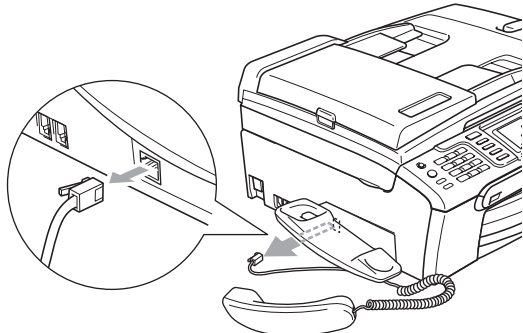

**B**

b Trekk hendel (1) bakover, og hold den på plass mens du skyver holderen (2) mot maskinens bakside.

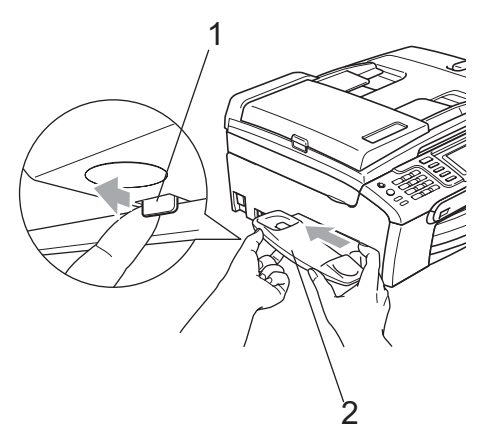

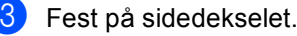

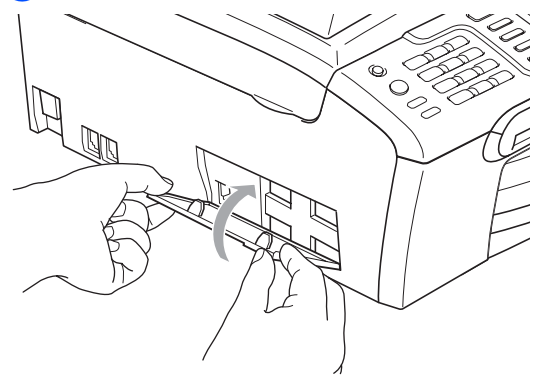

#### **Montere håndsettet med holder. <sup>B</sup>**

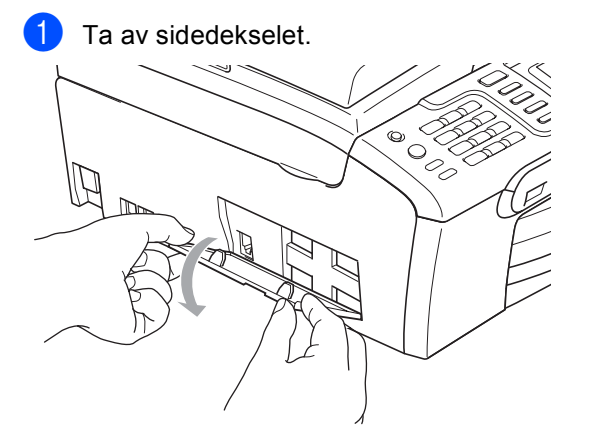

#### **Merk**

Hvis du ikke kan åpne dekselet med hendene, kan du bruke en mynt.

2 Juster de nedsenkede pilene på holderen med de på maskinen, og trekk deretter holderen mot maskinens front til den klikker på plass.

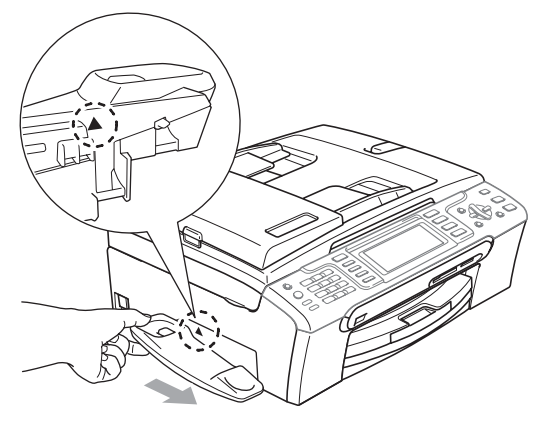

**3** Fest den spiralformede ledningen til maskinen.

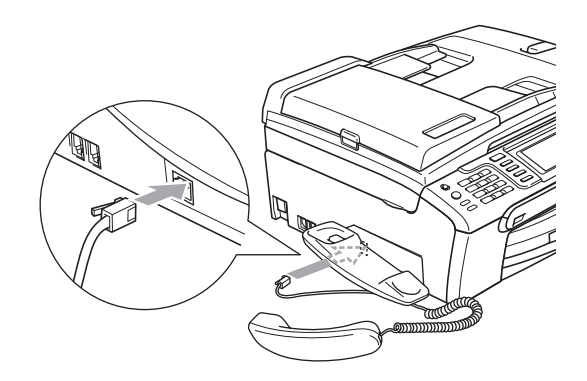

# **Maskininformasjon**

#### <span id="page-154-0"></span>**Kontrollere serienummeret**

Du kan se på maskinens serienummer på displayet.

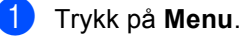

- **b** Trykk  $\triangle$  eller  $\blacktriangledown$  for å velge Maskin Info. Trykk på **OK**.
- **C** Trykk  $\triangle$  eller  $\nabla$  for å velge Serienummer. Trykk på **OK**.
- d Trykk **Stop/Exit**.

# **Pakke og sende maskinen**

Bruk alltid den originale emballasjen når du skal transportere maskinen. Hvis du ikke emballerer maskinen forsvarlig, kan det medføre at garantidekningen bortfaller.

#### **FORSIKTIG**

Det er viktig at du lar maskinen 'parkere' skrivehodet etter en utskriftsjobb. Lytt godt på maskinen før du trekker ut støpselet for å sikre at alt mekanisk støy har stanset. Hvis du ikke lar maskinen fullføre parkeringsprosessen, kan dette føre til utskriftsproblemer og mulig skade på skrivehodet.

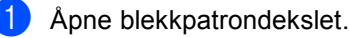

- Dytt låsehendelen ned og ta ut alle blekkpatronene. (Se *[Bytte](#page-145-0)  [blekkpatroner](#page-145-0)* på side 134.)
- **3** Sett på plass den gule beskyttelsesdelen, løft hver låsespak og trykk dem til de klikker på plass, lukk deretter blekkpatrondekslet.

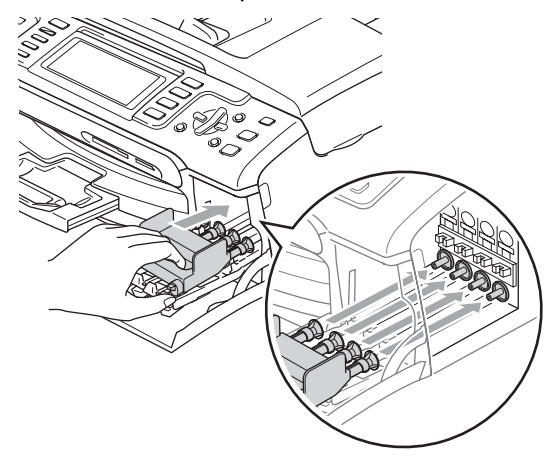

#### **FORSIKTIG** Œ

Hvis du ikke kan finne de gule beskyttelsesdelene, skal du IKKE ta ut blekkpatronene før maskinen transporteres. Under transport av maskinen er det absolutt nødvendige at enten den gule beskyttelsesdelen eller blekkpatronene er på plass. Hvis den transporteres uten disse beskyttelsesanordningene, kan det føre til skade på maskinen og at garantidekningen bortfaller.

- 4 Trekk ut støpselet fra telefonvegg kontakten, og trekk ut telefonledningen fra maskinen.
- 5 Trekk ut støpselet fra stikkontakten og fra maskinen.
- 6 Med begge hendene bruker du plasthakene på begge sider av maskinen til å løfte skannerdekslet, til det låser seg i åpen stilling. Trekk deretter ut grensesnittkabelen fra maskinen, hvis den er tilkoblet.
- **7** Løft skannerdekslet (1) for å åpne låsen. Skyv forsiktig skannerdekselstøtten (2) ned og lukk skannerdekslet (3).

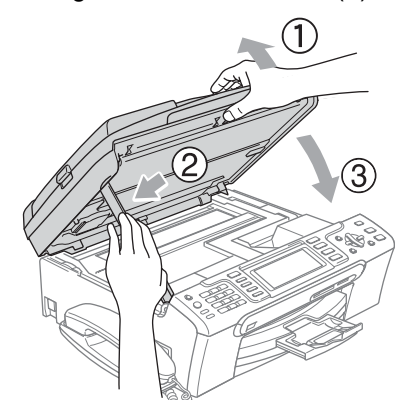

8 Hvis maskinen har et håndsett, fjerner du håndsettet og spiralledningen for røret.

**9** (MFC-885CW) Roter maskinens antenne til nederste posisjon.

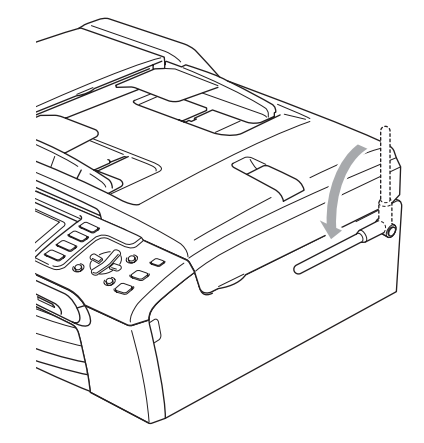

**i** Plasser maskinen i posen, og legg den i originalkartongen med originalemballasjen.

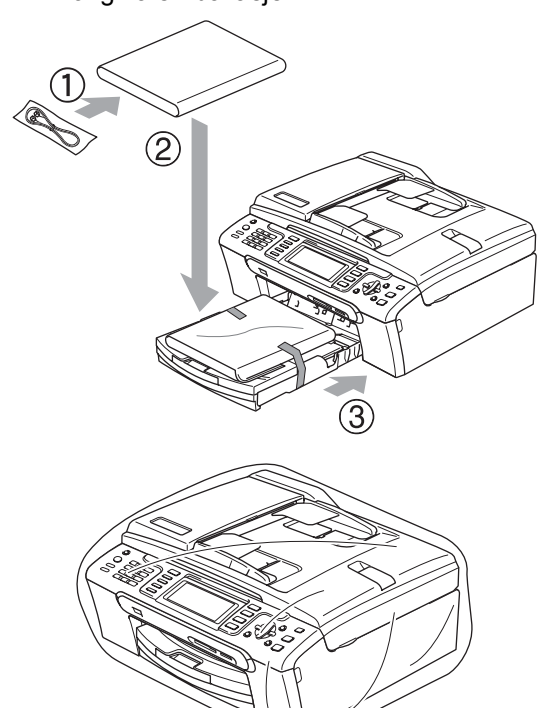

<sup>1</sup>Legg dokumentasjonen i **MFC-885CW <sup>B</sup>** originalkartongen, som vist i illustrasjonen. Legg ikke de brukte blekkpatronene i kartongen.  $\circled{3}$ (2 **MFC-680CN <sup>B</sup>**  $\circled{4}$  $\bigcirc$ 12 Lukk kartongen med tape.  $\circled{3}$  $\circled{2}$ 2

**C**

# **Meny og funksjoner**

# **Programmering i**   $displacement$

Maskinen er utviklet slik at den skal være enkel å bruke med programmering i displayet ved hjelp av menytastene. Ved hjelp av brukervennlig programmering kan du fullt ut dra nytte av alle menyvalgene som maskinen inneholder.

Ettersom programmeringen gjøres i displayet, har vi laget trinnvise displaytekster for å hjelpe deg med å programmere maskinen. Alt du trenger å gjøre, er å følge instruksjonene etter hvert som de fører deg gjennom menyvalgene og programmeringsalternativene.

# **Menytabell**

Du kan programmere maskinen ved hjelp av menytabellen som begynner på side [147](#page-158-0). På disse sidene finner du en liste over menyvalgene og alternativene for dem.

# **Lagring i minnet**

Hvis det oppstår strømbrudd, mister du ikke innstillingene du har valgt med menyknappen, ettersom disse er lagret permanent. Du mister heller ikke innstillingene i hovedmenyene PhotoCapture, Faks og Kopi hvis du har valgt Angi ny std.. Det kan hende du må angi dato og klokkeslett på nytt.

# **Merk**

Under et strømbrudd vil maskinen ta vare på beskjeder som ligger i minnet, i omtrent 24 timer.

# **Modus- og menytastene**

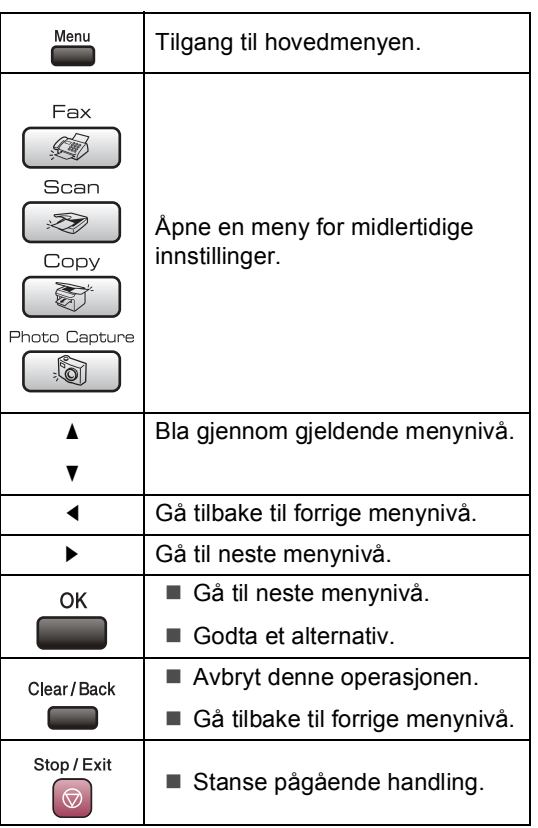

# <span id="page-158-0"></span>**Menytabell**

Med menytabellen er det enklere å forstå menyvalgene og alternativene som finnes i programmene i maskinen. Standardinnstillingene vises i fet skrift med en stjerne.

# **Menu** ( $\sum_{n=1}^{\text{Menu}}$ )

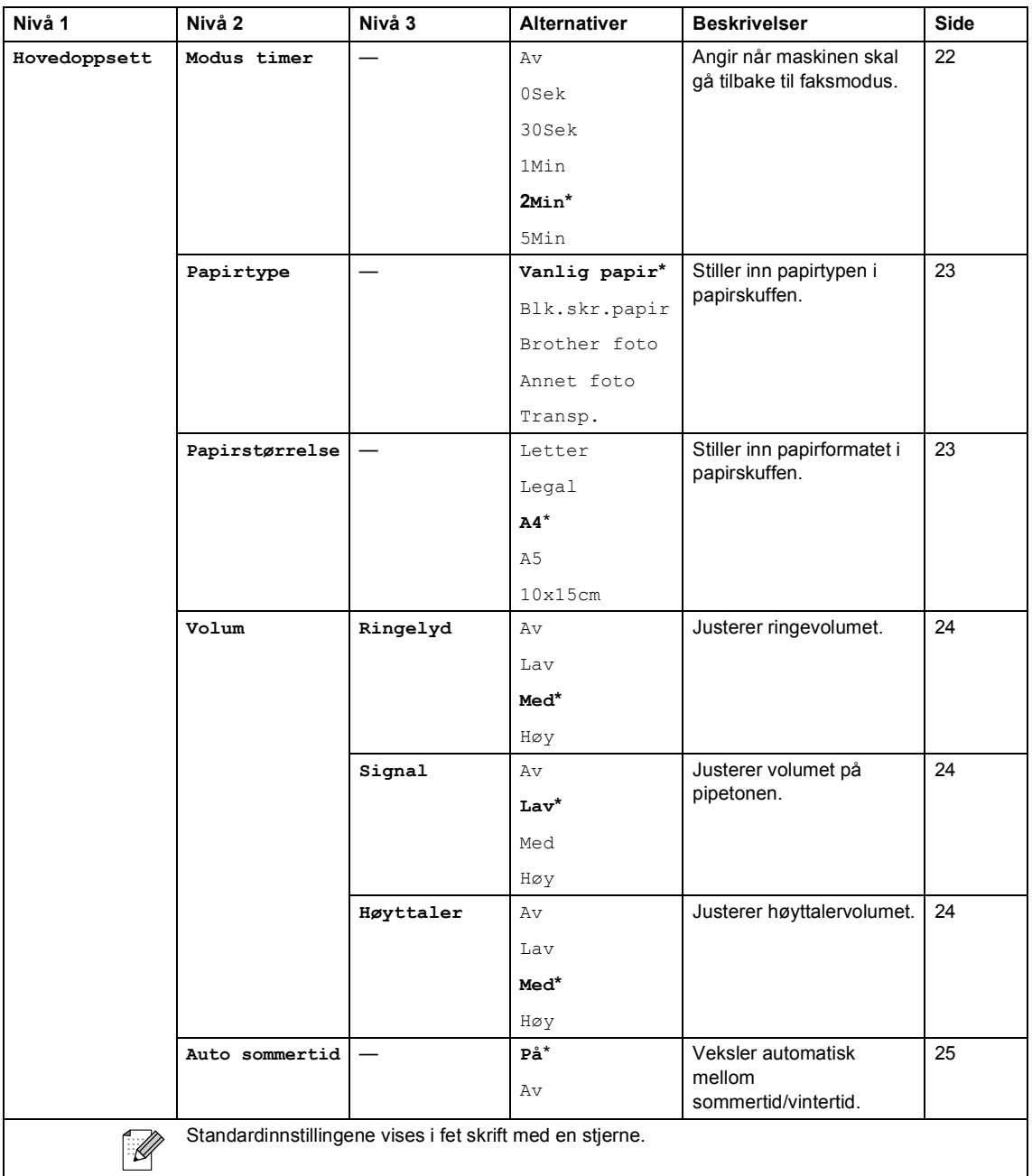

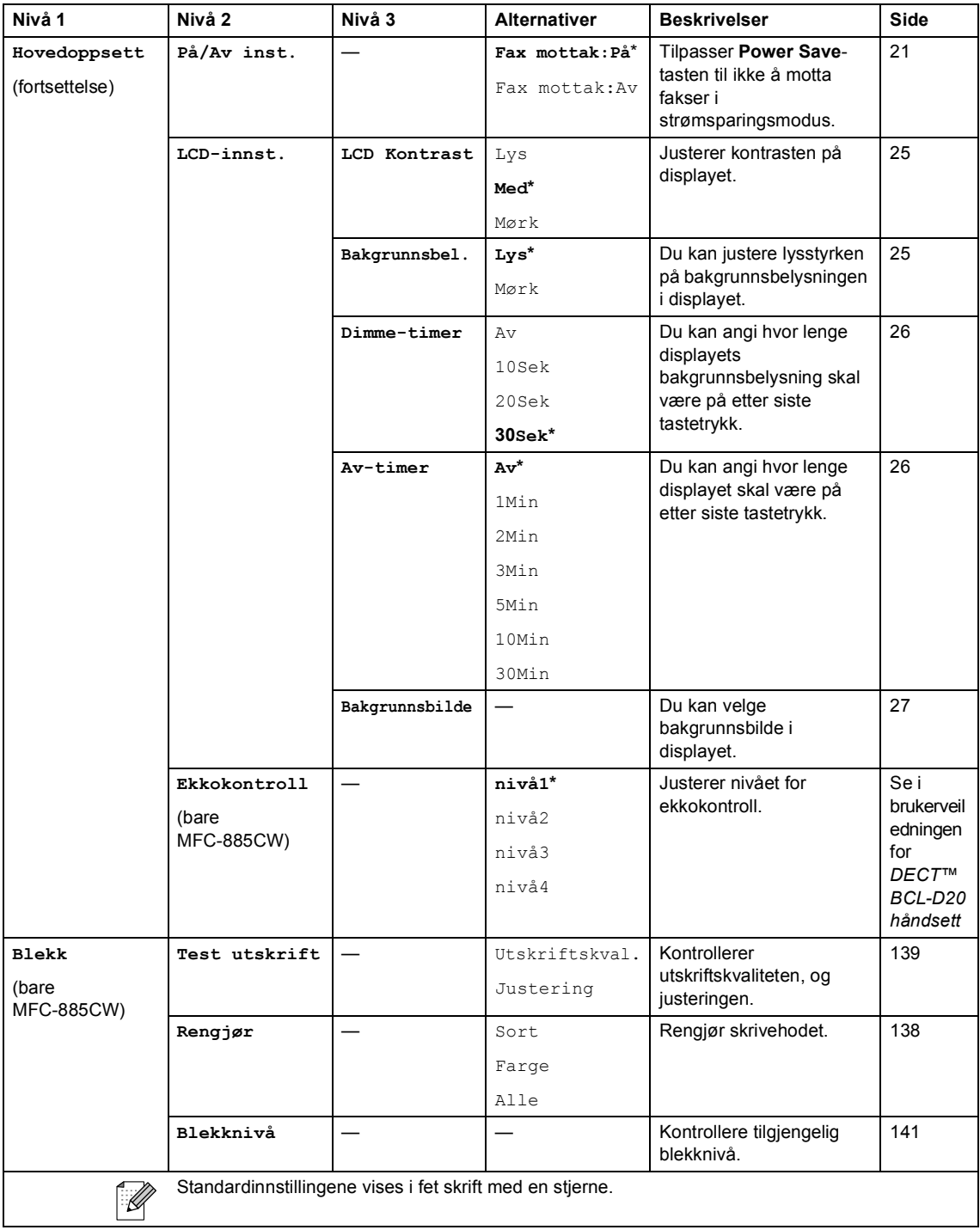

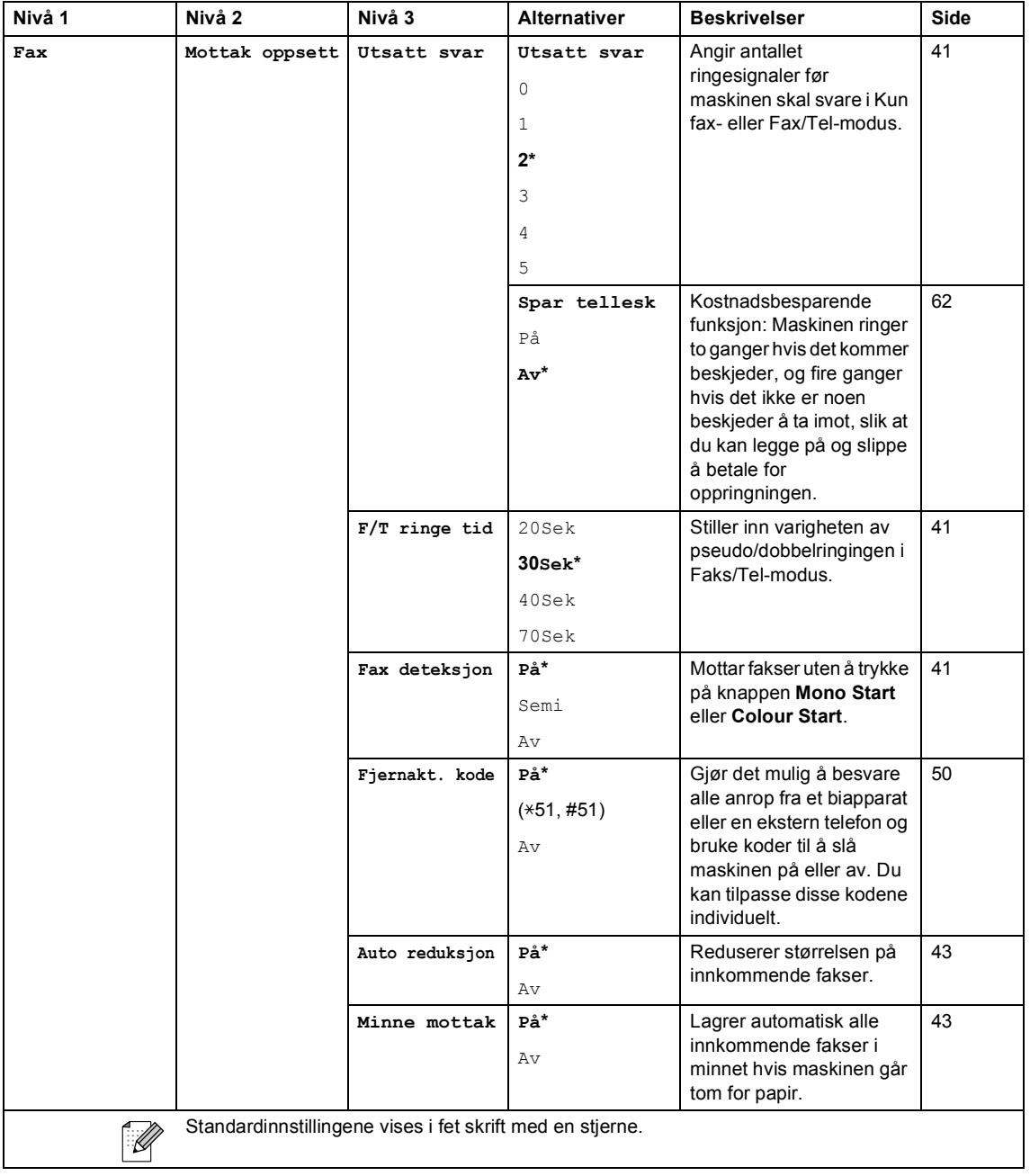

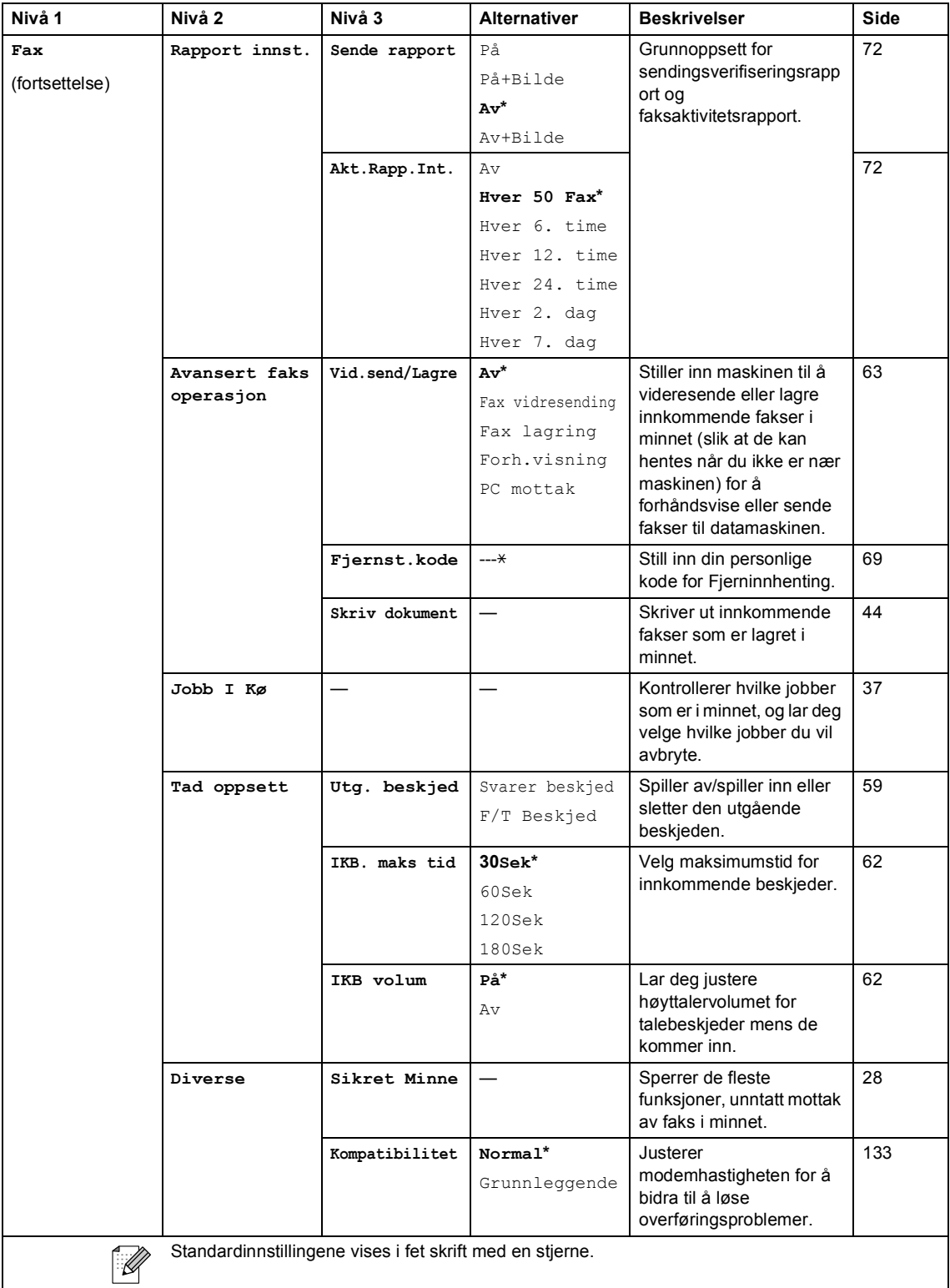

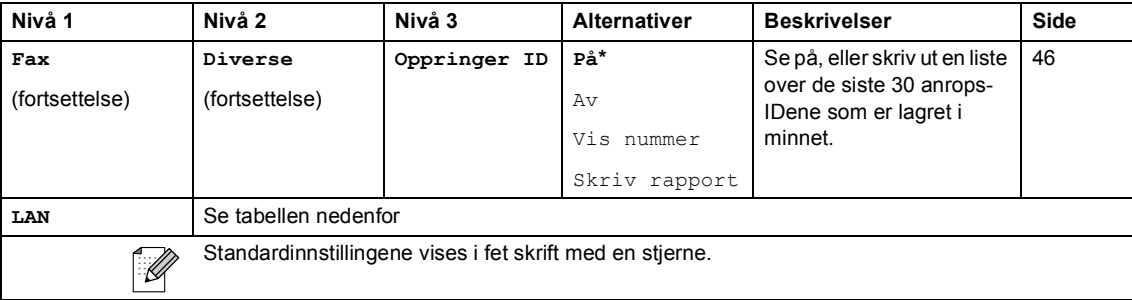

# **LAN-menyen C**

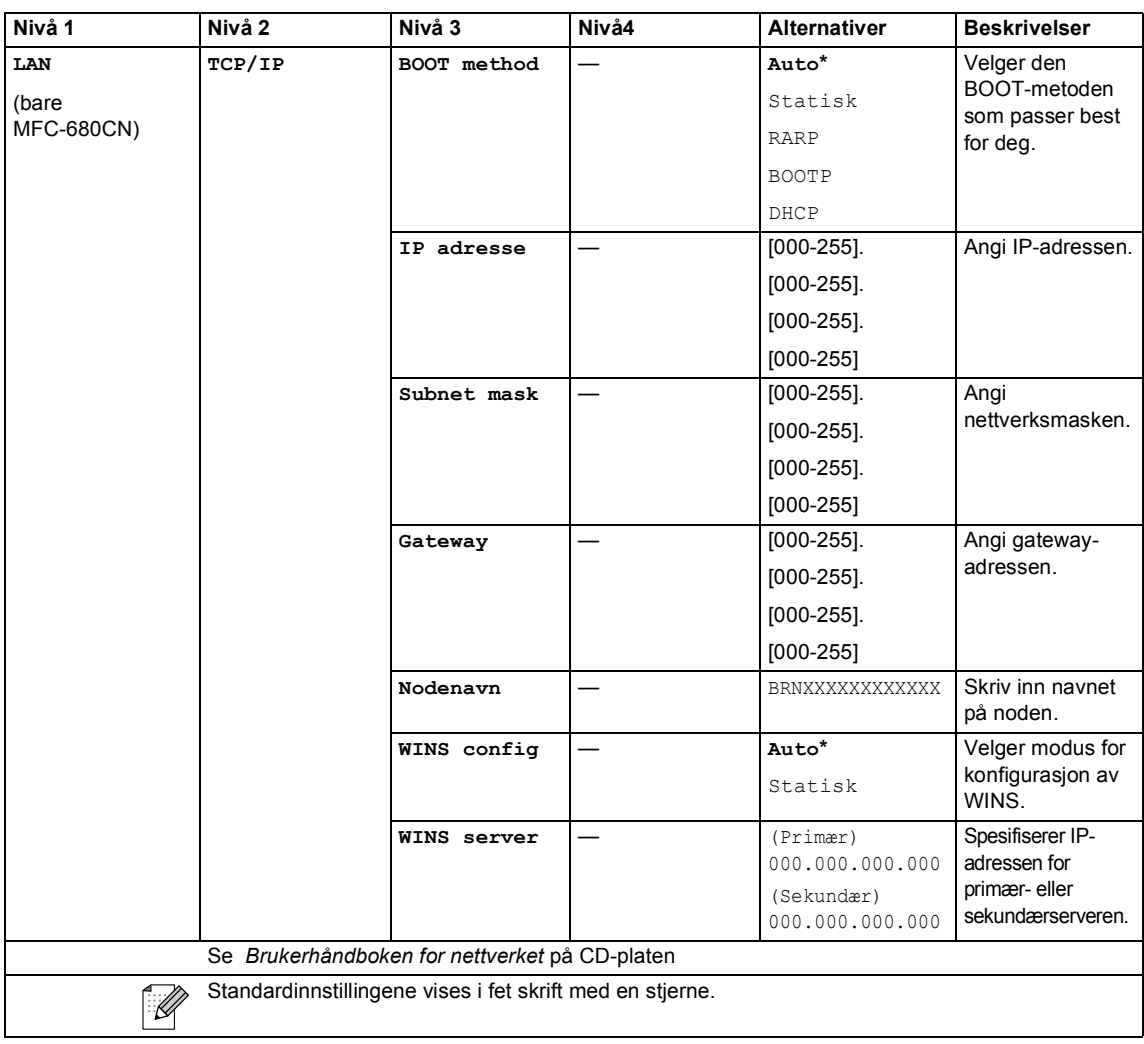

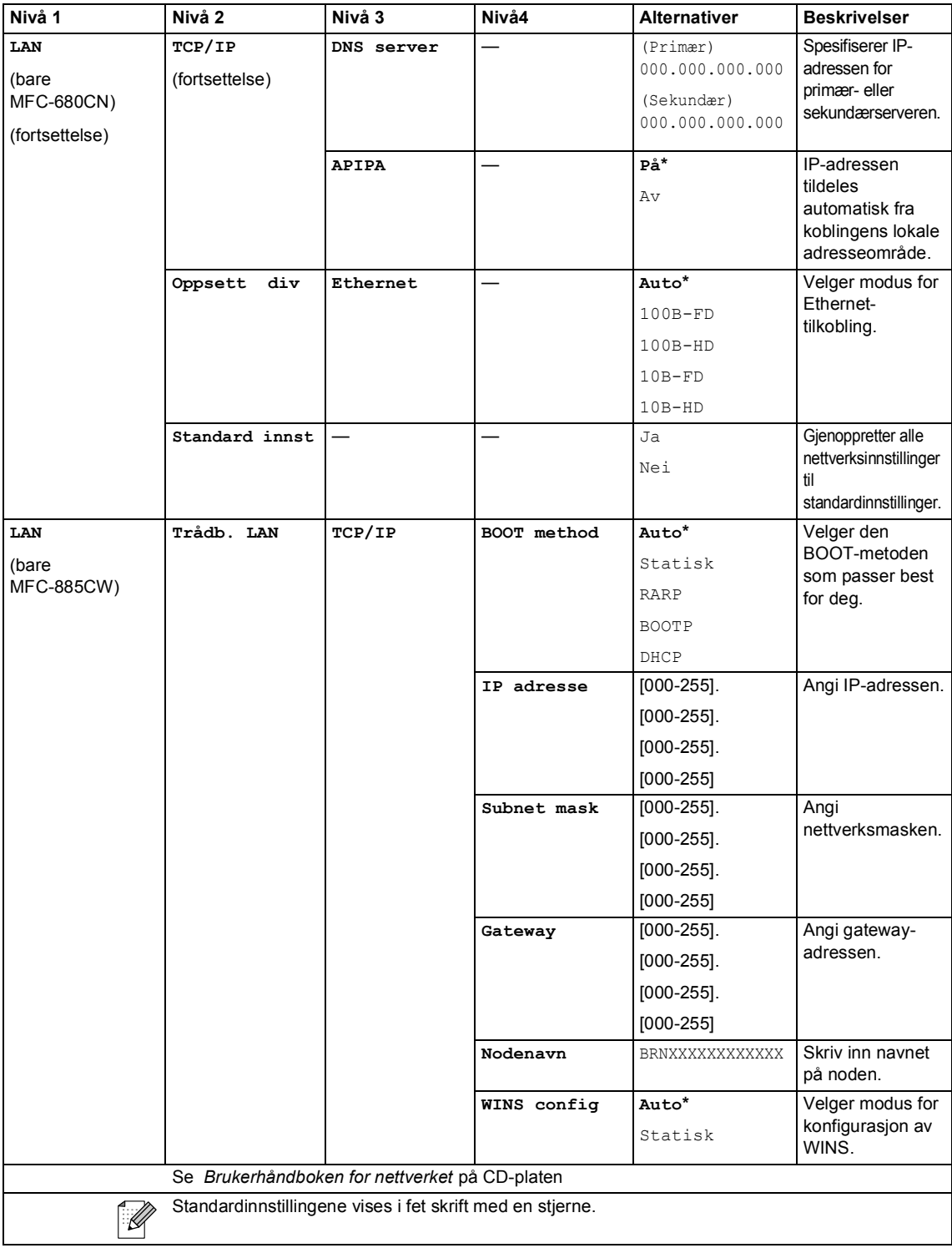

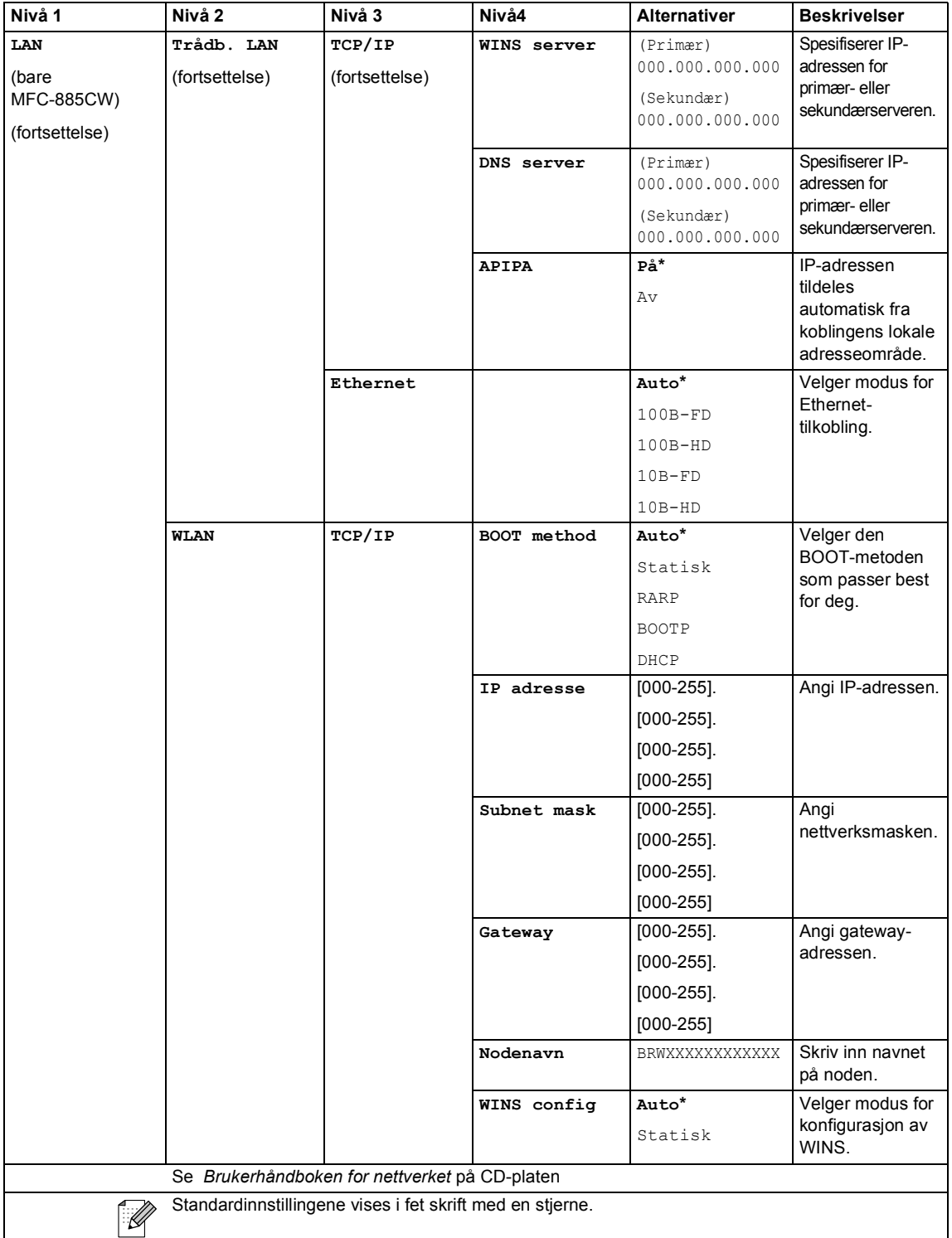

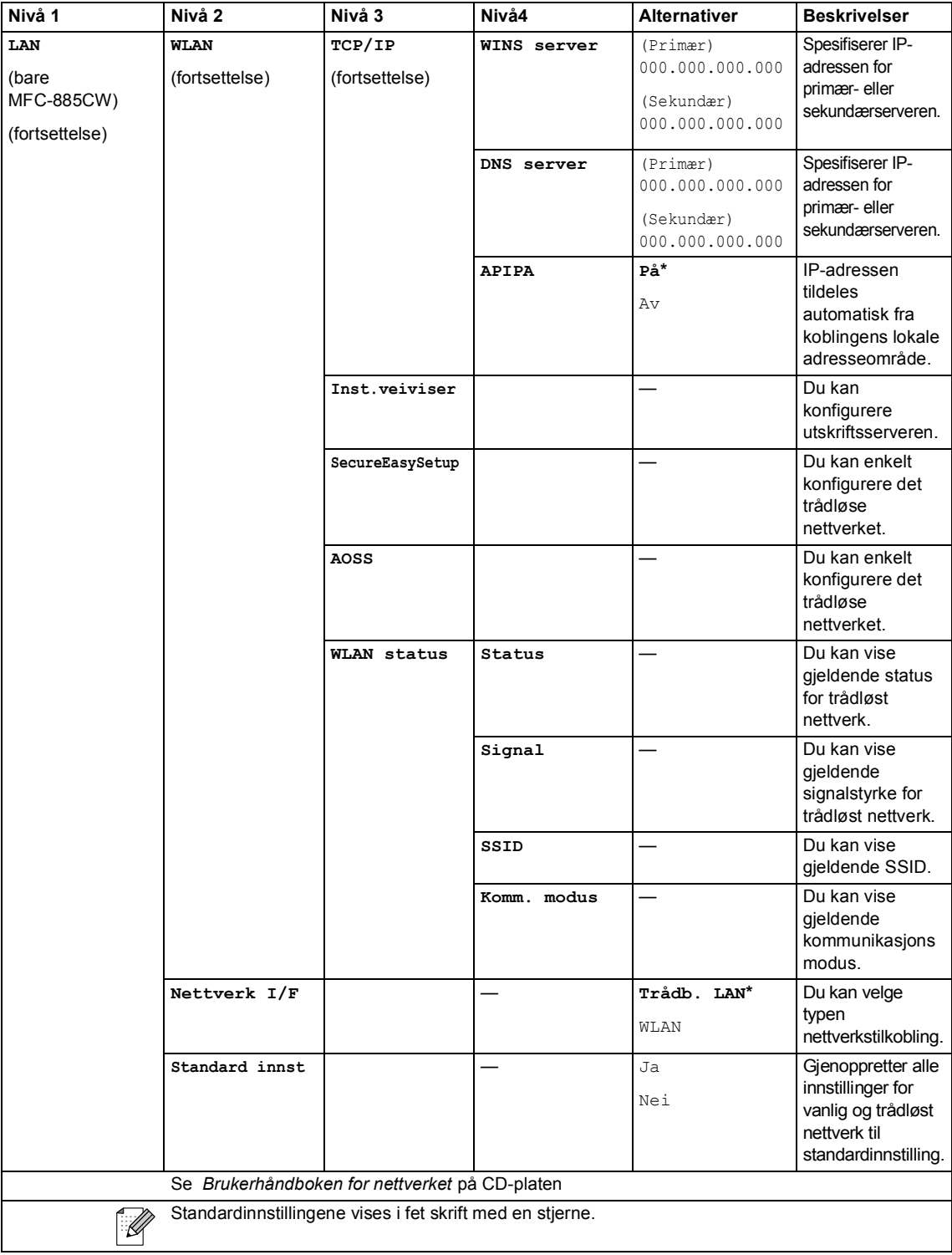

Meny og funksjoner

## **Menu** (Menu) (fortsatt)

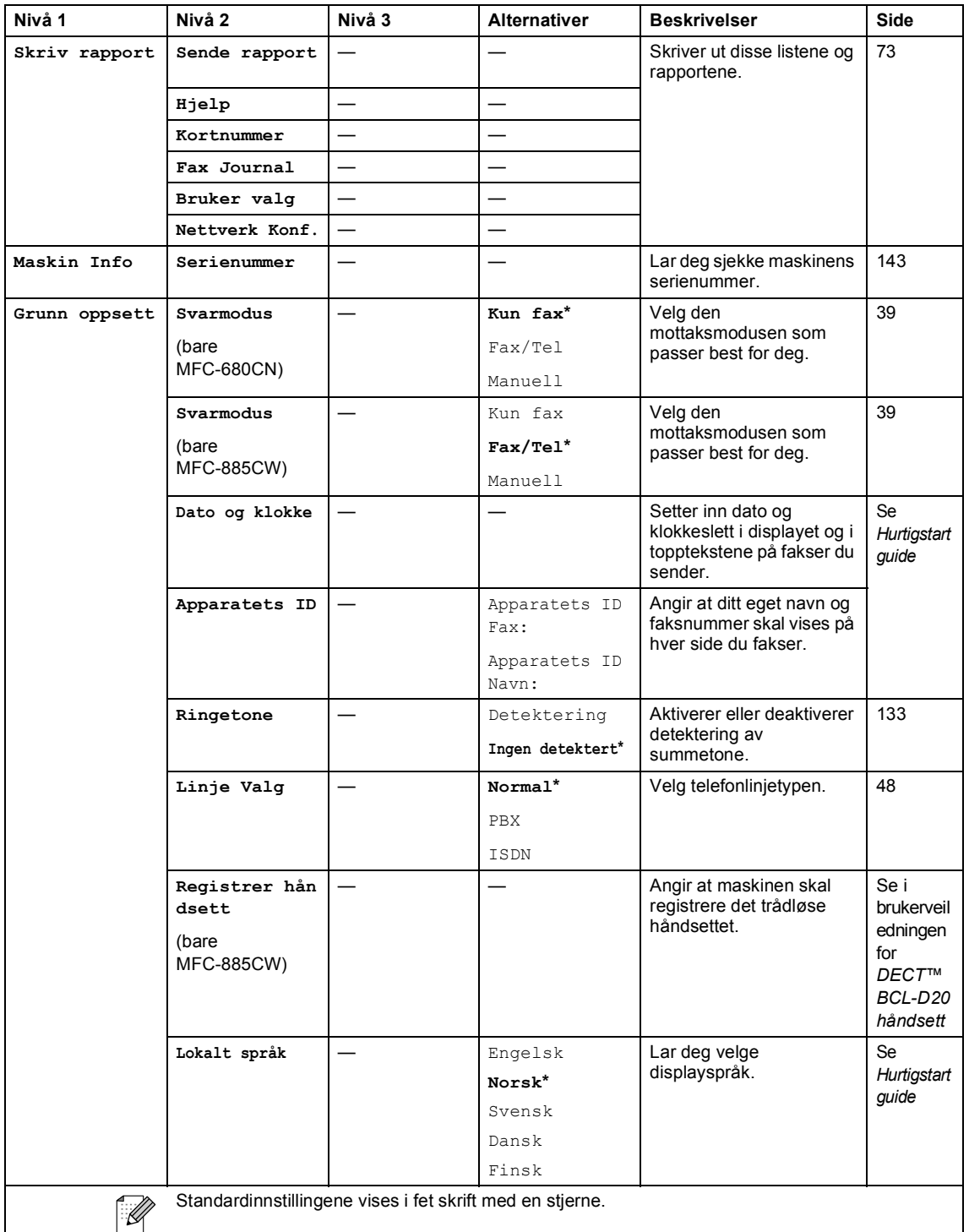

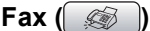

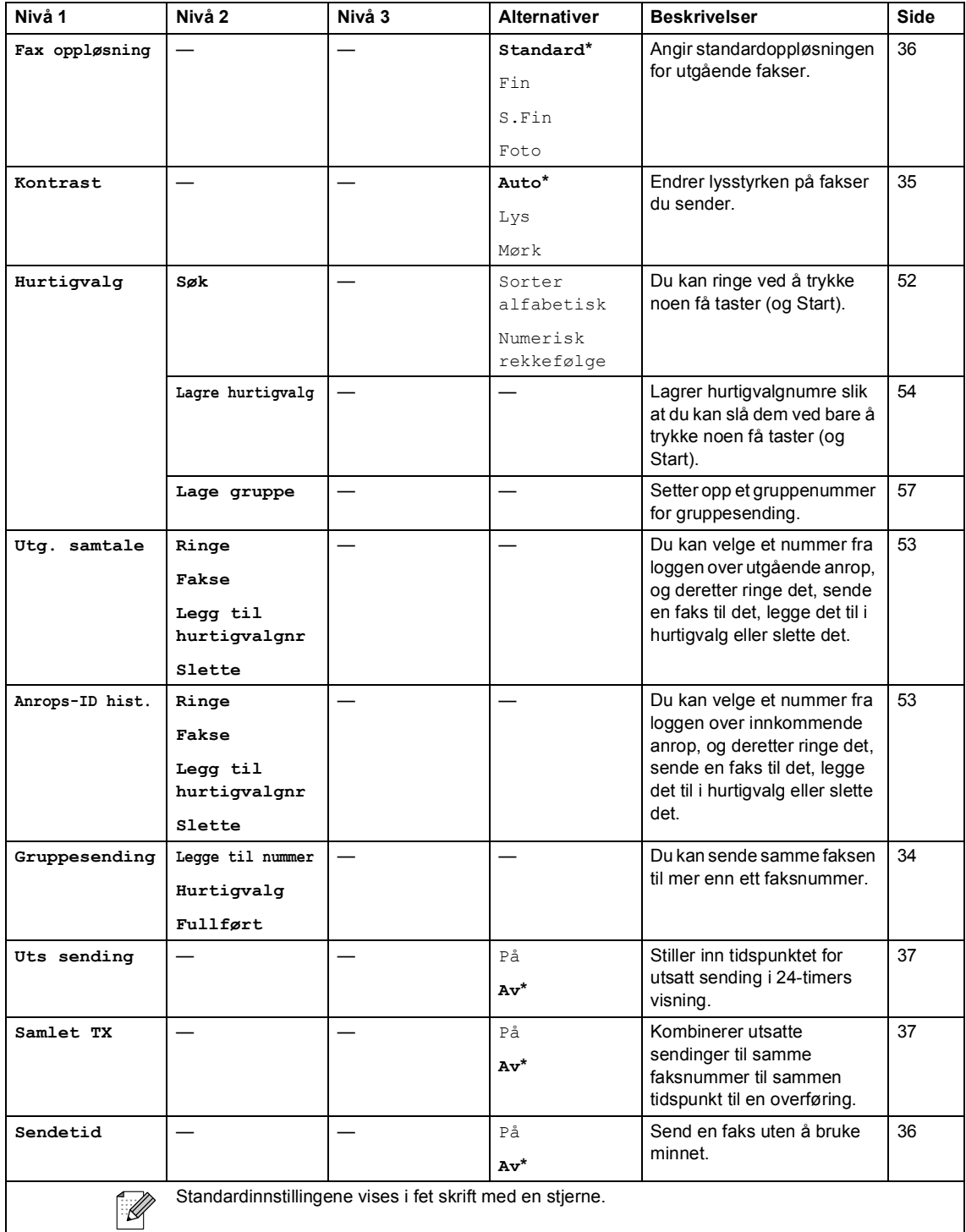

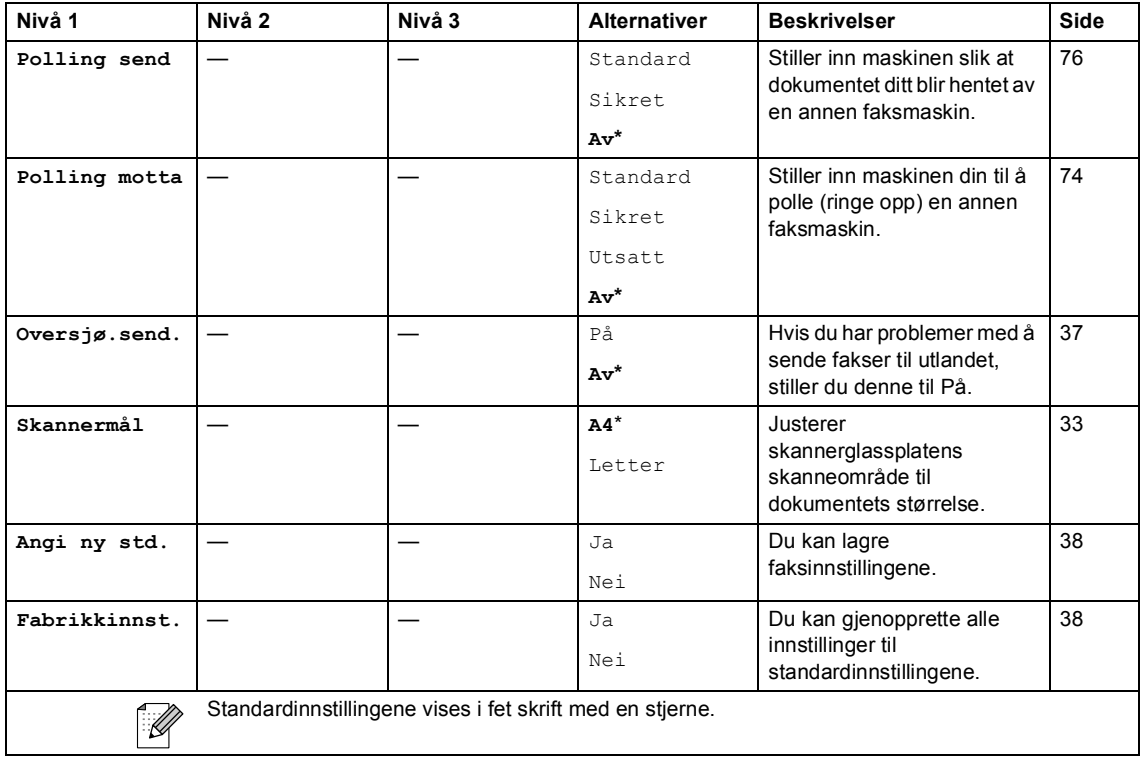

# **Scan** (  $\otimes$  )

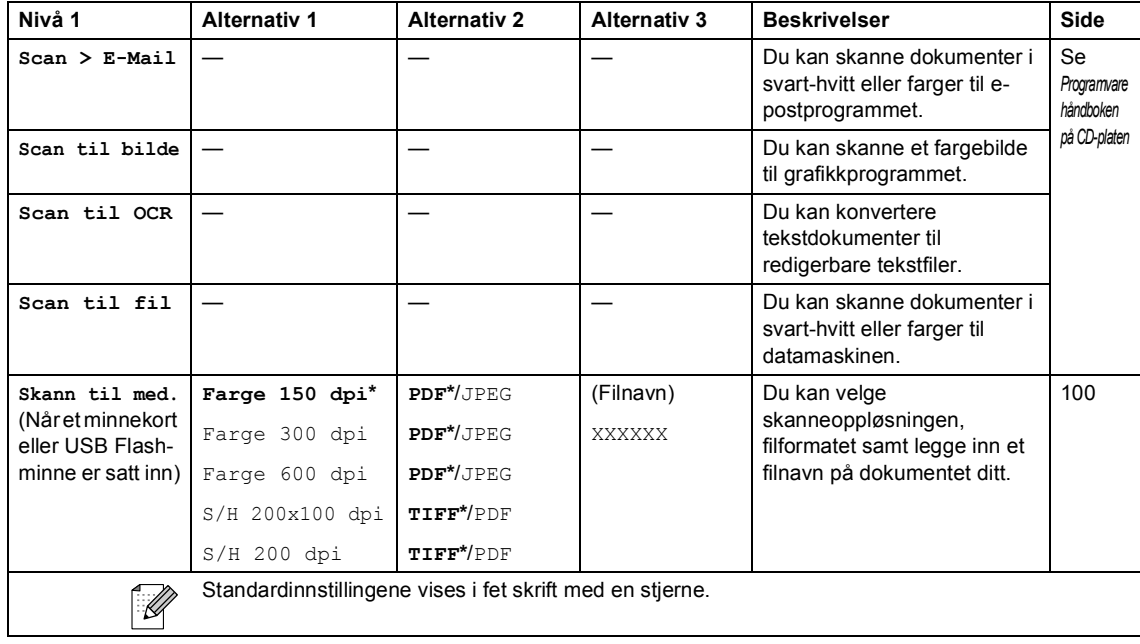

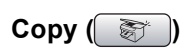

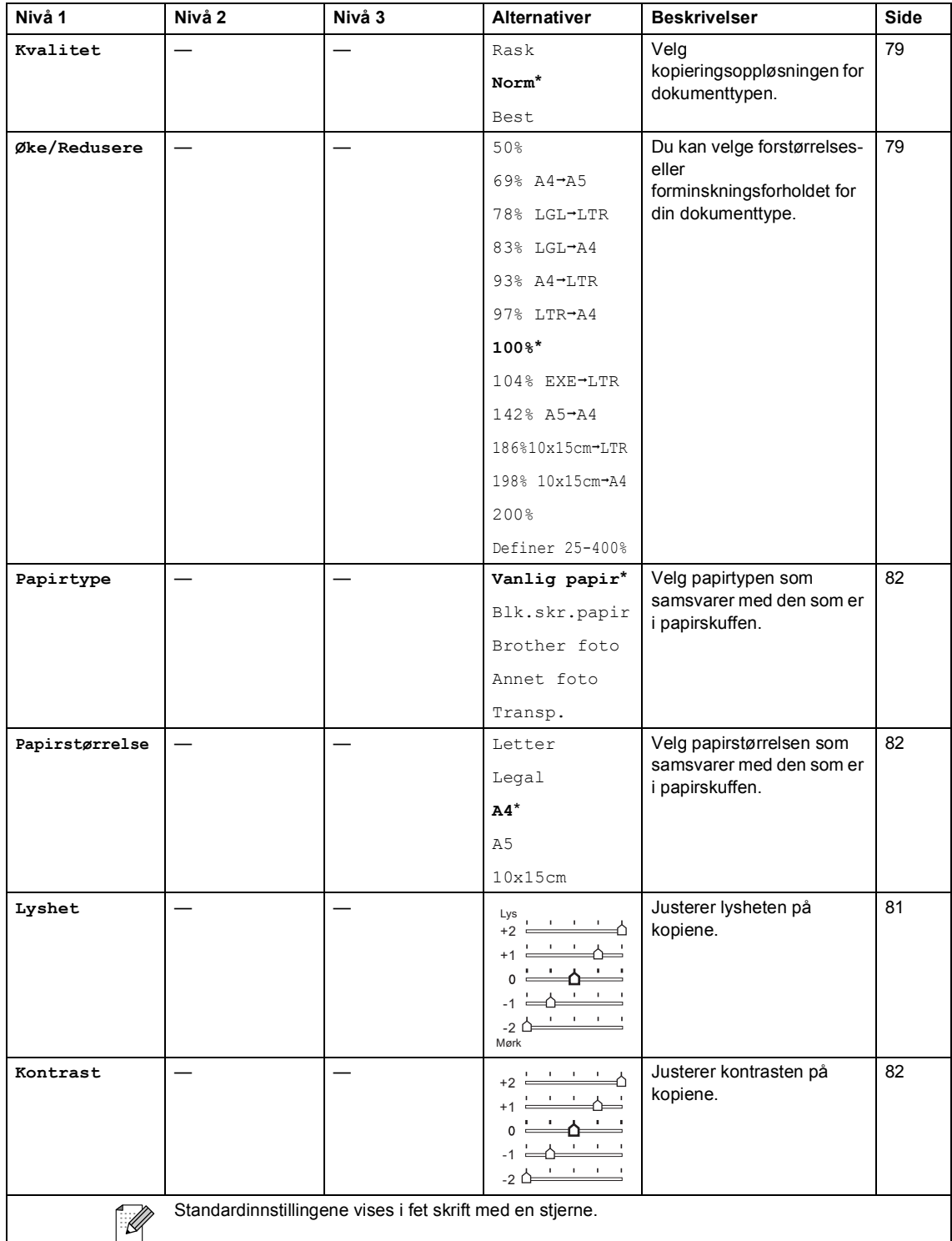

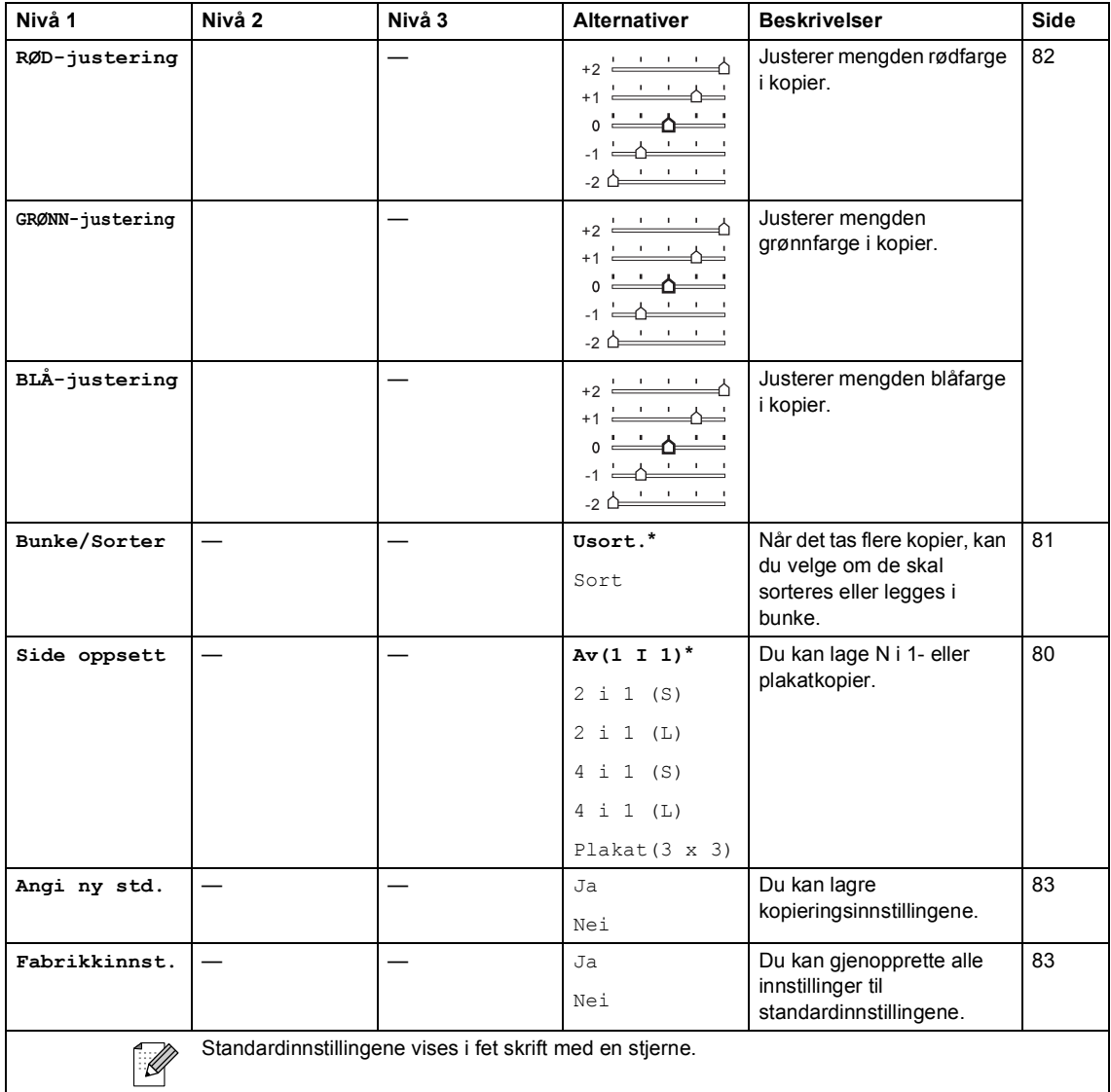

# **PhotoCapture ( )**

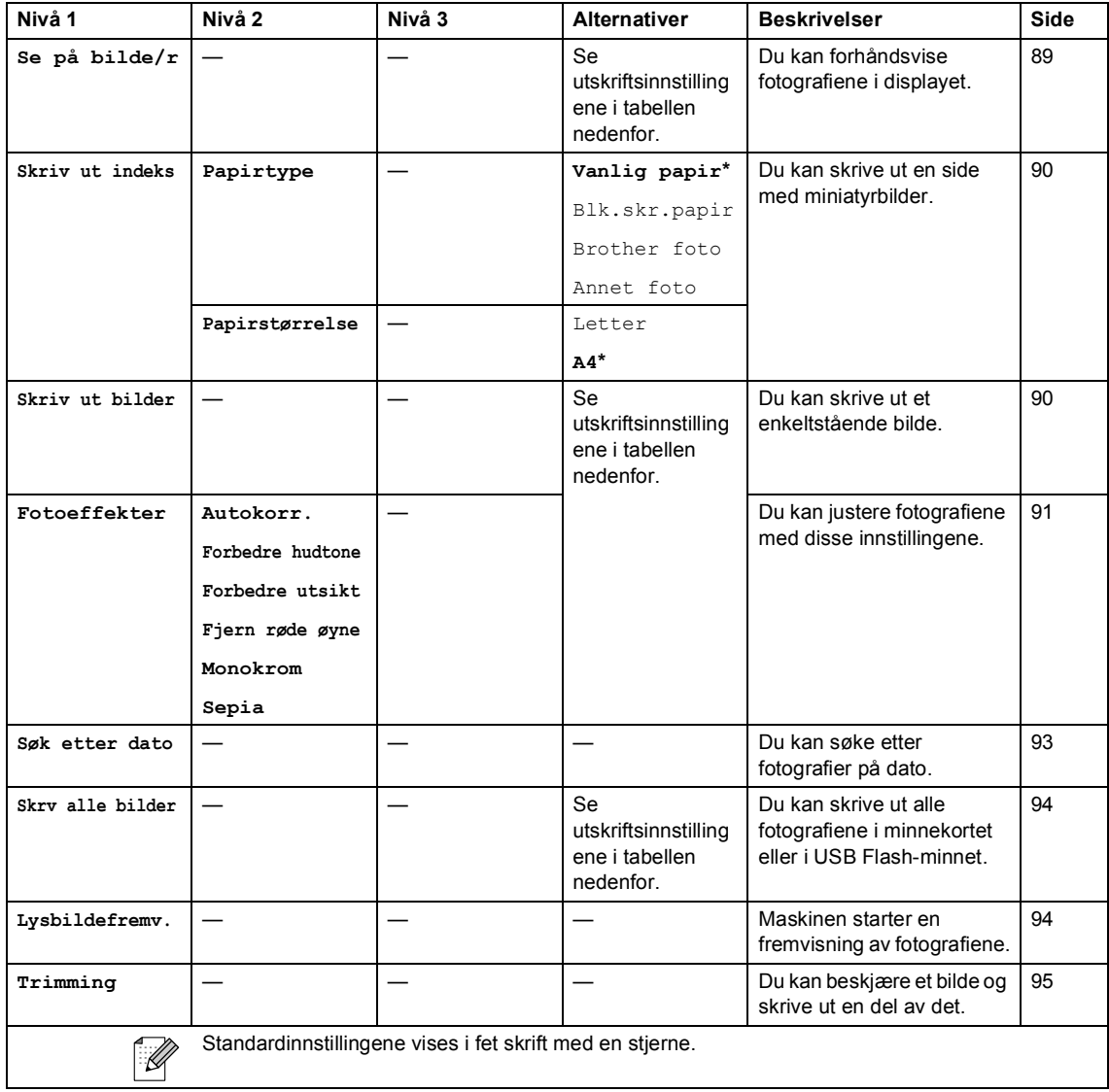

Meny og funksjoner

#### **Utskriftsinnstillinger**

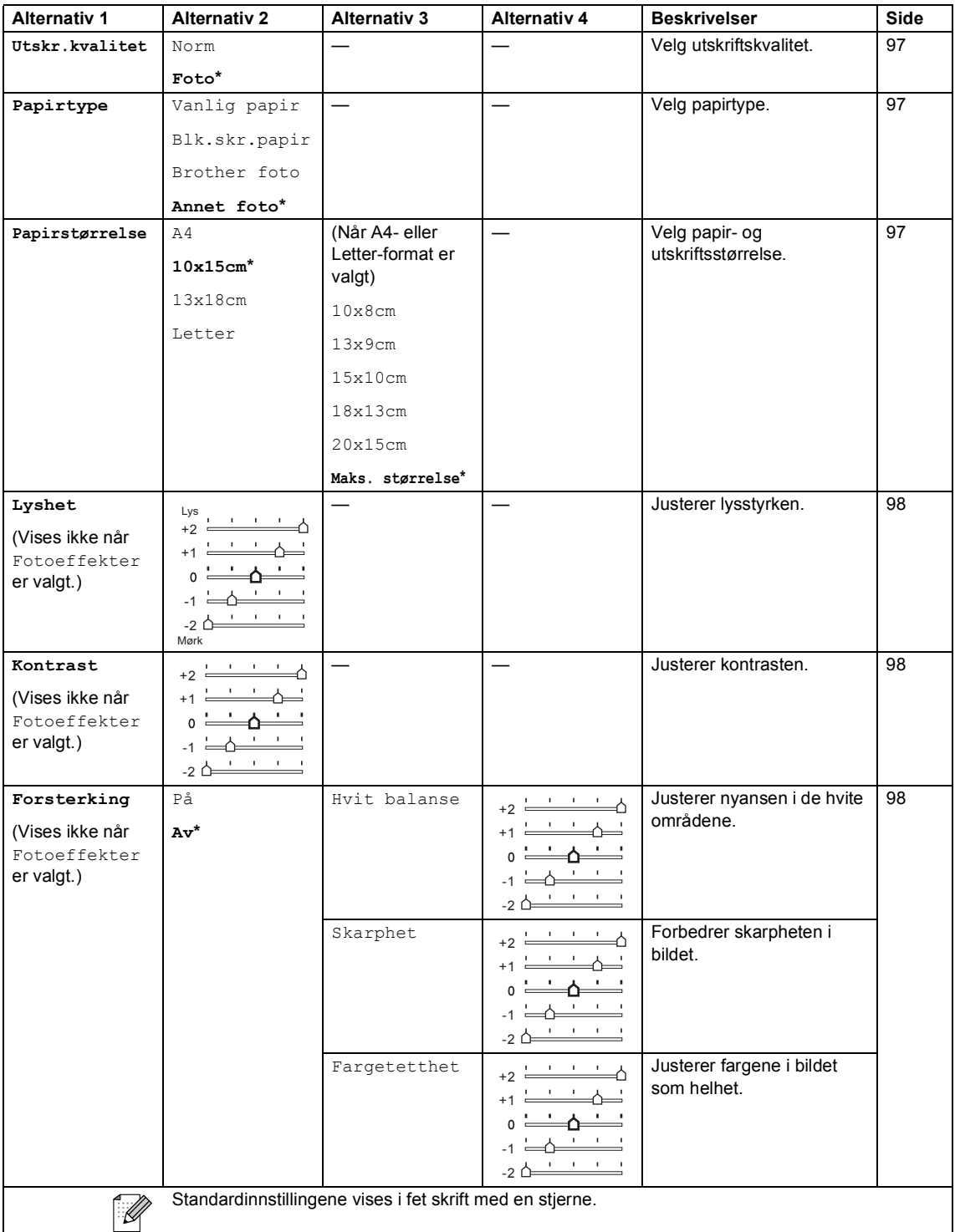

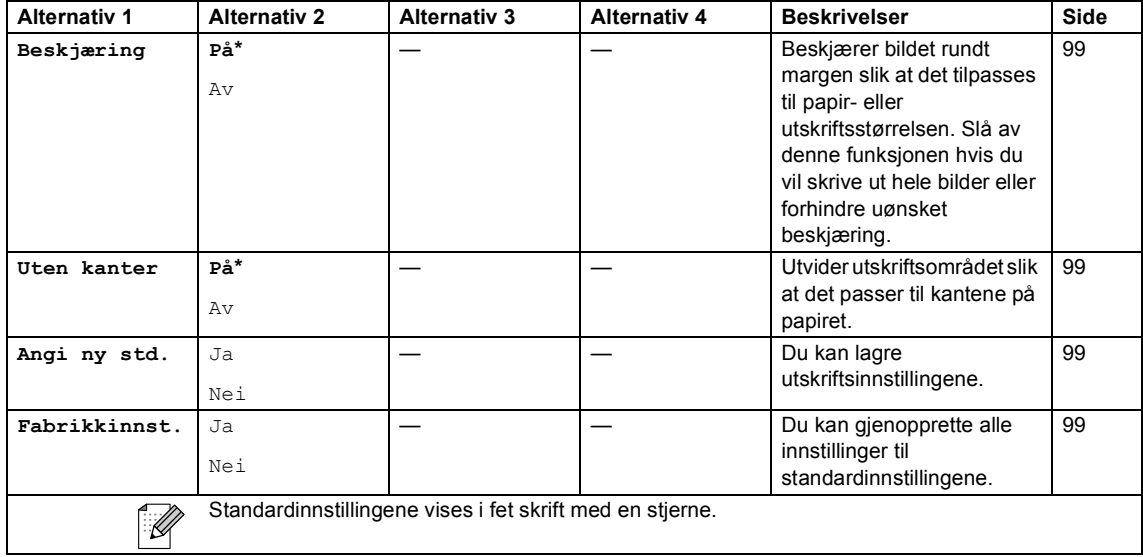

## **Skrive inn tekst**

Når du angir enkelte menyfunksjoner, for eksempel apparat-ID-en, kan det hende at du må skrive inn tekst i maskinen. De fleste talltastaturtaster har tre eller fire tilhørende bokstaver. Tastene for  $\mathbf{0}$ , **#** og  $*$  har ingen bokstaver fordi de brukes til spesielle tegn.

For å finne det ønskede tegnet, trykk på den riktige tasten på talltastaturet flere ganger.

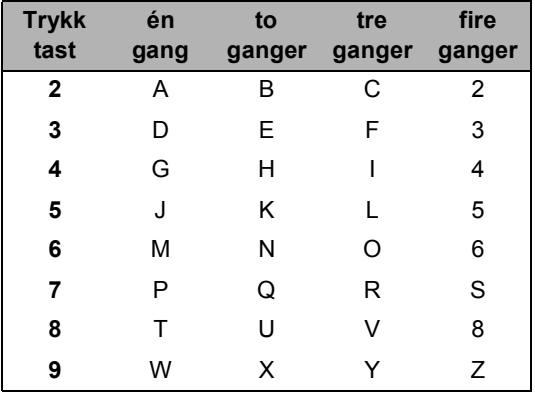

#### **Legge inn mellomrom**

Hvis du vil legge inn et mellomrom i faksnummeret, trykker du ▶ én gang mellom tallene. Hvis du vil legge inn et mellomrom i navnet, trykker du ▶ to ganger mellom tegnene.

#### **Gjøre rettelser**

Hvis du har skrevet inn feil bokstav og vil korrigere den, trykker du **d** for å flytte markøren til den står under tegnet som er feil. Trykk deretter **Clear/Back**. Skriv deretter inn det riktige tegnet. Du kan også gå bakover for å skrive over uriktige tegn.

#### **Gjenta bokstaver**

Hvis du skal skrive inn en bokstav som finnes på samme tast som den forrige bokstaven, trykker du **c** for å flytte markøren mot høyre før du trykker tasten på nytt.

#### **Spesialtegn og symboler**

Trykk l, **#** eller **0** mange ganger til det ønskede spesialtegnet eller symbolet vises.

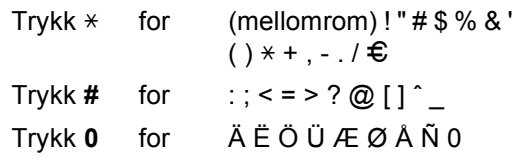

**Spesifikasjoner <sup>D</sup>**

# **Generelt**

**D**

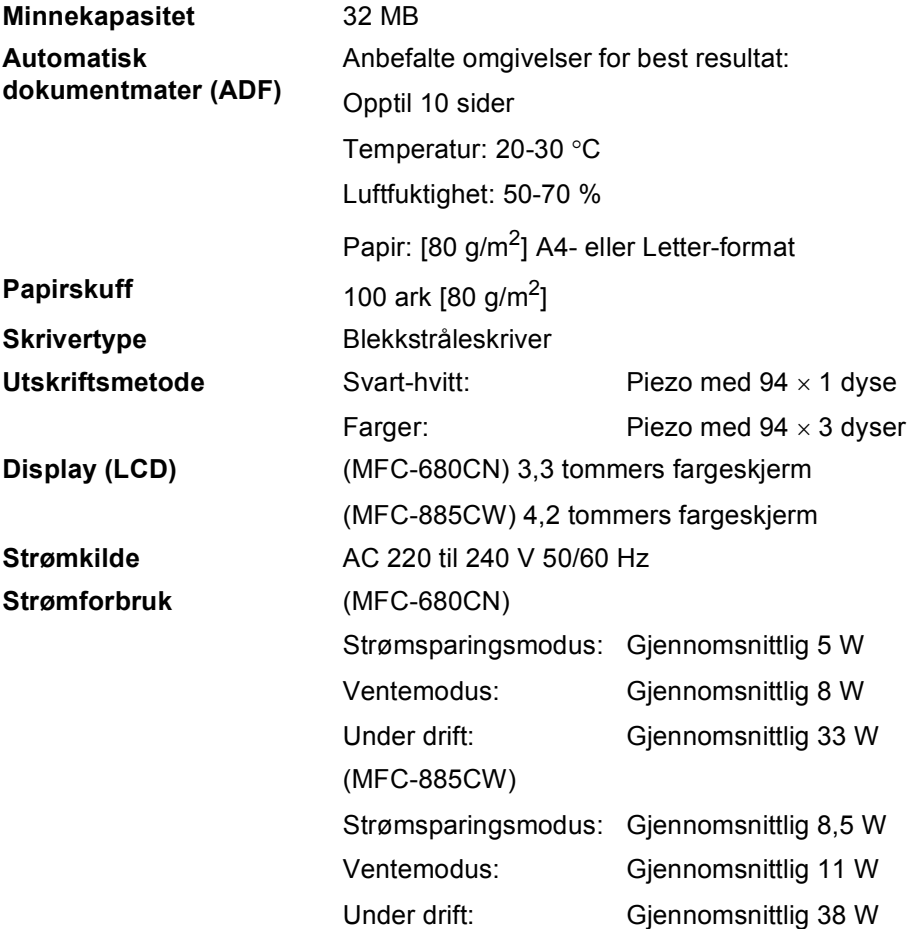

Spesifikasjoner

Dimensjon (MFC-680CN)

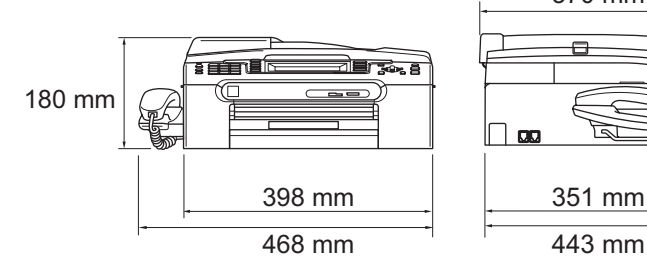

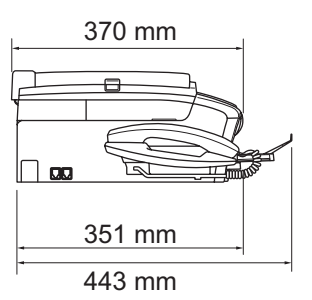

**(MFC-885CW) <sup>D</sup>**

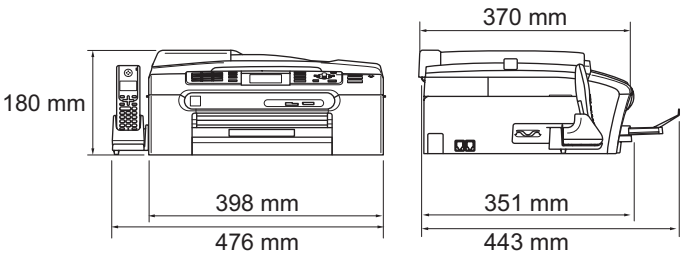

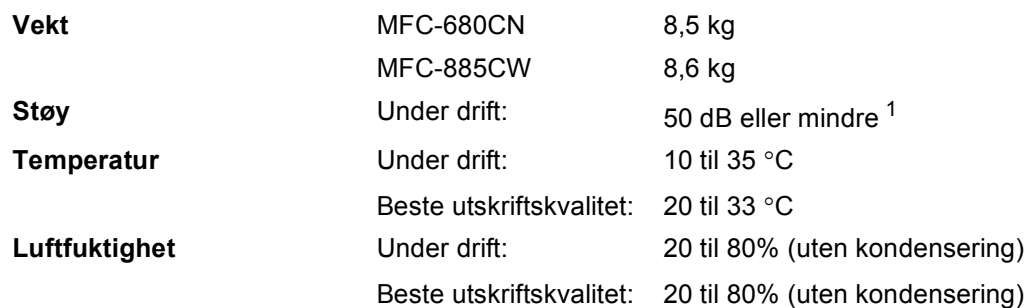

<span id="page-176-0"></span><sup>1</sup> Dette avhenger av utskriftsforholdene.

# **medier D**  $\overline{\phantom{a}}$  **D**  $\overline{\phantom{a}}$  **D**  $\overline{\phantom{a}}$  **D**  $\overline{\phantom{a}}$   $\overline{\phantom{a}}$   $\overline{\phantom{a}}$   $\overline{\phantom{a}}$   $\overline{\phantom{a}}$   $\overline{\phantom{a}}$   $\overline{\phantom{a}}$   $\overline{\phantom{a}}$   $\overline{\phantom{a}}$   $\overline{\phantom{a}}$   $\overline{\phantom{a}}$   $\overline{\phantom{a}}$   $\overline{\phantom{a}}$   $\overline{\$

Papirinngang **Papirskuff** 

Papirtyper:

Vanlig papir, blekkskriverpapir (bestrøket papir), glanset papir [2](#page-177-0), transparenter [1](#page-177-1) [2](#page-177-0) og konvolutter

■ Papirstørrelser:

Letter, Legal, Executive, A4, A5, A6, JIS B5, konvolutter (forretningskonvolutter nr. 10, DL, C5, Monarch, JE4), foto 2L, kartotekkort og postkort [3](#page-177-2).

Bredde: 89 mm

Høyde: 127 mm

For mer informasjon, se *[Papirvekt, tykkelse og kapasitet](#page-25-0)* [på side 14](#page-25-0).

■ Maksimal papirkapasitet: Omtrent 100 ark vanlig, 80 g/m<sup>2</sup>-papir

#### **Skuff for fotopapir**

Papirtyper:

Vanlig papir, blekkskriverpapir (bestrøket papir), glanset papir [2](#page-177-0)

Papirstørrelser:

Foto 10×15 cm og Foto L

Bredde: 89 - 101,6 mm

Høyde: 127 - 152,4 mm

■ Maksimum kapasitet i papirskuffen: omtrent 20 ark

**Papirutgang** Opptil 50 ark vanlig A4-papir (utlevering med utskriften opp i utskuffen) [2](#page-177-0)

- <span id="page-177-1"></span><sup>1</sup> Bruk bare transparenter som er anbefalt for blekkskrivere..
- <span id="page-177-0"></span> $2$  For glanset papir eller transparenter anbefaler vi at utskriftssidene fjernes fra utgangspapirstøtten straks de kommer ut av maskinen. Dette er for å unngå flekker.
- <span id="page-177-2"></span><sup>3</sup> Se *[Papirtype og format for hver funksjon](#page-24-0)* på side 13.

# **Faks <sup>D</sup>**

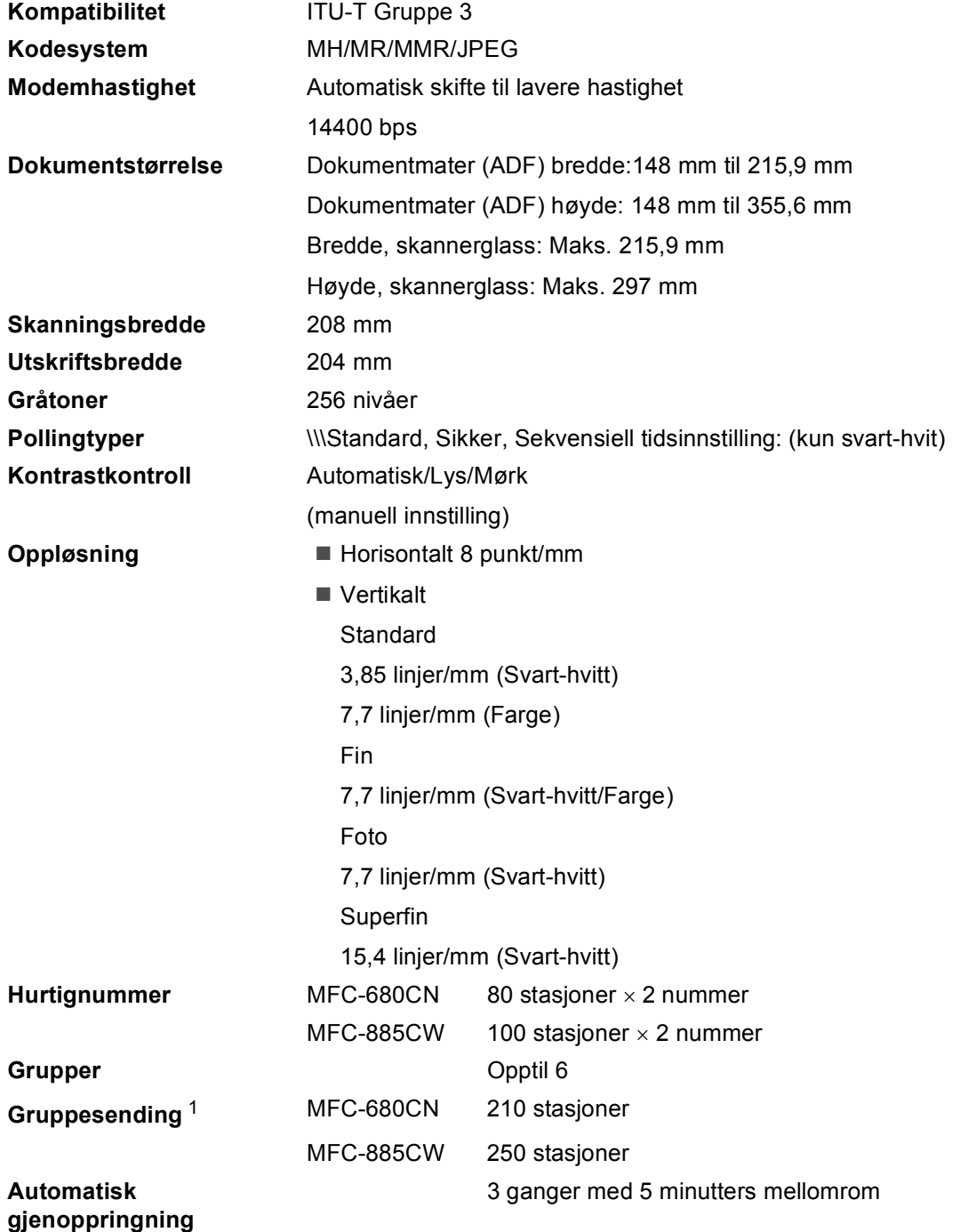

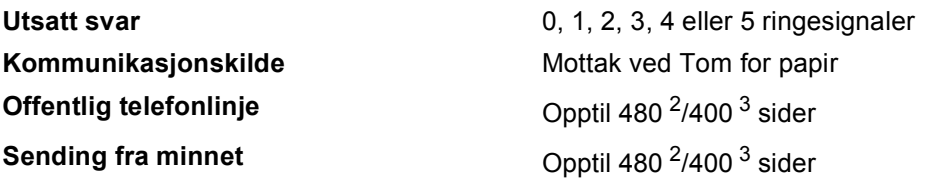

- <span id="page-179-0"></span><sup>1</sup> Kun svart & hvit
- <span id="page-179-1"></span><sup>2</sup> 'Sider' refererer til 'Brother Standard Chart No. 1' (et typisk forretningsbrev, standard oppløsning, MMR-kode). Spesifikasjoner og dokumentasjon kan endres uten forutgående varsel.
- <span id="page-179-2"></span><sup>3</sup> 'Sider' refererer til 'ITU-T Test Chart #1' (et typisk forretningsbrev, standard oppløsning, MMR-kode). Spesifikasjoner og dokumentasjon kan endres uten forutgående varsel.
# **Digital TAD**

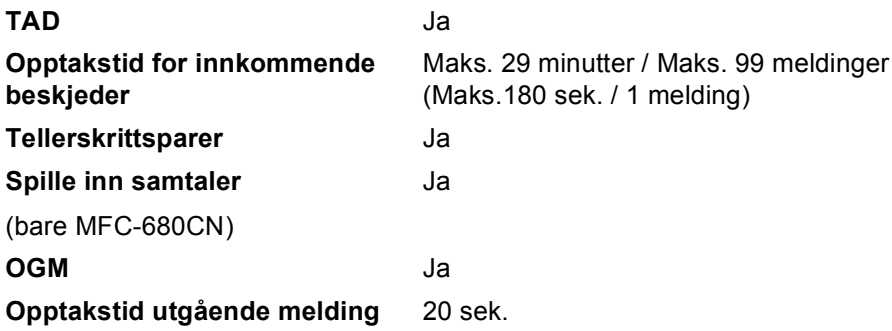

# **Trådløst digitalt håndsett (bare MFC-885CW) <sup>D</sup>**

**Trådløst håndsett (BCL-D20)** 

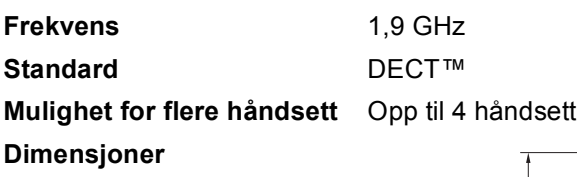

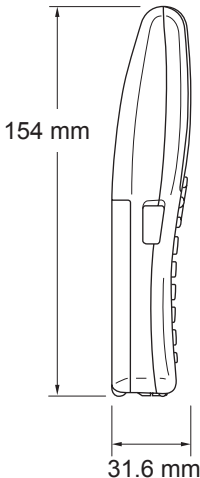

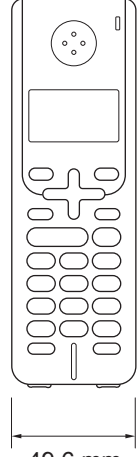

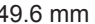

**Vekt (inkludert batteri)** 149 g **Display (LCD)** 16-siffer, 3-linjers (+1-linje for bilde), bakgrunnsbelyst (Oransje) **Ladeindikator** Ja (LED) **Full ladetid** 12 timer **I bruk (TALK)** 10 timer **Ikke i bruk (Standby)** 200 timer

## **Batteri Batteri D**

**type** BCL-BT20

**Nominell verdi** Ni-MH 3,6 V 730 mAh

# <span id="page-182-1"></span>**Kopi D**  $\overline{\phantom{a}}$  **D**  $\overline{\phantom{a}}$  **D**  $\overline{\phantom{a}}$  **D**  $\overline{\phantom{a}}$  **D**  $\overline{\phantom{a}}$   $\overline{\phantom{a}}$   $\overline{\phantom{a}}$   $\overline{\phantom{a}}$   $\overline{\phantom{a}}$   $\overline{\phantom{a}}$   $\overline{\phantom{a}}$   $\overline{\phantom{a}}$   $\overline{\phantom{a}}$   $\overline{\phantom{a}}$   $\overline{\phantom{a}}$   $\overline{\phantom{a}}$   $\over$

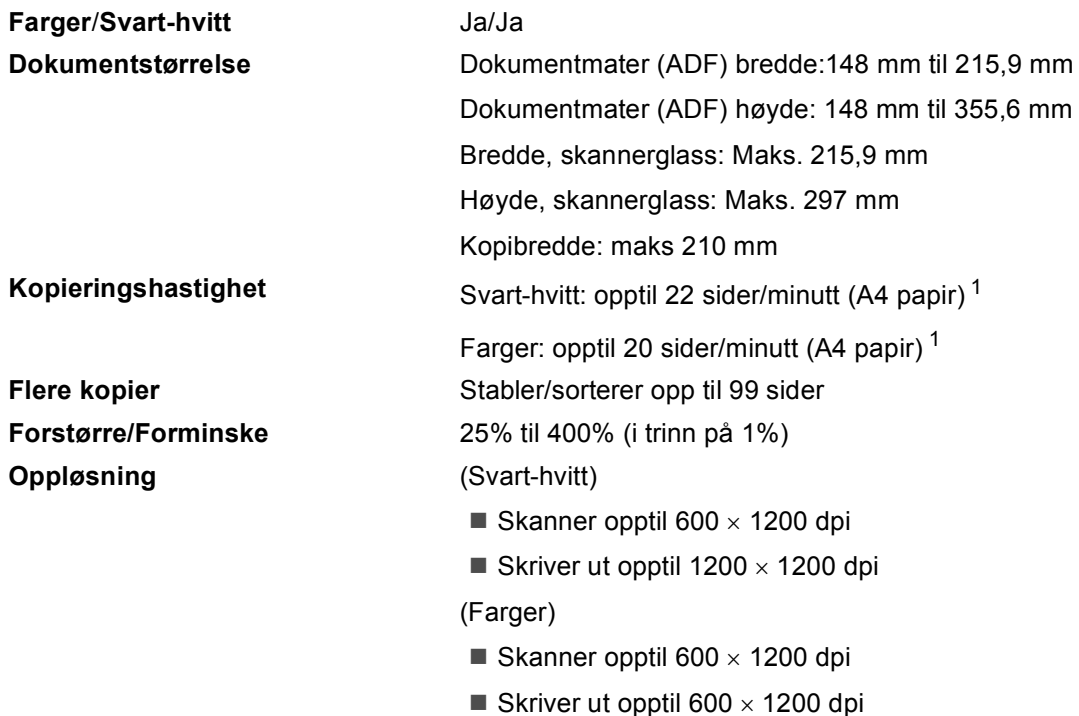

<span id="page-182-0"></span><sup>1</sup> Basert på Brothers standard mønster (rask modus/usortert kopi). Kopieringshastigheten varierer avhengig av dokumentets kompleksitet.

# <span id="page-183-6"></span>**PhotoCapture Center™**

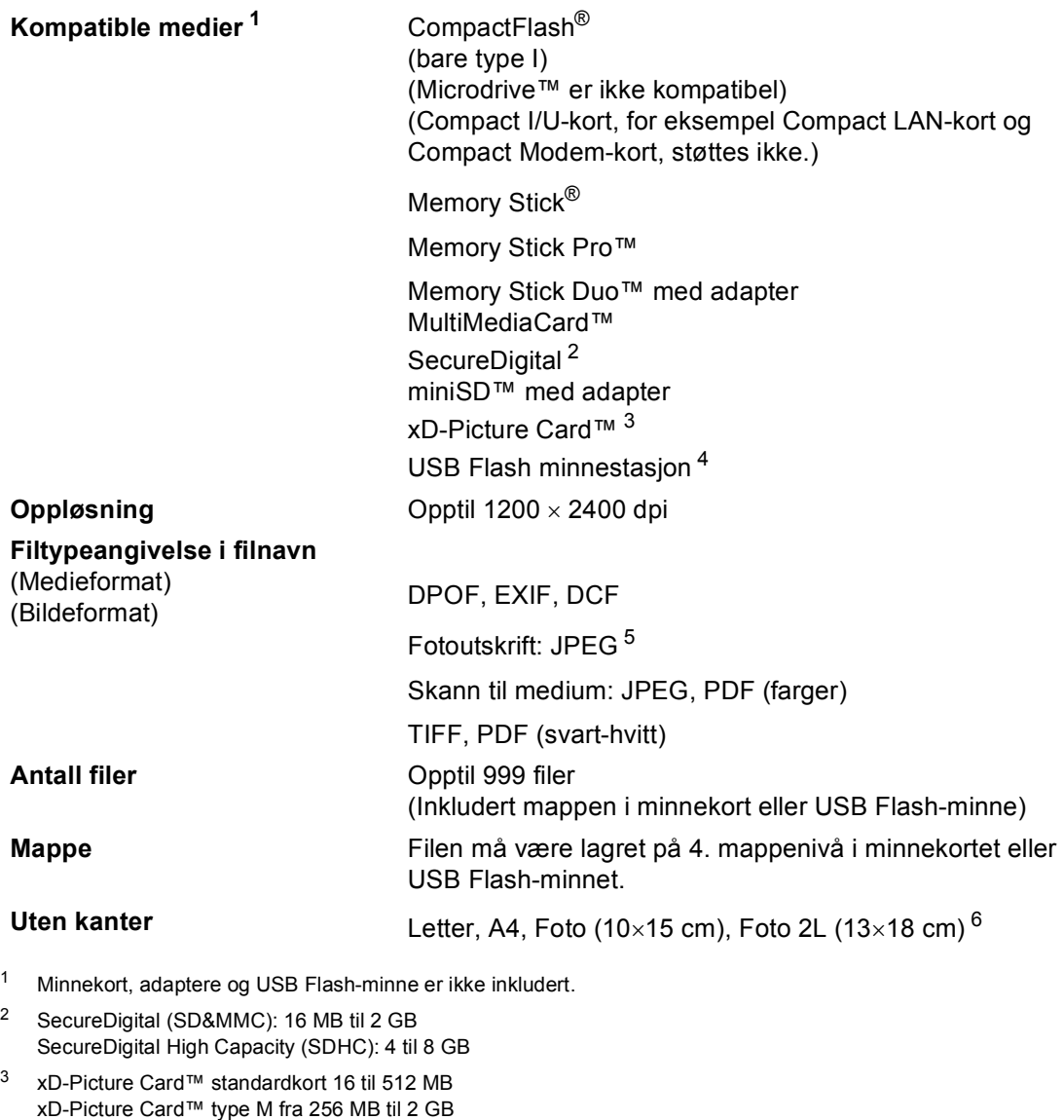

- <span id="page-183-2"></span><span id="page-183-1"></span><span id="page-183-0"></span>xD-Picture Card™ type H 256 MB til 1 GB <sup>4</sup> USB 2.0 standard
- <span id="page-183-3"></span>USB Mass Storage-standard fra 16 MB til 8 GB Støttet format: FAT12/FAT16/FAT32
- <span id="page-183-4"></span><sup>5</sup> Avansert JPEG-format støttes ikke.
- <span id="page-183-5"></span><sup>6</sup> Se *[Papirtype og format for hver funksjon](#page-24-0)* på side 13.

# **PictBridge**

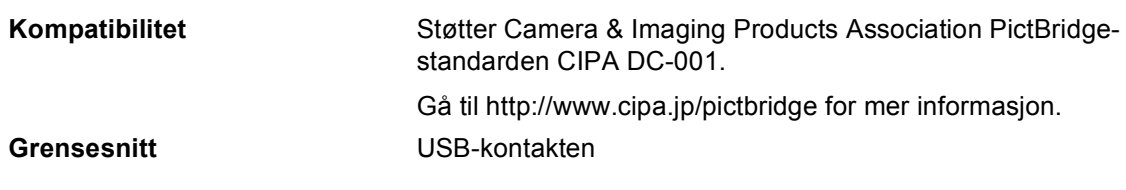

# <span id="page-184-3"></span>**Skanner**

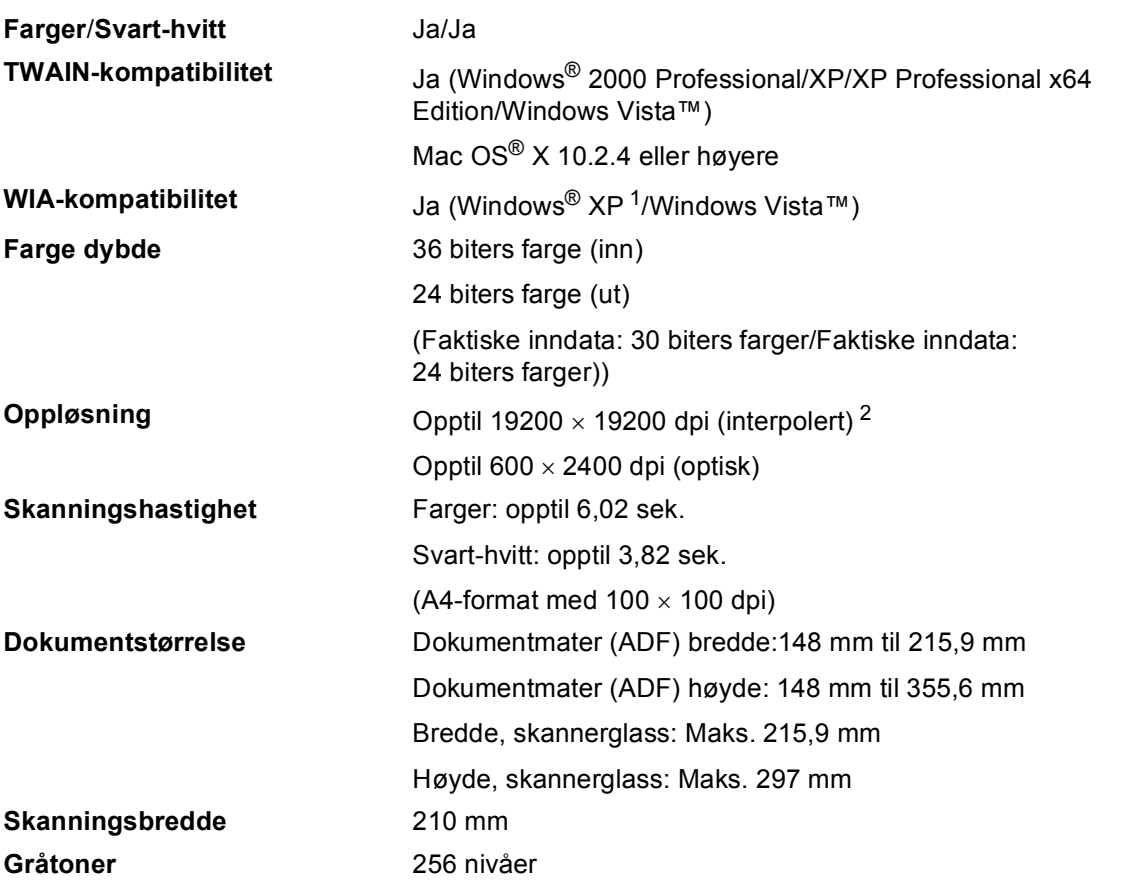

<span id="page-184-2"></span><span id="page-184-0"></span><sup>1</sup> Windows<sup>®</sup> XP i denne brukermanualen omfatter Windows® XP Home Edition, Windows® XP Professional og Windows® XP Professional x64 Edition.

<span id="page-184-1"></span><sup>2</sup> Maksimal skanning på 1200 × 1200 dpi ved bruk av WIA-driveren for Windows® XP og Windows Vista™ (oppløsning på opptil 19200 × 19200 dpi kan velges ved bruk av Brother skannerverktøy).

**D**

# <span id="page-185-6"></span>**Skriver**

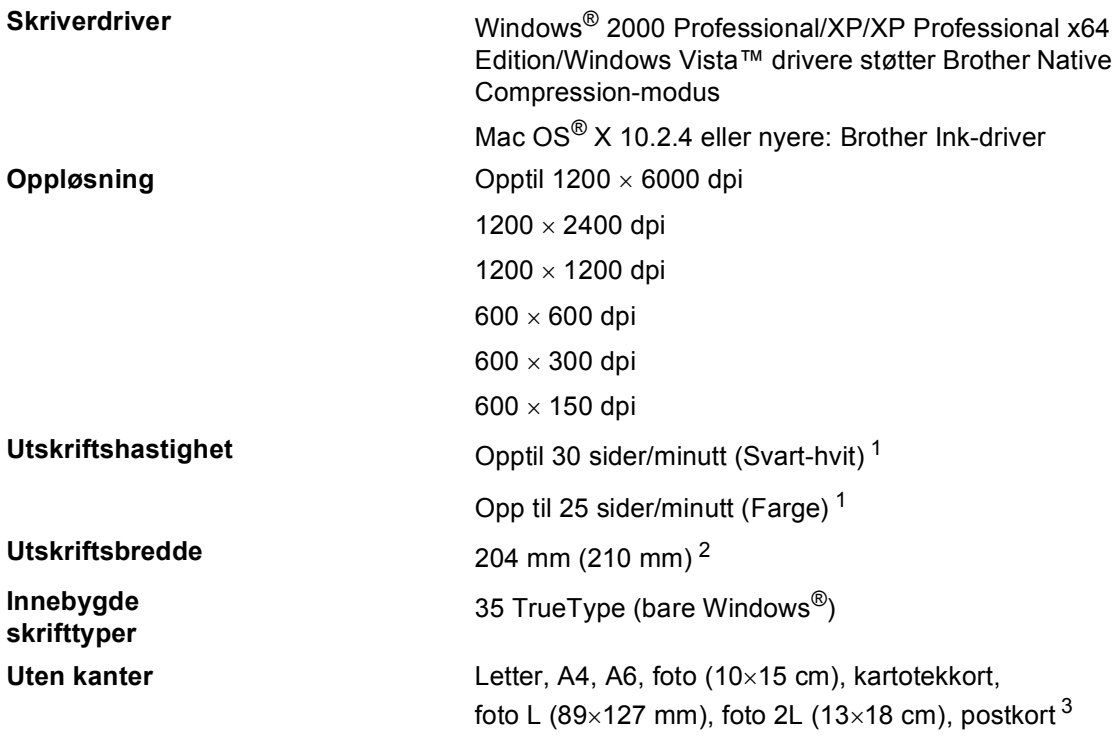

<span id="page-185-0"></span><sup>1</sup> Basert på standard Brother-mønster. A4-størrelse i kladdemodus.

<span id="page-185-1"></span><sup>2</sup> Når du stiller funksjonen Uten kanter til På.

<span id="page-185-2"></span><sup>3</sup> Se *[Papirtype og format for hver funksjon](#page-24-0)* på side 13.

# **Grensesnitt for datamaskin**

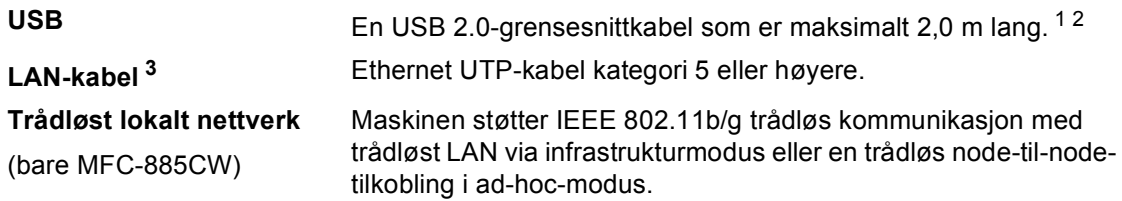

<span id="page-185-3"></span><sup>1</sup> Maskinen har et Full Speed USB 2.0-grensesnitt. Dette grensesnittet er kompatibelt med Hi-Speed USB 2.0, men maksimal dataoverføringshastighet vil være12 Mbit/s. Maskinen kan også kobles til en datamaskin som har et USB 1.1-grensesnitt.

<span id="page-185-4"></span><sup>2</sup> USB-porter fra andre produsenter støttes ikke for Macintosh<sup>®</sup>.

<span id="page-185-5"></span><sup>3</sup> Se *Brukerhåndboken for nettverket* for detaljerte nettverksspesifikasjoner.

# <span id="page-186-6"></span>**Krav til datamaskin**

<span id="page-186-5"></span><span id="page-186-4"></span><span id="page-186-3"></span><span id="page-186-2"></span><span id="page-186-1"></span><span id="page-186-0"></span>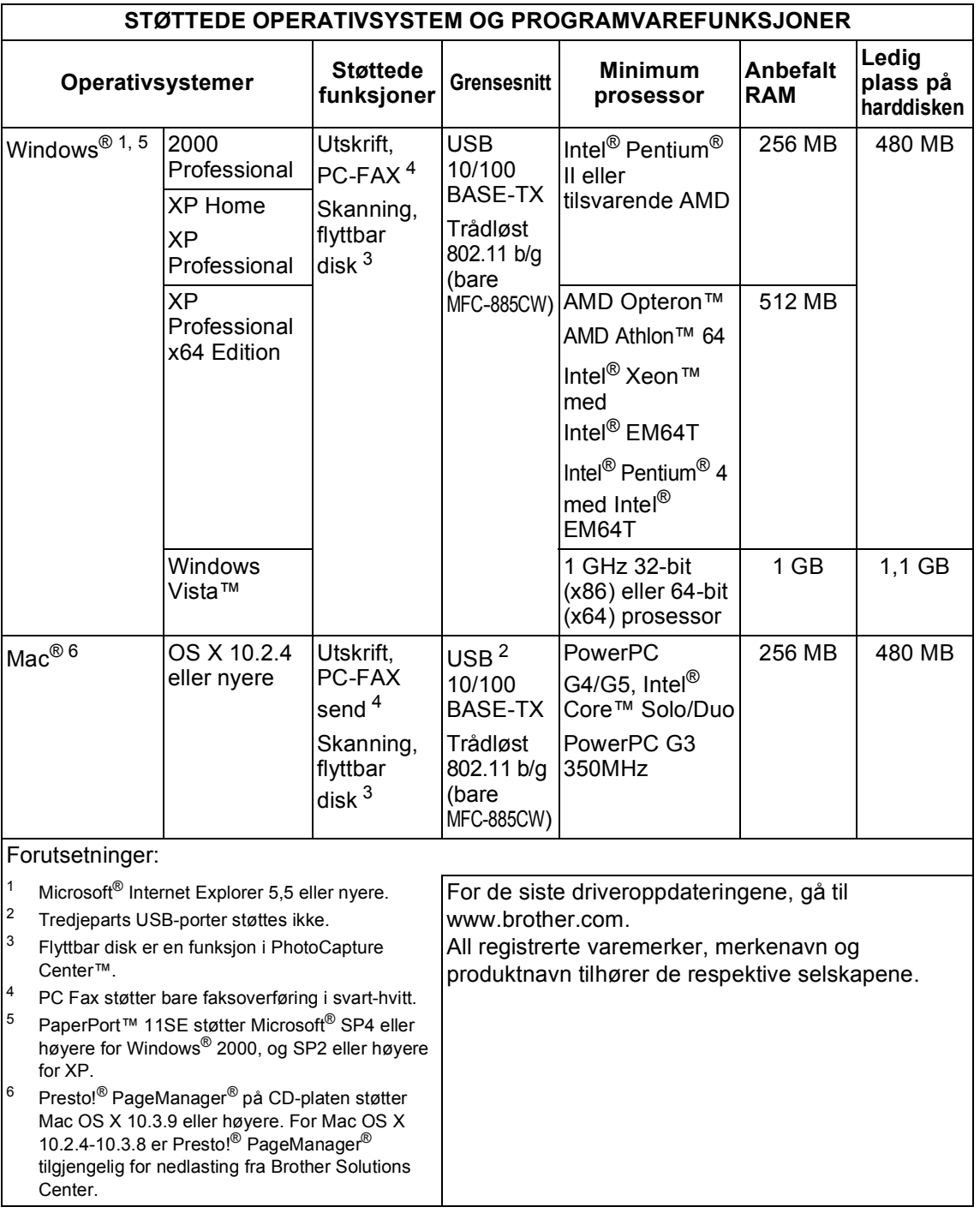

# <span id="page-187-0"></span>**Forbruksmateriell**

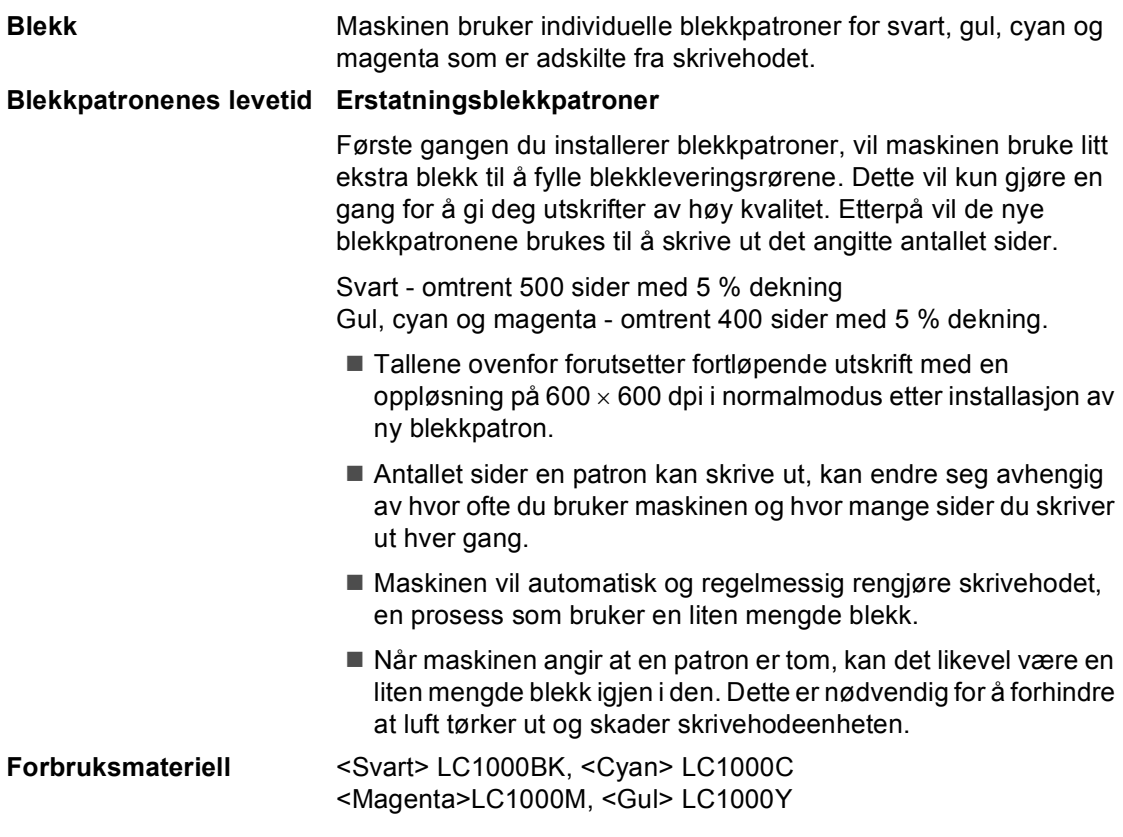

#### <span id="page-187-1"></span>**Hva er Innobella™?**

Innobella™ er en serie ekte forbruksartikler som leveres av Brother. Navnet "Innobella™" er sammensatt av ordene "innovasjon", som betyr "nyskapende" og "bella", som betyr "vakker" på italiensk. Navnet gjenspeiler den nyskapende teknologien som gir deg "vakre" utskriftsresultater som holder lenge.

innobella

Når du skriver ut fotografier, anbefaler Brother det glansede fotopapiret fra Innobella™ i BP61GL-serien for høy kvalitet. Klare utskrifter blir enklere med blekk og papir fra Innobella™.

# **Nettverk (LAN)**

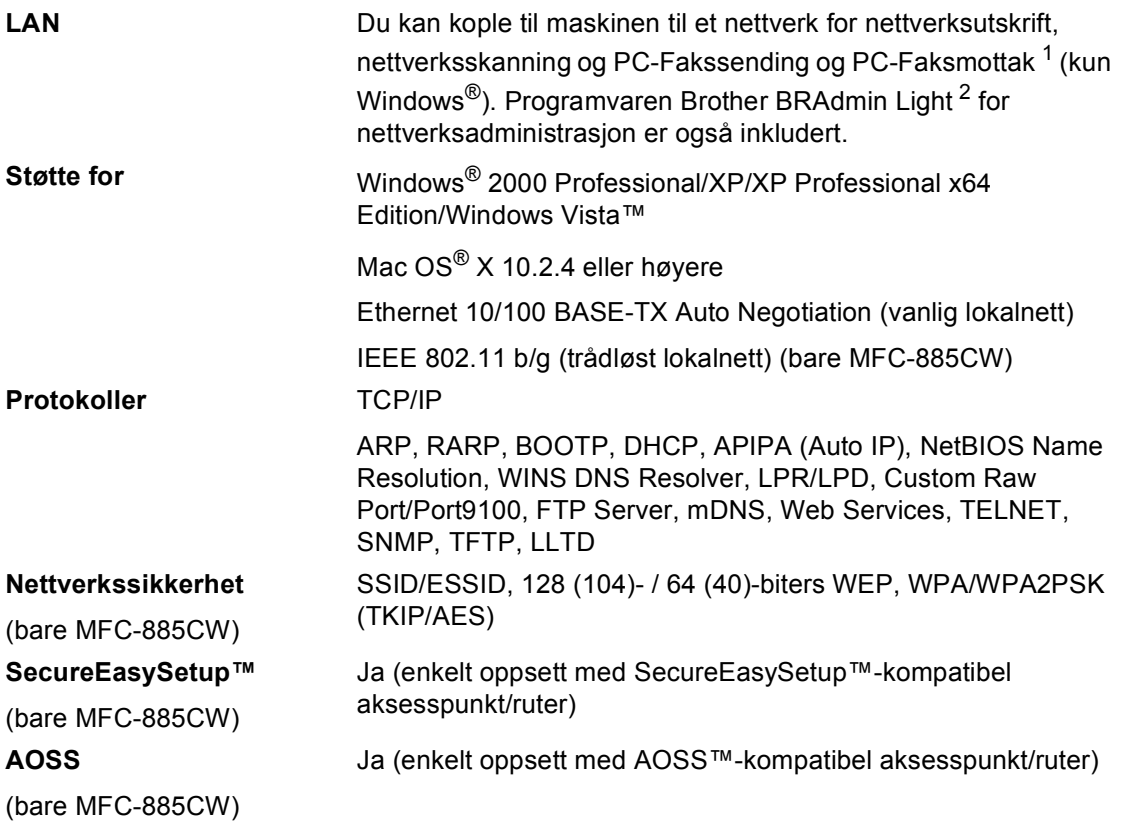

<span id="page-188-0"></span><sup>1</sup> Se oversikt Krav til datamaskin på [side 175](#page-186-6).

<span id="page-188-1"></span><sup>2</sup> Hvis du trenger mer avansert administrasjonsverktøy for skriveren, kan du bruke den nyeste versjonen av verktøyet Brother BRAdmin Professional, som du kan laste ned fra<http://solutions.brother.com>.

# **Ordliste**

Dette er en full liste over alle funksjoner og betingelser som finnes i Brother-håndbøkene. Funksjonenes tilgjengelighet avhenger av modellen du har kjøpt.

#### **ADF (automatisk dokumentmater)**

Dokumentet kan plasseres i den automatiske dokumentmateren og skannes én side om gangen automatisk.

#### **Aktivitetsrapportintervall**

Det forhåndsprogrammerte intervallet mellom utskrift av faksaktivitetsrapporter. Du kan skrive ut faksaktivitetsrapporten etter behov uten å forstyrre den programmerte syklusen.

#### **Apparatets ID**

**E**

Den lagrede informasjonen som vises øverst på faksoverførte sider. Omfatter avsenders navn og faksnummer.

#### **Auto reduksjon**

Reduserer størrelsen på innkommende fakser.

#### **Automatisk faksutsendelse**

Sending av faks uten å ta av håndsettet på en ekstern telefon.

#### **Automatisk gjenoppringning**

En funksjon som gjør at maskinen kan slå det siste faksnummeret på nytt etter fem minutter hvis faksen ikke gikk gjennom fordi linjen var opptatt.

#### **Backuputskrift**

Maskinen skriver ut en kopi av hver faks som er mottatt og lagret i minnet. Dette er en sikkerhetsfunksjon slik at du ikke mister meldinger ved for eksempel strømavbrudd.

#### **Biapparat**

Et telefonapparat som bruker samme linje som faksen, men som er koblet til et annet vegguttak.

#### **Brukerinnstillinger**

En trykt rapport som viser gjeldende innstillinger på maskinen.

#### **CNG-toner**

De spesielle tonene (pipene) som sendes av faksmaskiner under automatisk utsending for å fortelle den mottakende maskinen at det er en faksmaskin som ringer.

#### **Dobbel tilgang**

Maskinen kan skanne utgående fakser eller programmerte jobber til minnet samtidig som den sender en faks fra minnet eller mottar eller skriver ut en innkommende faks.

#### **ECM (Feilkorrigeringsmodus)**

Oppdager feil under overføring av en faks, og sender de sidene av faksen som det ble oppdaget feil på, på nytt.

#### **Ekstern deaktiveringskode (bare for Faks/Tel-modus)**

Når maskinen svarer på et taleanrop, ringer den med et pseudo/dobbelt ringesignal. Du kan da svare på anropet på et biapparat ved å trykke denne koden (**# 5 1**).

#### **Ekstern telefon**

A telefonsvarerenhet eller telefon som er koblet til maskinen.

#### **F/T ringetid**

Angir hvor lenge Brother-maskinen ringer (når mottaksmodusinnstillingen er Faks/Tel) for å varsle deg om å ta et taleanrop som den har svart på.

#### **Faks/Tel**

I denne modusen kan du motta fakser og telefonsamtaler. Ikke bruk denne modusen hvis du bruker en telefonsvarerenhet.

#### **Faksaktivitetsrapport**

Skriver ut en liste med informasjon om de siste 200 innkommende og utgående faksene. TX betyr sending. RX betyr mottak.

#### **Faksdeteksjon**

Gjør det mulig for maskinen å svare på CNG-toner hvis du avbryter et faksanrop ved å svare på telefonen.

#### **Fakslagring**

Du kan lagre mottatte fakser i minnet.

#### **Fakstoner**

Signalene som sendes av sendende og mottakende faksmaskiner under overføring av informasjon mellom dem.

#### **Fargeforbedringer**

Justerer fargene i et bilde for bedre utskriftskvalitet ved å forbedre skarphet, hvitbalanse og fargetetthet.

#### **Fin oppløsning**

Oppløsningen er 203 × 196 dpi. Brukes til liten skrift og diagrammer.

#### **Fjernaktiveringskode**

Trykk denne koden (**l 51**) når du svarer på et faksanrop på et biapparat eller en ekstern telefon.

#### **Fjerninnhentingstilgang**

Gir deg mulighet for adgang til maskinen fra en ekstern plassering ved hjelp av en tastafon.

#### **Fjerntilgangskode**

Din egen 4-sifrede kode (---\*) som gir deg adgang til maskinen fra en ekstern plassering.

#### **Fotomodus (kun svart-hvit)**

En oppløsningsinnstilling som bruker varierende nyanser av grått for best mulig gjengivelse av fotografier.

#### **Gråtoner**

De ulike nyansene av grått som er tilgjengelige for kopiering, skanning og faksing av fotografier.

#### **Gruppenummer**

En kombinasjon av hurtignumre som er lagret på ett hurtignummer for gruppesendinger.

#### **Gruppesending**

Muligheten til å sende samme faksmelding til flere steder samtidig.

#### **Hjelp**

En utskrift av hele menytabellen som du kan bruke til å programmere maskinen når du ikke har brukerhåndboken for hånden.

#### **Hurtignummer**

Et forhåndsprogrammert nummer for enkel oppringing. Trykk **Speed Dial**, den 2-sifrede koden og **Mono Start** eller **Colour Start** for å starte oppringningssekvensen.

#### **Hurtignummerliste**

Viser en liste over navn og numre som er lagret i hurtigvalgslisten, i numerisk rekkefølge.

#### **Innobella™**

Innobella™ er en serie med forbruksmateriell fra Brother. For best mulig resultat anbefaler Brother at du bruker Innobella™ blekk og papir.

#### **Jobb i Kø**

Du kan se etter hvilke jobber som venter i minnet, og avbryter jobber enkeltvis.

#### **Kodemetode**

Måten informasjonen i et dokument er kodet på. Alle faksmaskiner må bruke en minstestandard av MH (Modified Huffman). Denne maskinen kan bruke kraftigere komprimeringsmetoder, som MR (Modified Read), MMR (Modified Modified Read) og JPEG, hvis den mottakende maskinen har samme muligheter.

#### **Kommunikasjonsfeil (Komm. feil)**

En feil under sending eller mottak av faks, vanligvis forårsaket av statisk støy eller interferens på telefonlinjen.

#### **Kompatibilitetsgruppe**

Muligheten én faksenhet har til å kommunisere med en annen. Kompatibilitet er sikret mellom ITU-Tgrupper.

#### **Kontrast**

Innstilling for å kompensere for mørke eller lyse dokumenter ved å gjøre fakser eller kopier av mørke dokumenter lysere og lyse dokumenter mørkere.

#### **LCD-display ((liquid crystal display))**

Displayet på maskinen som viser interaktive meldinger under programmering på displayet, samt dato og klokkeslett når maskinen er inaktiv.

#### **Lysstyrke**

Du kan endre lysstyrken slik at hele bildet blir enten lysere eller mørkere.

#### **Manuell faks**

På enkelte modeller kan du slå et faksnummer og høre den mottakende faksmaskinen svare før du trykker på **Mono Start** or **Colour Start** for å begynne sendingen av faksen.

#### **Menymodus**

Programmeringsmodus for endring av innstillingene på maskinen.

#### **Midlertidige innstillinger**

Du kan velge enkelte alternativer for hver faksoverføring og kopieringsjobb uten å endre standardinnstillingene.

#### **OCR (optisk tegngjenkjenning)**

Kombinasjonen av programmet ScanSoft™ PaperPort™ 11SE med OCR eller Presto!® PageManager® konverterer

et bilde av tekst til redigerbar tekst.

#### **Oppløsning**

Antallet vertikale og horisontale linjer per tomme. Se: Standard, Fin, Superfin og Foto.

#### **Oppringer ID**

En tjeneste du kan abonnere på fra telefonselskapet som gjør at du kan se nummeret (eller navnet) til den som ringer.

#### **Overføring/sending**

Prosessen med å sende fakser over telefonlinjer til den mottakende faksmaskinen.

#### **Oversjø.send.**

Gjør midlertidige endringer i fakstonene for å ta høyde for statisk støy og interferens på telefonlinjer til utlandet.

#### **Pause**

Lar deg legge inn en pause på 3,5 sekund i ringesekvensen i et telefonnummer du lagrer som hurtigvalgnummer. Trykk **Redial/Pause** så mange ganger som nødvendig for lengre pauser.

#### **PhotoCapture Center™**

Brukes til å skrive ut digitale fotografier fra et digitalt kamera med høy oppløsning som gir utskrift av fotokvalitet.

#### **PictBridge**

Brukes til å skrive ut fotografier direkte fra et digitalt kamera med høy oppløsning som gir utskrift av fotokvalitet.

#### **Polling**

Prosessen der en faksmaskin ringer opp en annen faksmaskin for å hente inn ventende faksmeldinger.

#### **Puls**

En form for ringesignal som brukes av dreieskivetelefoner.

#### **Ringevolum**

Voluminnstilling for maskinens ringesignal.

#### **Satsvis sending**

(kun svart-hvite fakser) En kostnadsbesparende funksjon som sender alle utsatte fakser som skal til samme faksnummer som én fakssending.

#### **Senderapport (Senderapport)**

En listeoppføring for hver faks som er sendt, med dato, klokkeslett og nummer.

#### **Sending fra minnet**

Mottar fakser til maskinens minne når maskinen har gått tom for papir.

**Ordliste** 

#### **Sending i sanntid**

Når minnet er fullt, kan du sende fakser i sanntid.

#### **Skanne til medier**

Du kan skanne et svart-hvitt- eller fargedokument til et minnekort eller et USB Flash-minne. Svart-hvitt-bilder vil være i filformatene TIFF eller PDF, mens fargebilder vil være i filformatene PDF eller JPEG.

#### **Skanning**

Prosessen med å sende et elektronisk bilde av et papirdokument til datamaskinen.

#### **Søke**

En elektronisk liste, numerisk eller alfabetisk, av lagrede hurtignumre og gruppenumre.

#### **Standardoppløsning**

203 × 97 dpi. Brukes til vanlig tekst, og gir raskest overføring.

#### **Superfin-modus (bare svart-hvitt)**

 $392 \times 203$  dpi. Best til veldig liten skrift og linjegrafikk.

#### **TAD (telefonsvarerenhet)**

Du kan koble en ekstern telefonsvarerenhet til maskinen.

#### **Tone**

En form for ringesignal på telefonlinjen som brukes av tastafoner.

#### **Utsatt faks**

Sender faksen på et senere bestemt tidspunkt.

#### **Utsatt svar**

Antall ganger det skal ringe før maskinen svarer i Kun fax- og Fax/Tel-modus.

#### **Videresending av faks**

Sender en faks som ligger i minnet videre til et annet forprogrammert faksnummer.

#### **Volum**

Voluminnstilling for pipesignalet når du trykker en tast eller gjør en feil.

**E**

# **F**

# **Stikkordliste**

<u> 1980 - Johann Barnett, fransk politiker (</u>

## **A**

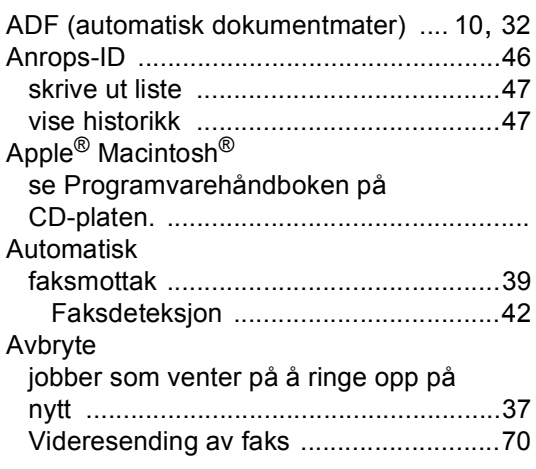

## **B**

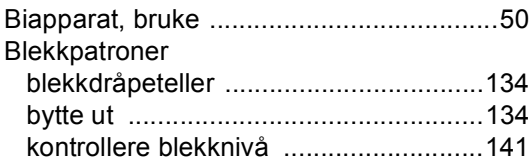

## **D**

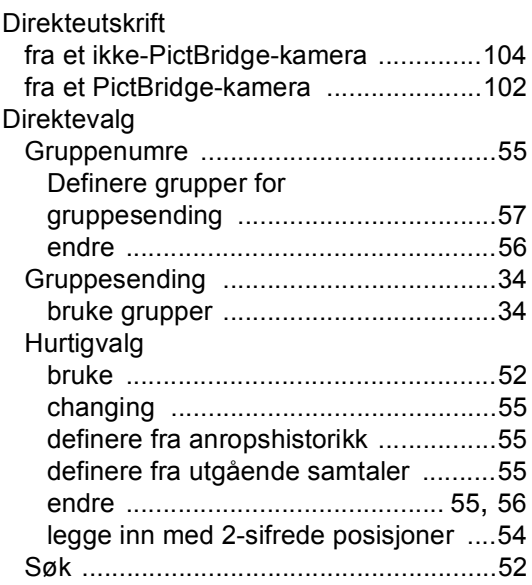

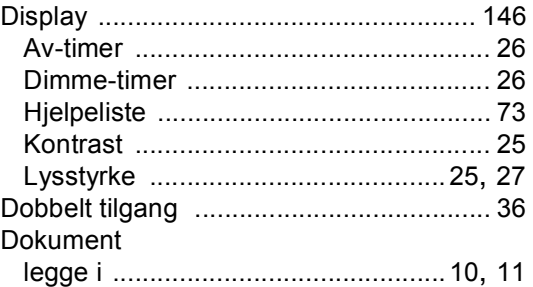

# **E E E E E E E**

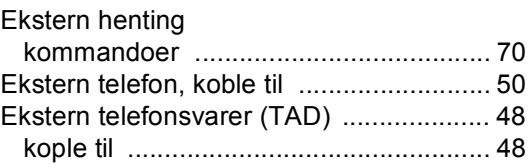

# **F**

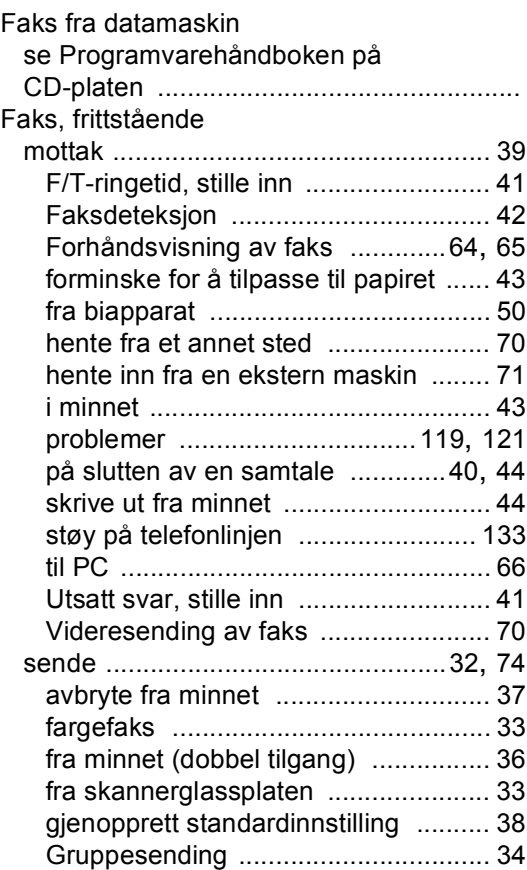

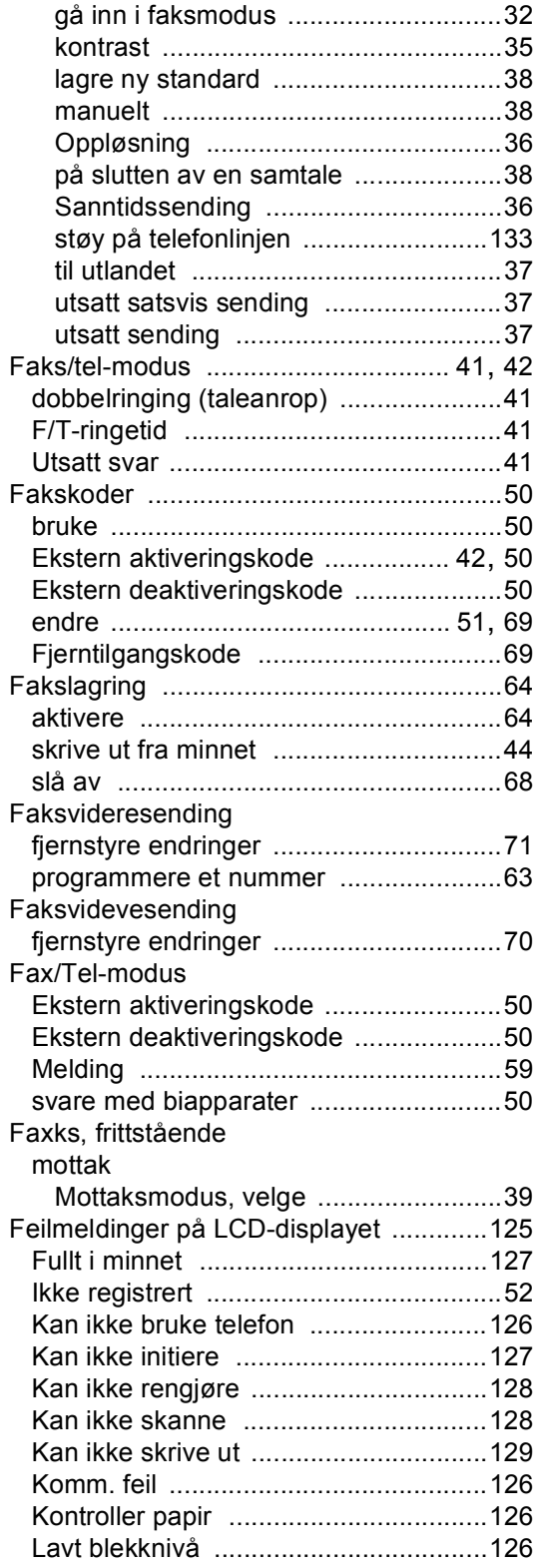

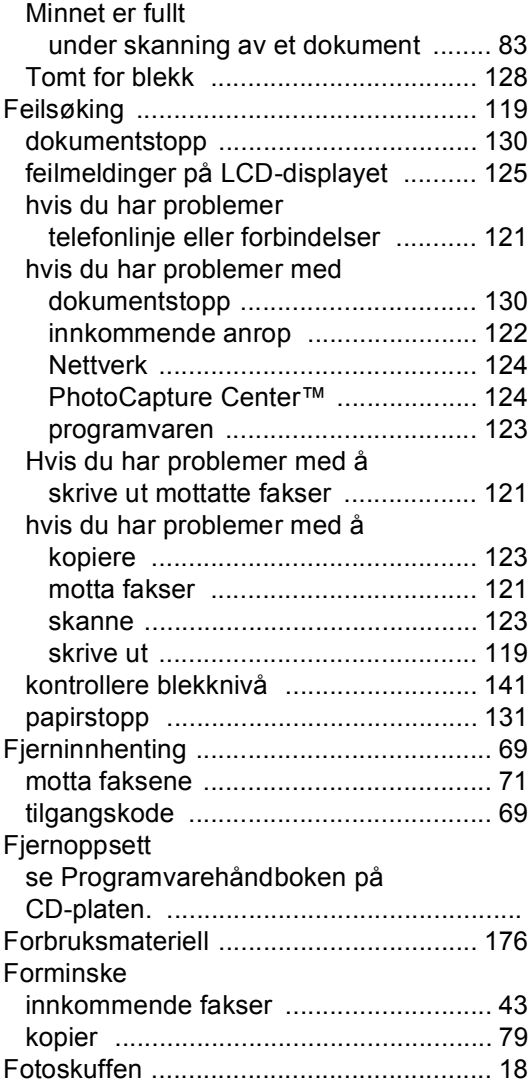

# **G**

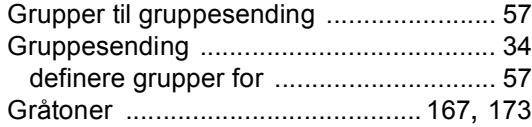

# **H**

#### Hjelp

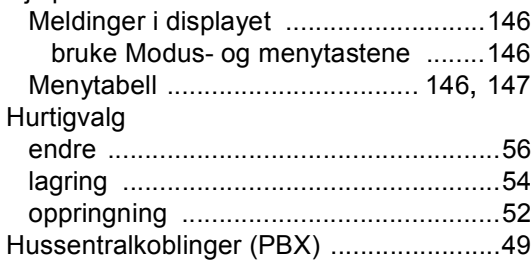

## **I**

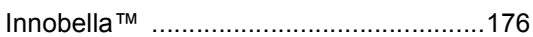

# **K**

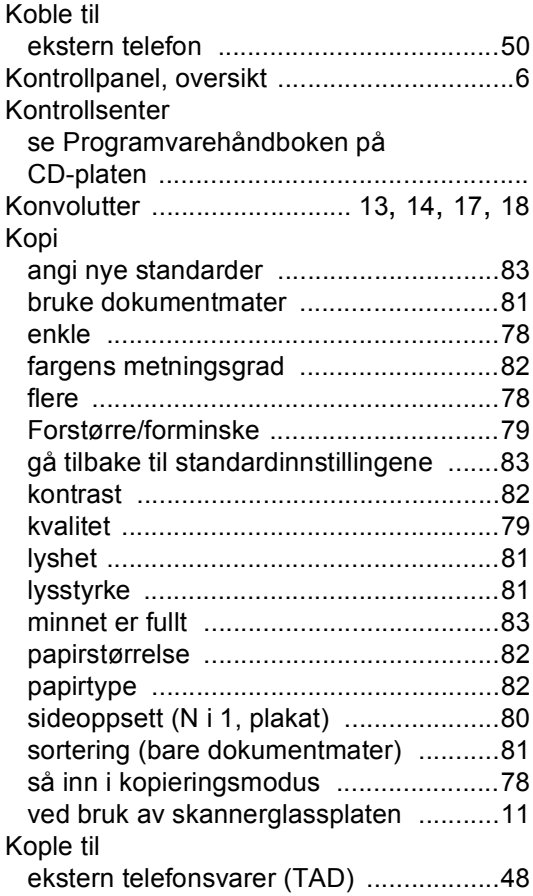

# **L**

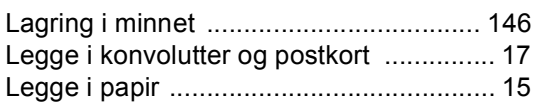

## **M**

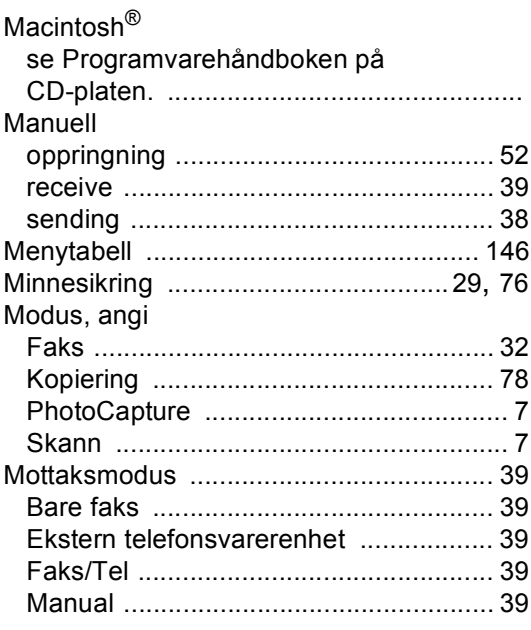

## **N**

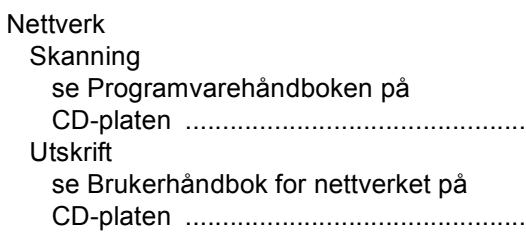

## **O**

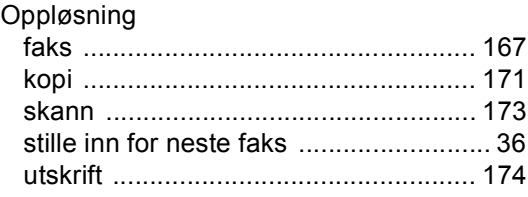

### Oppringning

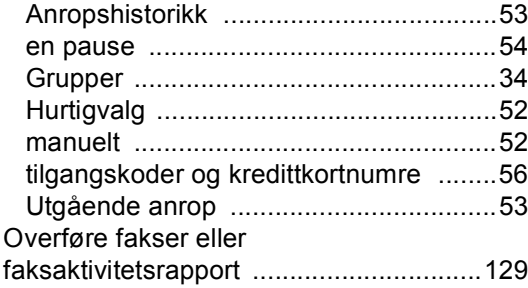

## **P**

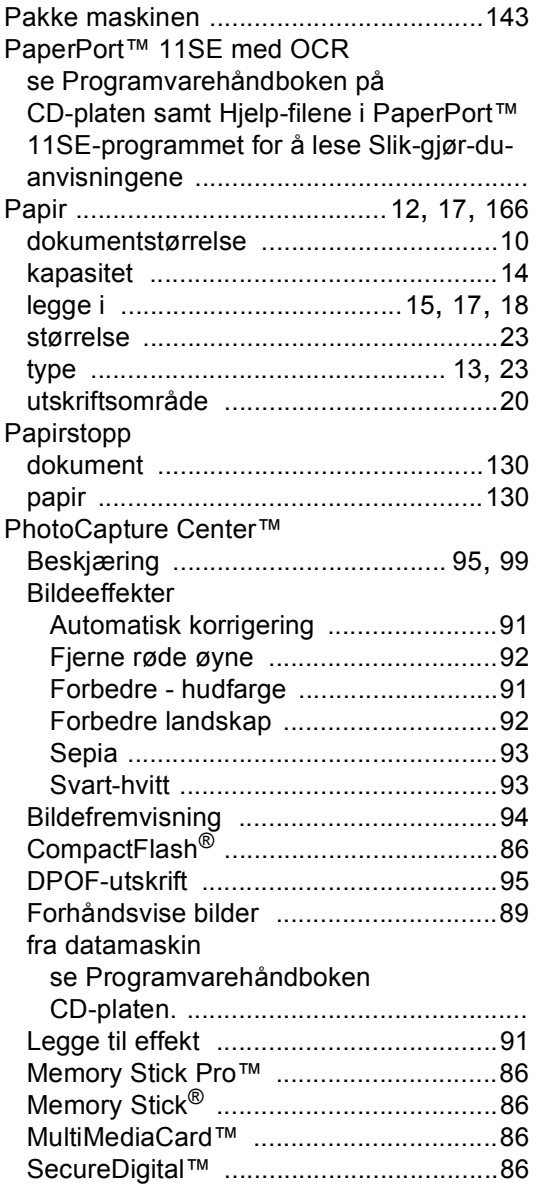

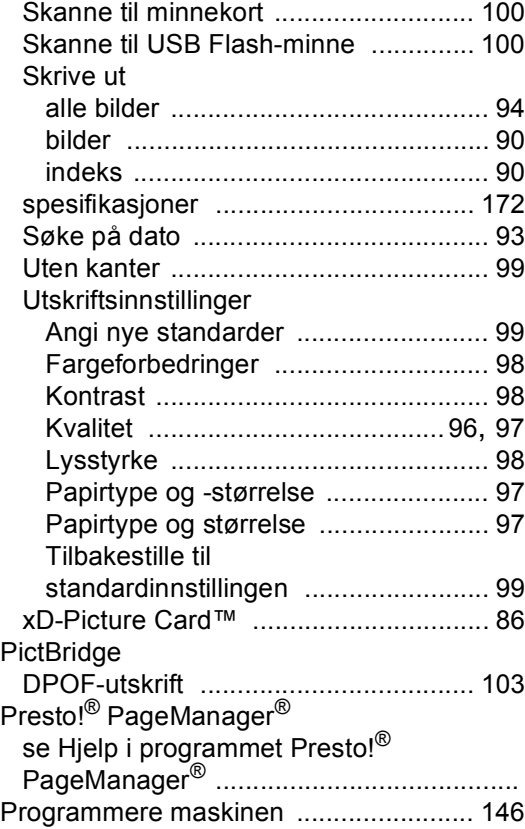

## **R**

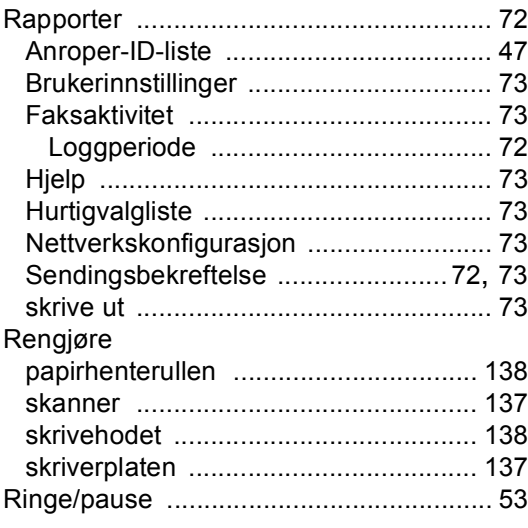

## **S**

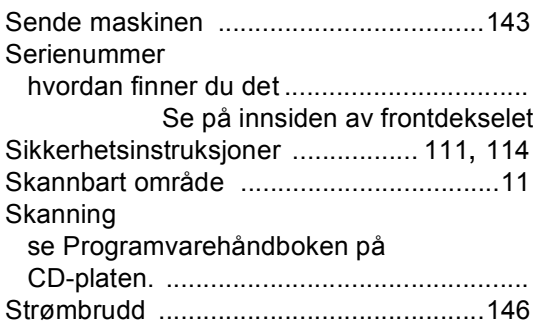

## **T**

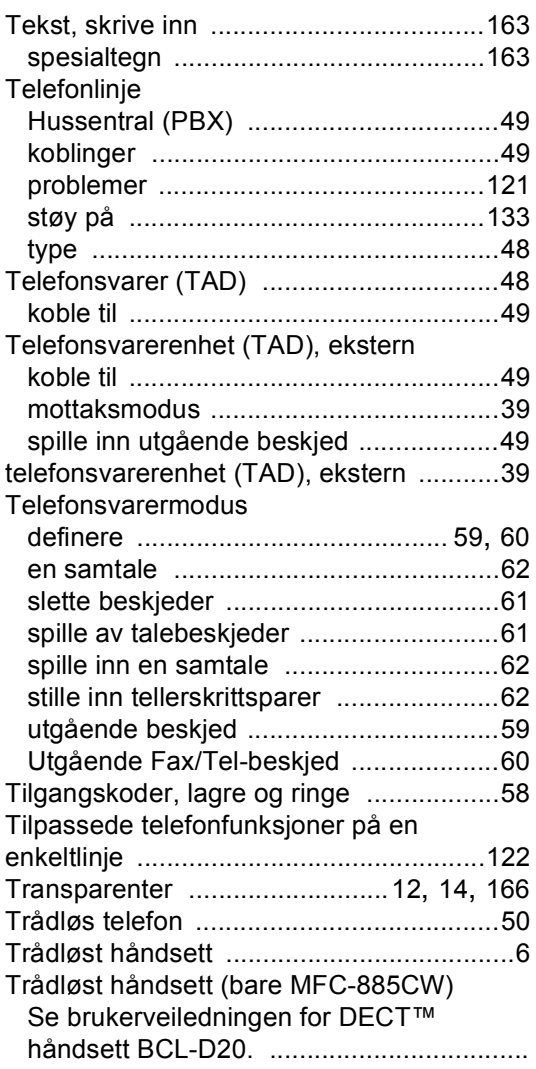

#### Trådløst nettverk

Se hurtigstartguiden og brukerhåndboken for nettverket på CD-platen. .....................

## **U**

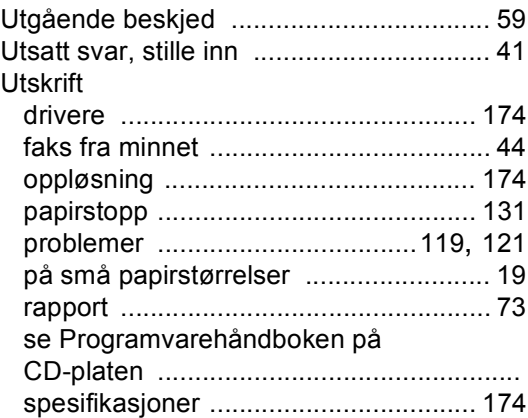

#### **V**

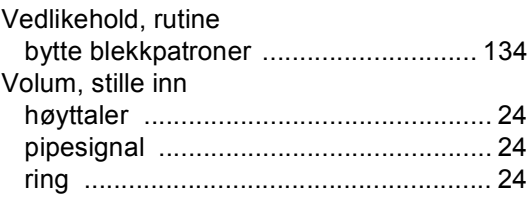

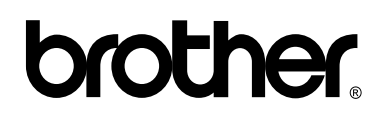

**Besøk oss på Internett <http://www.brother.com>**

Denne maskinen er kun godkjent for bruk i det landet der den ble kjøpt. Lokale Brother-selskaper og deres forhandlere støtter kun maskiner som er kjøpet i deres eget land.